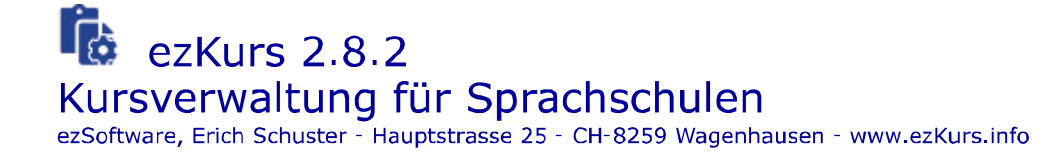

# Herzlich willkommen

Mit dieser Branchenlösung ezKurs 2.8.2 erhalten Sprachschulen eine äußerst umfangreiche und dennoch benutzerfreundlich und bequem zu bedienende Kursverwaltung mit integrierter Auftragsbearbeitung.

Zur effizienten Verwaltung einer unbegrenzten Anzahl von Sprachkursen und Teilnehmern, Aufträgen und Artikeln, Aufgaben, Terminen, Ereignissen und Dokumenten. Mit Rechnungsstellung und Mahnwesen, umfangreicher Korrespondenz-Funktion für einzelne und Seriendokumente, leistungsstarke Aufgaben- und Terminverwaltung, Erfassung von Einnahmen und Ausgaben, Gewinnermittlung und vieles mehr.

ezKurs 2.8.2 bietet Ihnen alle Funktionen einer modernen Software-Anwendung:

- Hochproduktive, intuitive Benutzeroberfläche
- Unterstützung für MS Word und MS Excel sowie LibreOffice Writer
- Integrierte Aufgaben- und Terminverwaltung mit Terminkalender und Outlook-Abgleich
- Integrierte Dokumentenverwaltung mit direkter Scan-Möglichkeit in PDF, JPG, TIF, BMP
- ▶ Umfangreiche Kommunikationsmöglichkeiten (E-Mail, Telefon, SMS, Fax, Web, Brief, ...)
- ▶ Telefonie (CTI) mit Anwahl über TAPI und Anrufer-Erkennung über ISDN oder TAPI
- ▶ Vielfältige Druckfunktionen (Serienbriefe, Listen und Berichte)
- ▶ Komplexe Such- und Filterfunktionen, speicherbar auch mit phonetischer Suche
- Aktuelle Geburtstage, Aufgaben- und Terminerinnerung sowie Aktivitätenprotokoll
- Anruferliste, Merklisten, Dublettensuche und -Bereinigung, Massenänderungen
- Import und Export von Excel-Tabellen, XML-Dateien, VCard-Dateien und iCalendar-Dateien
- Automatischer Papierkorb zum Wiederherstellen gelöschter Datensätze
- Sehr flexibel konfigurier- und anpassbar (Karteien, benutzerdefinierte Felder, ...)
- und vieles mehr...

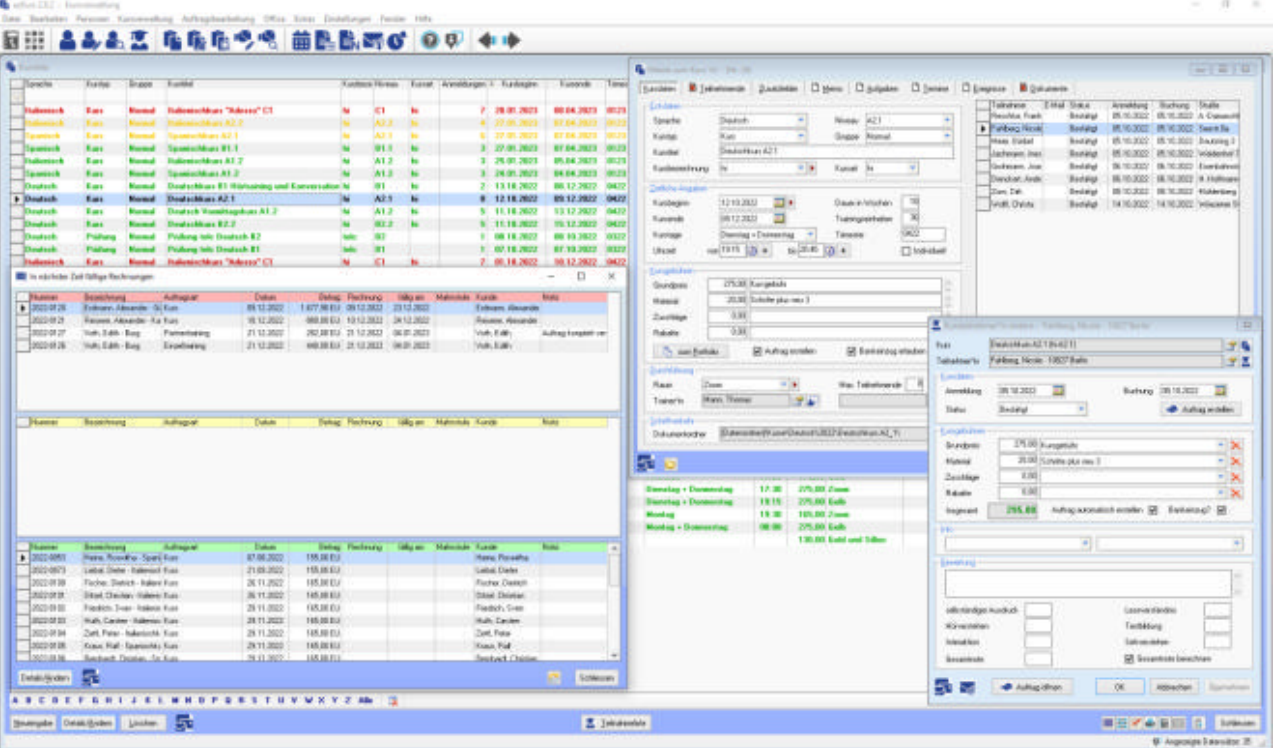

Weiter zum Kapitel Allgemeine Einführung ...

## Allgemeine Einführung

Die Kursverwaltung für Sprachschulen ezKurs 2.8.2 wurde in Zusammenarbeit mit unseren Kunden und erfahrenen Partnern entwickelt, die im Bereich Sprachschulen bereits über langjährige Erfahrung verfügen.

Sie bietet eine effektive Aufgaben- und Terminverwaltung, die Möglichkeit, beliebige Adressen und Dokumente zu Teilnehmern, Trainern und Mitarbeitern einzugeben, sowie die Generierung von Berichten und das Drucken von Listen.

Darüber hinaus steht Ihnen selbstverständlich auch eine netzwerkfähige Version der Kursverwaltung für Sprachschulen ezKurs 2.8.2 zur Verfügung.

Da wir großen Wert auf die Zufriedenheit unserer Kunden legen, können Sie bei Anregungen und Verbesserungsvorschlägen sowie bei Fragen über unsere ständig besetzte Hotline direkt mit den Entwicklern von ezKurs 2.8.2 sprechen (siehe Kapitel Kontaktmöglichkeiten).

In diesem Kapitel finden Sie einen Überblick über den Leistungsumfang und die verfügbaren Zusatzmodule sowie allgemeine Informationen zu ezKurs.

### **Beschreibung**

Komfortabel - Bereits in der Grundversion verwaltet die Kursverwaltung für Sprachschulen ezKurs 2.8.2 Kurse und Teilnehmer\*innen, Trainer\*innen und Mitarbeiter\*innen, Aufträge und Rechnungen, sowie Aufgaben, Termine und Ereignisse.

ezKurs bietet Ihnen dabei umfangreiche Filter-, Such- und Export-Möglichkeiten, erlaubt frei definierbare Drucklisten und Berichte.

Mit leistungsstarker Aufgaben- und Terminverwaltung, komfortablem Postbuch zur Korrespondenz über Word, viele mitgelieferte Word-Dokumentvorlagen, beispielsweise für Kursbestätigungen und Zertifikate, Rechnungen und Mahnungen, beliebige sonstige Anschreiben und Kurzbriefe.

Skalierbar - Die Standardversion von ezKurs 2.8.2 erlaubt die Eingabe von unbeschränkt vielen Personen mit Beziehungen, Sprachkursen und Teilnehmer\*innen, Aufgaben, Terminen und Dokumenten auf einem Arbeitsplatz.

Netzwerkinstallation: Die Kursverwaltung für Sprachschulen ist aber auch als netzwerkfähige Version erhältlich. Damit können unter einem Netzwerk (z.B. Windows Server, NAS-Server, Linux-Server, Novell NetWare und weitere) bis zu sechs Benutzer gleichzeitig mit ezKurs 2.8.2 arbeiten. Und mit der SQL-Version unter einem Microsoft SQL-Server können auch unbegrenzt viele Benutzer mit ezKurs 2.8.2 arbeiten.

Flexibel - Als Zusatzmodul gibt es eine Benutzerverwaltung für mehrere Benutzer. Damit wird über ein intelligentes System mit Benutzerkennung und Kennwort gesteuert, welche Funktionen und Zugriffsrechte der einzelne Benutzer hat. Vergeben werden können die Rechte von einem Administrator.

Ebenfalls optional ist eine Schnittstelle zu | ezBank| zur automatischen Erfassung von Einziehungen aus den Kursteilnahmen und Rechnungen und Erstellen der SEPA-Dateien für den elektronischen Zahlungsverkehr mit der Bank.

## Merkmale

- ▶ Verwaltung von Sprachkursen beliebiger Sprache und Niveau sowie Teilnehmer\*innen, Trainer\*innen und Mitarbeiter\*innen
- Für unbegrenzt viele Personen, Sprachkurse, Anmeldungen, Aufgaben, Termine, Ereignisse und Dokumente
- ▶ Zwischen den Personen können beliebig viele Beziehungen beliebiger Art festgehalten werden, dazu Haushalte definiert und der Partner zugeordnet
- Möglichkeit zur Zuordnung der Personen in bis zu acht verschiedene frei definierbare sogenannte Rollen oder Funktionen, z.B. Teilnehmer\*in, Mitarbeiter\*in, Trainer\*in, Lieferant\*in, Partner\*in, Behörde
- Auftragsbearbeitung mit Artikeln und mit freien Texten, Rechnungsstellung und Mahnwesen, Einnahmen- und Ausgaben-Erfassung und Gewinnermittlung
- Mit Schnittstelle zu ezBank (optional) zur automatischen Erfassung von Einziehungen aus den Kursteilnahmen und Rechnungen und Erstellen der SEPA-Dateien für den elektronischen

Zahlungsverkehr mit der Bank

- ▶ Startfenster mit einer Übersicht der in nächster Zeit fälligen Rechnungen in drei Bereichen: 1. Fälligkeitsdatum überschritten, 2. Fälligkeitsdatum noch nicht erreicht, 3. Rechnung noch nicht geschrieben
- ▶ Umfangreiche Korrespondenz-Funktion für Einzel- und Seriendokumente (Word, RTF, Excel, E-Mail, PDF-Formulare und Berichte)
- Mit automatischer PDF-Erstellung über den CIB pdf brewer (muss dazu installiert sein)
- Mit der Möglichkeit, PDF-Dokumente über ein StepOver-Unterschrifts-PAD direkt zu unterschreiben
- ▶ Komfortable Vorlagenverwaltung mit vielen mitgelieferten Beispiel-Dokumentvorlagen zur Korrespondenz-Funktion für Teilnahmebestätigungen, Rechnungen, Mahnungen, Zertifikate, beliebige sonstige Korrespondenz
- Mit ILIAS-Schnittstelle zum Exportieren von Teilnehmern aus ezKurs nach ILIAS
- ▶ Dokumente können direkt eingescannt werden, z.B. zum Zuordnen von Originalkorrespondenz oder eines Bildes zu einer Person oder eines Vertrages zu einem Kurs oder Auftrag
- Eine Audiodatei (quasi als Sprachmemo) kann per Micro/Headset/etc aufgenommen werden. um beispielsweise Diktate für Angestellte aufzusprechen
- Mit starker Aufgaben- und Terminverwaltung / Terminkalender und einer Ereignistabelle zum Festhalten beliebiger Ereignisse, auch für erledigte Aufgaben und Termine
- Mit Funktionen wie Anruferliste, Merklisten, Geburtstags- und Terminerinnerung, Outlook-Abgleich, Dublettensuche und -Bereinigung, Massenänderungen
- ▶ Bei einem ankommenden Telefonanruf kann automatisch die betreffende Person angezeigt werden (dazu wird ISDN oder TAPI benötigt)
- Import und Export von VCard-Dateien und iCalendar-Dateien, beispielsweise zum Übermitteln von Kontakten und Terminen von und zu Smartphones (iPhone, iPad oder Android-Phones) oder Desktop-PCs
- Alle Listen mit der Möglichkeit zur Änderung der Spalten und Definition von Farben, mit Filterbar, Mausrad-Unterstützung und vieles mehr
- Frei definierbare Eingabemasken zu Personen, Kursen, Aufträgen und Artikeln für jeweils bis zu 42 eigene Felder
- Intelligente und flexible Such- und Filterfunktionen, auch für Exports und Drucklisten
- Mit phonetischer Suche, also nach ähnlich klingenden Namen, wie Maier, Mayer, Meier, Meyer, Mair
- Exportmöglichkeit der Adressdaten z.B. für Serienbriefe in Word oder anderes
- Wahlweise vollautomatische und/oder halbautomatische Datensicherung
- Automatischer Papierkorb, so dass versehentlich gelöschte Kontakte, Kurse, Aufträge, Artikel, Aufgaben, Termine und Ereignisse wieder hergestellt werden können
- Intuitiv bedienbare Benutzeroberfläche, mit vielen Einstellungsmöglichkeiten zum individuellen Arbeiten
- ▶ Optional mit Netzwerkfähigkeit für mehrere Benutzer in einem kleinen Netzwerk
- ▶ Optional als SOL-Server-Version mit der Möglichkeit, die Datenbank auch auf einem SOL-Server anzulegen bzw. eine bestehende Datenbank zu migrieren, für unbegrenzt viele Benutzer
- Die Anwendung läuft problemlos und schnell auch auf einem Terminal-Server. Über Remote-Desktop-Zugriff kann dann mobil von überall her auf Programm und Daten zugegriffen werden
- Optional mit Benutzerverwaltung zur Vergabe unterschiedlicher Zugriffsrechte

## Grundlegendes

Die Kontaktverwaltung für Personen wie Teilnehmer\*innen, Mitarbeiter\*innen, Trainer\*innen, Lieferant\*innen sowie die Kursverwaltung mit Teilnahmeliste sind streng nach dem gleichen Muster aufgebaut und deshalb leicht zu erschließen. So gibt es jeweils eine komfortable Gesamtliste - wie z.B. die Personenliste - die alle mit denselben Grundfunktionen zum Anlegen, Bearbeiten und Löschen der Daten ausgestattet sind.

Auch die Auftragsbearbeitung mit Rechnungsschreibung und Mahnwesen ist nach dem gleichen Muster aufgebaut wie die Kontaktverwaltung und die Kursverwaltung, mit Gesamtlisten für alle Aufträge, für offene Aufträge zum Verbuchen der Zahlungseingänge und für offene Aufträge zum Erstellen der Mahnungen, wiederum alle mit denselben Grundfunktionen.

Außerdem können Listen gedruckt (siehe Lektion Drucken) und Daten exportiert werden (siehe Lektion Exportieren)

Eine allgemeine Beschreibung zur Bedienung der Listen finden Sie im Kapitel Listenbedienung.

Auch alle Detailmasken - wie die Personenmaske - sind nach demselben Prinzip aufgebaut: Jeder Person, egal ob Teilnehmer\*in, Mitarbeiter\*in, Trainer\*in, Lieferant\*in oder anderes können Sie

beliebige Beziehungen, Kurse, Aufträge, Aufgaben, Termine, Ereignisse und Dokumente zuordnen, die dann in den verschiedenen sogenannten Reitern bei der Person aufgelistet angezeigt werden. Entsprechend können wiederum jedem Kurs und jedem Auftrag weitere Daten zugeordnet werden, wie z.B. Aufgaben, Termine, Ereignisse und Dokumente, die ebenfalls in Reitern beim Kurs bzw. Auftrag angezeigt werden.

Damit Sie effektiv bei Ihrer Arbeit unterstützt werden, existieren hinter vielen Eingabefeldern Referenztabellen, die Sie selbst befüllen und ändern können. Damit wird die Dateneingabe schneller, fehlerfreier und normierter - dies macht dann auch eine Selektion komfortabler. Genauere Informationen dazu finden Sie in den Lektionen Referenzdaten zu Personen, Referenzdaten zu Kursen, Referenzdaten zu Aufträgen und Die Referenzdaten.

In jeder Liste aller Rubriken und in jeder Detailmaske haben Sie Zugriff auf die Korrespondenz-Funktion. Diese ermöglicht es Ihnen Briefe (auch Serienbriefe) sowie E-Mails (auch Serien-E-Mails) zu erstellen. Viele Beispielvorlagen sind bereits enthalten.

Mehr zu dieser Korrespondenz-Funktion finden Sie im Kapitel Dokumente/Briefe/E-Mails in den Lektionen Korrespondenz (Word, RTF, Excel, E-Mail, PDF, Bericht) und Als E-Mail versenden.

## **Copyright-Vermerk**

Das Programm ezKurs 2.8.2 inklusive der Dokumentation untersteht dem Urheberrecht. Das Copyright liegt ausschließlich beim Autor,

- ezSoftware (Erich Schuster) - Hauptstrasse 25 - CH-8259 Wagenhausen -

Das bedeutet, die Vollversion des Programmes (Lizenz) darf weder an andere Personen weitergegeben, noch auf mehr als einem PC bzw. Netzwerk installiert werden.

### Aber...

... Sie dürfen das Installationspaket gerne an andere Interessenten weitergeben, sofern NICHT Ihre persönliche Lizenzdatei (ezKurs.lic) mitgegeben wird. Ohne diese persönliche Lizenzdatei ist das Programm eine Testversion, die voll funktionsfähig ist, aber am Anfang einen Hinweis auf die Testversion anzeigt.

Also: geben Sie das Programm ezKurs ruhig weiter, aber keinesfalls Ihre persönliche Lizenzdatei 'ezKurs.lic'.

## Systemvoraussetzungen

Die Systemvoraussetzungen zum Installieren und Benutzen von ezKurs sind:

- PC mit Pentium Prozessor und 4 GB Hauptspeicher (oder mehr). Empfohlen werden wenigstens 8 GB Hauptspeicher.
- ▶ Windows 7 oder 8 oder höher auf Mac: Virtual PC, Parallels oder Bootcamp mit entsprechend installiertem Windows. Empfohlen wird Windows 10 oder 11.
- Festplatte mit mindestens 20 GB freiem Speicherplatz.
- Grafikkarte und Bildschirm mit einer Auflösung von wenigstens 1024 x 768 (XGA) oder 1280 x 1024 (SXGA) Bildpunkten (Pixel). Empfohlen wird eine Auflösung von 1920 x 1080 (Full-HD) oder 1920 x 1200 (WQXGA) Bildpunkten.

Um alle Möglichkeiten von ezKurs zu nutzen wird folgende Hard- und Software empfohlen:

- Installierter Windows-Drucker, für Korrespondenz und Drucklisten
- Microsoft Word oder LibreOffice Writer zum Erstellen der täglichen Korrespondenz und Serienbriefe
- Microsoft Excel zum Erstellen von Excel-basierten Berichten
- Internetbrowser (Google Chrome, Mozilla Firefox, Microsoft Edge) zum Anzeigen von HTMLbasierten Berichten
- > Druckertreiber CIB pdf brewer zum automatischen Erstellen von PDF-Dokumenten aus Word-Vorlagen
- ▶ StepOver-Unterschrifts-PAD zum Signieren und Unterschreiben von PDF-Dokumenten
- ▶ Dazu die Software eSignatureOffice Standard von der Firma StepOver GmbH zur sicheren handgeschriebenen e-Signatur
- Adobe Acrobat Reader zum Anzeigen der erstellten PDF-Dateien
- ▶ Druckertreiber FinePrint für eine Druckvorschau
- TAPI-fähiges Telefon mit installiertem TAPI-Treiber zum Telefonieren aus ezKurs
- ▶ ISDN oder TAPI zum Anzeigen hereinkommender Telefonanrufe
- ▶ Scanner/Digitalkamera (TWAIN-fähig) zum Einscannen/Fotografieren von Dokumenten/Bildern

## **Erste Schritte**

So legen Sie die Basis für die Arbeit mit ezKurs: Wenn Sie mit der Arbeit mit der Kursverwaltung für Sprachschulen ezKurs 2.8.2 beginnen, empfehlen wir Ihnen, die im folgenden beschriebenen Schritte durchzuführen.

## **Installation und erster Start**

### **Schritt 1: Installation**

Zuerst installieren Sie ezKurs. Die Installation ist sehr einfach durchzuführen und erfordert keine besonderen Kenntnisse. Nachdem Sie die Installation beendet haben, finden Sie ezKurs in dem Menü "Start" auf Ihrem Desktop unter dem Menüpunkt "Programme" eingetragen. Zu jeder Möglichkeit der Installation gibt es einen entsprechenden Abschnitt in der Dokumentation (siehe Kapitel Installation).

### Schritt 2: erster Start "Datenbasis anlegen"

Beim ersten Start von ezKurs 2.8.2 wird die Datenbasis (eine Access-Datenbank 'ezSoftware.mdb') angelegt. Dazu erscheint ein Dialog "Willkommen bei den ersten Schritten" mit der Möglichkeit, die Datenordner zu bestimmen und die Datenbasis neu anzulegen. Damit haben Sie dann eine vollkommen neue, leere Datenbank. (Siehe Lektion Erster Start - Einstellungen.)

### Schritt 3: Eingabe der Stammdaten (Ihre Sprachschule)

Einmalig eingegeben werden müssen Ihre Stammdaten, wozu Sie nach dem ersten Start von ezKurs wieder über das Menü "Willkommen bei den ersten Schritten" auch sofort die Gelegenheit erhalten. Die Stammdaten werden zum Beispiel verwendet, um den Briefkopf der Korrespondenz korrekt zu befüllen.

## Schritt 4: Eingabe von Daten (Kurse, Teilnehmer, Mitarbeiter, ...)

Mit Klick auf "Fertigstellung" sind die ersten Schritte abgeschlossen und Sie können nun bereits die ersten Daten eingeben. Siehe dazu das Kapitel Arbeiten mit ezKurs.

Haben Sie das Zusatzmodul Benutzerverwaltung, dann sollten Sie jetzt die benötigten Benutzer anlegen und jedem Benutzer seine Zugriffsrechte zuordnen.

Datenübernahme - Falls Sie vor ezKurs 2.8.2 mit einem anderen Programm gearbeitet haben, wird die Datenintegration (Übernahme der Daten) in der Regel kostenfrei von ezSoftware (Erich Schuster) durchgeführt, wenn Sie uns die Daten in einem offenen Format (z.B. Excel-Tabelle oder Accessdatenbank) zur Verfügung stellen können. Siehe auch Kapitel Kontaktmöglichkeiten.

Weiter zum Kapitel Installation ...

## **Installation**

In diesem Kapitel werden die Installationsmöglichkeiten von ezKurs beschrieben. Das ist einmal grundsätzlich der Download vom Internet und die Installation des Programmpakets. Außerdem die Installation in einem Netzwerk (Server und Arbeitsplatz) sowie weitere Informationen zur Installation.

### **Installation des Programmpakets**

Unter | www.ezKurs.info| mit Klick auf "Installieren/Download" laden Sie sich zunächst das Installationspaket | ezKurs282.exe| vom Internet auf Ihren Rechner. Dabei hängt es von Ihrem verwendeten Internetbrowser ab, ob der Download sofort startet, oder ob Sie vorher gefragt werden und wählen können, wohin das Installationspaket gespeichert werden soll.

Nach erfolgreichem Download der Datei starten Sie dann dieses Installationspaket, z.B. über den Explorer, und folgen Sie den Anweisungen der Installation. Dabei sind die Voreinstellungen, z.B. für den Installationsordner, in der Regel der empfohlene Weg.

Haben Sie eine Lizenzdatei 'ezKurs.lic', dann speichern Sie diese vor dem ersten Start von ezKurs einfach auf den Desktop ab. Dann wird beim Starten von ezKurs diese Lizenzdatei automatisch vom Desktop geholt und installiert.

Jetzt können Sie ezKurs bereits zum ersten Mal starten und die ezKurs-Datenbasis anlegen. (siehe Lektion Erster Start - Einstellungen)

### Das Installationsverzeichnis

Empfohlen wird, die Installation von ezKurs in den vom Setup-Programm vorgeschlagenen Ordner vorzunehmen, z.B. C:\Program Files (x86)\ezKurs. Keinesfalls sollte die Installation direkt auf den Desktop erfolgen!

Die ezKurs-Daten sollten allerdings unbedingt an einem anderen Ort liegen, z.B. auf einer anderen Festplatte oder auf einem Netzwerklaufwerk auf dem Server oder zumindest in einem anderen Ordner. z.B. C:\ezKurs. Diese Trennung der Daten vom Programm wird also dringend empfohlen. Aber auch die Daten sollten nicht direkt auf dem Desktop liegen.

### Wo ist ezKurs installiert?

Wenn Sie nicht mehr wissen, wo sich das Installationsverzeichnis von ezKurs befindet, gehen Sie mit dem Mauszeiger dorthin, von wo Sie ezKurs gewöhnlich aufrufen. Das kann z.B. ein Symbol (Icon) auf Ihrem Desktop sein oder im Windows-"Start"-Menü unter "Programme" - "ezKurs" der entsprechende Programmeintrag. Klicken Sie mit der rechten Maustaste darauf und es erscheint ein Auswahlmenü mit mehreren Einträgen. Mit Klick auf Dateipfad öffnen gelangen Sie direkt über den Windows Explorer in den Installationsordner.

## Was und wo ist die Datenbank?

Die Datenbank ist eine Access-Datenbank 'ezSoftware.mdb'. Diese Datenbasis befindet sich im sogenannten Datenbankordner, der beim ersten Start von Ihnen festgelegt werden konnte, aber auch wieder geändert werden kann.

Als Datenbankordner empfohlen und vorgegeben wird C:\ezKurs - der Standard-Datenbankordner von Windows ist allerdings "C:\ProgramData\ezKurs", das aus verschiedenen Gründen so aber nicht empfohlen werden kann. Beispielsweise ist dieser Ordner in Windows versteckt und damit zunächst unsichtbar. Sie finden ihn also nicht im Explorer, wenn bei den Windows-Ordneroptionen eingestellt ist, dass versteckte Dateien und Ordner nicht angezeigt werden sollen.

Wo sich Ihre aktuelle Datenbank nun befindet wird in der Standard-Kartei angezeigt: In ezKurs im Menü "Datei" - "Öffnen..." beim ersten Eintrag "Standard" in der Spalte "Ordner".

Ändern können Sie den Datenbankordner im Menü "Einstellungen" mit "DB-Ordner wählen...".

## **Netzwerkinstallation**

Soll ezKurs in einem Netzwerk installiert werden ist zunächst einmal die Netzwerk-Lizenz zwingende Voraussetzung. Eine Einzelplatz-Lizenz läuft nicht auf einem Server.

Für eine Netzwerk-Installation empfehlen wir, das Programmpaket und die Lizenzdatei (ezKurs.lic) auf dem Server in einen allgemein freigegebenen Ordner zu kopieren. Das kann z.B. ein Ordner 'Setup' sein. Von diesem Ordner kann dann jeder Arbeitsplatz das Programm installieren und sich die

### Lizenzdatei holen (kopieren).

Auch bei einem späteren Update kopieren Sie dann jeweils das Update-Installationspaket in diesen Setup-Ordner auf den Server. Dann kann wiederum jeder Arbeitsplatz sehr einfach das Update direkt vom Server installieren.

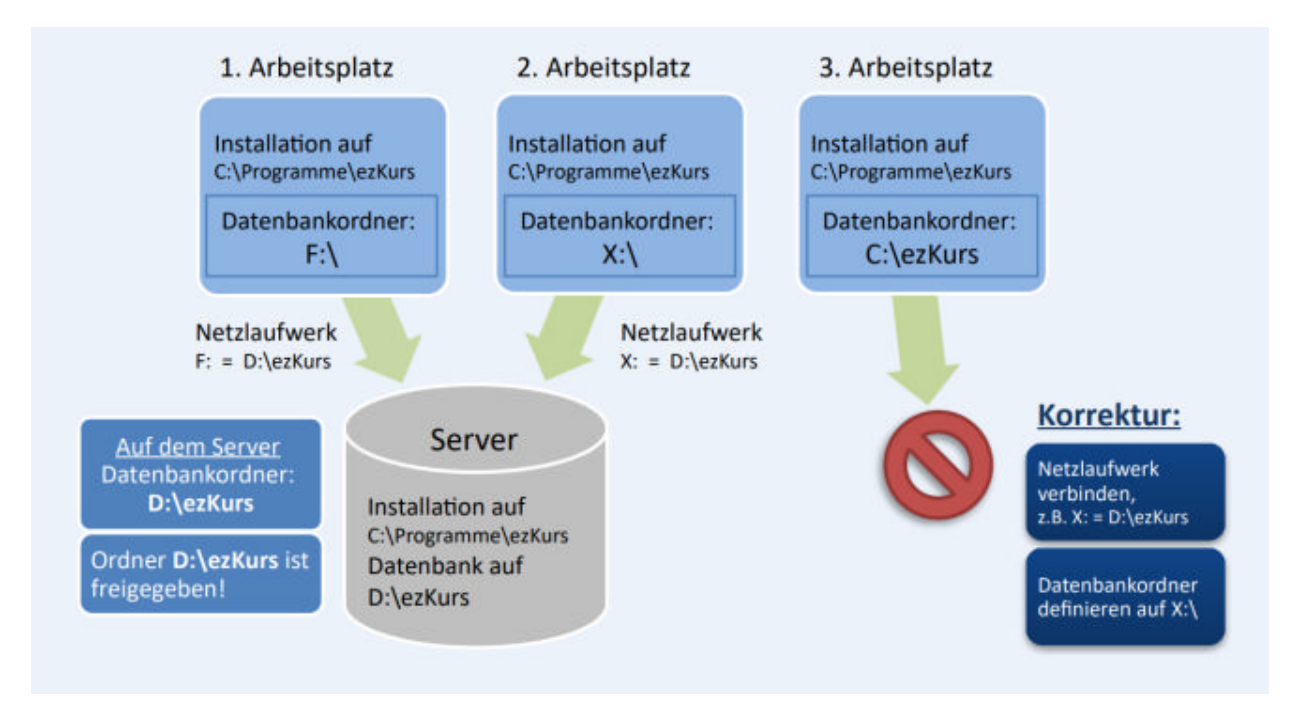

Zur Installation in einem Netzwerk beachten Sie bitte die Reihenfolge:

- 1. Installieren von ezKurs auf dem Server (nicht zwingend notwendig)
- 2. Anlegen (oder Kopieren) der ezKurs-Datenbasis auf den Server, z. B. durch Starten von ezKurs
- 3. Installieren der Lizenz (wenn lizenziert) am besten in den Datenbankordner
- 4. Freigeben des Ordners mit der ezKurs-Datenbasis auf dem Server
- 5. Auf dem Arbeitsplatzrechner den freigegebenen Ordner als Netzlaufwerk verbinden
- 6. Installieren von ezKurs auf dem Arbeitsplatz
- 7. Auswahl des Netzlaufwerks als ezKurs-Datenbankordner
- 8. Liegt die Lizenzdatei im Datenbankordner, dann ist die Installation der Lizenz auf jedem Arbeitsplatz NICHT nötig!

## Server-Installation

Bevor Sie die Arbeitsplatz-Installation durchführen, sollte die ezKurs-Datenbasis auf dem Server vorhanden sein, entweder indem Sie ezKurs direkt auf dem Server installieren, oder indem die Datenbasis von einer anderen Installation auf den Server kopiert wurde.

### Variante 1 - direkte Installation auf dem Server:

Nachdem Sie die Installation des Installationspakets auf dem Server wie beschrieben durchgeführt haben, legen Sie die ezKurs-Datenbasis an, indem Sie ezKurs einmal starten. Dafür machen Sie einen Doppelklick auf das ezKurs-Icon auf Ihrem Desktop oder wählen vom Windows-"Start"-Menü unter "Programme" - "ezKurs" den entsprechenden Programmeintrag aus. Als erstes erscheint das Fenster "Willkommen bei den ersten Schritten". Nachdem Sie mit Datenordner bestimmen... den gewünschten Datenbankordner bestimmt haben wird mit Klick auf die Schaltfläche Datenbasis anlegen... die Datenbank in diesem Ordner erstellt. Wenn die daraufhin ablaufenden Datenbank-Operationen beendet sind, können Sie nach Eingabe der Stammdaten diese ersten Schritte nun mit einem Klick auf die Schaltfläche Fertigstellung nun vollenden und damit das Fenster schließen. Nun wird ezKurs gestartet und Sie können bereits am Server damit arbeiten, wenn vorhanden die Lizenz installieren - am besten direkt in den Datenbankordner - oder ezKurs gleich wieder beenden. (siehe Lektion Erster Start - Einstellungen)

## Variante 2 - Datenbasis auf den Server kopieren:

Dazu muss ezKurs auf irgendeinem Rechner installiert werden, entweder ein späterer Arbeitsplatz-Rechner oder ein temporär dazu verwendeter Rechner. Dann legen Sie dort die ezKurs-Datenbasis an, indem Sie ezKurs einmal starten. Nachdem wie oben beschrieben die Datenbasis im angegebenen Datenbankordner angelegt wurde, können Sie die erstellte Datenbasis auf einen beliebigen Ordner auf den Server kopieren.

Hinweis: Egal mit welcher dieser beiden Varianten die ezKurs-Datenbasis auf dem Server im Datenbankordner erstellt wurde, zum Zugriff auf diesen Datenbankordner muss dieser Ordner nun mit Schreibrechten freigegeben werden. Auf den Arbeitsplatzrechnern dann wird dieser freigegebene Ordner jeweils als Netzlaufwerk verbunden und steht somit als Laufwerk zur Verfügung.

## Arbeitsplatz-Installation

Voraussetzung ist, dass auf dem Server der Datenbankordner mit Schreibrechten freigegeben wurde und auf dem Arbeitsplatzrechner dieser freigegebene Ordner als Netzlaufwerk verbunden ist.

Nachdem Sie die Serverinstallation von ezKurs durchgeführt haben, installieren Sie ezKurs nach der bereits beschriebenen Installationsanweisung auf einem Arbeitsplatz. Nun starten Sie ezKurs, entweder durch einen Doppelklick auf das ezKurs-Icon auf Ihrem Desktop oder vom Windows-"Start"-Menü unter "Programme" - "ezKurs" mit Klick auf den entsprechenden Programmeintrag. Als erstes erscheint das Fenster "Willkommen bei den ersten Schritten". Nachdem Sie mit Datenordner bestimmen... den auf dem Server existierenden Datenbankordner bestimmt haben ändert sich die Schaltfläche von Datenbasis anlegen... in Datenbank öffnen.... Nach dem Öffnen der Datenbank ist mit einem Klick auf die Schaltfläche Fertigstellung nun die Arbeitsplatz-Installation bereits beendet. Nun wird ezKurs gestartet und die angegebene Datenbank auf dem Server geöffnet.

Hinweis: Zu beachten ist, dass bei einer Netzwerk-Installation die Lizenzdatei (ezKurs.lic) - sofern eine lizenzierte Version installiert wird - nicht nur auf dem Server, sondern auch auf allen Arbeitsplätzen zur Verfügung stehen muss.

Deshalb wird die Lizenzdatei bei der ersten Installation auch im Datenbankordner abgelegt. Dann hat jeder Arbeitsplatz automatisch Zugriff auf diese Lizenz und benötigt KEINE Lizenz-Installation auf dem Arbeitsplatz mehr.

## Terminal-Server-Lösung

ezKurs läuft auch problemlos auf einem Terminal-Server. Voraussetzung dazu ist eine ezKurs-Netzwerklizenz.

Eine Terminal-Server-Lösung ermöglicht Ihnen die Ausführung eines Programms auf dem Server über ein beliebiges im Intranet stehendes Terminal. Ein Terminal bezeichnet dabei eine Einheit aus Tastatur und Bildschirm, die mit dem Server lediglich Bildschirminhalte und -änderungen sowie Tastatur und Maus-Informationen austauscht.

Eine weitere interne Verarbeitung im PC erfolgt nicht, es werden wie beschrieben nur Bildschirminformationen empfangen und Tasten- und Maus-Informationen an den Server gesendet. Auf diese Weise können beliebige Programme zentral auf einem Server ausgeführt werden.

Ein ähnliches Konzept wäre über eine Remotedesktop-Server-Lösung realisierbar. Hierzu wählt man sich über eine Remote-Software auf den Server und steuert diesen quasi aus der Ferne, als säße man davor.

Beide Lösungen haben den Vorteil der größten Flexibilität und Unabhängigkeit. Der Nachteil liegt in den für den Aufbau dieser Infrastruktur verbundenen höheren Kosten für Terminal-Server oder Remotedesktop-Server-Lösung.

Hinweis: Diesen Nachteil können Sie leicht kompensieren, indem Sie keine eigene Infrastruktur aufbauen, sondern unser ezSoftware-Hosting nutzen: ezKurs und Ihre Daten von überall verfügbar! Fragen Sie uns einfach danach, und Sie erhalten ein individuelles Angebot eines eigenen Servers mit Remotedesktop-Zugängen.

## Datenbankmigration Access-DB zu SQL-Server

Hinweis: Auch für eine SQL-Datenbank wird die Access-Datenbank benötigt. Sie enthält dann die Verbindungsinformationen (Connection-Strings) der einzelnen Tabellen zur SQL-Datenbank.

### Voraussetzung:

Microsoft SOL-Server ist installiert und konfiguriert. Eine Beschreibung dazu finden Sie auf unserer Internetseite als PDF-Dokument SQL-Server-2008-Installation.pdf zum Download.

Auch eine ausführlichere Beschreibung zur nachfolgenden Datenbankmigration zu SQL-Server mitsamt der Konfiguration für den Netzwerkbetrieb finden Sie als PDF-Dokument im Internet: ezKurs-SQL-Installation.pdf

## Schritt 1: Kartei öffnen

- 1. Klicken Sie in ezKurs auf 'Datei' 'Öffnen...'
- 2. Wählen Sie hier die 'Standard'-Kartei aus und klicken Sie auf die Schaltfläche Ändern.

## Schritt 2: SOL-Server aktivieren

Aktivieren Sie 'Microsoft SQL-Server' und tragen Sie die Verbindungsdaten ein:

1. Bei 'Servername / IP' tragen Sie den Computernamen Ihres Rechners und den Namen der Datenbankinstanz getrennt durch einen Backslash ein, also IHR RECHNERNAME\SQLEXPRESS. Beispiel: SQL-SERVER\EZSOFTWARESQL.

2. Anmeldename und Kennwort bleiben leer. Somit wird die Anmeldung über die Windows-Authentifizierung durchgeführt.

3. Der Datenbankname ist bereits gefüllt und kann so stehen bleiben, aber auch geändert werden, wenn erforderlich.

### **Schritt 3: Verbindung testen**

1. Nachdem die Verbindungsdaten eingetragen sind testen Sie die Verbindung zur SQL-Datenbank, indem Sie auf Verbindung testen klicken.

2. Bei erfolgreicher Verbindung erscheinen nacheinander zwei Meldungen, die Sie beide mit OK bestätigen.

3. Nun wird die Schaltfläche Access-DB nach SQL migrieren aktiv.

### **Schritt 4: Daten migrieren**

1. Klicken Sie auf Access-DB nach SQL migrieren um die Umstellung auf SQL durchzuführen.

2. Während der Migration wird ein schwarzes DOS-Fenster geöffnet, welches sich nach Beendigung wieder schließt.

3. Dann werden die Daten selbst von der Access-Datenbank zum SQL-Server transferiert. Das wird in einem Fortschrittsbalken angezeigt.

4. Dieser Vorgang dauert etwas und darf keinesfalls unterbrochen werden.

5. Fertig! Wenn der Fortschrittsbalken verschwindet ist die Datenbankmigration erfolgreich abgeschlossen.

## Migration einer bestehenden SQL-Server Datenbank

### Schritt 1: ezKurs 2.8.2 installieren

Achtung: Nach der Installation ezKurs 2.8.2 nicht starten und Daten migrieren! Damit werden alle Daten wieder in eine neue Access-Datenbank migriert.

Besser: Später, wie bei Schritt 6 erläutert, eine neue geänderte ezKurs-Access-Datenbank erstellen.

## Voraussetzung: (nach der ezKurs 2.8.2 Installation)

- 1. ezSQLMigration.batch in C:\Program Files (x86)\ezKurs\SQL-Migration
- 2. ezDatabase.exe in C:\Program Files (x86)\ezKurs\SQL-Migration
- 3. SOL-Scripte \*. SOL in C:\Program Files (x86)\ezKurs\SOL-Migration\SOL 2.6.0
- 4. SQL-Scripte \*. SQL in C:\Program Files (x86)\ezKurs\SQL-Migration\SQL 2.7.0
- 5. SQL-Scripte \*. SQL in C:\Program Files (x86)\ezKurs\SQL-Migration\SQL\_2.7.1

### Schritt 2: Daten kopieren (am besten auf dem Server)

1. ezSQLMigration batch kopieren nach C:\ezKurs\SQL-Migration

2. ezDatabase exe kopieren nach C:\ezKurs\SQL-Migration

3. SQL-Scripte \* SQL kopieren nach C:\ezKurs\SQL-Migration\SQL

(Je nach vorher installierter ezKurs-Version vom Ordner SOL 2.6.0 oder vom Ordner SOL 2.7.0 oder vom Ordner SOL 2.7.1)

### Schritt 3: Batch-Datei bearbeiten

- 1. [SQL-Servername] mit dem richtigen SQL-Servernamen ersetzen
- 2. DatabaseName: kvvDatenSQL prüfen und gegebenenfalls korrigieren
- 3. ezSQLMigration batch umbenennen in ezSQLMigration bat

### Schritt 4: SQL-Datenbank migrieren

ezSQLMigration.bat laufen lassen zum Migrieren der SQL-Datenbank

### Schritt 5: Auch die History-Tabelle migrieren

- 1. Batch-Datei bearbeiten: DatabaseName in kvvDatenSQL H ändern
- 2. ezSQLMigration bat laufen lassen zum Migrieren der SQL-Datenbank

### Schritt 6: Geänderte ezKurs-Access-Datenbank erstellen

1. ezKurs 2.8.2 starten, dabei neue Datenordner bestimmen... und temporär einen neuen Datenbank-Ordner festlegen

2. Hier nun eine neue Datenbasis anlegen... und pro forma die Stammdaten anlegen. Diese

Datenbank wird später gelöscht, also nicht benötigt!

3. Temporär eine neue Kartei "SQL-Migration" definieren: SQL-Server mit richtigem Servernamen und Datenbanknamen, aber wieder ein anderer leerer Datenbankordner

- 4. Klick auf Verbindung testen
- 5. Klick auf DB anlegen

### **Schritt 7: Neue Datenbank verwenden**

Wenn alles in Ordnung ist kann diese neue Access-Datenbank als Standard verwendet werden. Also am besten von diesem neuen Datenbankordner in den bisherigen Datenbankordner verschieben und die bisherige ezKurs-Access-Datenbank ersetzen.

Die bei Schritt 6 temporär geänderten Datenordner der Standard-Kartei wieder auf die bisherigen Datenordner zurücksetzen.

Jetzt können die bei Schritt 6 temporär angelegten Datenordner und auch die temporäre Kartei "SQL-Migration" wieder gelöscht werden.

## **Erster Start - Einstellungen**

Beim ersten Start von ezKurs 2.8.2 öffnet sich das Fenster "Willkommen bei den ersten Schritten notwendig nur beim ersten Programmstart". Das Fenster besteht aus mehreren Schaltflächen, hinter denen für die Einrichtung von ezKurs 2.8.2 notwendige Funktionen stehen. Neben jeder Schaltfläche steht eine kurze Erklärung. Es sind immer die Schaltflächen aktiv, die noch nicht bedient wurden. Die Schaltflächen sollten in der Reihenfolge von oben nach unten bedient werden.

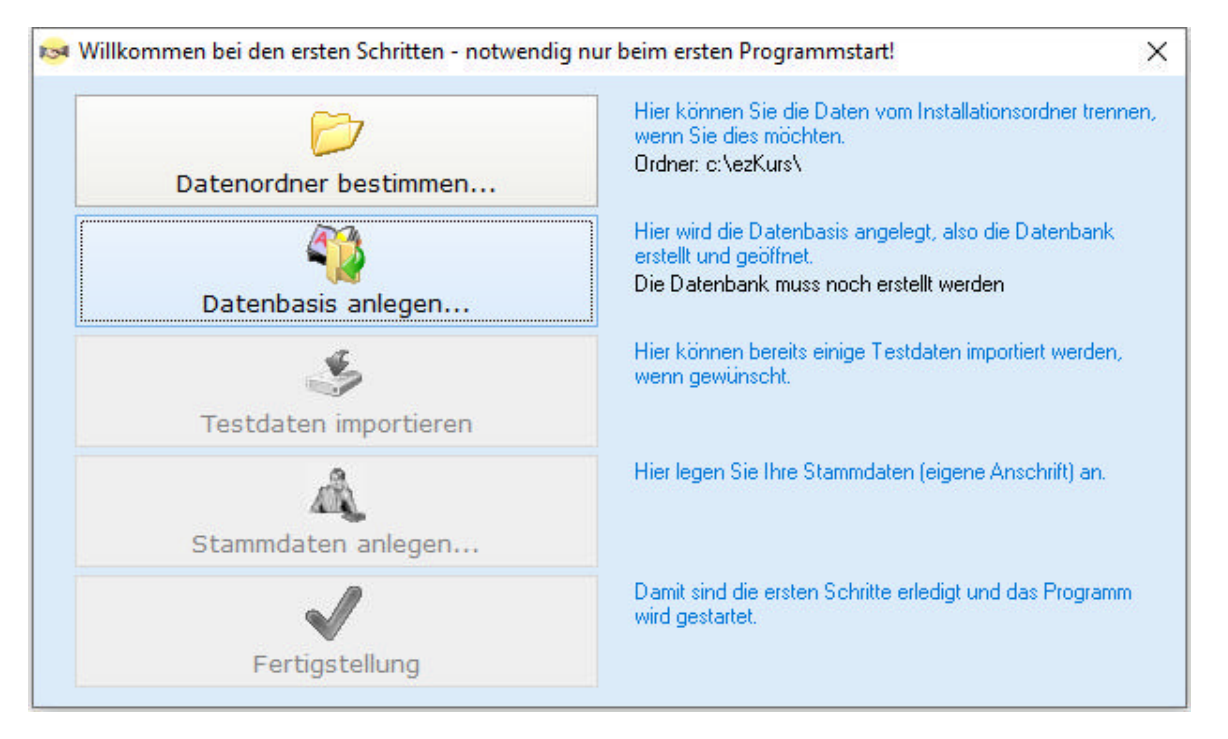

Folgende Schaltflächen gibt es und so funktionieren sie:

### **Datenordner bestimmen...**

Hier können Sie die wichtigsten Ordner bestimmen. Diese sind Installationsordner, lokaler Datenordner, Datenbankordner, Vorlagen-Basisordner und Dokumente-Basisordner. Es sind die zwei Möglichkeiten "Windows-Standard" und "unsere Empfehlung" auswählbar.

Die Einstellungen, die Sie in diesem Fenster vornehmen, können auch im Nachhinein noch geändert werden. Falls Sie also Ihre Eingaben im Programm ändern möchten, klicken Sie im Menü "Einstellungen" auf "Optionen". Dort werden alle Ordner aufgelistet und können verändert werden. (Siehe Lektion Ordner-Definitionen im Kapitel Einstellungen)

### Datenbasis anlegen...

Nun wird die Datenbasis (die bereits erwähnten MS-Access-Datenbanken) angelegt oder bestimmt. Beim ersten Start von ezKurs 2.8.2 wird in der Regel eine neue Datenbasis angelegt. Im Fenster "Willkommen" stehen folgende Möglichkeiten zur Verfügung:

### Datenbasis im angegebenen Datenbankordner neu anlegen:

Diese Möglichkeit ist beim ersten Arbeiten mit ezKurs 2.8.2 die sinnvollste. Im Datenbankordner, der oben nochmal angezeigt wird, wird eine vollkommen neue, leere Datenbank angelegt.

## Datenbasis von einer anderen Quelle kopieren:

Falls Sie schon eine ezKurs 2.8.2-Datenbasis haben, können Sie nun diese von einer Quelle in den

### angegebenen Datenbankordner kopieren.

### Einen anderen Datenbankordner wählen:

Falls Sie die Datenbasis in einem anderen Ordner als den angegebenen Datenbankorder haben, können Sie hier nun diesen Ordner als Datenbankordner definieren. Dann wird die Datenbasis in diesem Ordner geöffnet.

### **Testdaten importieren**

Wenn Sie Testdaten importieren möchten, klicken Sie auf diese Schaltfläche. Nachdem Sie diese Aktion nochmals bestätigt haben, werden dann automatisch Testdaten importiert. Testdaten können auch noch hinterher importiert werden. Dies geht über "Einstellungen" -"Standardwerte laden".

### Stammdaten anlegen...

Stammdaten sind die Daten des Lizenznehmers. Sie werden beispielsweise für das richtige Befüllen von datenbasierten Dokumentvorlagen benötigt. Das heißt in diesem Fall, dass im Briefkopf automatisch die eingegebenen Stammdaten als Absenderadresse genommen werden. Die Stammdaten können auch noch hinterher eingegeben werden. Dies geht aus dem Hauptmenü

"Personen" mit "Stammdaten...".

### **Fertigstellung**

Mit Klick auf die Fertigstellen-Schaltfläche wird ezKurs 2.8.2 nun mit allen vorgenommenen Einstellungen geöffnet. Ab jetzt wird das Fenster "Willkommen bei den ersten Schritten" nie mehr geöffnet werden. Die Einstellungen, die Sie über dieses Fenster vornehmen konnten, können Sie aber auch hinterher im Programm vornehmen. Viel Spaß bei der Arbeit mit ezKurs 2.8.2.

### **Karteien**

Als 'Kartei' wird der Ordner bezeichnet, welcher die Datenbasis enthält. Mit Hilfe von Karteien können Sie von einander getrennte verschiedene Datenbanken führen. Ein Beispiel dafür ist die Trennung wichtiger Geschäftsdaten von Testdaten.

Welche Kartei Sie gerade geöffnet haben erkennen Sie an der Pfadangabe des Datenbankordners rechts unten auf Ihrem Bildschirm in der Programmstatusleiste.

Hinweis: Die Daten der verschiedenen Karteien sind völlig separat, können nicht zusammen durchsucht oder bearbeitet werden und auch eine Zusammenführung von Daten aus verschiedenen Karteien ist bestenfalls teilweise über die Export- und Importfunktion möglich. Wenn also zwischen fluktuierenden (schnell ändernden) Daten eine unmittelbare Beziehung besteht, wie z.B. zwischen Interessenten- und Kundendaten, dann bietet es sich unter Umständen an, zur Kategorisierung dieser Daten anstelle der Karteien die Adressarten zu benutzen. Nach Adressarten

kann gefiltert werden und die Liste der gefilterten Daten kann vielseitig genutzt werden.

### Erstellen einer neuen Kartei

1. Klicken Sie auf den Menüpunkt "Neu" des Hauptmenüpunkts "Datei". Es öffnet sich der Dialog "Neuen Datenbankordner wählen", mit dessen Hilfe Sie den Ordner, welcher die neue Datenbasis enthalten soll, im System auswählen können. Sie haben auch die Möglichkeit einen neuen Ordner über diesen Dialog anzulegen, um diesen dann als Ordner für die neue Kartei zu nutzen. Bestätigen Sie Ihre Eingaben mit Klick auf die Schaltfläche OK.

2. Im Dialog "Neue Kartei" gibt es folgende Felder:

### **Bezeichnung:**

Hier geben Sie einen Namen für die neue Kartei ein.

### Datenbankordner:

Hier wird der Ordner angezeigt, den Sie zuvor im Dialog "Neuen Datenbankordner wählen" ausgewählt haben. Sie haben die Möglichkeit, wieder einen anderen Ordner zu wählen, indem Sie auf die kleine "Ordner"-Schaltfläche hinter dem Feld "Datenbankordner" klicken.

### **Vorlagen-Basis:**

Den Ordner, den Sie hier als Vorlagen-Basis festlegen, wird für alle Vorlagenordner (Briefe, Excel, Email, Berichte) übernommen werden. Mit der "Ordner"-Schaltfläche hinter dem Feld können Sie den Vorlagen-Basisordner wählen.

### **Dokumente-Basis:**

Den Ordner, den Sie hier als Dokumente-Basis festlegen, wird für alle Dokumente-Ordner (Dokumente, Scans, Briefe, Excel, Emails) übernommen werden. Mit der "Ordner"-Schaltfläche hinter dem Feld können Sie den Vorlagen-Basisordner wählen.

### Hintergrundfarbe und Logo-Bilddatei:

Damit Sie sofort sehen können, auf welcher Datenbank Sie arbeiten, können Sie jeder Datenbank eine Farbe und ein Logo zuordnen. Zum Auswählen der Farbe doppelklicken Sie einfach auf die kleine Farbanzeige hinter "Hintergrundfarbe". Um eine Bilddatei zu wählen,

klicken Sie auf die kleine Schaltfläche hinter "Logo-Bilddatei".

Bestätigen Sie Ihre Eingaben mit Klick auf die Schaltfläche OK im Dialog "Neue Kartei".

- 3. Als nächstes öffnet sich das Fenster "Datenbasis anlegen...". Hier wird noch einmal der Datenbankordner angezeigt. Als Option ist automatisch und richtig "Datenbasis im angegebenen Datenbank-Ordner neu anlegen" aktiviert. Wenn Sie nun auf "Weiter" klicken, wird im Fenster "Datenbank-Operationen" angezeigt, dass die neue Kartei angelegt wird.
- 4. Nach der Fertigstellung wird mit Schliessen des Fensters "Datenbank-Operationen" die neue Kartei automatisch geöffnet. Erkennen können Sie das an der Pfadangabe des Datenbankordners rechts unten auf Ihrem Bildschirm in der Programmstatusleiste.

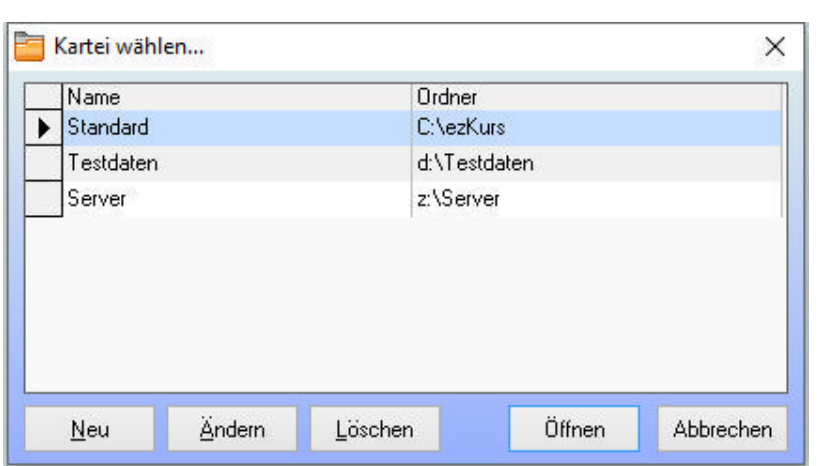

### Öffnen einer bestehenden Kartei

- 1. Klicken Sie auf den Menüpunkt "Öffnen" des Hauptmenüpunkts "Datei". Es öffnet sich der Dialog "Kartei wählen" mit einer Liste aller bereits angelegten Karteien.
- 2. Wählen Sie in der Liste diejenige Kartei aus, die Sie öffnen möchten, und bestätigen Sie mit Klick auf die Schaltfläche Öffnen.
- 3. Diese Kartei ist nun bis zum Beenden von ezKurs geöffnet. Erkennen können Sie das wiederum an der geänderten Pfadangabe des Datenbankordners rechts unten auf Ihrem Bildschirm in der Programmstatusleiste.

Hinweis: Mit der Funktion "DB-Ordner wählen" im Hauptmenüpunkt "Einstellungen" definieren Sie, welche Datenbank beim Starten von ezKurs zuerst verwendet, also geöffnet wird. Diese Kartei wird hier als 'Standard' angezeigt.

## **Update**

### Warum ist die Installation von Updates wichtig für Ihre Arbeit?

Updates enthalten immer Verbesserungen des Programms, angefangen von Fehlerkorrekturen über kleine Verbesserungen zur Erhöhung des Benutzerkomforts bis hin zu großen Erweiterungen und neuen Funktionalitäten. Oftmals sind Updates die Antwort auf Vorschläge unserer Kunden und beinhalten die Umsetzung dieser Kunden-Anregungen und Wünsche.

### Wann ist ein Update kostenlos?

Haben Sie die Software gemietet, also einen laufenden Software-Mietvertrag, oder zu einer gekauften Version einen Software-Servicevertrag für Pflege und Support, dann ist jedes Update kostenlos, auch jeder Wechsel zu einer neuen aktuellen Softwareversion.

Ansonsten, also bei einer gekauften Version OHNE laufenden Software-Servicevertrag, sind nur Updates innerhalb dieser gekauften Version kostenlos. Dabei ändert sich innerhalb der Version nur der Buchstabe der letzten Stelle, z.B. von ezKurs 2.8.2a auf ezKurs 2.8.2b.

## Durchführen eines Online-Updatechecks und Installation eines Updates

Wenn Sie herausfinden möchten, ob es eine neuere Version des Programms gibt als die, die Sie installiert haben, führen Sie einen Online-Updatecheck durch. Klicken Sie dazu im Menü "Hilfe" auf "Online-Updatecheck". Es öffnet sich der Internetbrowser, und gleichzeitig überprüft das System, ob eine aktuellere Version zur Verfügung steht. Dann wird eine Internetseite angezeigt, aus der Sie eine Update-Installation durchführen können. Achten Sie bitte darauf, ob dieses Update für Sie kostenpflichtig ist oder nicht.

Bei der Installation eines Updates bleiben ihre eingegebenen Daten selbstverständlich immer erhalten. Dennoch ist es empfehlenswert, vor der Installation das aktuelle Installationsverzeichnis komplett zu sichern und alle laufenden Anwendungen zu beenden.

Mit Klick auf einen Downloadlink des Updatepakets laden Sie sich zunächst das Installationspaket vom Internet auf Ihren Rechner. Dabei hängt es von Ihrem verwendeten Internetbrowser ab, ob der Download sofort startet, oder ob Sie vorher gefragt werden und wählen können, wohin das Installationspaket gespeichert werden soll.

Nach erfolgreichem Download der Datei starten Sie dann dieses Installationspaket, z.B. über den Explorer, und folgen Sie den Anweisungen der Installation. Dabei sind die Voreinstellungen, z.B. für den Installationsordner, in der Regel der empfohlene Weg.

Nun können Sie ezKurs starten und kontrollieren, ob die Installation erfolgreich war. Dazu klicken Sie im Menü "Hilfe" auf den Eintrag "Info". Im Titel des kleinen Info-Fensters sehen Sie die aktuelle Versionsnummer des Programms.

Hinweis: Zu beachten ist unbedingt, dass bei einer Netzwerk-Installation ein Update nicht nur auf dem Server, sondern möglichst zeitgleich auch auf allen Arbeitsplätzen durchgeführt wird!

### Umsetzen bestehender Daten zur neuen Version

Haben Sie eine neue ezKurs-Version installiert, die auch eine neue Datenbank benötigt, dann wird beim ersten Start der neuen Version automatisch eine Datenumsetzung der bestehenden Daten in das Format der neuen Version durchgeführt, wenn Sie dies bestätigen.

Beim Erstellen der Datenbanken und Tabellen und Umsetzen der bestehenden Daten in das neue Format wird der Fortschritt in einem Fenster angezeigt, welches nach Fertigstellung einfach geschlossen werden kann.

## Datenumzug auf einen neuen Rechner

Zum Umzug Ihrer ezKurs-Installation auf einen neuen Rechner installieren Sie zuerst die Testversion vom Internet, dann kann alles andere (Lizenz und Daten) vom alten Rechner auf den neuen umgezogen werden:

- 1. Zum Umzug dieser Daten müssen Sie Ihre Lizenzdatei (ezKurs.lic) kopieren und auf dem neuen Rechner installieren (Hilfe - Lizenz installieren).
- 2. Dann die ezKurs-Datenbasis (eine Access-Datenbank 'ezSoftware.mdb') vom Datenbankordner des alten Rechners in den Datenbankordner des neuen Rechners kopieren. Der Datenbankordner ist ein beliebiger Ordner, den Sie bei beim ersten Starten von ezKurs selbst bestimmen konnten (siehe Lektion Erster Start - Einstellungen).

Empfohlen und vorgegeben wird C: \ezKurs - der Standard-Datenbankordner von Windows ist allerdings "C:\ProgramData\ezKurs", das aus verschiedenen Gründen so aber nicht empfohlen werden kann. Beispielsweise ist dieser Ordner in Windows versteckt und damit zunächst unsichtbar. Sie finden ihn also nicht im Explorer, wenn bei den Windows-Ordneroptionen eingestellt ist, dass versteckte Dateien und Ordner nicht angezeigt werden sollen.

- 3. Wenn Sie eigene Vorlagen erstellt haben und diese weiter nutzen möchten, dann kopieren Sie auch die Vorlagedateien vom Vorlageordner des alten Rechners in den Vorlageordner des neuen Rechners.
- 4. Und wenn Sie auch Dokumente erstellt haben (z.B. Briefe) dann müssen auch die Dokumente von den jeweiligen Dokumenteordner kopiert werden (siehe Lektion Ordner-Definitionen).

Eigentlich ganz einfach, aber Sie müssen erstens wissen, wo alles ist (wo ist der Datenbankordner, Vorlageordner und Dokumenteordner auf dem alten Rechner: siehe 'Einstellungen' - 'Optionen...' -Reiter 'Ordner'), zweitens wohin das kopiert werden soll (wo ist der Datenbankordner, Vorlageordner und Dokumenteordner auf dem neuen Rechner: wird von Ihnen beliebig festgelegt, siehe 'Einstellungen' - 'Optionen...' - Reiter 'Ordner' auf dem neuen Rechner), und drittens wie Sie Daten kopieren können (über den Explorer z.B.).

Bei Problemen oder Fragen dazu können wir Ihnen gerne per Fernwartung helfen. Das ist dann aber kostenpflichtig und nur per Hotline möglich (siehe Kapitel Kontaktmöglichkeiten).

Kleiner Tipp: Wenn Sie die Hotline nicht anrufen können oder möchten und Sie trotzdem unsere Hilfe per Fernwartung oder Hotline-Telefon wünschen, dann gibt es noch die Möglichkeit, 60 Hotline-Minuten zu kaufen: siehe unseren Online-Bestellschein bei 'Service': HOT01 - 60 Hotline-Minuten (1 Stunde) für 120,00 Euro.

### Lizenz auf neuen Rechner übertragen

ezKurs bemerkt beim ersten Starten, dass dies jetzt ein neues System ist (Windows-Update, neuer Benutzer, neuer Rechner) und fragt nun nach der Deaktivierung der alten Lizenz, damit das neue System lizenziert werden kann.

Bitte folgen Sie einfach der Meldung und deaktivieren Sie die Lizenz Ihres bisherigen Systems, dann wird diese frei für das neue System.

# Einstellungen

## Startmenü und Rollendefinitionen

Bis zu 20 der wichtigsten in ezKurs zur Verfügung stehenden Funktionen können auf einfachste Art und Weise den einzelnen Schaltflächen des Startmenüs zugeordnet werden. Damit kann das Startmenü an die individuellen Anforderungen angepasst werden.

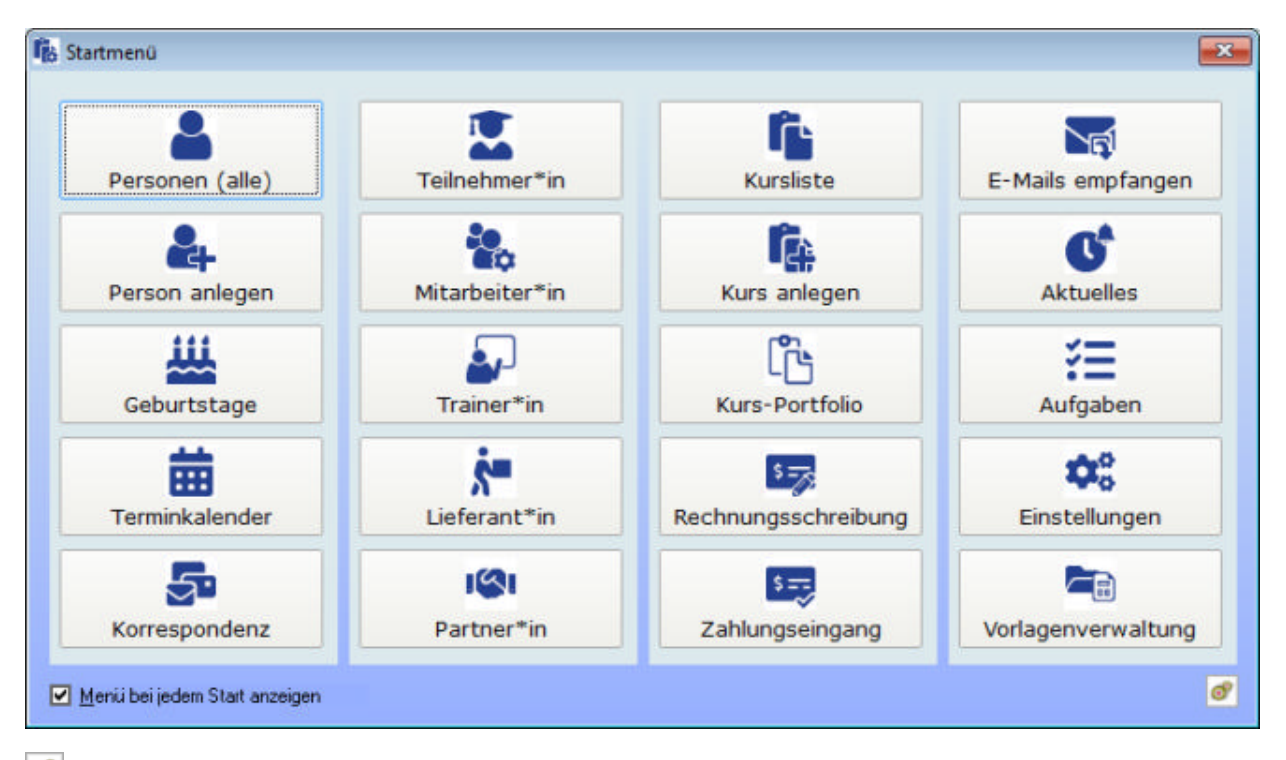

Um den Schaltflächen bestimmte Funktionen zuzuordnen klicken Sie auf die kleine Symbol-Schaltfläche unten rechts. Dabei erscheint dann der Dialog mit einer Auflistung aller zur Verfügung stehenden Funktionen.

Um eine bestimmte Funktion einer bestimmten Schaltfläche des Startmenüs zuzuordnen halten Sie die gewünschte Funktion mit der Maus fest (linker Mausklick auf die Funktion, ohne die Maustaste wieder loszulassen) und verschieben diese Funktion auf die gewünschte Schaltfläche des Startmenüs. Dort lassen Sie die Maustaste wieder los, dann ist die Schaltfläche mit der gewählten Funktion belegt. Diese Art der Mausbedienung nennt sich übrigens "Drag and Drop", was so viel heißt wie "Ziehen und Fallenlassen".

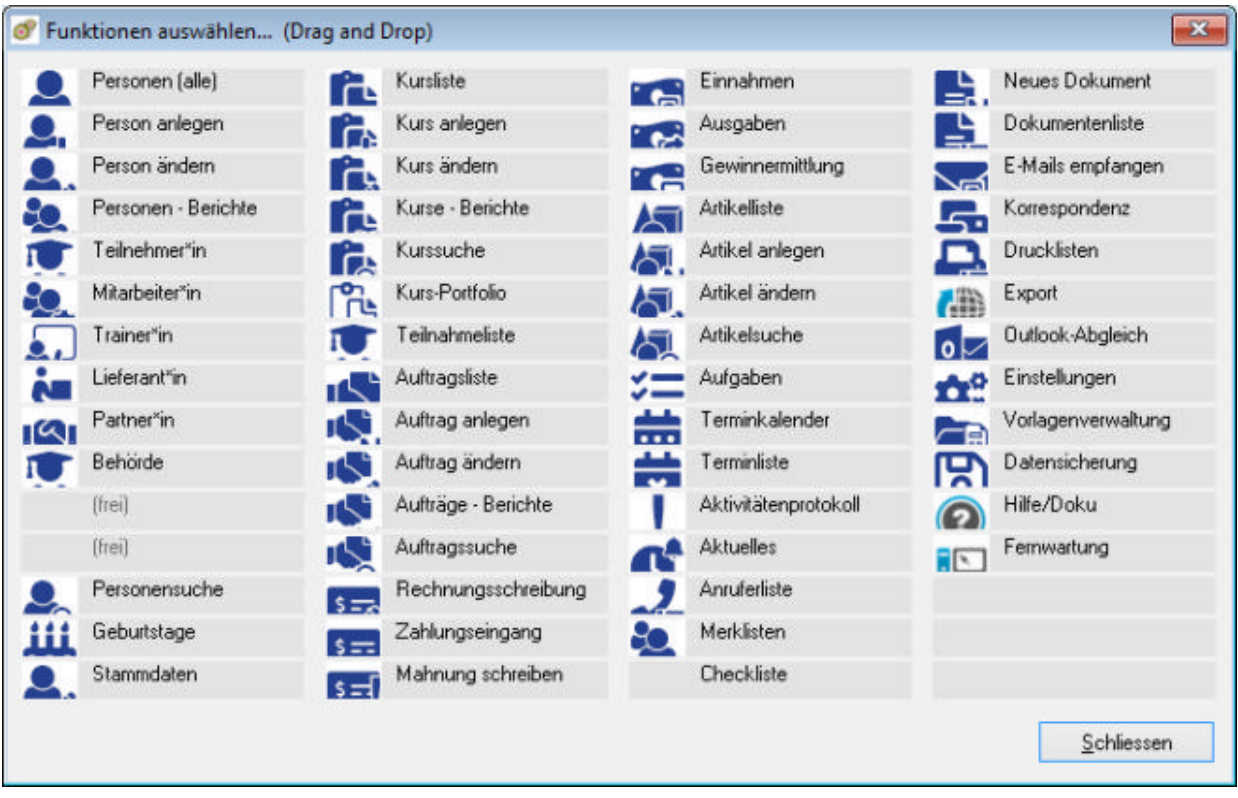

Hinweis: Funktionen, die Ihnen nicht zur Verfügung stehen - entweder wegen eines fehlenden Zusatzmoduls oder wegen fehlender Benutzerrechte - werden grau angezeigt.

**B** Tip: Mit einem rechten Mausklick auf die kleine Symbol-Schaltfläche unten rechts wird das Startmenü wieder in den Auslieferungszustand zurück gesetzt, also alle Schaltflächen wieder mit den ursprünglichen Funktionen belegt.

### **Anzeige der Termine**

Die Belegung der Schaltfläche mit dem Terminkalender oder der Terminliste kann mit rechtem Mausklick zwischen Terminkalender und Terminliste hin- und hergeschaltet werden.

### **Rollendefinitionen**

Eine der sehr interessanten Möglichkeiten in ezKurs ist die Rollendefinition, womit bis zu acht verschiedene sogenannte Rollen frei definiert werden können. Das können zum Beispiel die Rollen "Teilnehmer\*in", "Mitarbeiter\*in", "Trainer\*in", "Lieferant\*in", "Partner\*in" und "Behörde" sein, die so auch vorgegeben sind.

Jeder Person kann dann eine oder mehrere dieser Rollen zugeordnet werden, wodurch diese Personen dann sehr einfach über die entsprechende Schaltfläche im Startmenü (bzw. aus der entsprechenden Liste aus dem Hauptmenü "Personen" - "Rollen") ausgewählt werden können.

Die fünf Schaltflächen der zweiten Spalte des Startmenüs sind mit den so definierten Rollen vorbelegt. Dabei werden dann jeweils nur die Personen angezeigt, die dieser Rolle zugeordnet sind. Es ist also im Prinzip ein vordefinierter Filter, der hier zur Anwendung kommt.

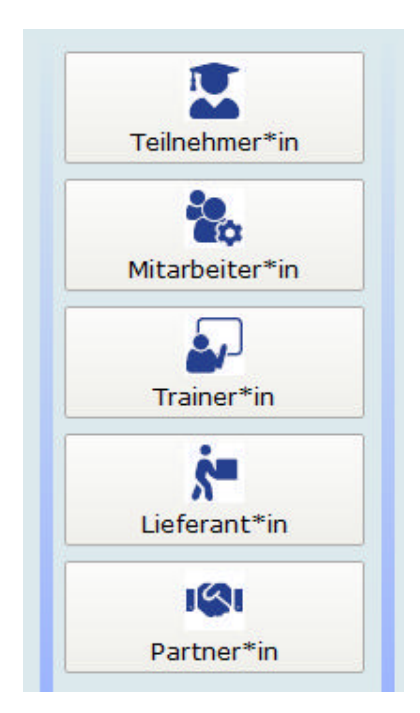

Ändern können Sie die Rollen aus dem Startmenü mit rechtem Mausklick auf einer dieser Schaltflächen mit den Rollen oder auch über das Hauptmenü "Personen", Menüpunkt "Rollen" - "Definitionen...". Dabei erscheint dann ein kleiner Dialog zur Benennung der bis zu acht verschiedenen Rollen.

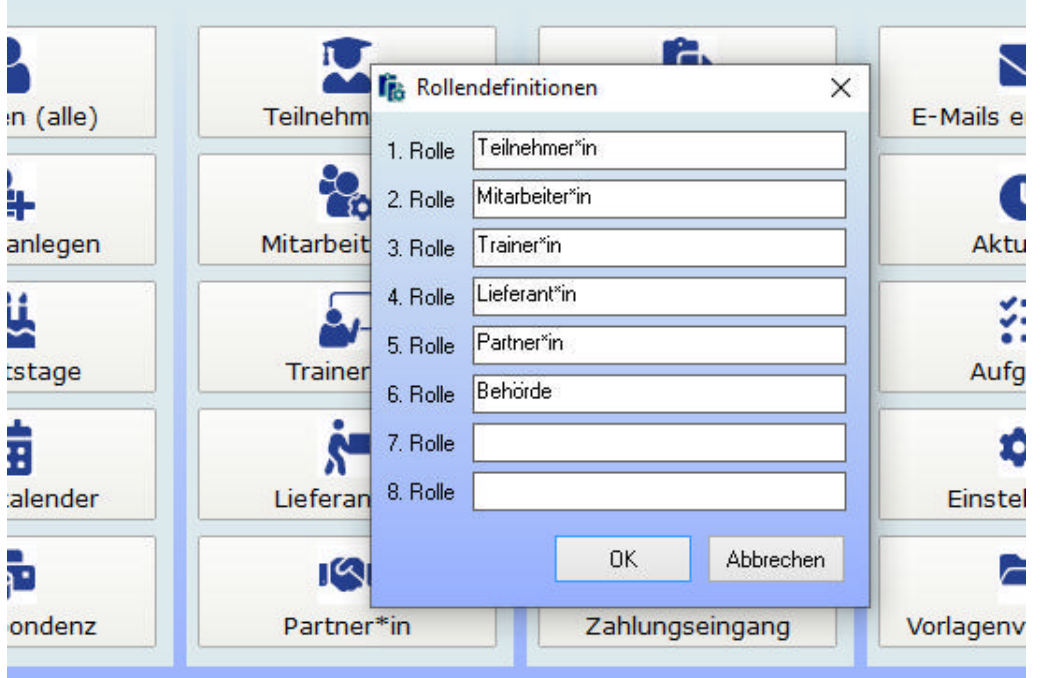

Auch das Symbol, welches für eine bestimmte Rolle und für eine Person mit dieser Rolle verwendet werden soll, kann beliebig festgelegt werden. Dazu muss nur eine Symboldatei (\*.ico) mit einem Dateinamen entsprechend der Rolle in den Ordner "Icons" abgelegt werden.

Beispiel: Für die vorgegebenen Rollen "Teilnehmer\*in", "Mitarbeiter\*in", "Trainer\*in", "Lieferant\*in", "Partner\*in" und "Behörde" existiert jeweils eine Symboldatei Teilnehmer\_in.ico, Mitarbeiter\_in.ico, Trainer\_in.ico, Lieferant\_in.ico, Partner\_in.ico und Behörde.ico.

## Hinweis zu Karteien, Rollen, Adressarten

Wichtig ist, die Unterschiede zwischen Karteien, Rollen und Adressarten zu begreifen, um entscheiden zu können, wann Sie am besten eine neue Kartei anlegen, welche Rollen Sie definieren, und wo besser Adressarten oder auch selbst definierte Zusatzfelder verwendet werden sollten.

Karteien können beliebig viele angelegt werden. Eine Kartei ist eine eigenständige Datenbank. Zwischen verschiedenen Karteien können Personen und andere Daten also nicht so ohne weiteres ausgetauscht werden.

Rollen können maximal acht je Kartei definiert werden. Jeder Person kann keine, eine oder mehrere dieser Rollen zugeordnet werden.

Adressarten können beliebig viele definiert werden, aber nur maximal drei einer bestimmten Person zugeordnet werden.

Interessant ist noch der Zusammenhang mit Zusatzfeldern, die zu den Personen eingerichtet werden können. Dabei kann nämlich eingestellt werden, ob diese Zusatzfelder für alle Personen identisch sein sollen, also egal welcher Rolle oder Kategorie diese Person zugeordnet ist. Oder ob es unterschiedliche Zusatzfelder geben soll je nach Rolle oder je nach Kategorie. Mehr dazu finden Sie in der Lektion Zusatzfelder 'Person'

### Listeneinstellungen

Sie können alle großen Listen (z.B. die Personenliste) in ezKurs inhaltlich und optisch nach Ihren Wünschen gestalten. Alle Änderungen beziehen sich dabei immer auf die gerade geöffnete Liste. Den Listeneinstellungsdialog erreichen Sie über die kleine Schaltfläche unten rechts in jeder Liste. An einer Liste können folgende Dinge verändert werden:

## Allgemeine Einstellungen

Die allgemeinen Listeneinstellungen erreichen Sie im Listeneinstellungsdialog mit der Auswahl "Allgemeine und Farb-Einstellungen", und dort im ersten Reiter "Allgemein".

Hinweis: Diese Listeneinstellungen sowie die Farbeinstellungen können bei den Einstellungen Listeneinstellungen ganz allgemein vorgenommen werden und gelten dann für alle Listen gleich. Dann werden diese Einstellungen hier nur angezeigt und können nicht verändert werden. Erst wenn das Häkchen bei "Für diese Liste die Standardeinstellungen verwenden" entfernt wird können die Einstellungen hier verändert werden und gelten dann hier abweichend von den Standardeinstellungen.

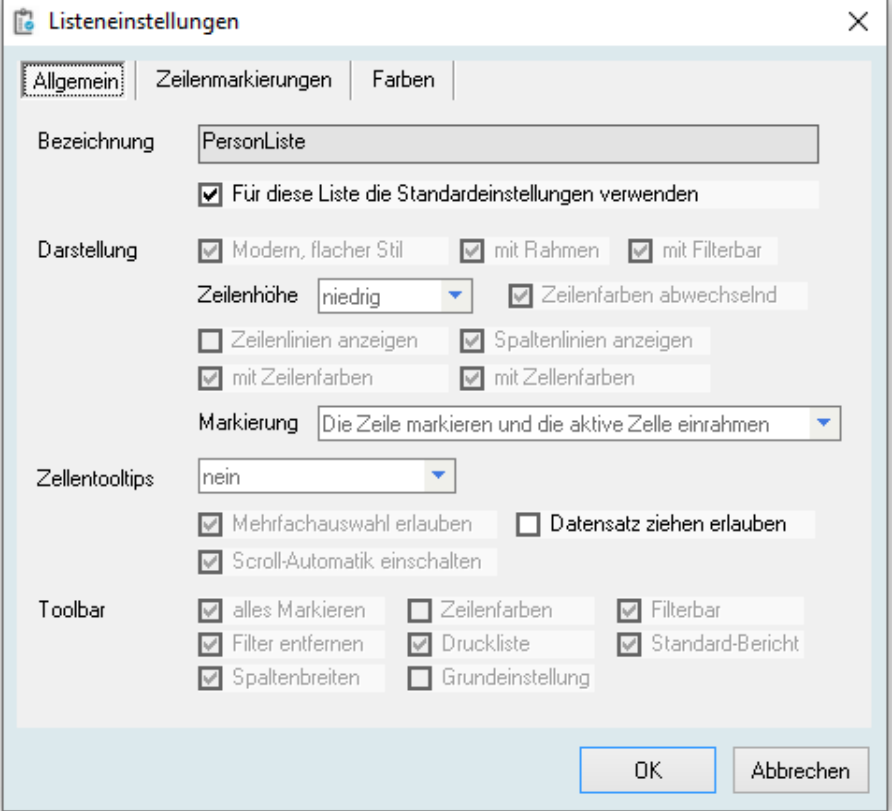

Folgende Einstellungen können Sie hier vornehmen:

### Für diese Liste die Standardeinstellungen verwenden

Wenn diese Einstellung aktiv ist werden die Standardeinstellungen aus den Optionen verwendet und

hier nur angezeigt. Erst wenn das Häkchen entfernt wird können die nachfolgenden Einstellungen hier verändert werden und gelten dann so nur für diese Liste.

### **Darstellung**

Hier können Sie unter anderem die optische Erscheinung der Liste bestimmen, also z.B. ob in modernem flachen Stil, ob mit oder ohne Rahmen, ob die Liste mit Linien oder farbig sein soll. Außerdem bestimmen Sie hier die Höhe der Zeilen sowie das Aussehen der Markierung der aktiven Zeile.

### **Filterbar**

Mit Hilfe der Filterbar kann in den einzelnen Spalten der Tabelle gesucht werden (siehe Lektion Die Filterbar). Hier können Sie nun bestimmen, ob die Filterbar der Liste immer sofort angezeigt werden soll oder nur bei Anforderung über die Toolbar.

### **Zellentooltips**

Hier können Sie Zellentooltips ein- und ausschalten und deren Ansicht gestalten. Zellentooltips sind an den Mauszeiger gebunden. Sobald der Mauszeiger auf einem Feld in der Tabelle verweilt, wird durch den Zellentooltip der Inhalt des Feldes angezeigt. Dies ist vor allem dann praktisch, wenn Sie den Feldinhalt nicht vollständig lesen können und dazu die entsprechende Spalte nicht größer ziehen möchten.

### Mehrfachauswahl erlauben

Die Mehrfachauswahl erlaubt das gleichzeitige Markieren mehrerer Datensätze der Liste, beispielsweise um mehrere Datensätze auf einmal zu löschen oder für Massenupdates. Wenn Sie diese Funktion ausschalten, verhindern Sie, dass in einer Liste mehrere Datensätze markiert werden können.

### Datensatz ziehen erlauben

Diese Möglichkeit ist nur gegeben, wenn überhaupt Drag/Drop-Operationen unterstützt werden. Eine Voraussetzung dafür ist das Vorhandensein einer Exportvorlage mit Thema "DragDrop", beispielsweise die mitgelieferte VCard-Vorlage "DragDrop-Vorlage Person" (DragDrop VCard Person.vct). Diese Exportvorlage wird dann beim Ziehen (Drag) eines Datensatzes aus der Liste verwendet und erstellt daraus eine Exportdatei, die z.B. in eine andere ezSoftware-Anwendung gezogen und dort durch Fallenlassen (Drop) importiert werden kann.

### **Scroll-Automatik einschalten**

Die Scroll-Automatik bewirkt, dass beim Scrollen der Liste immer die aktuellen Datensätze angezeigt werden. Die Liste "läuft" sozusagen beim Runterziehen des Scrollbalkens bzw. beim Betätigen des Scrollrades der Maus mit.

### **Toolbar**

Die Toolbar setzt sich aus maximal 8 Bildchen zusammen, hinter welchen jeweils eine Funktionalität steckt. Alle 8 Icons sind hier in Form von 8 Kontrollkästchen vertreten. Durch Anhaken des jeweiligen Kästchens können Sie bestimmen, welche Bildchen und damit welche Funktionalität Sie unterhalb der entsprechenden Liste angezeigt haben möchten. Standardmäßig setzt sich die Toolbar aus den Bildchen alles Markieren", "Filterbar", "Filter entfernen", "Druckliste", "Standardbericht" und "Spaltenbreiten" zusammen. Eine detaillierte Beschreibung der einzelnen Funktionalitäten mit dem passenden Bildchen finden sie unter Die Toolbar.

### Zeilenmarkierungen

Die Zeilenmarkierungen unterstützen Sie bei der Gliederung Ihrer Daten und sind somit eine nützliche Arbeitshilfe. Für alle Listen liefert ezKurs bereits einige Zeilenmarkierungen mit, so werden beispielsweise alle am heutigen Tag geänderten oder neu hinzugefügten Datensätze hervorgehoben. Zeilenmarkierungen definieren Sie im Listeneinstellungsdialog mit Auswahl "Allgemeine und Farb-Einstellungen", und dort im Reiter "Zeilenmarkierungen". Das Aussehen der Zeilenmarkierungen (Farbe und Schriftattribute) können Sie im Reiter "Farben" dieses Dialogs ebenfalls selbst bestimmen.

### Erstellen einer Zeilenmarkierung

Zum Definieren einer Zeilenmarkierung ordnen Sie einem Feld über einen Operator einen bestimmten Wert zu und legen die Farbe fest, die bei den Zeilen angezeigt werden soll, bei denen diese Bedingung zutrifft. Als Felder stehen dabei alle Felder der Tabelle zur Verfügung, die der aktuellen Liste zugrunde liegt, nicht nur die in der Liste über die definierten Spalten angezeigten Felder.

Folgende Werte stehen speziell bei Datumsfeldern zur Verfügung:

Wert **Bedeutung** Beispiel (Annahme: heute ist der 15.07.2023)

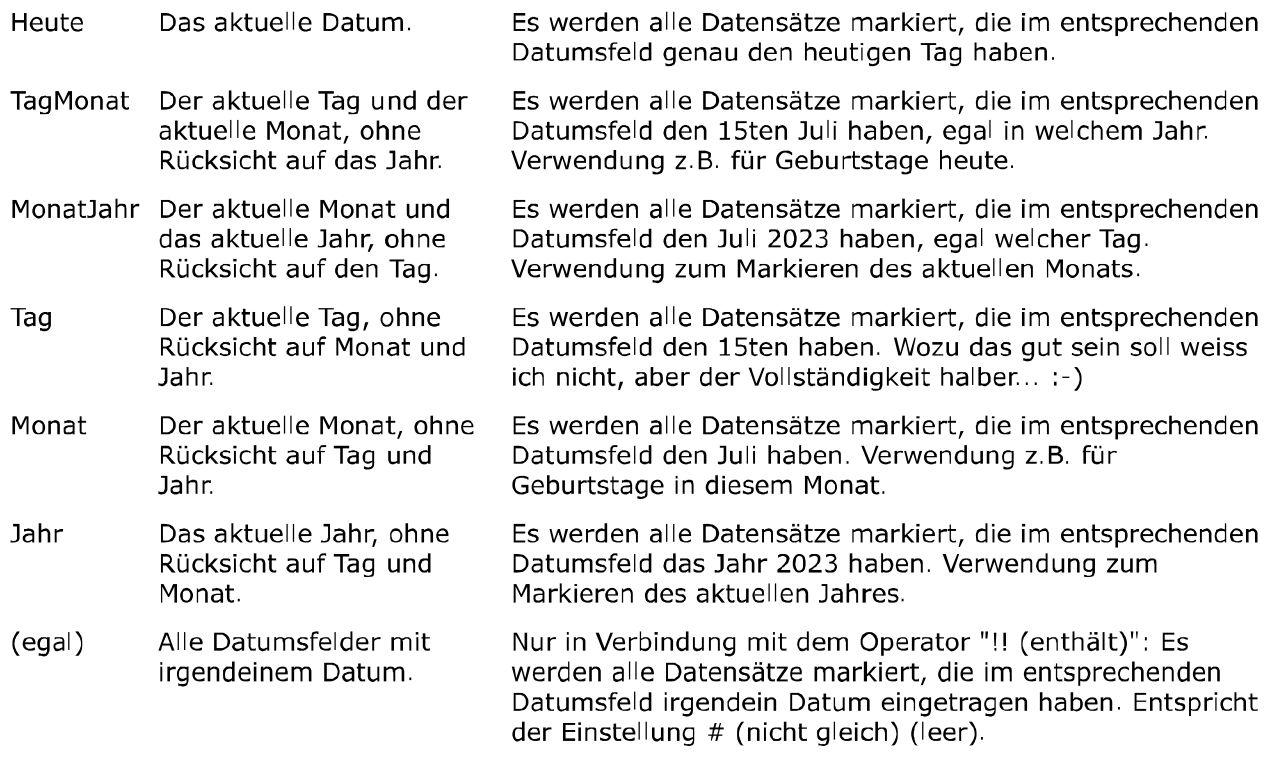

Folgende Werte stehen allgemein zur Verfügung:

### Wert **Bedeutung**

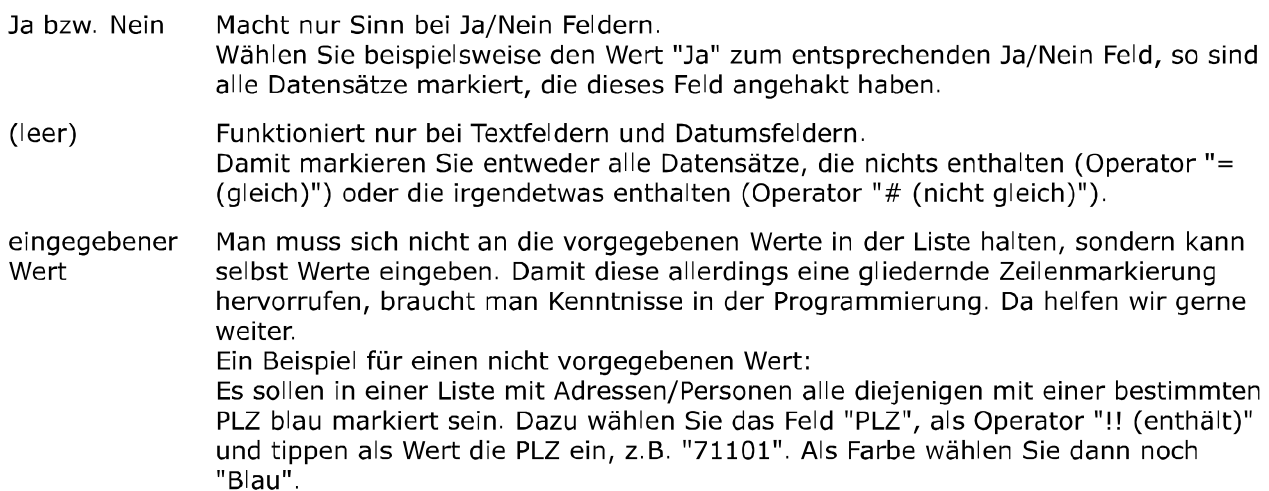

Wenn Sie eine Zeilenmarkierung komplett löschen möchten, so markieren Sie den Feldnamen und betätigen die "Entf"- Taste.

### Die Darstellung einer Zeilenmarkierung bestimmen

Bevor Sie die Darstellung der Zeilenmarkierungen ändern sollten Sie wissen, dass die Notation der Farben in HTML-Syntax erfolgt, also Hexadezimal codiert (eine Folge aus Buchstaben und Zahlen). Damit kann jede Farbnuance genau ermittelt werden. Im Dialog für die Darstellung der Zeilenmarkierung werden die Farben auch über diese HTML-Syntax angezeigt. Wichtig zu wissen ist zudem, das der Dialog auch eine Vorschau bietet, womit die farbliche Gestaltung der Zeilenmarkierung überprüft werden kann. Die Vorschau wird im entsprechenden Kästchen unter der Überschrift "Hintergrund" angezeigt. Hier wird die gewählte Schriftfarbe auf der Hintergrundfarbe dargestellt.

Um die Darstellung der Zeilenmarkierungen zu gestalten wählen Sie im Listeneinstellungsdialog die Auswahl "Allgemeine und Farb-Einstellungen" und klicken dort auf den Reiter "Farben".

Die Bezeichnungen der Zeilenmarkierungen sind schon vorgegeben (z.B. "Zeile Highlight", "Zeile Blau" usw.). Unter dieser Bezeichnung finden Sie die entsprechende Markierung in der Drop-Down-Liste im Dialog für die Erstellung einer Zeilenmarkierung (siehe "Das Erstellen

einer Zeilenmarkierung"). Auch die Farbe der Filterbar, sowie die verschiedenen Zeilenfarben können Sie hier selbst gestalten.

- ▶ Um die Schriftfarbe zu ändern klicken Sie zweimal mit der linken Maustaste in das Eingabefeld unterhalb der Überschrift "Schriftfarbe". Nun öffnet sich ein Dialog. Dort wählen Sie Ihre Schriftfarbe durch Klick auf eines der Kästchen mit den Grundfarben, oder auf eine der Farben in dem Farbauswahlkasten.
- ▶ Um die Hintergrundfarbe zu ändern klicken Sie zweimal mit der linken Maustaste in das Eingabefeld unterhalb der Überschrift "Hintergrund". Nun öffnet sich ein Dialog. Dort wählen Sie Ihre Hintergrundfarbe durch Klick auf eines der Kästchen mit den Grundfarben, oder auf eine der Farben in dem Farbauswahlkasten.

## Spaltendefinitionen

Alle Listen in ezKurs bieten Ihnen die Möglichkeit selbst zu bestimmen welche Inhalte diese haben sollen, also welche Daten in den Spalten angezeigt werden sollen.

Neben der inhaltlichen Gestaltung der Listen können Sie auch die optische Gestaltung der Spalten selbst bestimmen. Damit haben Sie ein wertvolles Arbeitsmittel, welches Sie bei der Organisation Ihrer Daten unterstützt.

Die Spaltendefinitionen erreichen Sie im Listeneinstellungsdialog mit der Auswahl "Dialog für Spaltendefinitionen". Hier definieren Sie sowohl die inhaltliche wie auch die optische Gestaltung der Liste.

## Spalten hinzufügen und löschen

- 1. Öffnen Sie den "Dialog für Spaltendefinitionen".
- 2. Wählen Sie nun in der leeren Zeile unter "Feldname" das Feld aus, dass Sie als Spalte in der Liste angezeigt haben möchten. Möchten Sie beispielsweise zu allen Adressen die E-Mail angezeigt bekommen, wählen Sie aus der Liste mit den verfügbaren Feldern das Feld "EMAIL".
- 3. Wenn Sie nun das Eingabefeld für den Feldnamen wieder verlassen, werden die Felder unter "Titel", "Typ" und "Breite" automatisch ausgefüllt. Wenn Sie es wünschen, ändern Sie diese vorgeschlagenen Einstellungen.
- 4. Möchten Sie eine Spalte löschen, so klicken Sie in das entsprechende Feld unter "Feldname", so dass das Feld blau markiert ist. Dann betätigen Sie die "Entf"-Taste.
- 5. Um den Dialog für Spaltendefinitionen zu verlassen und um alle Eingaben abzuspeichern, klicken Sie auf die Schaltfläche OK.

## Die optische Gestaltung der Spalten

ezKurs liefert einige Gestaltungsmöglichkeiten für Spalten mit. Beispielsweise werden in der Personenliste die Zelle mit dem Inhalt Land-PLZ blau eingefärbt, wenn es sich um eine ausländische PLZ handelt. Ein weiteres Beispiel ist, dass Sie durch die Spaltengestaltung alle Personen markieren können, die in diesem Monat Geburtstag haben.

- 1. Öffnen Sie den "Dialog für Spaltendefinitionen".
- 2. Um eine Spalte zu gestalten, sind die Felder unter "Farbe" und "wenn gleich", für Sie interessant.
- 3. Im Feld unter "Farbe" können Sie eine Zelle bzw. den Zelleninhalt einfärben. Dabei bedeutet z.B. "Blau", dass der Zelleninhalt blau eingefärbt wird. "ZelleBlau" bedeutet, dass die Zelle selbst blau eingefärbt wird und "Fett" bedeutet, dass der Zelleninhalt fett dargestellt wird.
- 4. Im Feld unter "wenn gleich" wird die Bedingung festgelegt, bei der die Spalte wie angegeben gestaltet wird.

Folgende Bedingungen stehen dabei speziell bei Datumsfeldern zur Verfügung:

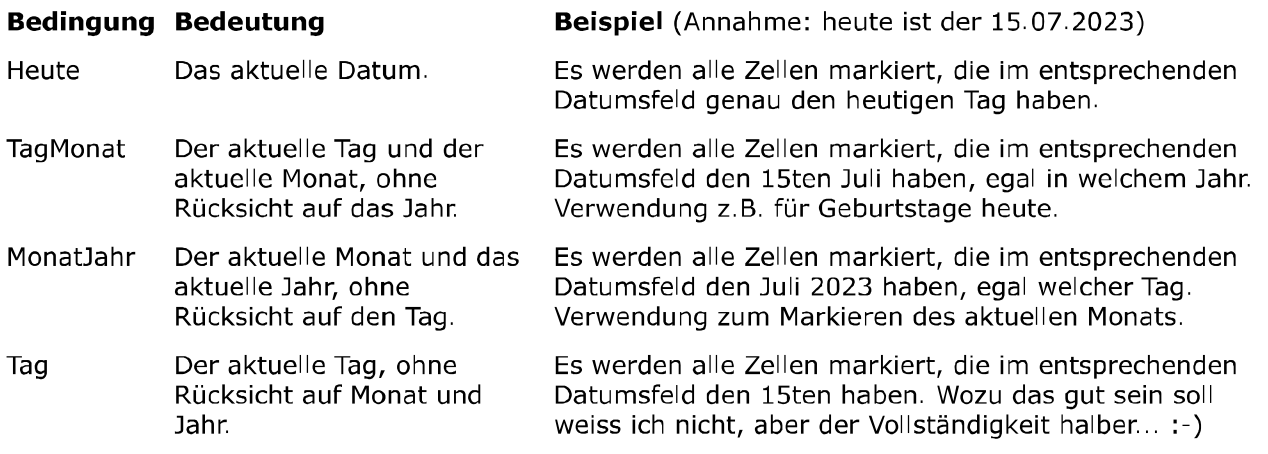

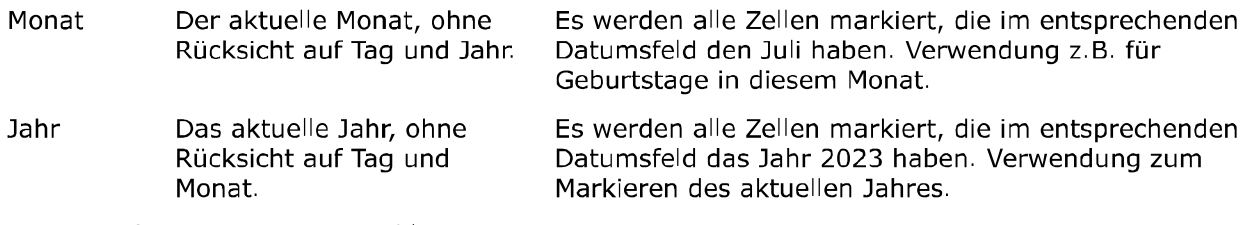

Weitere Bedingungen zur Auswahl:

### **Bedingung Bedeutung**

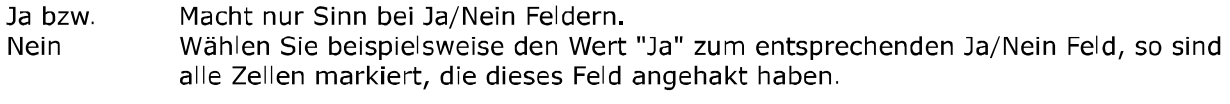

 $(immer)$ Damit werden immer alle Zellen, also die komplette Spalte, in der entsprechenden Farbe eingefärbt.

Sie können auch selbst eine Bedingung eingeben. Folgende Operatoren stehen Ihnen dabei zur Verfügung:

## **Operator Bedeutung**

- $\ast$ Ein beliebiges Zeichen gefolgt von einem "\*" markiert die Zellen, die dieses Zeichen nicht oder mehrmals enthalten. Beispiel: mit "ab\*c" wird "ac", "abc" oder auch "abbcxy" markiert.
- Ein beliebiges Zeichen gefolgt von einem "+" markiert die Zellen, die dieses Zeichen  $\ddot{}$ mindestens einmal enthalten. Beispiel: mit "ab+c" wird "abc" oder auch "abbcxy" markiert, nicht aber "ac".
- $\lambda$ Ein "^" am Anfang eines Begriffs markiert die Zellen, die mit dem eingegebenen Begriff anfangen.

Beispiel: mit "^abc" wird "abc" oder "abcxy" markiert, nicht aber "a", "ab" oder "xabc".

- Ein "#" vor einem beliebigen Zeichen markiert die Zellen, die nicht mit dem  $\#$ eingegebenen Zeichen anfangen. Beispiel: mit "#a" wird "bc" oder "xabc" markiert, nicht aber "a" oder "abc".
- Ein "\$" am Ende eines Begriffs markiert die Zellen, die mit dem eingegebenen Begriff \$ enden.

Beispiel: mit "abc\$" wird "abc" oder "xabc" markiert, nicht aber "abcx".

Eine Liste von Zeichen. Markiert die Zellen, die eines der in der Liste enthaltenen Zeichen  $\Box$ enthalten. Beispiel: mit "[ax]" wird "abc", "bcx" oder "abcxyz" markiert, nicht aber "bcvz".

Einstellungen exportieren

Mit einem rechten Mausklick auf die kleine Schaltfläche unten rechts in jeder Liste erscheint ein kleines Auswahlfenster mit diesen drei Möglichkeiten:

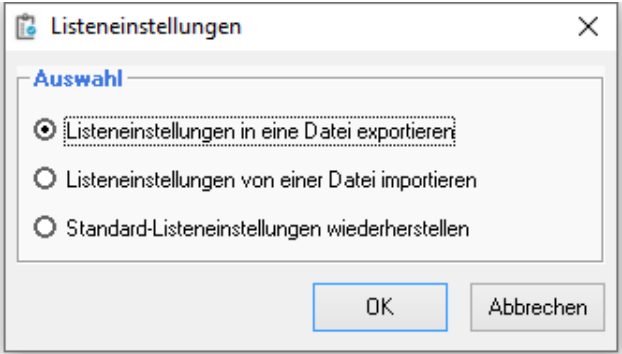

Damit können sämtliche Einstellungen einer Liste in eine Datei exportiert werden, um die Einstellungen z.B. auf einen anderen Rechner zu übertragen und dort wieder zu importieren. Außerdem können Sie mit einem Klick die mitgelieferten Standard-Listeneinstellungen wiederherstellen.

Hinweis: Das betrifft vor allem die Spaltendefinitionen, die in jedem Fall für jede Liste individuell sind! Die Darstellung der Liste sowie die Farbeinstellungen können bei den Einstellungen Listeneinstellungen vorgenommen werden und gelten dann für alle Listen gleich.

## Reitereinblendung

× Die Eingabemasken für Personen, Kurse und Aufträge können bezüglich der Anzeige eines Reiters direkt im ersten Eingabefenster gestaltet werden. Dies bedeutet beispielsweise, dass Sie sich in der Personeneingabemaske neben den Adress- und Kontaktdaten des ersten Reiters "Personendaten" auch z.B. die Liste mit den Kursen dieser Person anzeigen lassen können.

Natürlich ist klar, dass die Anzeige eines Reiters im Eingabefenster ein etwa doppelt so großes Fenster fordert, als nur die Anzeige der Eingabefelder. Deshalb wird die Funktion erst dann aktiv, wenn das Eingabefenster deutlich größer gestellt wird als die Standardgröße. Ist dies geschehen, so wird beim wiederholten Öffnen des Eingabefensters unten eine Schaltfläche mit einem roten Pfeil ▶ angezeigt. Klicken Sie nun auf diese Schaltfläche, so wird ein kleiner Dialog aktiv, mit dem Sie die Anzeige eines gewünschten Reiters im ersten Eingabefenster bewirken können. Bei der Auswahl eines Reiters aus dem Listenfeld des Dialog, wird dieser Reiter sofort in der freien Fläche des Eingabefensters angezeigt.

### **Einstellungen zur Person**

## Aufbau der Eingabemaske

Die Personeneingabemaske kann individuell angepasst werden. Das bedeutet, Sie können selbst festlegen, welche Datengruppen wo auf der Eingabemaske erscheinen sollen.

Datengruppen sind zusammengehörende Daten, mit einem Rahmen versehen und bezeichnet. Zum Beispiel beinhaltet die Datengruppe "Anrede und Anschrift" die Anrede, Name, Strasse, PLZ, Wohnort und Briefanrede. Die Datengruppe "Kommunikation" beinhaltet Telefon- und Faxnummern sowie E-Mail- und Web-Adresse.

Sie können nun selbst festlegen, welche Datengruppen in welcher Reihenfolge auf welchem der Reiter der Eingabemaske platziert werden sollen.

## So geht das:

- 1. Öffnen Sie den Einstellungsdialog für die Personeneingabemaske bei "Personen" "Einstellungen" - "Aufbau der Eingabemaske..."
- 2. Die einzelnen Datengruppen sind hier repräsentiert durch jeweils so bezeichnete Rahmen, z.B. "Anrede und Anschrift".
- 3. Um eine bestimmte Datengruppe zu verschieben halten Sie die Datengruppe mit der Maus fest (linker Mausklick innerhalb des Rahmens dieser Datengruppe, ohne die Maustaste wieder loszulassen).
- 4. Verschieben Sie diese Datengruppe mit der Maus auf die gewünschte Position.
- 5. Dort lassen Sie die Maustaste wieder los, dann ist die Datengruppe dort platziert.

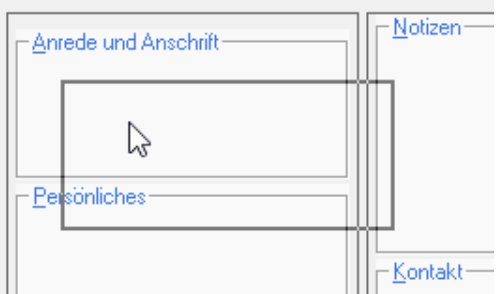

Diese Art der Mausbedienung nennt sich "Drag and Drop", was so viel heißt wie "Ziehen und Fallenlassen".

Hinweis: Die verschobene Datengruppe fällt immer hinter die Datengruppe, auf der sie fallengelassen wird. Das bedeutet, möchten Sie eine Datengruppe ganz oben platzieren, dann verschieben Sie diese zuerst auf die erste dort bereits platzierte Datengruppe, damit fällt sie an die zweite Position. Dann verschieben Sie die erste Datengruppe nach unten, damit rutscht Ihre zweitplatzierte Datengruppe nach oben an die erste Position.

Tip: Für den individuellen Aufbau der Personeneingabemaske gibt es drei Vorschläge, für kleine, mittlere und große Bildschirme, also mit wenig, mehr oder vielen Daten.

## Anzahl Rollen einer Person

Hier können Sie einstellen, wieviel Rollen eine Person haben darf oder haben soll. Dabei können Sie festlegen, dass jede Person genau eine Rolle haben soll. Dann sind Personen ohne Rollenzuordnung nicht erlaubt und auch keine Personen mit mehreren Rollen.

Alternativ dazu können Sie festlegen, ob auch Personen ohne zugeordnete Rolle möglich sein sollen und ob auch mehrere Rollen zugeordnet sein können.

Mehr zur Bedeutung der Rollen lesen Sie bitte in der Lektion Startmenü und Rollendefinitionen nach.

## Zusatzfelder 'Person'

Falls Sie weitere Eingabefelder für die Personen (Teilnehmer\*innen, Mitarbeiter\*innen, Trainer\*innen, Lieferant\*innen oder Partner\*innen) wünschen, bietet Ihnen ezKurs 2.8.2 eine komfortable Möglichkeit, für die Personendaten bis zu 42 weitere Eingabefelder anzulegen, die dann für jeden Datensatz einer Person zur Verfügung stehen.

Interessant ist noch, dass eingestellt werden kann, ob diese Zusatzfelder für alle Personen identisch sein sollen, also egal welcher Rolle oder Kategorie diese Person zugeordnet ist. Oder ob es unterschiedliche Zusatzfelder geben soll je nach Rolle oder je nach Kategorie.

### Die Eingabefelder

Geben Sie beliebige Feldnamen ein. Das Eingabeformat kann leergelassen werden, dann können beliebige Eingaben in diesem Zusatzfeld getätigt werden. Oder Sie wählen ein bestimmtes Format für die Eingaben, beispielsweise um nur Zahlen zuzulassen. Dabei haben Sie folgende Möglichkeiten:

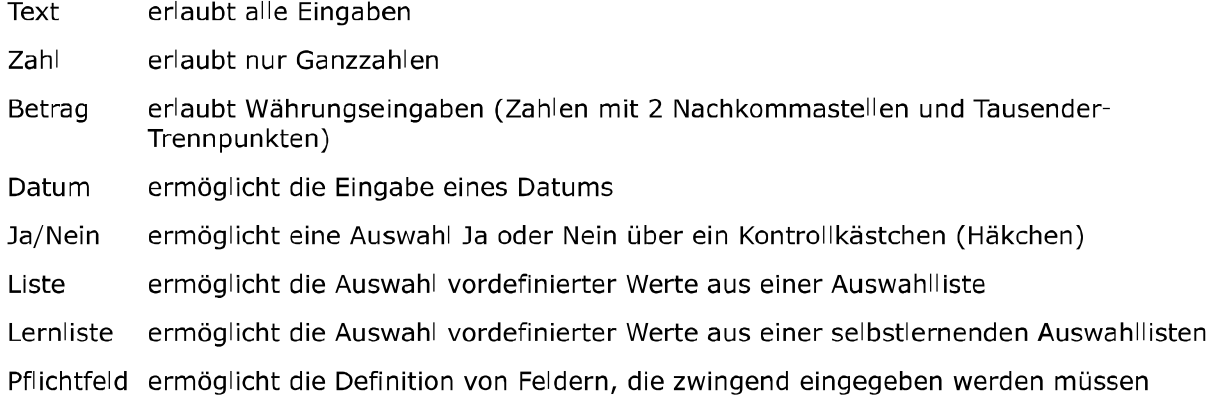

Mit der Eingabe eines Semikolons (;) kann nach der Definition des Feldformats noch eine genauere Beschreibung zum Eingabeformat angegeben werden. Folgende Angaben sind dabei möglich:

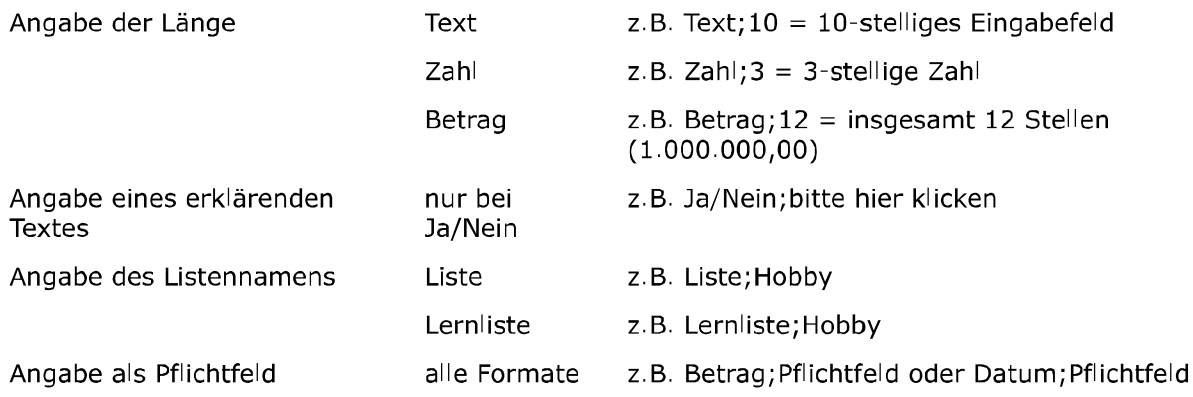

Um eine Liste oder Lernliste mit vordefinierten Werten zu füllen öffnen Sie mit der Taste F5 in diesem Eingabeformat-Feld die zu diesem Feld gehörende Referenztabelle. Hier haben Sie dann die Möglichkeit, neue Werte einzugeben oder bereits eingegebene Werte aus der Referenzliste zu ändern oder zu löschen.

Durch die Angabe eines Listennamens haben Sie die Möglichkeit, beliebig viele unterschiedliche Referenzlisten zu definieren und zu pflegen. Damit können Sie unterschiedlichen Zusatzfeldern

verschiedene Listen, oder auch mehreren Zusatzfeldern über den gleichen Namen jeweils dieselbe Auswahlliste zuordnen.

## Referenzdaten zu Personen

Referenzdaten dienen zunächst als Vorgaben zu verschiedenen Eingabefeldern, um die Eingabe zu vereinfachen und auch zu vereinheitlichen.

In wenigen Fällen verbirgt sich hinter einem bestimmten Referenz-Datensatz zusätzlich zur reinen Information noch eine weitere Funktionalität.

Beispiel 'Anreden': Die Anreden werden auch noch als Vorgabe zum Füllen der Briefanrede verwendet. Diese Briefanrede steht dann als Variable BANREDE in Vorlagen zur Verfügung.

Tip: Mit einem Doppelklick auf den entsprechenden Bezeichner vor dem Eingabefeld haben Sie direkt aus den Eingabemasken einen Schnellzugriff auf die Referenztabellen. Einen derart aktiven Bezeichner erkennen Sie daran, dass sich der Begriff blau einfärbt und unterstrichen wird, sobald Sie mit dem Mauszeiger drüberfahren.

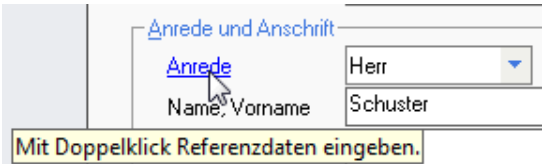

Beispiel: Ein Doppelklick auf den Bezeichner "Anrede" öffnet sofort die Referenztabelle zur Eingabe **Ihrer Anreden.** 

Möchten Sie bestimmte Referenzdaten vereinheitlichen, dann können Sie über eine Automatik einstellen, dass im Eingabefeld eingegebene Texte nach einer Bestätigung oder auch sofort in der Liste gespeichert werden und damit zur Auswahl zur Verfügung stehen.

Zudem kann über diese Referenzautomatik eingestellt werden, dass das entsprechende Eingabefeld für manuelle Eingaben gesperrt bleibt. Dann sind auch hier nur die in der Liste vorgegebenen Werte gültig.

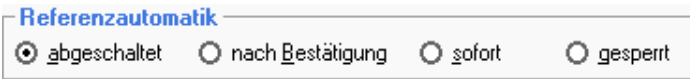

Bei den meisten der Referenzdaten sind zusätzlich zu den vorgegebenen Werten auch direkt im entsprechenden Eingabefeld beliebige andere Eingaben möglich. Nur bei einigen wenigen Referenzdaten sind ausschließlich die in der Liste vorgegebenen Werte gültig. Andere Werte können dann überhaupt nicht direkt in das Eingabefeld eingegeben werden.

Die folgende Tabelle zeigt in einer Übersicht die Referenzdaten zu Personen, und ob eine direkte Eingabe im Eingabefeld möglich ist oder nicht.

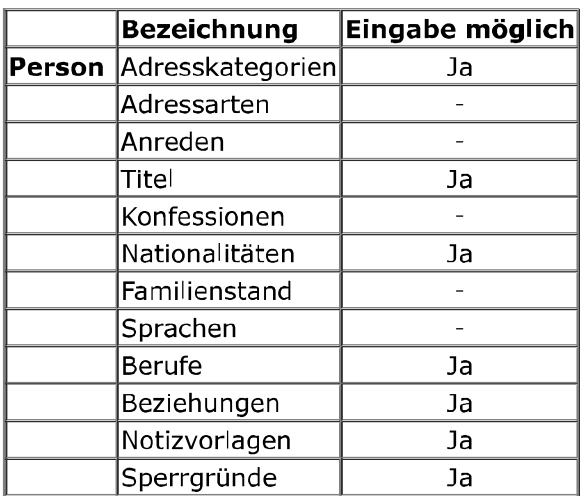

Die folgenden Referenzdaten sind nur per Schnellzugriff zu ändern, also mit einem Doppelklick auf den entsprechenden Bezeichner vor dem Eingabefeld, nicht aus dem Menü "Einstellungen" bei "Personen". Auch hier wird in der Tabelle angegeben, ob eine direkte Eingabe im Eingabefeld möglich ist oder nicht.

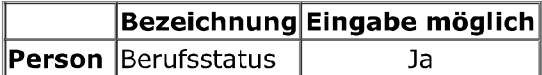

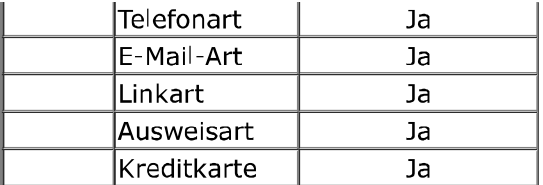

### **Weitere Einstellungen**

### **Personenliste mit Details**

Bei der Personenliste können unten bestimmte Details zur gerade markierten Person angezeigt werden. Diese Anzeige der Details kann hier aktiviert oder deaktiviert werden.

### **Bei Anruf Person anzeigen**

Haben Sie bei den Optionen den Anrufmonitor aktiviert (über ISDN oder TAPI), dann ist diese Eigenschaft verfügbar, ohne aktiviertem Anrufmonitor natürlich nicht. Sie können dann festlegen, ob bei einem Anruf anhand der Telefonnummer (falls bekannt) versucht werden soll, die entsprechende Person zu finden und diese dann gleich anzuzeigen.

### Notiz bei gemerkter Person anzeigen

Hier können Sie einstellen, dass bei einer gemerkten Person sofort eine vorhandene Notiz mit angezeigt wird, sobald diese Person geöffnet wird.

### Änderungen festhalten

Mit dieser Einstellung legen Sie fest, ob bei jeder Änderung einer Person automatisch ein Ereigniseintrag bei der Person mit den Änderungen erfolgen soll oder nicht.

### Dokumentordner automatisch

Möchten Sie immer für jede Person einen eigenen Ordner zur Ablage der Dokumente für den Schriftverkehr, dann können Sie hier einstellen, dass dieser persönliche Dokumenteordner direkt beim Anlegen einer neuen Person gleich mit erstellt wird. Dann müssen Sie diese Ordner nicht mehr für jeden neuen Datensatz selbst anlegen und zuordnen.

### Letzter Kontakt setzen

Mit dieser Einstellung bestimmten Sie, bei welchen Ereignissen das Datum des letzten Kontaktes zur entsprechenden Person aktuell gesetzt werden soll. Dabei stehen im Moment folgende Ereignisse zu Verfügung: "bei Korrespondenz" - "bei erledigtem Termin" - "bei Ereigniseintrag" - "bei Telefonnotiz" -"bei eingehendem Anruf" - "beim Öffnen der Person" - "beim Schliessen der Person".

### Einstellungen zur Kursverwaltung

### Zusatzfelder 'Kurs'

Falls Sie weitere Eingabefelder für die Kursdaten wünschen, bietet Ihnen ezKurs 2.8.2 eine komfortable Möglichkeit, auch für die Kursdaten bis zu 42 weitere Eingabefelder anzulegen, die dann für jeden Kurs zur Verfügung stehen.

### **Die Eingabefelder**

Geben Sie beliebige Feldnamen ein. Das Eingabeformat kann leergelassen werden, dann können beliebige Eingaben in diesem Zusatzfeld getätigt werden. Oder Sie wählen ein bestimmtes Format für die Eingaben, beispielsweise um nur Zahlen zuzulassen. Dabei haben Sie folgende Möglichkeiten:

- **Text** erlaubt alle Eingaben
- Zahl erlaubt nur Ganzzahlen
- erlaubt Währungseingaben (Zahlen mit 2 Nachkommastellen und Tausender-Betrag Trennpunkten)
- ermöglicht die Eingabe eines Datums Datum
- Ja/Nein ermöglicht eine Auswahl Ja oder Nein über ein Kontrollkästchen (Häkchen)
- Liste ermöglicht die Auswahl vordefinierter Werte aus einer Auswahlliste
- Lernliste ermöglicht die Auswahl vordefinierter Werte aus einer selbstlernenden Auswahllisten

Pflichtfeld ermöglicht die Definition von Feldern, die zwingend eingegeben werden müssen

Mit der Eingabe eines Semikolons (;) kann nach der Definition des Feldformats noch eine genauere Beschreibung zum Eingabeformat angegeben werden. Folgende Angaben sind dabei möglich:

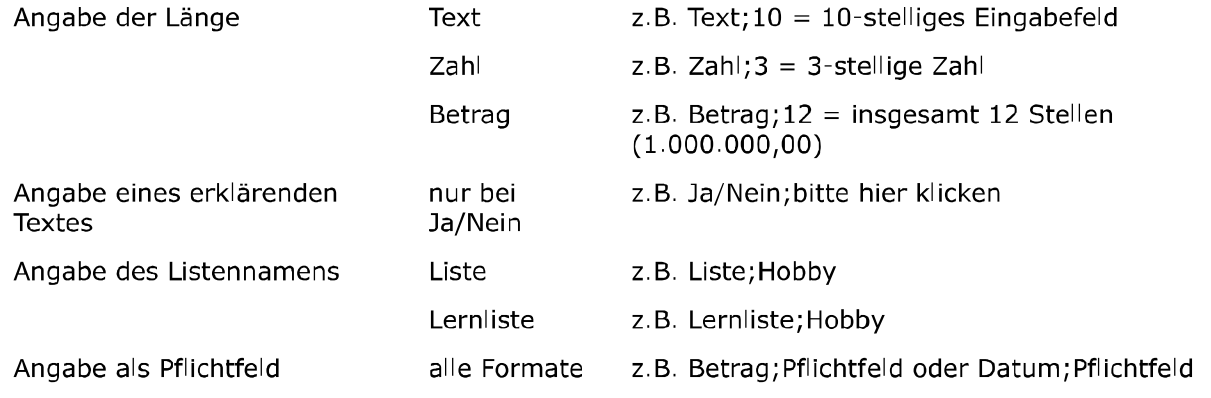

Um eine Liste oder Lernliste mit vordefinierten Werten zu füllen öffnen Sie mit der Taste F5 in diesem Eingabeformat-Feld die zu diesem Feld gehörende Referenztabelle. Hier haben Sie dann die Möglichkeit, neue Werte einzugeben oder bereits eingegebene Werte aus der Referenzliste zu ändern oder zu löschen.

Durch die Angabe eines Listennamens haben Sie die Möglichkeit, beliebig viele unterschiedliche Referenzlisten zu definieren und zu pflegen. Damit können Sie unterschiedlichen Zusatzfeldern verschiedene Listen, oder auch mehreren Zusatzfeldern über den gleichen Namen jeweils dieselbe Auswahlliste zuordnen.

## Referenzdaten zu Kursen

Auch bei den Kursdaten dienen die Referenzdaten zunächst als Vorgaben zu verschiedenen Eingabefeldern, um die Eingabe zu vereinfachen und auch zu vereinheitlichen.

Tip: Mit einem Doppelklick auf den entsprechenden Bezeichner vor dem Eingabefeld haben Sie direkt aus den Eingabemasken einen Schnellzugriff auf die Referenztabellen. Einen derart aktiven Bezeichner erkennen Sie daran, dass sich der Begriff blau einfärbt und unterstrichen wird, sobald Sie mit dem Mauszeiger drüberfahren.

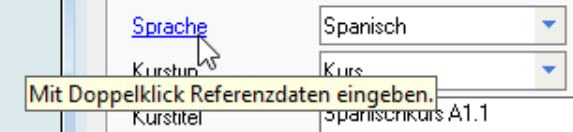

Beispiel: Ein Doppelklick auf den Bezeichner "Sprache" öffnet sofort die Referenztabelle zur Eingabe der möglichen Sprachen für einen Kurs.

Möchten Sie bestimmte Referenzdaten vereinheitlichen, dann können Sie über eine Automatik einstellen, dass im Eingabefeld eingegebene Texte nach einer Bestätigung oder auch sofort in der Liste gespeichert werden und damit zur Auswahl zur Verfügung stehen.

Zudem kann über diese Referenzautomatik eingestellt werden, dass das entsprechende Eingabefeld für manuelle Eingaben gesperrt bleibt. Dann sind auch hier nur die in der Liste vorgegebenen Werte gültig.

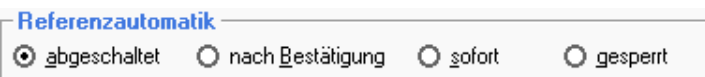

Bei den meisten der Referenzdaten sind zusätzlich zu den vorgegebenen Werten auch direkt im entsprechenden Eingabefeld beliebige andere Eingaben möglich. Nur bei einigen wenigen Referenzdaten sind ausschließlich die in der Liste vorgegebenen Werte gültig. Andere Werte können dann überhaupt nicht direkt in das Eingabefeld eingegeben werden.

Die folgende Tabelle zeigt in einer Übersicht die Referenzdaten zu Portfolio und Kursdaten, und ob eine direkte Eingabe im Eingabefeld möglich ist oder nicht.

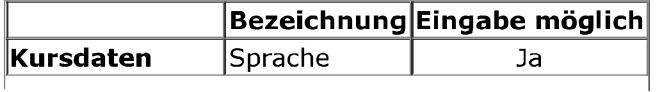

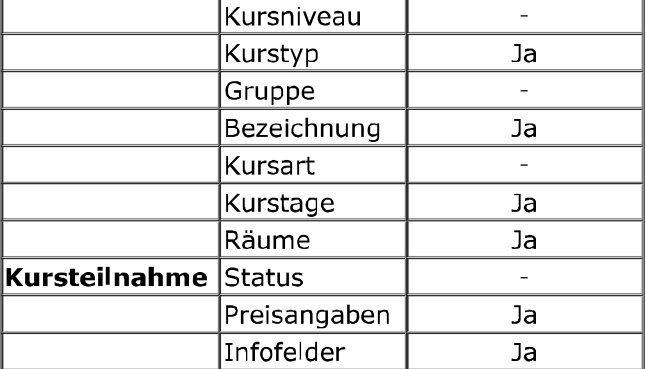

## Portfolio

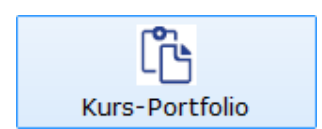

Das Portfolio beschreibt die Sammlung der angebotenen Kurse. Hier geben Sie also an, welche Art von Kursen mit welchen Merkmalen angeboten wird. Diese Merkmale sind beispielsweise Sprache und Niveau, die Dauer des Kurses und die Kursgebühren, und möglicherweise auch schon mit welchem Trainer und in welchem Raum der Kurs stattfinden wird. Das sind also noch nicht die konkreten Kurse zu einem bestimmten Termin. Ein konkreter Kurs zu einem bestimmten Termin kann dann aus dem Portfolio erstellt werden, so dass die Rahmenbedingungen wie eben Sprache und Niveau, Kursgebühren und Dauer und anderes bereits vorgegeben sind und nur der konkrete Termin eingetragen werden muss.

Beispiel: Ein Spanischkurs Niveau A1 findet zwei mal statt, weil es zu viele Anmeldungen gibt. Dann gibt es im Portfolio nur einen Kurs "Spanischkurs Niveau A1" - aber als konkreter Kurs sind zwei erstellt, aus demselben Portfolio aber mit unterschiedlichen Zeiten oder Lehrern oder Räumen. Und wenn es ein halbes Jahr später dieselben zwei Kurse wieder gibt, dann werden aus demselben Eintrag im Portfolio wieder zwei neue Kurse generiert. Das Portfolio bleibt dabei unverändert.

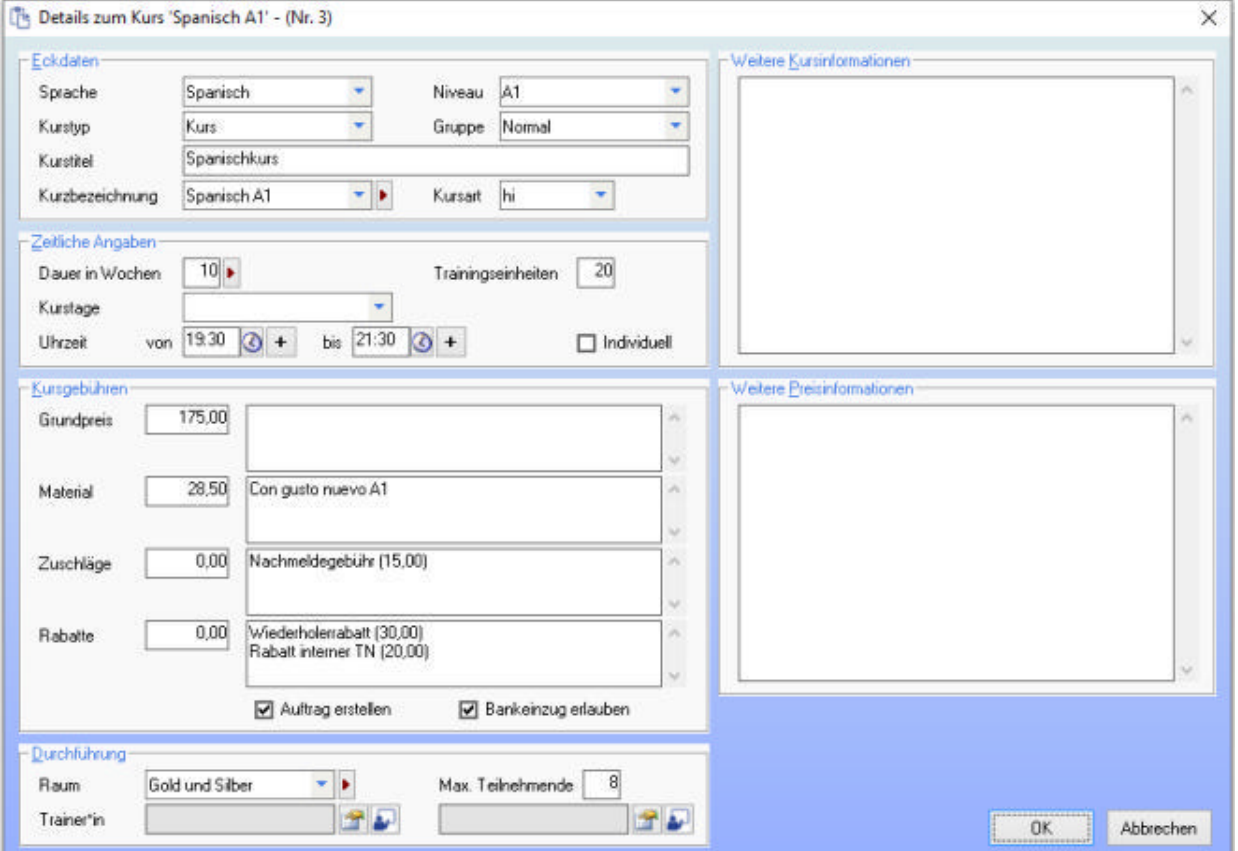

### Angabe der Kursgebühren

Hier im Portfolio-Eintrag zu einem Kurs können Sie bereits die Kursgebühren angeben, die dann so im Kurs selbst übernommen werden, dann also bereits vordefiniert sind. Dabei haben Sie mehrere Möglichkeiten um den Grundpreis und etwaige Materialkosten wie ein Buch sowie Beträge für Zuschläge und Rabatte festzulegen.

- 1. Sie können im Betragsfeld für Grundpreis, Material, Zuschläge und Rabatte jeweils einen Preis angeben ohne beschreibenden Text dahinter. Dann wird dieser Betrag so im Kurs übernommen und im Auftrag zu einer konkreten Kursanmeldung als einfache Position angegeben. Beispiel: Grundpreis. Dieser wird dann ohne Text weitergegeben und schliesslich im Auftrag als einfache Position angegeben, sofern dieser nicht im Kurs oder bei der Anmeldung ergänzt wird.
- 2. Sie können dahinter einen beschreibenden Text angeben, beispielsweise beim Material den Titel des Buches. Dieser Text wird dann ebenfalls im Kurs und bei jeder Kursteilnahme wie auch im Auftrag zur Kursanmeldung in der ausführlicheren Position angegeben. Beispiel: Material. Hier werden die Materialkosten, in diesem Fall ein Spanischbuch, unverändert bis zum Auftrag durchgegeben.
- 3. Sie können auch nur den beschreibenden Text angeben ohne Betrag davor. Dann steht bei einer Kursanmeldung diese Angabe bei den Gebühren zur Verfügung und kann ausgewählt werden. Beispiel: Zuschläge. Die im Portfolio angegebenen Zuschläge sind im Kurs und bei der Anmeldung verfügbar. Da diese aber bei der Anmeldung nicht gewählt werden erscheint diese Position nicht im Auftrag.
- 4. Und Sie können bei der Beschreibung in Klammern dahinter gleich einen Betrag mit angeben, der dann bei einer Kursanmeldung gleich mit eingetragen wird, wenn diese Position ausgewählt wird. Beispiel: Zuschläge und Rabatte. Wären die Zuschläge bei der Anmeldung gewählt worden wären diese mit 15.00 Euro angezeigt und im Auftrag als Position berechnet worden.
- 5. Zuletzt können beim beschreibenden Text zu einer Gebühr auch mehrere Zeilen angegeben werden, jeweils mit oder ohne Betrag dahinter. Dann stehen bei einer Kursanmeldung mehrere Angaben zur Verfügung, aus denen einer gewählt werden kann. Das kann beispielweise zur Angabe mehrerer Rabattstufen Sinn machen, von der dann bei Bedarf bei der Kursanmeldung einer gewählt werden kann.

Beispiel: Rabatte. Hier gibt es zwei mögliche Rabatte. Da in der Anmeldung der Wiederholerrabatt gewählt wurde wird dieser berechnet und erscheint im Auftrag als entsprechende Position.

Hier sehen Sie eine Abfolge der Kursgebühren in Portfolio, Kurs, Teilnahme und schliesslich im Auftrag mit den oben beschriebenen Variationen.

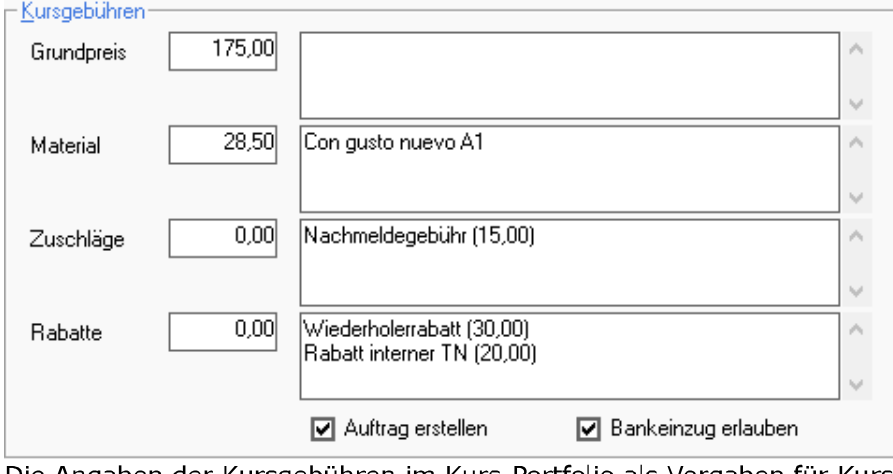

Die Angaben der Kursgebühren im Kurs-Portfolio als Vorgaben für Kurse.

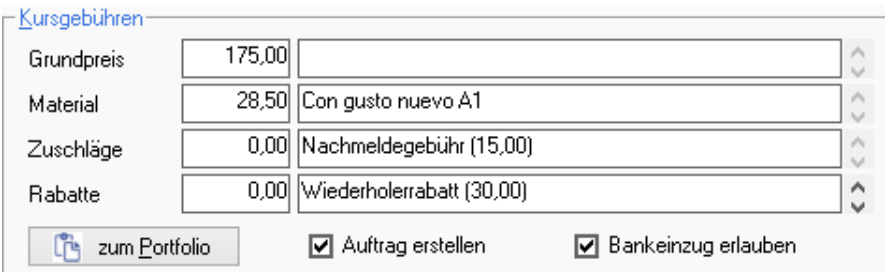

Die Angaben der Kursgebühren im Kurs. Hier könnten die Vorgaben für den konkreten Kurs auch geändert werden.

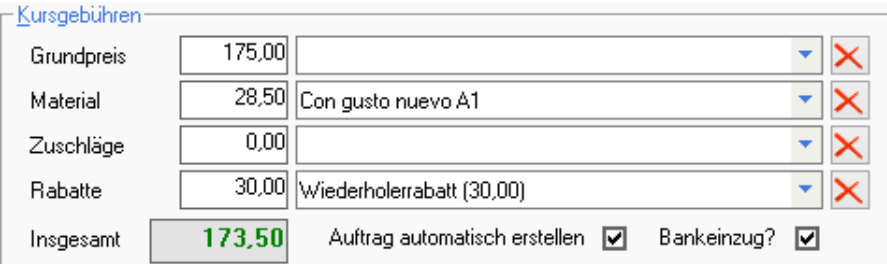

Die Angabe der Kursgebühren in einer Anmeldung (Kursteilnahme). Hier wird nur berechnet was ausgewählt wird.

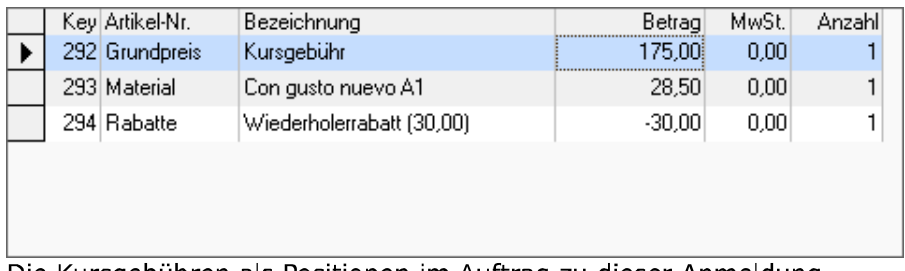

Die Kursgebühren als Positionen im Auftrag zu dieser Anmeldung.

### **Weitere Einstellungen**

### **Vorgabe Status**

Hier können Sie den Status vorgeben, der bei einer neuen Kursteilnahme eingetragen werden soll, unterschieden danach, ob noch freie Plätze verfügbar sind (Status 'Bestätigt') oder der Kurs bereits belegt ist (Status 'Warteliste') oder die Kursteilnahme storniert wurde.

### **Fähigkeiten**

Hier legen Sie bis zu sechs Fähigkeiten fest, die im Unterricht vermittelt und später geprüft werden. Diese Fähigkeiten können bei der Bewertung eines Teilnehmers benotet werden.

### Änderungen festhalten

Mit dieser Einstellung legen Sie fest, ob bei jeder Änderung eines Kurses automatisch ein Ereigniseintrag beim Kurs mit den Änderungen erfolgen soll oder nicht.

### Dokumentordner automatisch

Möchten Sie immer für jeden Kurs einen eigenen Ordner zur Ablage der Dokumente für den Schriftverkehr, dann können Sie hier einstellen, dass dieser persönliche Dokumenteordner direkt beim Anlegen eines neuen Kurses gleich mit erstellt wird. Dann müssen Sie diese Ordner nicht mehr für jeden neuen Datensatz selbst anlegen und zuordnen.

### Einstellungen zur Auftragsbearbeitung

### Zusatzfelder 'Auftrag'

Falls Sie weitere Eingabefelder für die Auftragsdaten wünschen, bietet Ihnen ezKurs 2.8.2 eine komfortable Möglichkeit, auch für Auftragsdaten bis zu 42 weitere Eingabefelder anzulegen, die dann für jeden Auftrag zur Verfügung stehen.

### **Die Eingabefelder**

Geben Sie beliebige Feldnamen ein. Das Eingabeformat kann leergelassen werden, dann können beliebige Eingaben in diesem Zusatzfeld getätigt werden. Oder Sie wählen ein bestimmtes Format für die Eingaben, beispielsweise um nur Zahlen zuzulassen. Dabei haben Sie folgende Möglichkeiten:

- Text erlaubt alle Eingaben
- Zahl erlaubt nur Ganzzahlen
- erlaubt Währungseingaben (Zahlen mit 2 Nachkommastellen und Tausender-Betrag Trennpunkten)

Datum ermöglicht die Eingabe eines Datums Ja/Nein ermöglicht eine Auswahl Ja oder Nein über ein Kontrollkästchen (Häkchen) ermöglicht die Auswahl vordefinierter Werte aus einer Auswahlliste Liste Lernliste ermöglicht die Auswahl vordefinierter Werte aus einer selbstlernenden Auswahllisten Pflichtfeld ermöglicht die Definition von Feldern, die zwingend eingegeben werden müssen

Mit der Eingabe eines Semikolons (;) kann nach der Definition des Feldformats noch eine genauere Beschreibung zum Eingabeformat angegeben werden. Folgende Angaben sind dabei möglich:

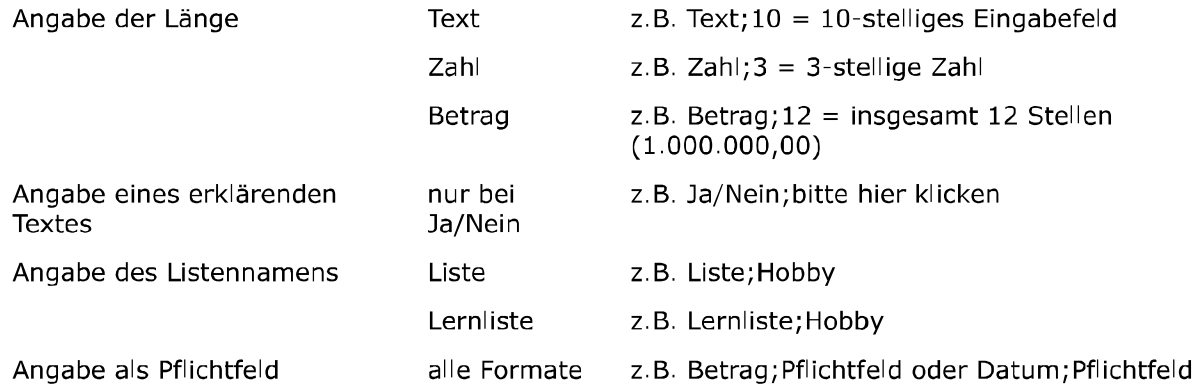

Um eine Liste oder Lernliste mit vordefinierten Werten zu füllen öffnen Sie mit der Taste F5 in diesem Eingabeformat-Feld die zu diesem Feld gehörende Referenztabelle. Hier haben Sie dann die Möglichkeit, neue Werte einzugeben oder bereits eingegebene Werte aus der Referenzliste zu ändern oder zu löschen.

Durch die Angabe eines Listennamens haben Sie die Möglichkeit, beliebig viele unterschiedliche Referenzlisten zu definieren und zu pflegen. Damit können Sie unterschiedlichen Zusatzfeldern verschiedene Listen, oder auch mehreren Zusatzfeldern über den gleichen Namen jeweils dieselbe Auswahlliste zuordnen.

## Referenzdaten zu Aufträgen

Wie bei den Personen und Kursdaten dienen auch bei den Auftragsdaten die Referenzdaten zunächst als Vorgaben zu verschiedenen Eingabefeldern, um die Eingabe zu vereinfachen und auch zu vereinheitlichen.

Tip: Mit einem Doppelklick auf den entsprechenden Bezeichner vor dem Eingabefeld haben Sie direkt aus den Eingabemasken einen Schnellzugriff auf die Referenztabellen. Einen derart aktiven Bezeichner erkennen Sie daran, dass sich der Begriff blau einfärbt und unterstrichen wird, sobald Sie mit dem Mauszeiger drüberfahren.

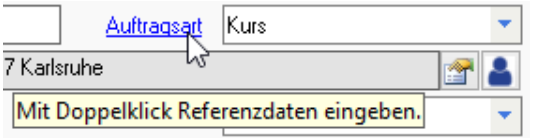

Beispiel: Ein Doppelklick auf den Bezeichner "Auftragsart" öffnet sofort die Referenztabelle zur Eingabe der möglichen Auftragsarten zu einem Auftrag.

Möchten Sie bestimmte Referenzdaten vereinheitlichen, dann können Sie über eine Automatik einstellen, dass im Eingabefeld eingegebene Texte nach einer Bestätigung oder auch sofort in der Liste gespeichert werden und damit zur Auswahl zur Verfügung stehen.

Zudem kann über diese Referenzautomatik eingestellt werden, dass das entsprechende Eingabefeld für manuelle Eingaben gesperrt bleibt. Dann sind auch hier nur die in der Liste vorgegebenen Werte gültig.

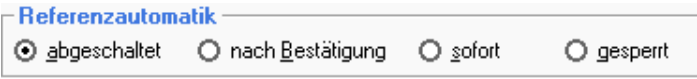

Bei den meisten der Referenzdaten sind zusätzlich zu den vorgegebenen Werten auch direkt im entsprechenden Eingabefeld beliebige andere Eingaben möglich. Nur bei einigen wenigen

Referenzdaten sind ausschließlich die in der Liste vorgegebenen Werte gültig. Andere Werte können dann überhaupt nicht direkt in das Eingabefeld eingegeben werden.

Die folgenden Tabellen zeigen in einer Übersicht die Referenzdaten zu Auftragsdaten sowie zu Artikeln. Einnahmen und Ausgaben, und ob eine direkte Eingabe im Eingabefeld möglich ist oder nicht.

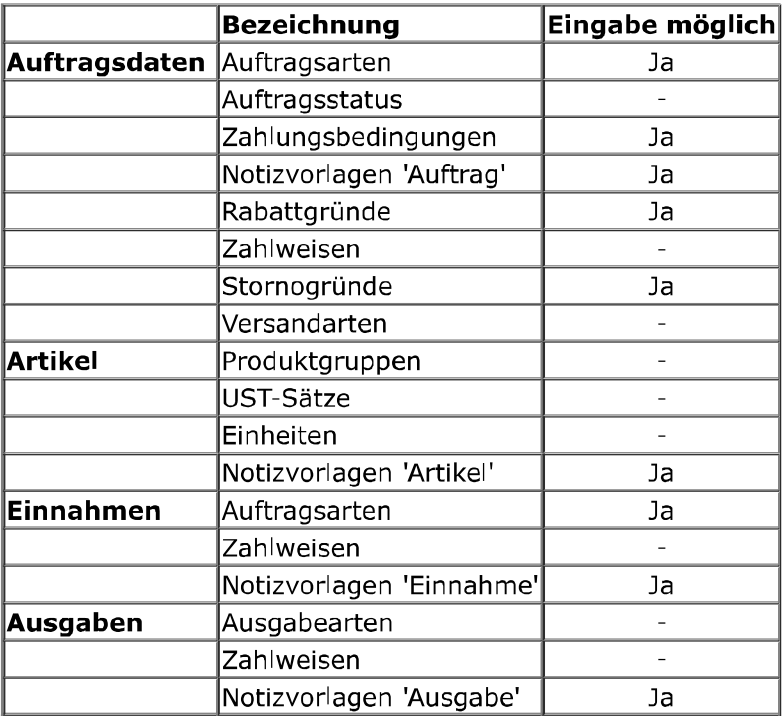

### **Weitere Einstellungen**

### **DATEV-Online**

Mit Aktivieren von DATEV-Online können zunächst zwei Ordner festgelegt werden als Basisordner für Belege zur Buchführung und für die DATEV-Ausgabe. Dann werden automatisch beim Erfassen von Belegen für Einnahmen und Ausgaben diese in die entsprechenden Ordner kopiert, so dass diese sehr einfach an jedem Monatsende zum Übertragen nach DATEV gesammelt zur Verfügung stehen.

### Auftragsnummer

Hier kann das Format der Auftragsnummer festgelegt werden. Das kann entsprechend des Schlüssels sein (Auftragsindex, nicht empfohlen) oder einfach eine fortlaufende Nummer. Oder auch eine fortlaufende Nummer innerhalb des Jahres (Format jiji-lfdnr) oder innerhalb eines Monats (Format jijimm-lfdnr).

Dazu kann die aktuelle Auftragsnummer angegeben werden. Damit können Sie erstens festlegen, mit welcher Nummer begonnen wird - das muss ja nicht zwingend bei 1 anfangen. Zudem kann die Auftragsnummer damit korrigiert, also zurück gesetzt werden, falls eine Nummer durch einen falschen Auftrag fälschlicherweise vergeben wurde und wiederholt werden soll.

### Rechnungsnummer

Ähnlich bei der Rechnungsnummer. Hier kann das Format der Rechnungsnummer festgelegt werden. Das kann entsprechend der Auftragsnummer sein (also Rechnungsnummer = Auftragsnummer) oder einfach eine fortlaufende Nummer. Oder auch eine fortlaufende Nummer innerhalb des Jahres (Format jjjj-lfdnr) oder innerhalb eines Monats (Format jjjj-mm-lfdnr).

Dazu kann auch hier die aktuelle Rechnungsnummer angegeben werden. Damit können Sie festlegen, mit welcher Nummer begonnen wird - das muss ja nicht zwingend bei 1 anfangen. Zudem kann die Rechnungsnummer damit korrigiert, also zurück gesetzt werden, falls eine Nummer durch eine falsche Rechnungsstellung fälschlicherweise vergeben wurde und wiederholt werden soll.

### **Positionen-Folge**

Mit der Positionen-Folge legen Sie die Reihenfolge fest, in der die einzelnen Positionen eines Auftrags auf der Rechnung erscheinen sollen. Das kann wie eingegeben sein, aber auch sortiert nach der Artikelnummer, oder sortiert nach Produktgruppe oder alphabetisch nach der Artikelbeschreibung.

### Zahlungsziel

Hier geben Sie das Zahlungsziel in Tagen ein. Das wird beim Schreiben einer Rechnung verwendet, um das Fälligkeitsdatum zu berechnen und auf der Rechnung angeben zu können.

### Sperren wenn bezahlt

Mit dieser Einstellung legen Sie fest, dass ein bezahlter Auftrag nicht mehr weiter bearbeitet werden darf. Ein bezahlter Auftrag wird beim Öffnen also für weitere Eingaben und Änderungen gesperrt.

### Restbetrag behandeln

Mit dem Restbetrag "verbuchen, wenn kleiner" entscheiden Sie, wie ein Auftrag verbucht wird wenn dieser nicht komplett bezahlt wurde. Also was geschieht beim Verbuchen eines Zahlungseingangs mit einem Restbetrag. Vorgegeben sind zwei Prozent, also wenn ein Restbetrag offen bleiben würde, der unter 2 Prozent liegt, dann wird der Auftrag trotzdem ohne Rückfrage als bezahlt verbucht. Ist der Restbetrag höher als diese 2 Prozent, dann wird gefragt, was mit dem Restbetrag geschehen soll. Ähnlich der Wert bei "offen lassen, wenn größer". Hier legen Sie fest, ab welcher Höhe ohne weitere Rückfrage der Auftrag automatisch als nicht komplett bezahlt offen gelassen wird. Vorgegeben sind 10 Prozent, also wenn ein Restbetrag offen bleiben wprde, der über diesen 10 Prozenz liegt, dann bleibt der Auftrag ohne weitere Rückfrage offen und es wird nur der bezahlte Teil als Einnahme verbucht. Mit anderen Worten: bei allen Restbeträgen zwischen den beiden hier angegebenen Werten wird nachgefragt, ob der Auftrag trotz des Restbetrags verbucht werden soll. Bei "Ja" wird trotz Restbetrag verbucht. Bei "Nein" bleibt der Restbetrag offen und kann angemahnt werden.

## Nachkommastellen 'Artikelpreis'

Hier legen Sie fest, mit wieviel Nachkommastellen der Preis eines Artikels angegeben wird. Standard sind natürlich zwei Nachkommastellen.

### Änderungen festhalten

Mit dieser Einstellung legen Sie fest, ob bei jeder Änderung eines Auftrags automatisch ein Ereigniseintrag beim Auftrag mit den Änderungen erfolgen soll oder nicht.

### **Optionen**

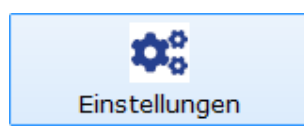

In ezKurs haben Sie die Möglichkeit, verschiedenste Programmeinstellungen (Optionen) vorzunehmen, welche hier näher erläutert werden.

### Einstellungen zur Darstellung

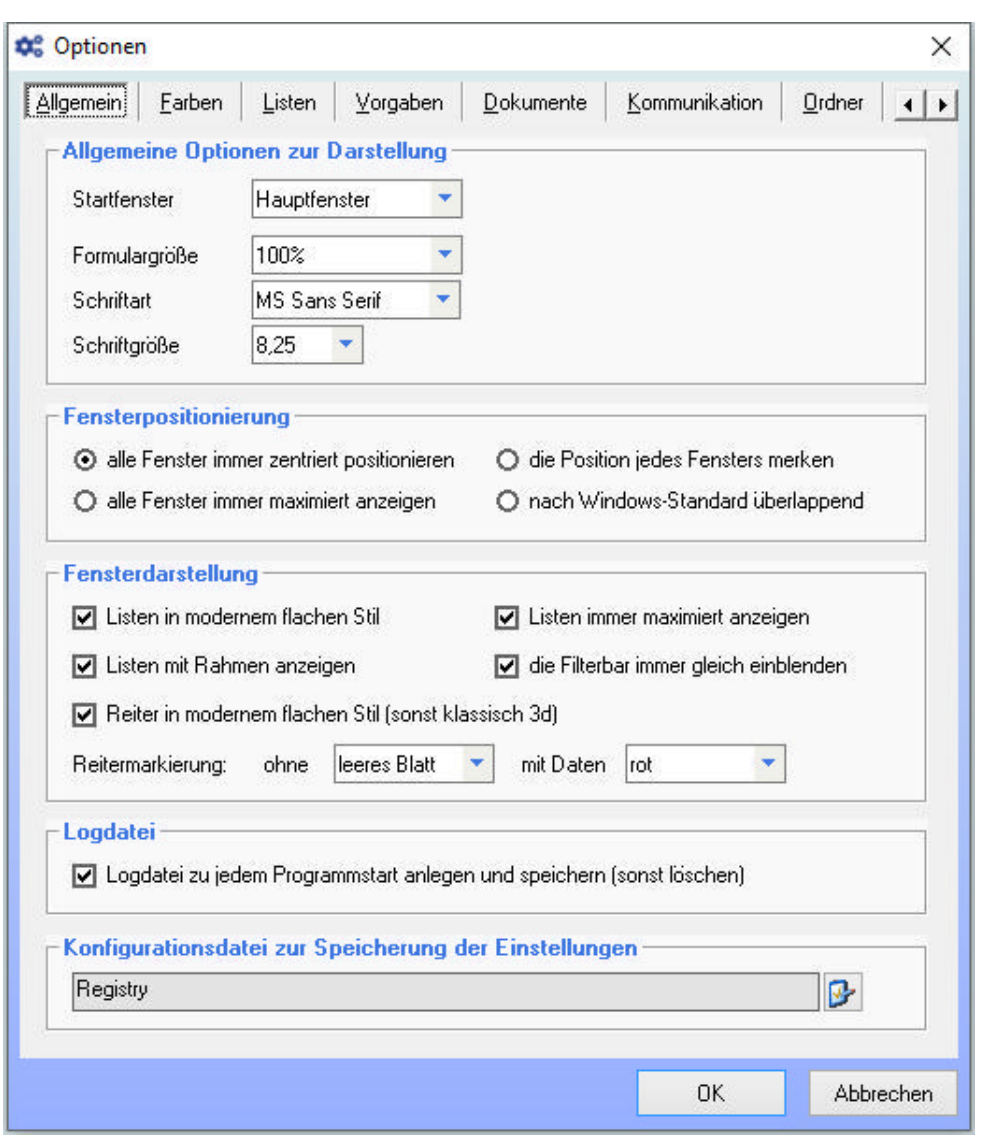

### **Allgemeine Optionen zur Darstellung**

### **Startfenster**

Hier können Sie einstellen, welches Fenster beim Starten von ezKurs gleich geöffnet werden soll. Dabei stehen unter anderem folgende Möglichkeiten zur Auswahl:

- Hauptfenster: startet mit dem Hauptfenster OHNE irgend eine Liste
- Personenliste: öffnet beim Starten sofort die Personenliste
- Kursliste: öffnet beim Starten sofort die Kursliste
- Auftragsliste: öffnet beim Starten sofort die Auftragsliste
- ▶ Terminkalender: öffnet beim Starten sofort den Terminkalender
- Terminliste: öffnet beim Starten sofort die Terminliste (empfohlen, wenn Sie intensiv und täglich mit Terminen arbeiten)
- Aufgabenliste: öffnet beim Starten sofort die Aufgabenliste

### Formulargröße

Hier können Sie die Größe der Fenster (Dialoge und Listen) festlegen. Das ist besonders hilfreich, wenn Sie einen Bildschirm mit sehr hoher Auflösung verwenden, und Ihnen die Schrift in ezKurs deshalb sehr klein vorkommt. Erhöhen Sie dann einfach die Formulargröße, bis es Ihnen angenehm ist.

### Schriftart und Schriftgröße

Hier kann bei Bedarf eine andere Schriftart und Schriftgröße eingestellt werden. Beispielsweise dann, wenn die verwendete Schriftgröße zu der eingestellten Formulargröße nicht passt. Als Standard voreingestellt ist die Schriftart 'MS Sans Serif' und Schriftgröße '8,25'.

## **Fensterpositionierung**

Der Windows-Standard sieht vor, dass neue Fenster immer etwas verschoben überlappend geöffnet werden. Das hat den Vorteil, dass die Fenster sich gegenseitig möglichst wenig verdecken. Nachteil: Man weiß nie, wo sich ein Fenster öffnen wird. Deshalb gibt es in ezKurs weitere alternative Einstellungsmöglichkeiten:

- alle Fenster immer zentriert positionieren. Nachteil: Fenster können sich gegenseitig verdecken. Trotzdem die empfohlene Einstellung.
- I die Position jedes Fensters merken. Jedes Fenster wird so geöffnet, wie es zuvor geschlossen wurde.
- alle Fenster immer maximiert anzeigen. Jedes Fenster wird maximiert angezeigt, also über den ganzen Desktop gelegt.
- nach Windows-Standard überlappend

## **Fensterdarstellung**

▶ Listen in modernem flachen Stil

Hier können Sie das Erscheinungsbild der Listen einstellen (klassisch dreidimensional oder flach). Vorgegeben und empfohlen ist überall das modernere flache Design.

- ▶ Listen immer maximiert anzeigen Damit Listen möglichst viele Datensätze anzeigen können, gibt es hier die Möglichkeit (das wird auch empfohlen), Listen immer maximiert anzuzeigen. Wenn dies nicht markiert wird, dann merkt sich ezKurs die Position und Größe jeder Liste und öffnet jede Liste so, wie sie zuvor geschlossen wurde.
- ▶ Listen mit Rahmen anzeigen Listen werden mit einem Rahmen angezeigt, der hier aber auch ausgeblendet werden kann. Vorgegeben und empfohlen ist die Darstellung mit Rahmen.
- ▶ die Filterbar immer gleich einblenden

Das betrifft nur die Listen. Diese haben eine Filterbar zum Filtern der Liste, die bei Bedarf eingeblendet werden kann. Soll diese Filterbar beim Öffnen der Liste sofort eingeblendet sein kann dies hier so eingestellt werden.

▶ Reiter in modernem flachen Stil

Viele Dialoge in ezKurs bestehen aus sogenannten Reitern, hinter denen sich weitere Eingabemöglichkeiten oder Listen verstecken (so auch dieser Optionen-Dialog). Hier können Sie das Erscheinungsbild dieser Reiter einstellen (klassisch dreidimensional oder flach).

 $\blacktriangleright$  Reitermarkierung

Bei Reitern, hinter denen sich wiederum Dateneingaben in Listenform verbergen (z.B. Termine oder Dokumente), kann durch eine Markierung kenntlich gemacht werden, ob Daten vorhanden sind oder nicht. Für diese Markierung sind hier Einstellungsmöglichkeiten mit verschiedenen Farben vorhanden.

## Loadatei

### Logdatei zu jedem Programmstart

Bei jedem Programmstart wird eine Logdatei geschrieben, die dann normalerweise beim nächsten Start wieder überschrieben wird. Es wird also immer nur der jeweils aktuelle Programmverlauf protokolliert. Aktivieren Sie diese Einstellung, dann wird für jeden Programmstart eine eigene Logdatei geschrieben, die dann gespeichert wird. Sie haben dann also für jeden Programmyerlauf eine Logdatei (Protokoll), die auch später noch angeschaut werden kann.

## Konfigurationsdatei zur Speicherung der Einstellungen

Die Einstellungen können optional nicht mehr in der Registry, sondern in einer wählbaren Konfigurationsdatei gespeichert werden. Vorteile:

- 1. diese Datei kann kopiert werden, also können Einstellungen bei Rechnerwechsel mitgenommen werden.
- 2. die Konfigurationsdatei lässt sich je Kartei wählen, also gehen dann auch unterschiedliche Einstellungen je Kartei.
- 3. die Konfigurationsdatei kann auch auf dem Server liegen, so dass alle Arbeitsplätze dieselben Einstellungen verwenden können.

Hier wird nun festgelegt, welche Konfigurationsdatei hier verwendet werden soll.

## Farbeinstellungen

Hier können Sie einige Farben - Hintergrund-Farbverläufe - für diverse Fenster und Dialoge festlegen. Dabei können Sie für das Startmenü, für Listen, Reiterdialoge und andere Dialoge jeweils unterschiedliche Farbverläufe definieren.

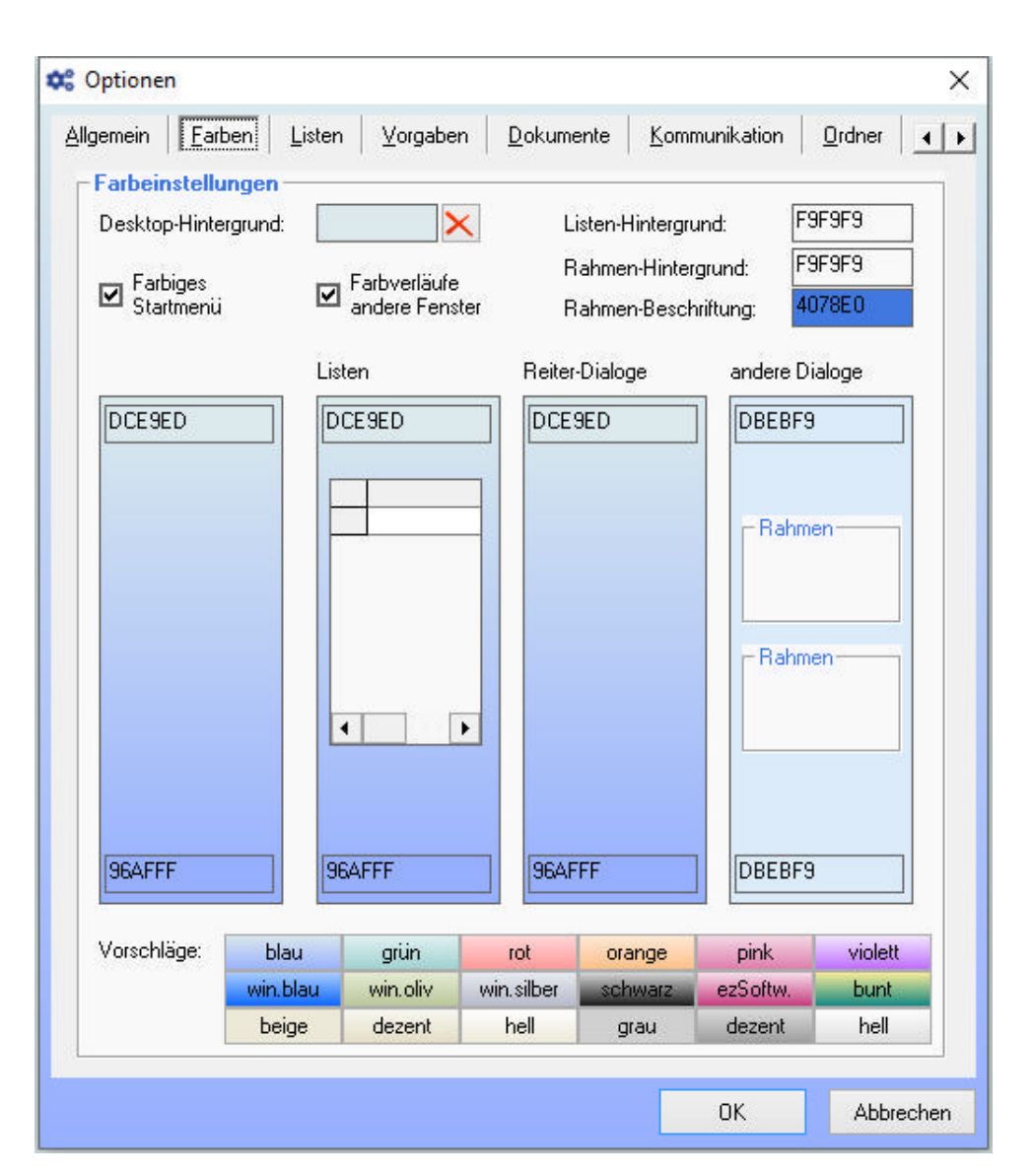

### **Desktop-Hintergrund**

Die hier eingestellte Farbe wird als Hintergrundfarbe der ganzen Anwendung verwendet, wenn bei der geöffneten Kartei keine eigene Hintergrundfarbe definiert ist.

### Listen-Hintergrund

Diese Farbe wird als Hintergrundfarbe einer Liste verwendet, wie beispielsweise der Personenliste. Eine Vorschau zum Ergebnis wird hier im Kasten "Listen" angezeigt.

### Rahmen-Hintergrund und Rahmen-Beschriftung

Mit diesen beiden Einstellungen bestimmen Sie die Farben - Beschriftung und Hintergrund - der in Eingabefenstern verwendeten Rahmen zur Gruppierung von Daten. Eine Vorschau zum Ergebnis wird hier im Kasten "andere Dialoge" mit den beiden Rahmen angezeigt.

### **Farbiges Startmenü**

Ist diese Einstellung aktiviert, dann können Sie einen Farbverlauf für das Startmenü definieren. Deaktiviert wird das Startmenü in grau angezeigt.

### Farbverläufe andere Fenster

Ist diese Einstellung aktiviert, dann können Sie jeweils einen Farbverlauf für Listen, Reiterdialoge und andere Dialoge definieren. Deaktiviert werden alle Fenster in derselben Farbe angezeigt.

### **Farbvorschläge**

- **bibliqued** blue benster in einem hellen Blau mit dezentem Farbverlauf.
- **I grün:** alle Fenster in einem hellen Grün mit dezentem Farbverlauf.
- ▶ rot: alle Fenster in einem hellen Rot mit dezentem Farbverlauf.
- **orange:** alle Fenster in einem hellen Orange mit dezentem Farbverlauf.
- pink: alle Fenster in einem hellen Pink mit dezentem Farbverlauf.
- ▶ violett: alle Fenster in einem hellen Violett mit dezentem Farbverlauf.
- ▶ win.blau: alle Fenster in einem Blauton, entspricht dem Windows-Farbschema "Blau".
- ▶ win.oliv: alle Fenster in einem Olivton, entspricht dem Windows-Farbschema "Olivgrün".
- ▶ win silber: alle Fenster in Silber (hellgrau), entspricht dem Windows-Farbschema "Silber".
- ▶ schwarz: alle Fenster in einem Schwarzton mit Farbverlauf von Grau nach Schwarz.
- ▶ ezSoftw.: alle Fenster mit einem Farbverlauf in ezSoftware-Firmenfarbe.
- bunt: alle Fenster mit individuellem Farbverlauf, sehr bunt.
- beige/dezent/hell: alle Fenster in Beige (Windows98-Standard).
- **I** grau/dezent/hell: alle Fenster in Grau (WindowsXP-Standard).

Für individuelle Farbeinstellungen gilt, dass mit einem Doppelklick im entsprechenden Eingabefeld oben oder unten der Standard-Dialog von Windows zur Farbauswahl erscheint, damit Sie die Farbe einfacher wählen können. Die Notation der Farbe erfolgt in HTML-Syntax, also Hexadezimal codiert. Der Farbverlauf der gewählten Farben wird im entsprechenden Kasten dargestellt, womit Sie eine Vorausschau auf das Ergebnis haben.

## Listeneinstellungen

Hier werden die allgemein gültigen Listeneinstellungen sowie Farbdefinitionen vorgenommen, die für jede Liste gelten, bei der keine eigenen abweichenden Listeneinstellungen festgelegt wurden.

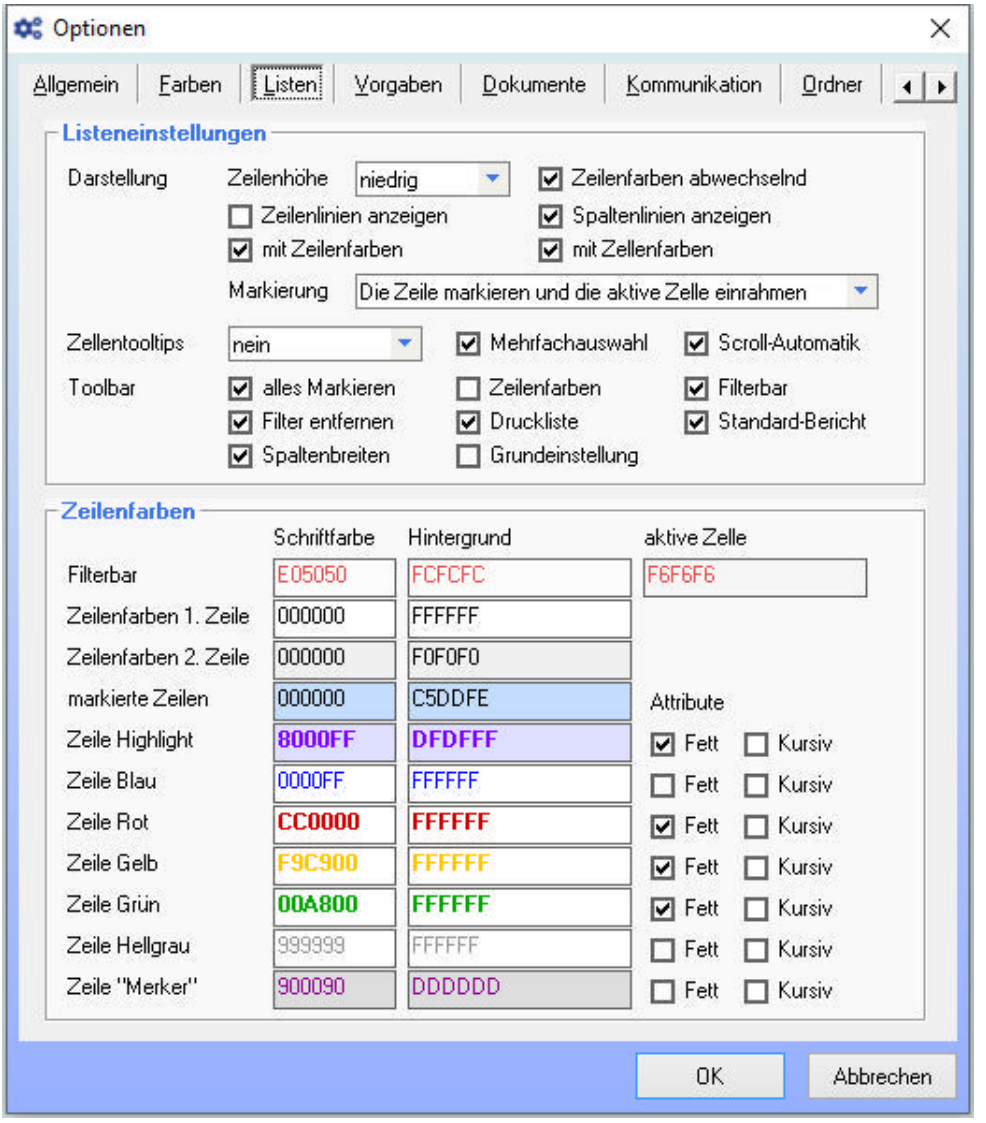

### Listeneinstellungen

### **Darstellung**

Hier können Sie unter anderem die optische Erscheinung der Liste bestimmen, also z.B. ob in modernem flachen Stil, ob mit oder ohne Rahmen, ob die Liste mit Linien oder farbig sein soll. Außerdem bestimmen Sie hier die Höhe der Zeilen sowie das Aussehen der Markierung der aktiven Zeile.
### **Zellentooltips**

Hier können Sie Zellentooltips ein- und ausschalten und deren Ansicht gestalten. Zellentooltips sind an den Mauszeiger gebunden. Sobald der Mauszeiger auf einem Feld in der Tabelle verweilt, wird durch den Zellentooltip der Inhalt des Feldes angezeigt. Dies ist vor allem dann praktisch, wenn Sie den Feldinhalt nicht vollständig lesen können und dazu die entsprechende Spalte nicht größer ziehen möchten.

### Mehrfachauswahl

Die Mehrfachauswahl erlaubt das gleichzeitige Markieren mehrerer Datensätze der Liste, beispielsweise um mehrere Datensätze auf einmal zu löschen oder für Massenupdates. Wenn Sie diese Funktion ausschalten, verhindern Sie, dass in einer Liste mehrere Datensätze markiert werden können.

#### **Scroll-Automatik**

Die Scroll-Automatik bewirkt, dass beim Scrollen der Liste immer die aktuellen Datensätze angezeigt werden. Die Liste "läuft" sozusagen beim Runterziehen des Scrollbalkens bzw. beim Betätigen des Scrollrades der Maus mit.

### **Toolbar**

Die Toolbar setzt sich aus maximal 8 Bildchen zusammen, hinter welchen jeweils eine Funktionalität steckt. Alle 8 Icons sind hier in Form von 8 Kontrollkästchen vertreten. Durch Anhaken des jeweiligen Kästchens können Sie bestimmen, welche Bildchen und damit welche Funktionalität Sie unterhalb der entsprechenden Liste angezeigt haben möchten. Standardmäßig setzt sich die Toolbar aus den Bildchen "alles Markieren", "Filterbar", "Filter entfernen", "Druckliste", "Standardbericht" und "Spaltenbreiten" zusammen. Eine detaillierte Beschreibung der einzelnen Funktionalitäten mit dem passenden Bildchen finden sie unter Die Toolbar.

## **Zeilenfarben**

### **Filterbar**

Hier legen Sie für die Filterbar - das ist die oberste Zeile einer Liste, wenn nicht ausgeblendet - die Schrift- und Hintergrundfarbe fest sowie den Hintergrund der gerade aktiven Zelle.

### Zeilenfarben 1. und 2. Zeile

Hier legen Sie für die Zeilen einer Liste die Schrift- und Hintergrundfarbe fest. Empfohlen und vorgegeben ist, die Liste mit sich abwechselnden Zeilenfarben zu gestalten. Deshalb können hier unterschiedliche Farben für die 1. udn 2. Zeile angegeben werden.

### markierte Zeilen

Mit dieser Farbdefinition wird die gerade aktive markierte Zeile farblich hervorgehoben und damit besser sichtbar gemacht. Auch wenn Sie mehrere Zeilen markieren werden diese in dieser Farbe abgezeigt.

## Zeile Highlight ... Zeile "Merker"

Diese 7 Farbdefinitionen haben zusätzlich zu Schrift- und Hintergrundfarbe noch die beiden Attribute "Fett" und "Kursiv", die jeweils bestimmt werden können.

Verwendet werden können diese Farbdefinitionen dann bei den einzelnen Listen mit den Zeilenmarkierungen. Dabei können Sie für bestimmte Bedingungen eine besondere Farbe festlegen, damit die Zeilen, auf die diese Bedingung zutrifft, farblich entsprechend gekennzeichnet werdeb.

Standardwerte und Vorgaben

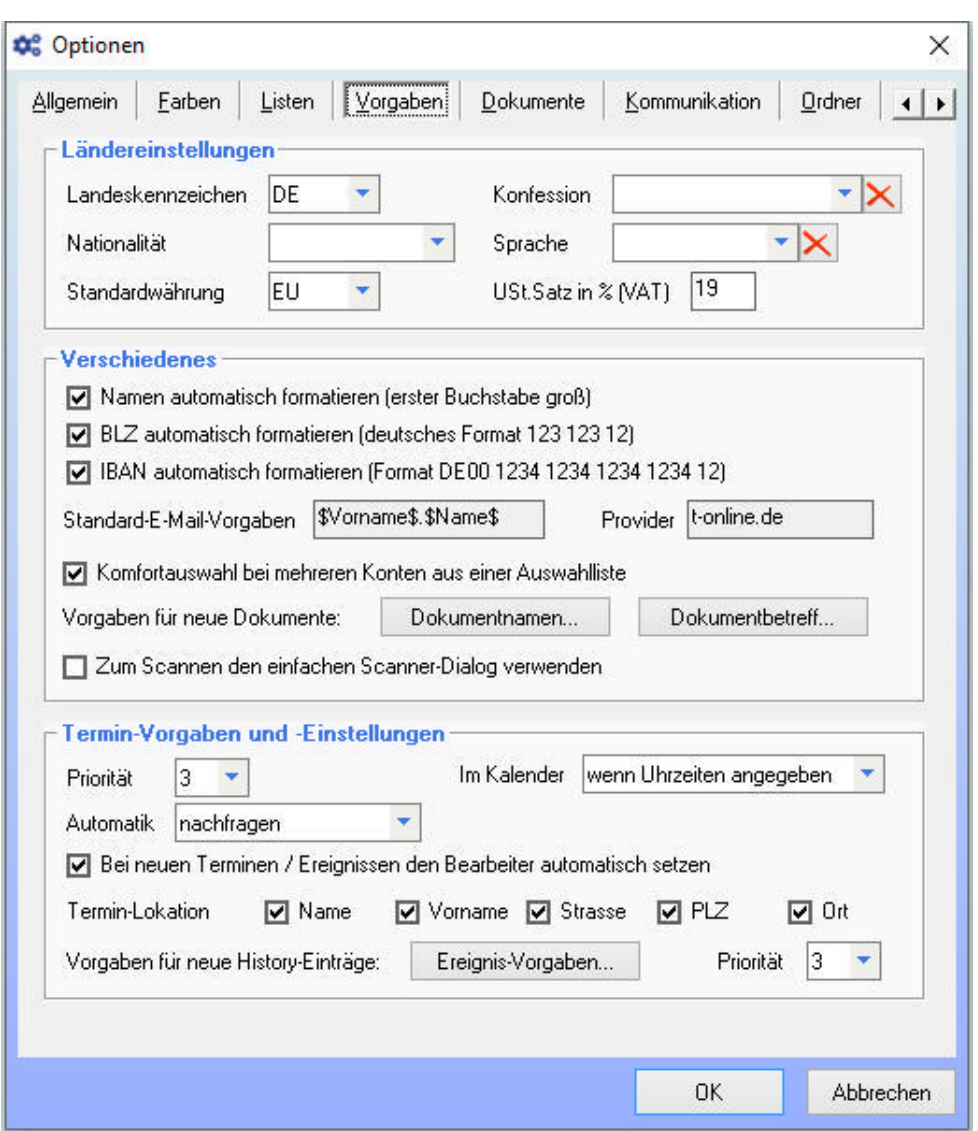

## Ländereinstellungen

#### Landeskennzeichen

Geben Sie hier das Kennzeichen Ihres Landes ein, z.B. 'DE' für Deutschland, 'AT' für Österreich, 'CH' für die Schweiz oder etwas beliebig anderes. Dieser Wert wird als Vorgabe beim Anlegen einer neuen Adresse verwendet. Zur Auswahl angezeigt werden alle in der Länderliste aktivierten, also nicht zur Auswahl ausgeblendeten Länder.

#### Konfession, Nationalität und Sprache

Ähnlich wie beim Landeskennzeichen können Sie hier festlegen, ob und welche Standardwerte für Konfession, Nationalität und Sprache beim Anlegen einer neuen Adresse angewendet werden sollen.

#### Standardwährung

Geben Sie hier die Standardwährung ein, mit der in ezKurs gearbeitet werden soll. Das hat vor allem Auswirkungen auf die Währung, die bei den Summenberechnungen zuerst angezeigt wird. Zur Auswahl angezeigt werden alle Währungen der in der Länderliste aktivierten, also nicht zur Auswahl ausgeblendeten Länder.

# USt.Satz in % (VAT)

Hier kann der aktuell gültige Mehrwertsteuersatz eingetragen, die möglicherweise an verschiedenen Stellen in ezKurs als Vorgabe verwendet wird.

### **Verschiedenes**

### Namen automatisch formatieren

Wenn diese Einstellung aktiviert ist, dann wird bei Eingabe des Namens, Vornamens, Strasse und Ort der erste Buchstabe automatisch in Großbuchstaben umgesetzt. Somit können Sie immer in Kleinbuchstaben eingeben, was die Eingabe beschleunigen kann.

#### **BLZ** automatisch formatieren

Wenn diese Einstellung aktiviert ist, dann wird bei Eingabe einer Bankleitzahl diese automatisch in das

deutsche Format (123 123 12) umgesetzt. Diese Einstellung sollte natürlich für Österreich oder Schweiz deaktiviert werden.

### **IBAN automatisch formatieren**

Ähnlich wie bei der BLZ kann mit dieser Einstellung eingestellt werden, dass bei Eingabe einer IBAN diese automatisch in das Format (DE 1234 1234 1234 1234 12) umgesetzt wird.

### Komfortauswahl bei mehreren Konten

Ist diese Einstellung NICHT aktiviert, dann werden weitere Konten einer Adresse nur über die 'weitere Konten'-Schaltfläche in der Adresse angezeigt. Ansonsten - bei aktivierter Einstellung - können die verschiedenen Konten zu einer Adresse direkt in der Adresse komfortabel über eine Auswahlliste gewählt werden.

### Vorgaben für neue Dokumente

Hier können Sie festlegen, welcher Dokumentnamen und Betreff für neue Dokumente der verschiedenen Kategorien (Adresse, Termin, Ereignis, Aufgabe, ...) vorgegeben werden soll. Dabei stehen als Variablen zur Verfügung: [Suchbegriff], [Name], [Vorname], [Bearbeiter], [Zeitstempel] und [Datum]

- ▶ [Zeitstempel]: das aktuelle Datum und Uhrzeit im Format "JJJJMMTT ssmm", also "JahrMonatTag StundeMinute"
- ▶ [Datum]: das aktuelle Datum im Format "JJJJ-MM-TT", also "Jahr-Monat-Tag"

### Zum Scannen den einfachen Scanner-Dialog verwenden

Falls bei Ihrem Scanner dieser einfachere Scanner-Dialog besser funktioniert, dann können Sie diesen hier aktivieren. Ansonsten wird der neue erweiterte Scanner-Dialog verwendet.

## **Termin-Vorgaben und -Einstellungen**

# Priorität (Termin)

Hier können Sie den Wert wählen, der bei Neueingabe eines Termins als Priorität vorgegeben werden soll. Dabei stehen alle in der Referenztabelle 'Prioritäten' eingetragenen Werte zur Verfügung.

### **Im Kalender**

Hier legen Sie fest, ob und wann ein Termin im Kalender geführt werden soll; nie, immer, oder nur, wenn beim Termin eine Uhrzeit eingetragen ist.

Diese Einstellung legt nur beim Anlegen eines neuen Termins die Vorgabe dazu fest, Sie können in jedem Termin selbst jederzeit individuell festhalten, ob dieser im Kalender geführt werden soll oder nicht.

### **Termin-Automatik**

Hier können Sie einstellen, wie die Termin-Automatik bei Eingabe eines neuen Termins vorgegeben werden soll. Die Termin-Automatik beschreibt, was mit dem entsprechenden Termin geschehen soll, wenn er abgelaufen ist:

- ▶ 'Termin stehen lassen' Der Termin bleibt stehen, ohne dass beim Programmstart nachgefragt wird
- Inachfragen' Beim Programmstart wird gefragt, was mit dem Termin geschehen soll
- auf heute legen' Der Termin wird automatisch auf den heutigen Tag gelegt
- ▶ 'auf morgen legen' Der Termin wird automatisch auf den nächsten Tag gelegt
- In History verschieben' Der Termin wird automatisch in die History verschoben
- ▶ 'löschen' Der Termin wird automatisch gelöscht

### **Bearbeiter automatisch setzen**

Wenn diese Einstellung aktiviert ist, dann wird beim Anlegen eines neuen Termins oder Historyeintrag der an diesem Arbeitsplatz festgelegte Bearbeiter automatisch als Bearbeiter eingetragen.

#### **Termin-Lokation**

Hier können Sie einstellen, was bei einem Termin im Feld "Lokation" vorgegeben werden soll: Name, Vorname, Strasse, Ort.

### Vorgaben für neue History-Einträge

Hier können Sie festlegen, welcher Ereignistext, Notiz und Beschreibung eingetragen werden soll bei automatischen aus der Korrespondenz-Funktion erstellten History-Einträgen. Dabei stehen als Variablen zur Verfügung: [DokumentTyp], [Betreff], [Thema], [Bemerkung] und [Datum], bei History-Einträgen aus einer E-Mail oder SMS zusätzlich noch [Inhalt].

### Priorität (Historveintrag)

Hier können Sie den Wert wählen, der bei Neueingabe eines Historyeintrag als Priorität vorgegeben werden soll. Dabei stehen alle in der Referenztabelle 'Prioritäten' eingetragenen Werte zur Verfügung.

# Einstellung zur Korrespondenzfunktion

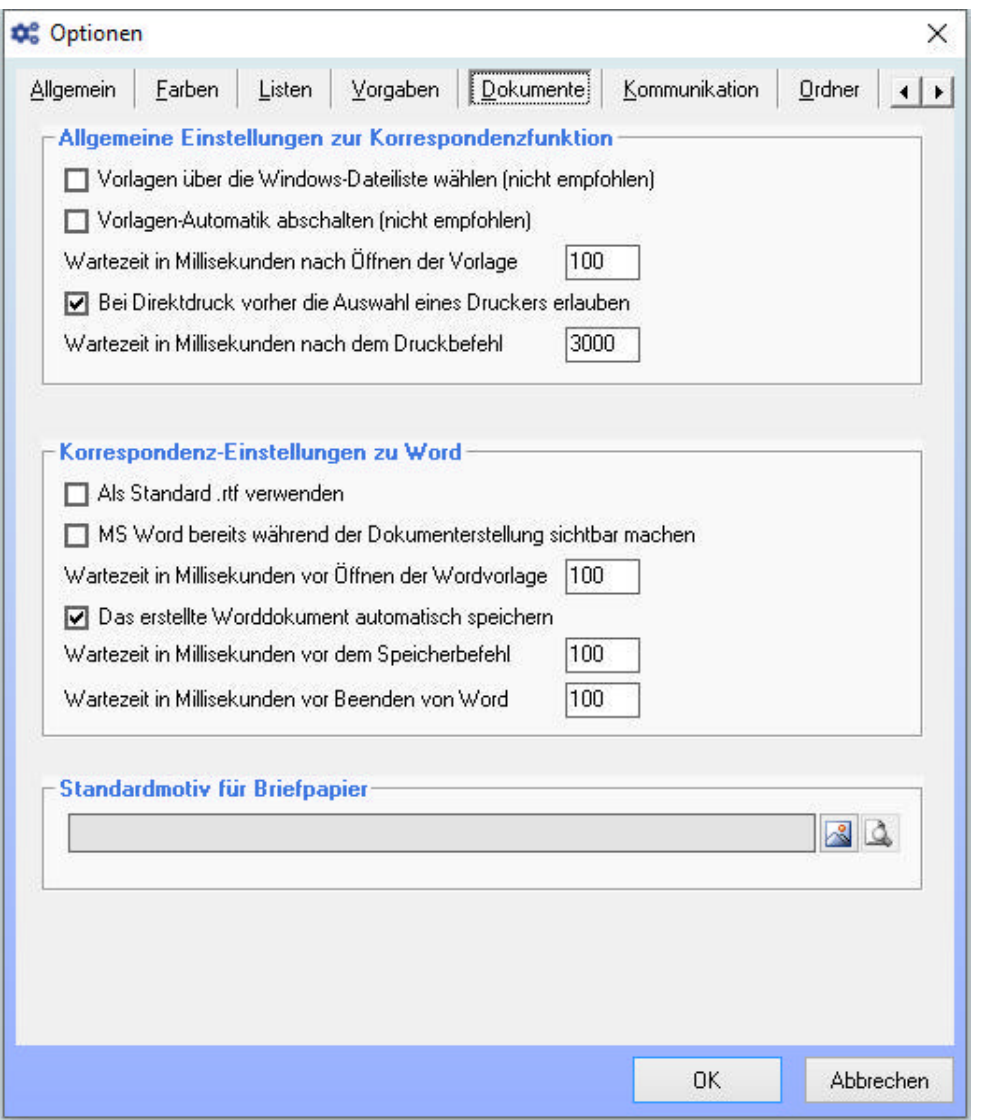

### Allgemeine Einstellungen zur Korrespondenzfunktion Vorlagen über die Windows-Dateiliste wählen

Möchten Sie die Vorlagedateien zum Erstellen eines Briefs, E-Mails oder Berichts direkt über die Windows-Dateiliste wählen, dann aktivieren Sie diese Eigenschaft (nicht empfohlen). Ansonsten erscheint zur Auswahl einer Vorlagedatei eine Liste mit den definierten Vorlagen.

## Vorlagen-Automatik abschalten

Wenn Sie einen Brief oder Bericht über die Korrespondenz-Funktion erstellen, dann benötigen Sie in der Regel immer eine Vorlagedatei. Deshalb öffnet sich beim Klick auf die Korrespondenz-Funktion auch sofort die Auswahlliste mit den Vorlagen bzw. die Dateiliste. Möchten Sie dies nicht, dann können Sie diese Automatik hier abschalten.

## Wartezeit in Millisekunden nach Öffnen der Vorlage

Diese Wartezeiten beeinflussen das Verhalten der entsprechenden Anwendung, z.B. Word. In diesem Fall, wie lange nach Öffnen der gewählten Vorlage gewartet wird, bis die Anwendung in der Bearbeitung weiter macht, also das Dokument erstellt.

Die Standardeinstellung ist 100 Millisekunden. Bei Problemen nach Öffnen einer Vorlage kann versucht werden, diese Zeit hier etwas zu verlängern.

## Bei Direktdruck vorher die Auswahl eines Druckers erlauben

Damit kann vor dem Drucken ein installierter Drucker gewählt werden. Ansonsten wird ohne Auswahlmöglichkeit eines Druckers sofort auf den in Windows festgelegten Standarddrucker ausgedruckt.

Die Standardeinstellung ist, dass ein Drucker ausgewählt werden kann. Das sollte abgeschaltet werden, falls es damit zu Problemen kommt.

## Wartezeit in Millisekunden nach dem Druckbefehl

Diese Wartezeiten beeinflussen das Verhalten der entsprechenden Anwendung, z.B. Word. In diesem Fall, wie lange nach Drucken des fertigen Dokuments gewartet wird, bis die Anwendung in der Bearbeitung weiter macht, also die Anwendung beendet.

Die Standardeinstellung ist 3000 Millisekunden, also 3 Sekunden. Bei Problemen beim Drucken des Dokuments kann versucht werden, diese Zeit hier etwas zu verlängern.

### Korrespondenz-Einstellungen zu Word

### Als Standard .rtf verwenden

Diese Eigenschaft bezieht sich auf die Korrespondenz-Funktion. Normalerweise wird beim Schreiben von Briefen ein installiertes OpenOffice oder Word vorausgesetzt und verwendet. Haben Sie beides nicht, dann empfiehlt sich die Verwendung von RTF-Dokumenten, welche auch mit vielen anderen Textverarbeitungen bearbeitet werden kann.

### MS Word bereits während der Dokumenterstellung sichtbar machen

Damit kann eingestellt werden, dass Word bereits sichtbar geöffnet wird, während die gewählte Vorlage bearbeitet und daraus das Dokument erstellt wird.

Die Standardeinstellung ist, dass Word unsichtbar ist, während die Bearbeitung erfolgt. Das kann eingeschaltet werden, falls es mit der Bearbeitung im Hintergrund zu Problemen kommt.

### Wartezeit in Millisekunden vor Öffnen der Wordvorlage

Diese Wartezeiten beeinflussen das Verhalten von Word. In diesem Fall, wie lange Word nach dem Starten wartet, bevor die gewählte Vorlage geöffnet wird.

Die Standardeinstellung ist 100 Millisekunden. Bei Problemen nach Starten von Word und vor Öffnen der Vorlage kann versucht werden, diese Zeit hier etwas zu verlängern.

### Das erstellte Worddokument automatisch speichern

Hier wird festgelegt, dass ein erstelltes Worddokument automatisch gespeichert wird, das ist auch unbedingt zu empfehlen und die Standardeinstellung.

Nur wenn es damit Probleme gibt kann diese Einstellung abgeschaltet werden, so dass das erstellte Dokument in Word geöffnet bleibt und nicht sofort automatisch gespeichert ist.

### Wartezeit in Millisekunden vor dem Speicherbefehl

Diese Wartezeiten beeinflussen das Verhalten von Word. In diesem Fall, wie lange Word nach dem Erstellen des Dokuments wartet, bevor das Dokument gespeichert wird.

Die Standardeinstellung ist 100 Millisekunden. Bei Problemen beim automatischen Speichern des fertigen Dokuments kann versucht werden, diese Zeit hier etwas zu verlängern.

# Wartezeit in Millisekunden vor Beenden von Word

Diese Wartezeiten beeinflussen das Verhalten von Word. In diesem Fall, wie lange Word nach Fertigstellung wartet, bevor Word wieder geschlossen, also beendet wird. Die Standardeinstellung ist 100 Millisekunden. Bei Problemen am Ende der Bearbveitung und beim Beenden von Word kann versucht werden, diese Zeit hier etwas zu verlängern.

#### Standardmotiv für Briefpapier

Hier können Sie ein Motiv festlegen, welches dann bei allen Briefvorlagen mit einer definierten Grafik für den Briefkopf (Positionsrahmen mit Textmarke "Briefpapiermotiv") verwendet wird.

ezKurs liefert bereits einige Motive (Grafiken) mit, die frei verwendet werden können. Außerdem natürlich auch Beispielvorlagen, die dieses Briefpapiermotiv verwendet.

Die Arbeit mit Wordvorlagen und Textmarken ist in der Lektion Besonderheiten einer Wordvorlage beschrieben.

### So geht das:

- 1. Öffnen Sie in Word eine Vorlage zum Bearbeiten, die nun ein Briefpapiermotiv enthalten soll.
- 2. Fügen Sie einen Positionsrahmen ein (kein Textfeld) und platzieren es an die Stelle, an die das Briefpapiermotiv hin soll.
- 3. Markieren Sie den Positionsrahmen und fügen dazu eine Textmarke "Briefpapiermotiv" hinzu.
- 4. Beim Verwenden dieser Word-Vorlage wird nun an die Stelle des Positionsrahmens die gewählte Grafik des Briefpapiermotivs eingefügt.

Telefonie und E-Mail

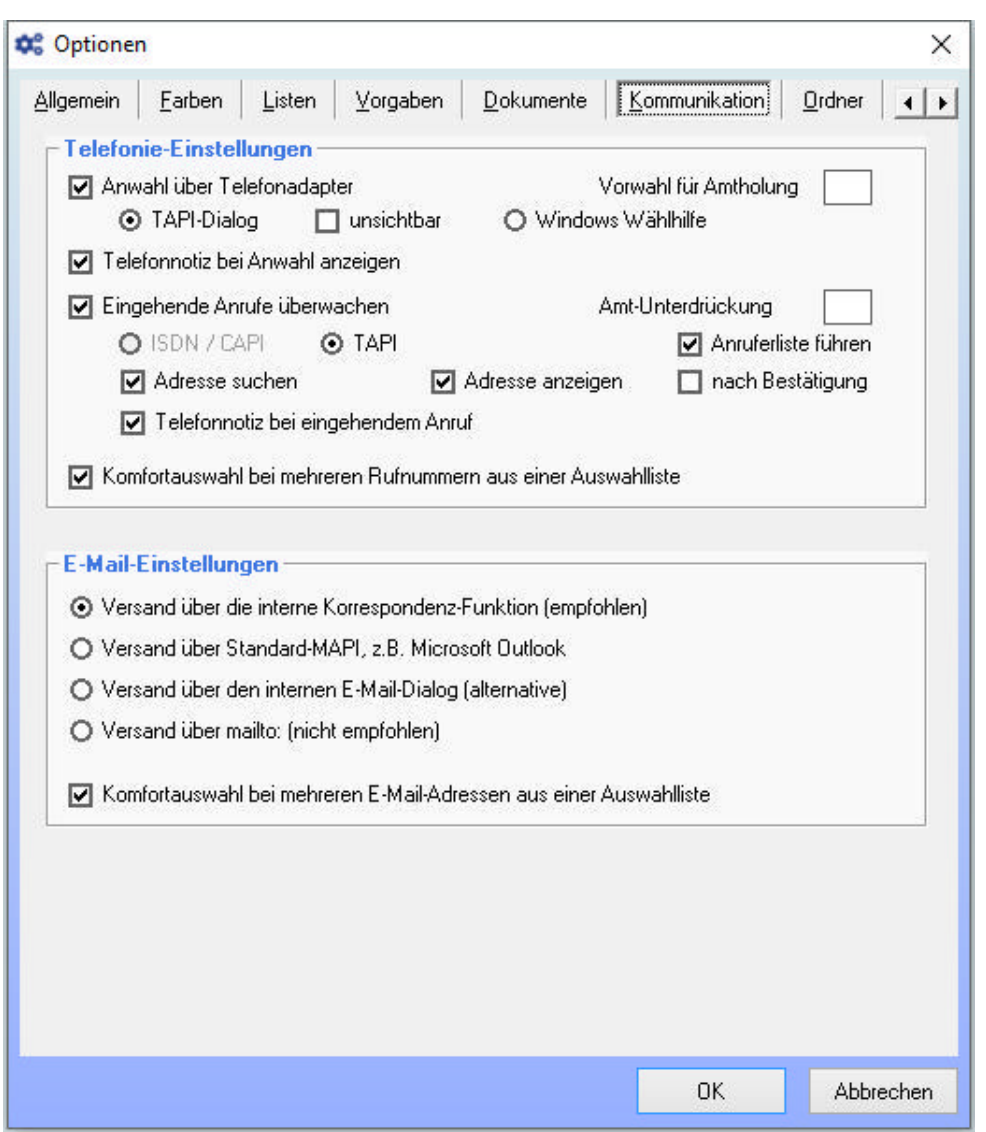

### **Telefonie-Einstellungen**

Hier können Sie zum einen festlegen, was mit dem Klick auf das Pfeil-Symbol neben der Telefonnummer geschehen soll:

- 1. Anwahl über Telefonadapter: damit wird die Telefonnummer über die TAPI-Schnittstelle an das Telefon übergeben, so dass direkt von ezKurs aus gewählt werden kann. Dabei können Sie dann noch festlegen, ob die Standard-Wählhilfe verwendet werden soll oder der interne kleine TAPI-Dialog (empfohlen). Zudem kann hier eine Vorwahl zur Amtholung angegeben werden, wie sie z.B. für Telefonanlagen benötigt wird, um überhaupt ein Freizeichen zu erhalten. Wird der interne TAPI-Dialog verwendet können Sie noch einstellen, ob das Fenster nach der Anwahl automatisch geschlossen werden soll (empfohlen).
- 2. Telefonnotiz bei Anwahl anzeigen: damit wird ein Fenster geöffnet zur Eingabe einer Notiz zum Telefonat. Diese Telefonnotiz kann dann als Aufgabe, Termin oder Ereignis abgelegt werden.

Außerdem können Sie hier den Anrufmonitor abschalten, wenn das nicht gewünscht ist oder falls deshalb Probleme mit Ihrer Telefonanlage auftreten sollten. Der Anrufmonitor überwacht per ISDN oder TAPI hereinkommende Anrufe und zeigt diese in der Statuszeile oder in der Anruferliste an. Voraussetzung dazu ist deshalb, dass der Rechner am ISDN angeschlossen ist, z.B. mit einer ISDN-Karte, oder ein TAPI-fähiges Telefon am Rechner angeschlossen ist.

Haben Sie den Anrufmonitor aktiviert, dann können Sie zudem wählen, ob bei einem hereinkommenden Anruf dieser in der Anruferliste eingetragen werden soll und ob automatisch der betreffende Anrufer gesucht werden soll, sofern er in ezKurs eingetragen ist. Dazu dann noch, ob eine gefundene Adresse angezeigt werden soll, und ob eine Telefonnotiz erstellt werden soll, die wiederum als Aufgabe, Termin oder Ereignis abgelegt werden kann.

# Komfortauswahl bei mehreren Rufnummern

Ist diese Einstellung NICHT aktiviert, dann werden weitere Rufnummern einer Adresse nur über die 'weitere Rufnummern'-Schaltfläche in der Adresse angezeigt. Ansonsten - bei aktivierter Einstellung - können die verschiedenen Rufnummern zu einer Adresse direkt in der Adresse komfortabel über eine Auswahlliste gewählt werden.

### **E-Mail-Einstellungen**

Hier definieren Sie, mit welcher Anwendung eine E-Mail verschickt werden soll:

- über die interne Korrespondenz-Funktion (voreingestellt und empfohlen).
- ▶ über den internen E-Mail-Dialog das ist ein alternativer E-Mail-Dialog, anders als die Korrespondenz-Funktion ausschließlich zum Versenden von E-Mails.
- ▶ über Standard-MAPI das E-Mail-Programm, welches bei Ihnen als Standard-MAPI-Programm definiert ist. Wenn nichts anderes angegeben wurde, dann ist dies Outlook Express.
- über Outlook (mailto:) hier wird das Programm gestartet wie aus einer Internet-Seite mit einem Klick auf eine E-Mail-Adresse.

### Komfortauswahl bei mehreren E-Mail-Adressen

Ist diese Einstellung NICHT aktiviert, dann werden weitere E-Mail-Adressen einer Adresse nur über die 'weitere E-Mail-Adressen'-Schaltfläche in der Adresse angezeigt. Ansonsten - bei aktivierter Einstellung - können die verschiedenen E-Mail-Adressen zu einer Adresse direkt in der Adresse komfortabel über eine Auswahlliste gewählt werden.

# Ordner-Definitionen

Hier sehen Sie alle in ezKurs verwendeten Ordner-Definitionen, die hier auch geändert werden können. Hinweis: Sehr wichtig ist in einer Netzwerkumgebung, dass alle Arbeitsplätze dieselben Einstellungen haben, damit alle auf dieselbe Datenbank, Vorlagen und Dokumente zugreifen.

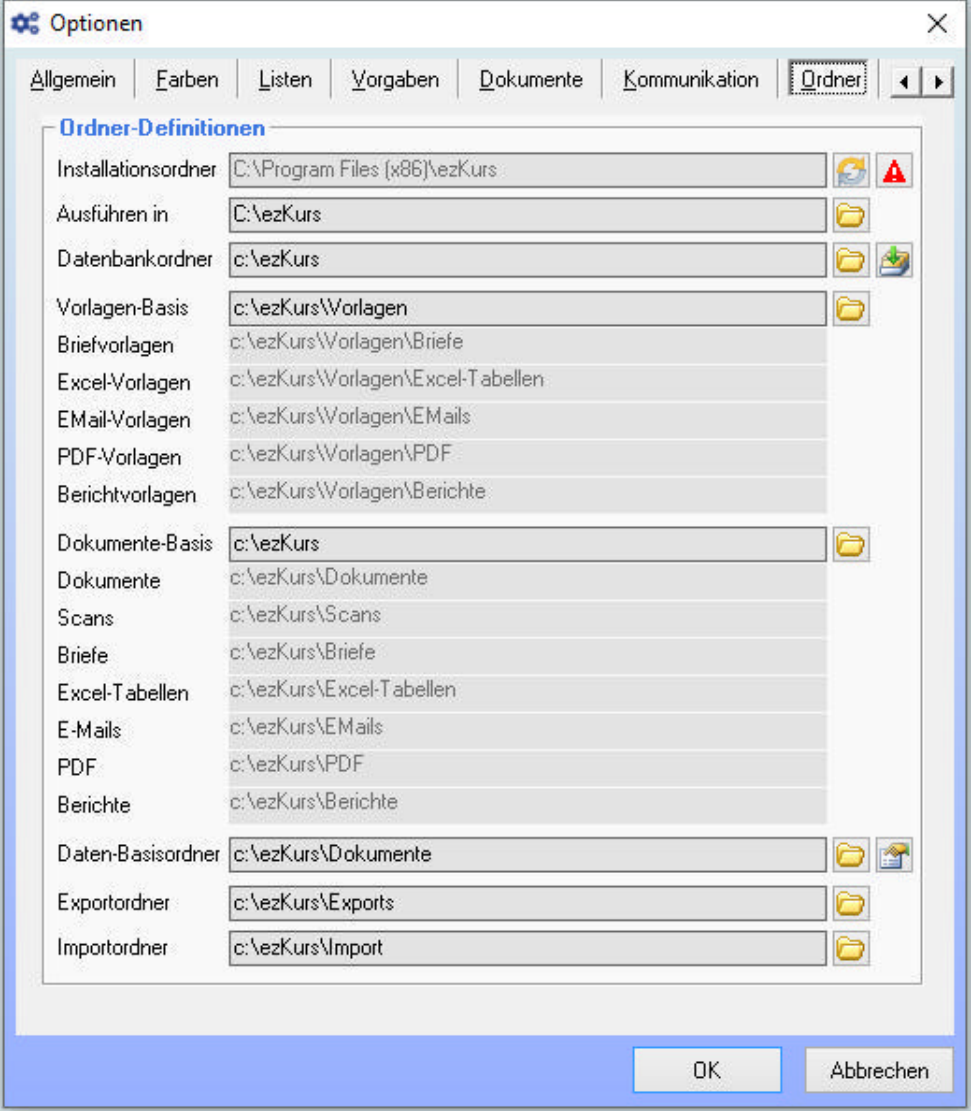

#### **Installationsordner**

Hier wird angezeigt, in welchem Ordner das Programm ezKurs 2.8.2 installiert ist. Der Standard-

Installationsordner ist C:\Program Files (x86)\ezKurs

Dieser Ordner lässt sich natürlich hier nicht ändern, dazu muss das Programm neu installiert werden.

### Ausführen in

In diesem Ordner wird das Programm ausgeführt. Dieser Ordner enthält dann zur Laufzeit benötigte und erstellte lokale Dateien wie z.B. die Logdateien. Auch die Lizenzdatei kann in diesem Ordner abgelegt werden.

## **Datenbankordner**

Der Datenbankordner enthält die Datenbasis (eine Access-Datenbank 'ezSoftware.mdb'). Hinweis: Liegt die Lizenzdatei ebenfalls im Datenbankordner, dann ist die Installation der Lizenz auf jedem Arbeitsplatz NICHT nötig, da dann jeder Arbeitsplatz auf die Lizenzdatei sofort zugreifen kann. Mit Klick auf die "Basisordner"-Schaltfläche wird dieser Ordner für alle folgenden Ordner als Basisordner übernommen.

Beispiel: Ist der Ordner C:\ezKurs, dann wird der Ordner für die Vorlagen-Basis C:\ezKurs\Vorlagen und der Briefvorlagenordner wird C:\ezKurs\Vorlagen\Briefe.

### **Vorlagen-Basis**

Dieses Feld soll vor allem die Eingabe der weiteren Vorlageordner erleichtern. Der Ordner, den Sie hier als Vorlagen-Basis festlegen, wird automatisch für alle Vorlagenordner (Briefe, Excel, E-Mail, PDF, Berichte) als Basisordner übernommen.

Beispiel: Ist die Vorlagen-Basis C:\ezKurs\Vorlagen, dann wird der Ordner für die Briefvorlagen C:\ezKurs\Vorlagen\Briefe.

Damit haben Sie die Möglichkeit, sämtliche Vorlagen zum Beispiel auf einem Server zentral für mehrere Arbeitsplätze zur Verfügung zu stellen.

### weitere Vorlagenordner

Die weiteren Vorlagenordner sind also üblicherweise Unterordner des festgelegten Vorlagen-Basisordners und sollten nicht ohne zwingenden Grund individuell geändert werden. Deshalb werden diese Ordner hier hellgrau angezeigt.

Das betrifft die Ordner Briefvorlagen, Excel-Vorlagen, EMail-Vorlagen, PDF-Vorlagen und Berichtvorlagen.

### **Dokumente-Basis**

Dieses Feld soll vor allem die Eingabe der verschiedenen Dokumenteordner erleichtern. Der Ordner, den Sie hier als Dokumente-Basis festlegen, wird automatisch für alle Dokumenteordner (Dokumente, Scans, Briefe, Excel, E-Mails, PDF, Berichte) übernommen.

Beispiel: Ist die Dokumente-Basis C:\ezKurs, dann wird der Dokumenteordner C:\ezKurs\Dokumente und der Ordner für die Briefe C:\ezKurs\Briefe.

Damit haben Sie auch die Möglichkeit, sämtliche Dokumente auf einem Server-Ordner abzulegen, so dass von jedem Arbeitsplatz aus ein Dokument dort abgelegt und jedes Dokument geöffnet werden kann.

Hinweis: Ist bei einer Adresse ein eigener persönlicher Dokumenteordner definiert (siehe Daten-Basisordner), dann wird bei dieser Adresse der eigene Ordner als Dokumenteordner verwendet.

## verschiedene Dokumenteordner

Die weiteren Dokumenteordner sind also üblicherweise Unterordner des festgelegten Dokumente-Basisordners und sollten nicht ohne zwingenden Grund individuell geändert werden. Deshalb werden diese Ordner hier hellgrau angezeigt.

Das betrifft die Ordner Dokumente, Scans, Briefe, Excel-Tabellen, E-Mails, PDF und Berichte.

## **Daten-Basisordner**

Zu jeder Adresse können Sie einen eigenen, persönlichen Dokumenteordner definieren. Um die Auswahl dieser eigenen Dokumenteordner zu erleichtern und zu standardisieren können Sie hier zentral den Basis-Ordner dafür festlegen.

Beispiel: Ist der Daten-Basisordner C:\ezKurs\Dokumente, dann wird der persönliche Dokumenteordner für 'Max Muster' C:\ezKurs\Dokumente\Muster Max.

### **Exportordner**

Dieser Ordner wird für Exports verwendet. Hier werden also die Dateien mit exportierten Daten gespeichert.

## Importordner

Dieser Ordner ist der Standard-Ordner zur Auswahl von Dateien (Access-Datenbank oder Textdatei) zum Importieren. Natürlich kann zum Import dann der Ordner auch gewechselt werden.

## Funktionen der Symbol-Schaltflächen

Die Ordnerdefinitionen beinhalten verschiedene Symbol-Schaltflächen, deren Funktionen nachfolgend erläutert werden:

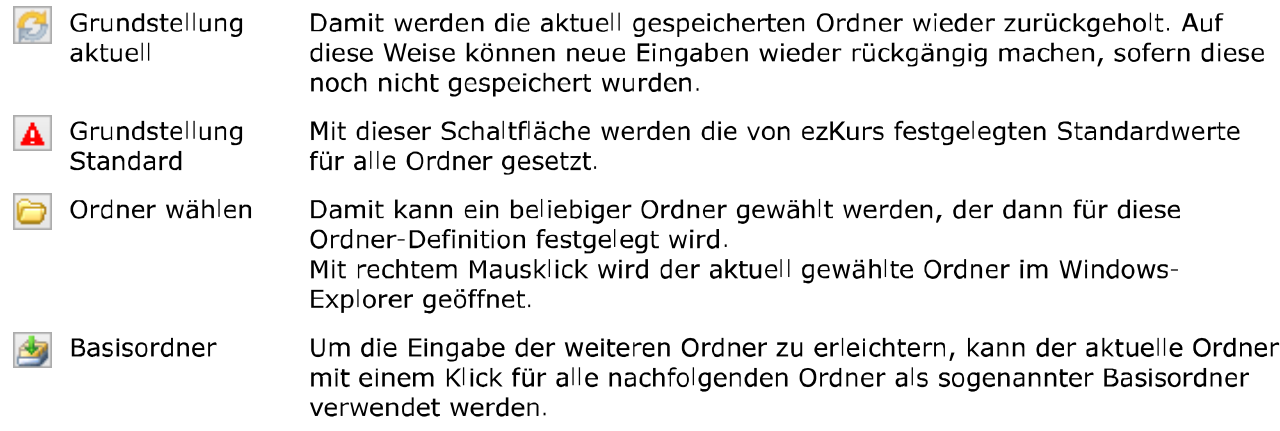

# Einstellung zum Datenbank-Zugriff

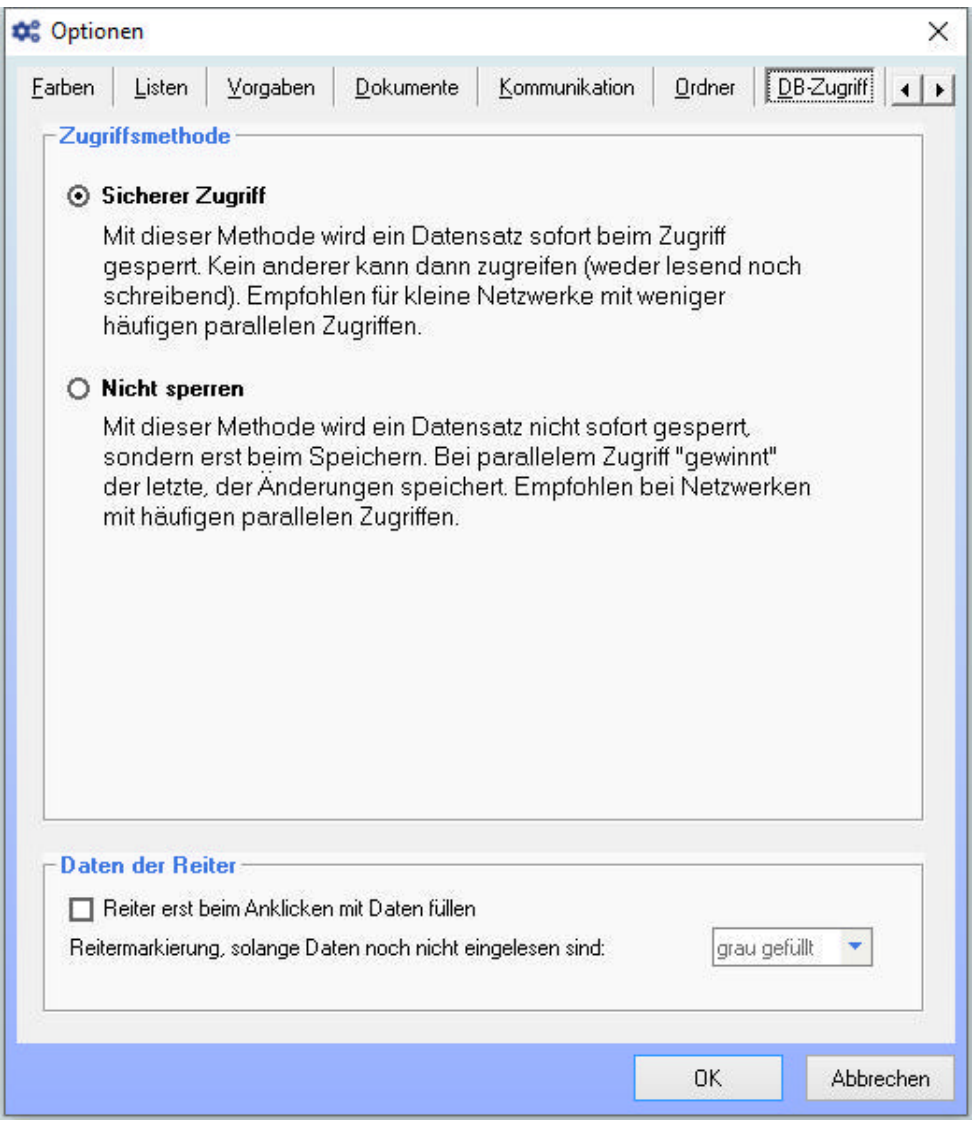

# **Zugriffsmethode**

Diese Einstellungen sind nur wichtig bei einer Access-Datenbank und im Netzwerk-Betrieb, wenn mehrere Personen gleichzeitig auf die Daten zugreifen. In einem Netzwerk wird nämlich immer der Datensatz, der gerade in Arbeit ist, gesperrt, so dass kein anderer darauf zugreifen kann. Wenn also viele Personen in einem Netzwerk gleichzeitig mit den Daten arbeiten, dann werden unter Umständen schnell so viele Datensätze gesperrt, dass nicht mehr gearbeitet werden kann. Andererseits, wenn nicht gesperrt wird, dann können alle problemlos arbeiten. Haben aber zwei Personen den gleichen

Datensatz in Bearbeitung, und einer speichert seine Änderungen zurück, dann werden diese vom zweiten überschrieben, wenn der seine Änderungen speichert.

Mit anderen Worten, Sie haben hier quasi die Entscheidung zu treffen 'Sicherheit' gegen 'Komfort'.

#### **Sicherer Zugriff**

Hier werden wie beschrieben die Datensätze sofort beim Zugriff gesperrt, mit der Konseguenz, dass diese dann nicht mehr für andere zugreifbar sind. Für große Netzwerke mit vielen Arbeitsplätzen unter Umständen ein Problem.

### **Nicht sperren**

Hier werden die Datensätze nicht sofort gesperrt, so dass auch bei großen Netzwerken keine gegenseitige Beeinflussung stattfindet und jeder reibungslos arbeiten kann. Allerdings auf Kosten des Risikos, dass bei doppeltem Zugriff nicht gewarnt wird, und Änderungen verloren gehen können, wenn zwei Personen denselben Datensatz gleichzeitig bearbeiten.

Hinweis: Bei einer SQL-Datenbank ist diese Einstellung nicht zu treffen, weil bei einer SQL-Datenbank automatisch mit maximaler Sicherheit und maximalem Komfort auf die einzelnen Datensätze zugegriffen wird.

### **Daten der Reiter**

Voreingestellt ist, dass die Daten sämtlicher Reiter eines Datensatzes sofort beim Öffnen des Datensatzes eingelesen werden. Damit stehen diese sofort bim Anklicken eines Reiters zur Verfügung, und es wird auch sofort beim Öffnen des Datensatzes angezeigt, ob in einem Reiter Daten vorhanden sind oder nicht.

Da das Einlesen sämtlicher Daten aber Zeit benötigt kann hier eingestellt werden, dass die Daten in den Reitern erst beim Anklicken des entsprechenden Reiters eingelesen werden. Also nicht sofort beim Öffnen des Datensatzes.

# **Symbolleiste (Toolbar)**

Die Symbolleiste oben direkt unterhalb des Menüs (die sogenannte Toolbar) kann individuell angepasst werden. Das bedeutet, Sie können selbst festlegen, welche Funktionen in welcher Position in dieser Symbolleiste (Toolbar) enthalten sein sollen.

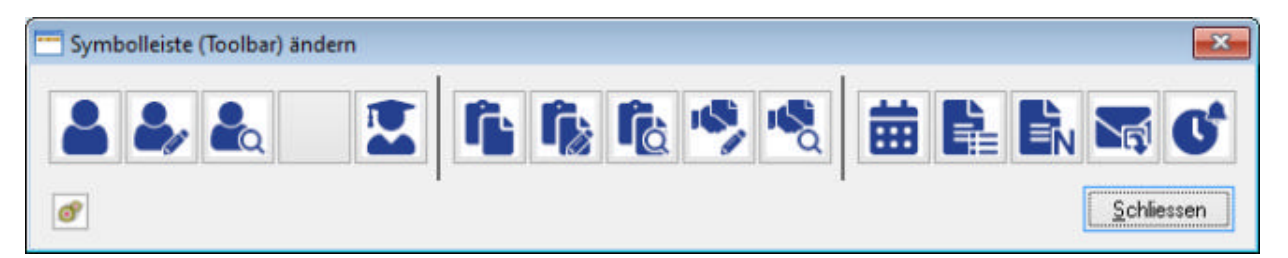

## So geht das:

- 1. Öffnen Sie den Einstellungsdialog für die Symbolleiste bei 'Einstellungen' 'Symbolleiste (Toolbar)'. Dabei erscheint zusätzlich ein Dialog mit der Auflistung aller zur Verfügung stehenden Funktionen.
- 2. Um eine bestimmte Funktion einer bestimmten Schaltfläche der Symbolleiste zuzuordnen halten Sie die gewünschte Funktion mit der Maus fest (linker Mausklick auf die Funktion, ohne die Maustaste wieder loszulassen).
- 3. Verschieben Sie diese Funktion mit der Maus auf die gewünschte Schaltfläche des Einstellungsdialogs für die Symbolleiste.
- 4. Dort lassen Sie die Maustaste wieder los, dann ist die Schaltfläche mit der gewählten Funktion beleat.
- 5. Die Funktion einer aktuell belegten Schaltfläche entfernen Sie mit rechtem Mausklick auf die belegte Schaltfläche.

Diese Art der Mausbedienung nennt sich "Drag and Drop", was so viel heißt wie "Ziehen und Fallenlassen".

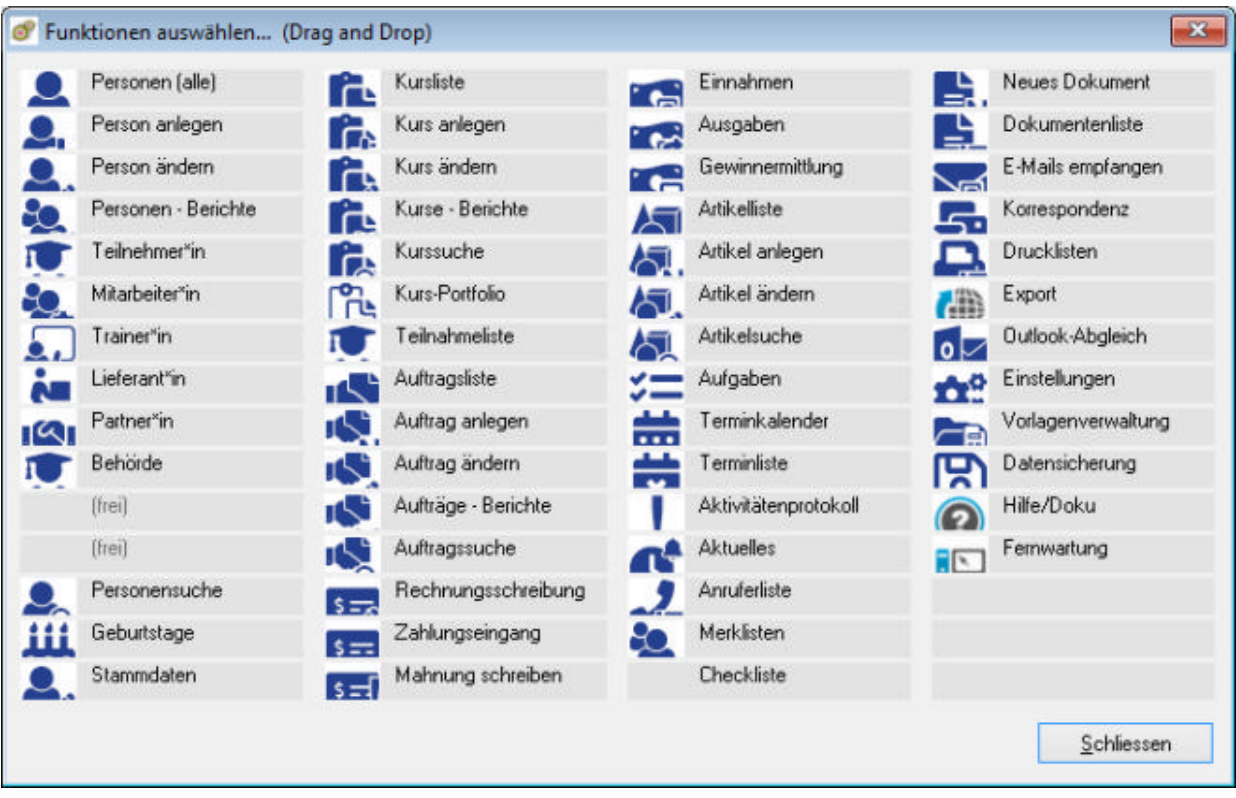

Hinweis: Funktionen, die Ihnen nicht zur Verfügung stehen - entweder wegen eines fehlenden Zusatzmoduls oder wegen fehlender Benutzerrechte - werden grau angezeigt.

**G Tip:** Mit einem rechten Mausklick auf die kleine Schaltfläche unten links wird die Symbolleiste wieder in den Auslieferungszustand zurück gesetzt, also alle Schaltflächen wieder mit den ursprünglichen Funktionen belegt.

Die Möglichkeiten, die diese Symbolleiste bietet, sind in der Lektion Verwenden der Symbolleiste (Toolbar) beschrieben.

# **Farbdefinitionen**

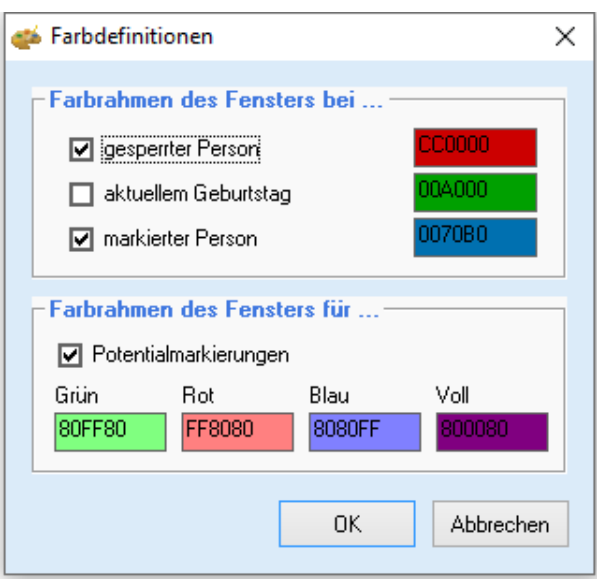

Eine aktuell geöffnete Person kann mit einem Farbrahmen gekennzeichnet sein, um sofort auf eine Besonderheit dieser Person hin zu weisen. Ob und mit welcher Farbe eine Person so markiert werden soll kann für verschiedene Besonderheiten eingestellt werden:

- 1. eine gesperrte Person
- 2. ein aktueller Geburtstag
- 3. eine mit Merker gekennzeichnete Person
- 4. für verschiedene Potentialmarkierungen nach der Alchimedus Potentialanalyse

# Die Referenzdaten

Referenzdaten dienen meistens als Vorgaben zu verschiedenen Eingabefeldern, um die Eingabe zu vereinfachen und zu vereinheitlichen, z.B. Orte und Banken und vieles mehr. In manchen Fällen verbirgt sich hinter einem bestimmten Referenz-Datensatz zusätzlich zur reinen Information noch eine bestimmte Funktionalität (Beispiel Anreden und Prioritäten).

Mit einem Doppelklick auf den entsprechenden Bezeichner vor dem Eingabefeld haben Sie direkt aus den Eingabemasken einen Schnellzugriff auf die Referenztabellen. Einen derart aktiven Bezeichner erkennen Sie daran, dass sich der Begriff blau einfärbt und unterstrichen wird, sobald Sie mit dem Mauszeiger drüberfahren.

# Länderliste

ezKurs 2.8.2 liefert bereits eine komplette Länderliste mit. Diese Länderliste wird an drei Stellen verwendet:

- 1. Einstellungen Optionen Vorgaben Landeskennzeichen Da in ezKurs beliebige Landeskennzeichen unterstützt werden, wird bei Neuanlage einer Adresse das bei den Vorgaben definierte Kennzeichen für das Land verwendet. Dort wird als Vorschlag zur Eingabe eine Auswahlliste mit allen Kennzeichen aus der Länderliste angezeigt. (siehe dazu auch Standardwerte und Vorgaben)
- 2. Eingabe einer ausländischen Adresse Geben Sie eine ausländische Adresse ein, dann können Sie einfach das Landeskennzeichen in der Adresse überschreiben. Alternativ erhalten Sie eine Länder-Auswahlliste zur Auswahl des betreffenden Landes mit Doppelklick auf den Bezeichner 'Land PLZ Ort' vor den Eingabefeldern Land-PLZ Ort.
- 3. Korrespondenz-Funktion (neue Anschriften-Regeln der Post) Dazu gibt es eine neue Variable (Platzhalter oder Textmarke) 'LANDNAME'. Platzieren Sie diese Variable an der gewünschten Stelle im Adressfeld eines Briefes, dann wird dort der Name des Landes des Briefempfängers eingetragen. Die Besonderheit: der Landname wird nur dann eingetragen, wenn das Land NICHT dem eigenen Land entspricht, also nur bei ausländischen Empfängern.

## Land

Geben Sie hier das (genormte) Kennzeichen des Landes ein, z.B. 'DE' für Deutschland, 'AT' für Österreich, 'CH' für die Schweiz oder etwas beliebig anderes. Achtung: Das Landeskennzeichen kann hier nicht mehr geändert werden. Bei einem Fehler muss das eingegebene Land gelöscht und ein neues Land eingegeben werden.

## **Bezeichnung**

Hier geben Sie zum Land die entsprechende Bezeichnung ein, also den Namen des Landes, wie z.B. 'Deutschland', 'Österreich' oder 'Schweiz'.

## **PLZ Länge**

Hier können Sie die Länge der PLZ eines Ortes diesen Landes definieren, also z.B. 5 für Deutschland, 4 für Österreich und Schweiz und 8 für Portugal und England. Damit stehen dann bei Adressen die angegebene Anzahl an Zeichen zur Eingabe der Postleitzahl zur Verfügung.

## Währung

Geben Sie hier die Landeswährung des eingegebenen Landes ein. Bei den Optionen zur Eingabe Ihrer Standeswährung stehen alle hier eingegebenen Währungen zur Auswahl zur Verfügung.

## zur Auswahl ausblenden

Wenn Sie mit einem bestimmten Land eher keine Korrespondenz haben (oder bisher nie hatten), dann benötigen Sie diese Länder zur Auswahl bei einer Adresseingabe nicht. Dennoch brauchen und sollten Sie diese Länder hier nicht löschen. Sie können nicht benötigte Länder hier einfach ausblenden, dann werden sie in den Landes-Auswahllisten einfach nicht angezeigt.

# Ortsverzeichnis

ezKurs 2.8.2 liefert bereits ein komplettes deutsches Ortsverzeichnis mit, welches hier aber vervollständigt werden kann. Bei Eingabe einer Postleitzahl in einer Adresse wird der Ort dann automatisch aus dieser Tabelle gesucht und in die Anschrift eingetragen.

Sie können das Ortsverzeichnis auch vollständig aktualisieren und beispielsweise eigene Orte aus einer anderen Access-Datenbank laden. Damit haben Sie unter anderem die Möglichkeit, aus der im Internet auf unserer Download-Seite zur Verfügung gestellten Referenzdatenbank mit Orts- und Bankenverzeichnis für Österreich und Schweiz diese Orte in ezKurs zu Importieren. Holen Sie sich dazu einfach die zip-Datei http://www.ezSoftware.info/files/Referenzdaten.zip und entpacken Sie die zip-Datei nach dem Download, z.B. mit WinZip. Dann kopieren Sie die Datenbank "Referenzdaten mdb" in den Import-Ordner von ezKurs. Nun können Sie im Ortsverzeichnis mit rechter Mausklick aus dem kleinen PopUp-Menü alle bestehenden Orte löschen (wenn Sie dies möchten) und Orte aus einer beliebigen Access-Datenbank mit Orten (z.B. aus der "Referenzdaten mdb") importieren.

### **Bankenverzeichnis**

ezKurs 2.8.2 liefert bereits ein deutsches Bankenverzeichnis mit, welches bei der Eingabe einer BLZ helfen kann, um die korrekte Bank auszuwählen.

Die Bankdaten werden übrigens immer über die Deutsche Bundesbank aktualisiert und bei jedem Programm-Update mitgeliefert. Aus technischen Gründen werden diese aber nicht automatisch erneuert, das können Sie aber jederzeit selbst tun:

#### So geht das:

Menü "Einstellungen" - "Referenzdaten" - "Bankenverzeichnis", dann rechte Mausklick und 'Importieren' wählen und 'Import aus den mitgelieferten Standarddaten'.

So können Bankdaten auch aus einer anderen Access-Datenbank geladen werden. Damit haben Sie unter anderem die Möglichkeit, aus der im Internet auf unserer Download-Seite zur Verfügung gestellten Referenzdatenbank mit Orts- und Bankenverzeichnis für Österreich und Schweiz diese Banken in ezKurs zu Importieren.

Holen Sie sich dazu einfach die zip-Datei http://www.ezSoftware.info/files/Referenzdaten.zip und entpacken Sie die zip-Datei nach dem Download, z.B. mit WinZip. Dann kopieren Sie die Datenbank "Referenzdaten mdb" in den Import-Ordner von ezKurs. Nun können Sie im Bankenverzeichnis mit rechter Mausklick aus dem kleinen PopUp-Menü alle bestehenden Banken löschen (wenn Sie dies möchten) und Banken aus einer beliebigen Access-Datenbank mit Banken (z.B. aus der "Referenzdaten.mdb") importieren.

#### Weitere Referenzdaten

Auch diese Referenzdaten zu Aufgaben, Terminen und Ereignissen dienen zunächst als Vorgaben zu verschiedenen Eingabefeldern, um die Eingabe zu vereinfachen und zu vereinheitlichen. In wenigen Fällen verbirgt sich hinter einem bestimmten Referenz-Datensatz zusätzlich zur reinen Information noch eine weitere Funktionalität.

Beispiel 'Prioritäten': Über die Prioritäten kann zudem die Farbe der Termineinträge im Terminkalender unterschiedlich je Priorität eingestellt werden.

Tip: Mit einem Doppelklick auf den entsprechenden Bezeichner vor dem Eingabefeld haben Sie direkt aus den Eingabemasken einen Schnellzugriff auf die Referenztabellen. Einen derart aktiven Bezeichner erkennen Sie daran, dass sich der Begriff blau einfärbt und unterstrichen wird, sobald Sie mit dem Mauszeiger drüberfahren.

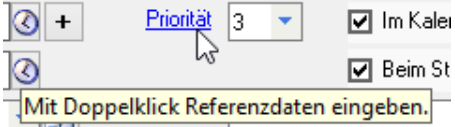

Beispiel: Ein Doppelklick auf den Bezeichner "Priorität" öffnet sofort die Referenztabelle zur Definition Ihrer in Aufgaben und Terminen verwendeten Prioritäten.

Möchten Sie bestimmte Referenzdaten vereinheitlichen, dann können Sie über eine Automatik einstellen, dass im Eingabefeld eingegebene Texte nach einer Bestätigung oder auch sofort in der Liste gespeichert werden und damit zur Auswahl zur Verfügung stehen.

Zudem kann über diese Referenzautomatik eingestellt werden, dass das entsprechende Eingabefeld für manuelle Eingaben gesperrt bleibt. Dann sind auch hier nur die in der Liste vorgegebenen Werte gültig.

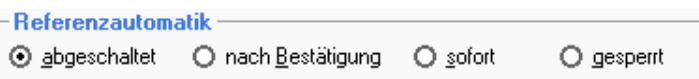

Bei den meisten der Referenzdaten sind zusätzlich zu den vorgegebenen Werten auch direkt im entsprechenden Eingabefeld beliebige andere Eingaben möglich. Nur bei einigen wenigen Referenzdaten sind ausschließlich die in der Liste vorgegebenen Werte gültig. Andere Werte können dann überhaupt nicht direkt in das Eingabefeld eingegeben werden.

Die folgende Tabelle zeigt in einer Übersicht die Referenzdaten zu Aufgaben, Terminen und Ereignissen, und ob eine direkte Eingabe im Eingabefeld möglich ist oder nicht.

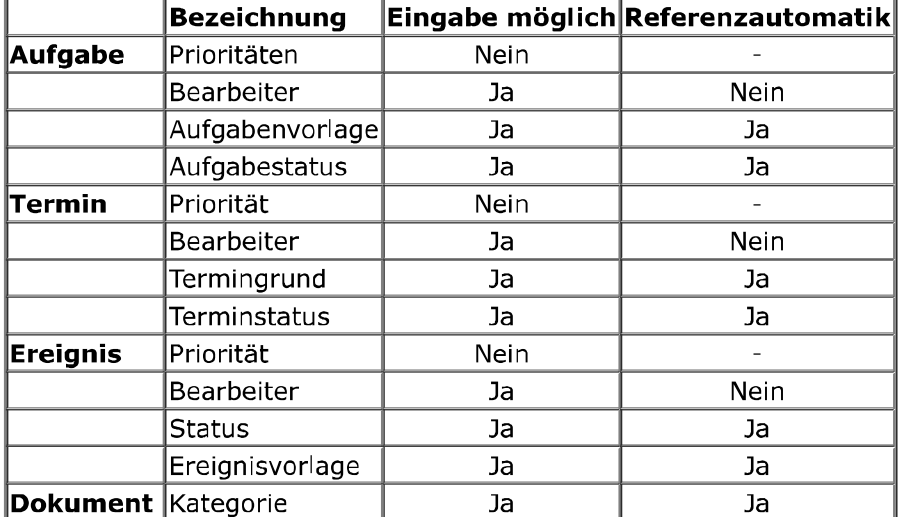

# **E-Mail-Konten**

Bevor Sie über die interne Korrespondenz-Funktion E-Mails versenden können, muss mindestens ein E-Mail-Konto mit Ihrer E-Mail-Adresse sowie Angaben zum Mailserver (SMTP-Server) angelegt sein. Deshalb wird beim ersten Aufruf des E-Mail-Programms dieses Fenster zum Anlegen der E-Mail-Konten sofort geöffnet.

Sämtliche notwendige Angaben erhalten Sie von Ihrem Provider, also der Firma, über die Sie Ihre E-Mail-Adresse haben (z.B. T-Online oder web.de oder qmx).

Möchten Sie auch E-Mails empfangen, dann benötigen Sie zudem die Angaben zum Mail-Empfangserver (POP3-Server), die Sie ebenfalls von Ihrem Provider erhalten.

Sie können in ezKurs auch mehrere E-Mail-Konten anlegen, z.B. für jeden Absender ein eigenes E-Mail-Konto mit einer eigenen E-Mail-Adresse. Beim Versenden einer E-Mail über die interne Korrespondenz-Funktion können Sie dann das Absender-Konto bestimmen.

# **Die Eingabefelder**

Konto-Bezeichnung: Hier geben Sie eine beliebige Bezeichnung zu diesem Konto ein, am besten den vollständigen Namen des entsprechenden Absenders.

Timeout: Hier geben Sie in Sekunden ein, wann der sogenannte Timeout erfolgt. Das ist die Zeit, die versucht werden soll, beim Versenden einer E-Mail die Verbindung mit dem E-Mail-Server aufzunehmen.

Ist diese Zeit zu kurz, dann könnte es sein, dass die Verbindung nicht innerhalb dieser Zeit zustande kommt, dann erhalten Sie eine entsprechende Timeout-Fehlermeldung.

Ist diese Zeit aber zu lang, dann müssen Sie entsprechend lange warten, falls eine Verbindung tatsächlich nicht zustande kommen kann. Zum Beispiel wenn der E-Mail-Provider gerade nicht online ist oder bei Problemen mit dem Internetzugriff oder Netzwerkproblemen.

Empfehlenswert ist ein Wert zwischen 5 und 15 Sekunden bei normal schnellem Internetzugang.

Vorname Name: Hier geben Sie einfach Ihren kompletten Namen ein (Vorname Nachname).

**EMail-Adresse:** Hier geben Sie Ihre E-Mail-Adresse ein. Das ist die Adresse, die Sie von Ihrem Provider (z.B. T-Online) erhalten haben und mit der Sie sich bei Ihrem Provider anmelden müssen. Die E-Mail-Adresse ist in der Regel im Format name@provider oder vorname name@provider

Firma/Organisation: Hier können Sie den Namen Ihrer Firma oder Organisation eintragen.

Rückantwort an: Hier geben Sie die E-Mail-Adresse ein, an der Sie eine Rückantwort erwarten. Das ist meistens dieselbe Adresse wie oben unter EMail-Adresse eingetragen, aber das muss nicht sein. Auch diese E-Mail-Adresse ist in der Regel im Format name@provider oder vorname.name@provider

Auto-Signatur: Hier können Sie wählen, ob beim Erstellen und Versenden einer E-Mail automatisch eine Signatur angehängt werden soll. Diese E-Mail-Signaturdatei kann hier für jedes E-Mail-Konto individuell vorgegeben werden.

Voreinstellungen: Hier können zu einer E-Mail bestimmte Voreinstellungen getroffen werden, die Sie vor dem Versenden der E-Mail aber dort auch wieder individuell ändern können. Hier legen Sie also fest, wie die meisten Ihrer E-Mails zunächst aussehen sollen. Das ist die Dringlichkeit 'Hoch', 'Normal' oder 'Niedrig', ob beim Empfänger eine Empfangsbestätigung angefordert werden soll oder nicht, und ob Kopien normalerweise als Blindkopien versendet werden sollen, also mit BCC statt mit CC.

E-Mail-Sendeserver (SMTP-Server): Hier geben Sie die von Ihrem Provider erhaltenen Daten zum SMTP-Server ein.

Hinweis: Der bisher übliche Port 25 wird aktuell wegen der SSL-Verschlüsselung meistens nicht mehr verwendet. Zur Verschlüsselung über SSL/TLS wird meistens der Port 465 verwendet.

**SMTP-Auth.:** Hier wählen Sie, ob bei Ihrem SMTP-Server, also bei Ihrem Provider, eine Authentifizierung mit Benutzer oder Kontoname und Kennwort oder Passwort notwendig ist. Wenn ja, dann markieren Sie dieses Kontrollkästchen und tragen in den beiden Feldern darunter Benutzer und Kennwort ein.

E-Mail-Empfangserver (POP3-Server): Hier geben Sie die von Ihrem Provider erhaltenen Daten zum POP3-Server ein.

Hinweis: Der bisher übliche Port 110 wird aktuell wegen der SSL-Verschlüsselung meistens nicht mehr verwendet. Zur Verschlüsselung über SSL/TLS wird meistens der Port 995 verwendet.

### E-Mail-Verbindung prüfen

Mit der Schaltfläche Prüfen können Sie gleich testen, ob eine Verbindung mit den angegebenen Benutzerdaten zum eingetragenen E-Mail-Server tatsächlich möglich ist.

# **FTP-Verbindungen**

Damit die über die interne Korrespondenz-Funktion erstellten Dokumente per FTP transferiert werden können, muss mindestens eine FTP-Verbindung mit Angaben zum FTP-Server und Benutzerinformationen angelegt worden sein.

Sämtliche notwendige Angaben erhalten Sie von Ihrem Provider, also der Firma, über die Sie Ihre FTP-Zugang haben (z.B. T-Online).

## **Die Eingabefelder**

Bezeichnung: Hier geben Sie eine beliebige Bezeichnung zu dieser FTP-Verbindung ein, am besten den vollständigen Namen des entsprechenden Servers oder den Zweck dieser FTP-Verbindung.

Serverdaten: Hier geben Sie die von Ihrem Provider erhaltenen Daten zum FTP-Server ein.

Benutzerinformation: Hier tragen Sie Benutzername und Kennwort für die FTP-Verbindung ein.

Mit der Schaltfläche Verbindung testen können Sie gleich prüfen, ob eine Verbindung mit den angegebenen Benutzerdaten zum eingetragenen FTP-Server tatsächlich möglich ist.

# **TAPI-Eigenschaften**

Hier können Sie den gewünschten, zu Ihrem TAPI-Telefon passenden TAPI-Treiber wählen, der sogenannte TAPI Service Provider (TSP). Dazu werden die Eigenschaften des gewählten TSP angezeigt. Zum Testen können Sie hier auch eine Rufnummer eingeben und über den ausgewählten TAPI-Treiber wählen lassen.

Mit der Schaltfläche Einstellungen wird der zum TAPI-Treiber gehörende Einstellungsdialog geöffnet, so dass Sie auch Einstellungen zu Ihrem TAPI-Treiber vornehmen können.

Mit der Schaltfläche Wähl-Eigenschaften öffnet sich abhängig von Ihrem Betriebssystem ein Fenster zum Einstellen von Telefon- und Modemoptionen, Standorten oder anderen Wähl-Eigenschaften.

# **Eigenschaften**

Zusätzlich zu den Optionen gibt es noch verschiedene Programm-Eigenschaften, die geändert werden können. Im Gegensatz zu den Optionen beschreiben die Eigenschaften ausschließlich Einstellungen, die entweder aktiviert oder deaktiviert sein können.

### Bei Windows-Start öffnen

Damit kann eingestellt werden, dass ezKurs sofort beim Starten von Windows geöffnet wird - also gleich nach dem Einschalten des Rechners.

#### **Mit Kennwort starten**

Beim Aktivieren dieser Einstellung kann ein Kennwort festgelegt werden. Beim Starten von ezKurs wird dieses Kennwort erfragt, um die Benutzung der Anwendung durch nicht autorisierte Personen zu verhindern.

#### Symbolleiste anzeigen

Mit dieser Eigenschaft lässt sich die Symbolleiste oben direkt unterhalb des Menüs anzeigen oder ausblenden.

#### **Startfunktionen**

Hier können bestimmte Funktionen, die direkt beim Starten von ezKurs durchgeführt werden, ein- oder abgeschaltet werden. Das sind zum einen Anwendungs-Funktionen wie die Auswahl der Datenbank (Kartei-Auswahl), das Startfenster "Fällige Rechnungen", das Startfenster "Aktuelles", die Geburtstagserinnerung, die Liste der fälligen Termine sowie die Aufgabenliste und das Vorschaufenster für Dokumente.

Außerdem Systemfunktionen wie der Systemcheck, die Suche nach Outlook sowie eine ISDN/CAPI-Prüfung und eine TAPI-Prüfung.

Mehr dazu finden Sie in der Lektion Startfunktionen beschrieben.

### **Vor Beenden warnen**

Normalerweise muss vor dem Beenden der Anwendung dies bestätigt werden. Diese Bestätigungs-Abfrage vor dem Beenden kann hier ein- oder ausgeschaltet werden.

#### **Automatische Datensicherung**

Beim Aktivieren dieser Einstellung kann einer der vorhandenen Datensicherungsaufträge zur automatischen Ausführung beim Beenden von ezKurs gewählt werden. Siehe dazu auch das Kapitel Datensicherung.

#### Einfügen nach Kopieren

Wenn in einer Personenliste eine Person mit Strg+C kopiert wird, dann wird bei aktivierter Einstellung diese kopierte Person gleich wieder eingefügt (entspricht dem Drücken von Strg+V). Ansonsten wird die Person nur in die Zwischenablage kopiert und kann dann selbst mit Einfügen (Strg+V) hier oder in anderen Anwendungen wieder eingefügt werden.

### **AutoTermin bei neuer Person**

Falls Sie in der Regel zu einer neuen Person gleich einen Termin eintragen, z.B. für eine Wiedervorlage, dann können Sie hier festlegen, dass beim Anlegen einer neuen Person automatisch ein solcher Termin mit angelegt wird.

## Terminüberwachung

Mit der aktivierten Terminüberwachung werden Sie automatisch an jeden Termin erinnert, bei dem eine Uhrzeit eingetragen wurde. Beim Aktivieren dieser Einstellung können Sie festlegen, wie oft das System Termine auf ihre Fälligkeit überprüfen soll (Intervall) und wie viele Minuten vor der Uhrzeit des fälligen Termines Sie vom System erinnert werden möchten (Zeitraum).

#### **Filter nach Bearbeiter**

Hier können Sie ein- oder ausschalten, bei welchen Aktionen die Daten automatisch anhand des aktuell in ezKurs angemeldeten Bearbeiters gefiltert werden sollen: - bei "Fällige Termine", - bei Terminüberwachung, - beim Terminkalender, - bei der Aufgabenliste, - bei der Terminliste, - bei der Ereignisliste, - zum Outlook-Abgleich

Ohne diese Filterung nach Bearbeiter werden immer alle Daten (Aufgaben, Termine oder Ereignisse) angezeigt.

### **DB-Ordner wählen**

Hier können Sie einen beliebigen Ordner festlegen, der dann ab dem nächsten Start von ezKurs 2.8.2 als sogenannter "Startordner" verwendet wird. Der Startordner beinhaltet die ezKurs-Datenbasis. Damit haben Sie also auch im Nachhinein noch die Möglichkeit, die ezKurs-Daten vom Programm-Ordner zu trennen, falls dies nicht nach der Installation bei den ersten Schritten erfolgt ist (siehe auch Lektion Erster Start - Einstellungen).

#### Datenbankordner:

Hier wird der Ordner definiert, in dem die ezKurs-Datenbank gespeichert werden soll. Mit der "Ordner"-Schaltfläche hinter dem Feld können Sie den Datenbankordner wählen.

### JET-Engine oder SQL-Server:

Mit der Standard-Programmlizenz können Sie in jedem Fall immer über die sogenannte JET-Engine auf die automatisch erstellte Access-Datenbank zugreifen. Dazu ist kein installiertes Access notwendig. Sie benötigen also keine Access-Lizenz.

Haben Sie die SQL-Version gemietet, dann können die Daten auf einen Microsoft SQL-Server abgelegt werden. Dazu aktivieren Sie hier 'Microsoft SQL-Server' und führen eine Datenmigration durch, wie in der Lektion Datenbankmigration Access-DB zu SQL-Server beschrieben.

Damit die Dokumente und Vorlagen der Datenbank zugeordnet werden, können Sie hier auch einen Vorlagen-Basis-Ordner und einen Dokumente-Basis-Ordner festlegen.

#### **Vorlagen-Basisordner:**

Den Ordner, den Sie hier als Vorlagen-Basis festlegen, wird für alle Vorlagenordner (Briefe, Excel, E-Mails, Berichte) übernommen werden. Mit der "Ordner"-Schaltfläche hinter dem Feld können Sie den Vorlagen-Basisordner wählen.

# **Dokumente-Basisordner:**

Den Ordner, den Sie hier als Dokumente-Basis festlegen, wird für alle Dokumenteordner (Dokumente, Scans, Briefe, Excel-Tabellen, E-Mails) übernommen werden. Mit der "Ordner"-Schaltfläche hinter dem Feld können Sie den Dokumente-Basisordner wählen.

#### Hintergrundfarbe und Logo-Bilddatei

Damit Sie sofort sehen können, auf welcher Datenbank Sie arbeiten, können Sie jeder Kartei (Datenbank) eine Farbe und ein Logo zuordnen. Zum Auswählen der Farbe doppelklicken Sie einfach auf die kleine Farbanzeige hinter "Hintergrundfarbe". Um eine Bilddatei zu wählen, klicken sie auf die kleine bunte Schaltfläche hinter "Logo-Bilddatei".

Hinweis: Der Startordner wird in der Karteiliste als 'Standard' eingetragen und kann dort weder gelöscht noch geändert werden.

Hinweis: Sie können weitere Datenbanken anlegen und verwalten. Mehr dazu siehe in der Lektion Kartejen

## Datenbank schützen

Damit wird die Datenbank kennwortgeschützt und kann ohne diese Anwendung ezKurs 2.8.2 NICHT mehr geöffnet werden, auch nicht mit Access selbst oder anderen Anwendungen, die die Datenbank lesen möchten.

Hinweis: Das verwendete Kennwort wird automatisch von ezKurs vergeben, also auch Sie werden eine so geschützte Datenbank außerhalb von ezKurs nicht mehr öffnen können!

Hinweis: Dieser Schutz kann NICHT mehr rückgängig gemacht werden!

# **Drucklisten allgemein**

Mit Hilfe dieser Einstellung "Drucklisten" können Sie das allgemeine Aussehen (Layout) der gedruckten Listen bestimmen. Diese Einstellungen gelten für alle Drucklisten, für die keine Druckerdefinition als individuelles Layout zugeordnet wurde.

Mehr zu Drucklisten allgemein finden Sie im Kapitel Drucklisten.

### **Die Eingabefelder**

Drucker: Hier wählen Sie aus der Liste aller installierten Drucker, auf welchem Drucker die Drucklisten gedruckt werden sollen.

Ohne Druckerdialog sofort drucken: Bevor eine Druckliste gedruckt wird, erscheint ein Dialog zur Auswahl des Druckers. Wenn Sie dieses Feld wählen, also ein Häkchen setzen, dann werden die Drucklisten direkt auf dem hier angegebenen Drucker ausgegeben, ohne dass zuvor der Druckerdialog zur Abfrage erscheint.

Schriftart: Hier können Sie die Schriftart wählen, die für die Drucklisten verwendet werden soll.

Schriftgrößen: Hier können Sie die Schriftgrößen für Titel, Überschrift und Datenzeilen wählen. Außerdem, ob die entsprechende Zeile normal, oder fett oder unterstrichen gedruckt werden soll. Zeilen pro Seite: Hier geben Sie an, wieviele Zeilen je Seite gedruckt werden sollen. Das wird natürlich weniger, wenn Sie zum Beispiel eine größere Schriftgröße für Datenzeilen wählen.

Rand links: Hier bestimmen Sie den linken Rand, der eingehalten werden soll.

Rand oben: Hier bestimmen Sie den Rand oben, bevor die Druckliste anfängt.

Abstand: Hier bestimmen Sie den Abstand zwischen der Überschrift und den Datenzeilen.

Papierformat: Hier können Sie angeben, ob die Liste im Hochformat oder (bei sehr breiten Drucklisten) im Querformat gedruckt werden soll.

## **Druckerdefinitionen**

Hier können beliebig viele Druckerdefinitionen angelegt werden. Eine Druckerdefinition beschreibt die Schriftart, Schriftgröße, das Papierformat und mit welchem Drucker gedruckt wird. Eine solche Definition kann dann einer Druckliste zugeordnet werden, womit das Aussehen (Layout) dieser Druckliste festgelegt wird.

Haben Sie keine Druckerdefinitionen angelegt, oder für Drucklisten ohne eine zugeordnete Druckerdefinition, gilt die "Allgemeine Drucklisten-Einstellung" (siehe Lektion Drucklisten allgemein).

# **Standardwerte laden**

Hiermit können wieder die mit dem Produkt ausgelieferten Daten für Datensicherungen, Exportdefinitionen, Filter, Drucklisten, Berichte, Vorlagedateien und andere Referenzdaten geladen werden.

Wozu? Bei einem Software-Update liefern wir unter Umständen aktualisierte oder auch neue Versionen von Datensicherungen, Exportdefinitionen, Filterdefinitionen, Drucklisten, Berichten und Dokument-Vorlagedateien mit. Diese werden aber NICHT automatisch in die aktuelle Datenbank eingebunden, sind also zunächst nicht sichtbar

Hiermit können Sie aber jederzeit wieder die mitgelieferten Datensicherungen, Exportdefinitionen, Filterdefinitionen, Drucklisten, Berichte und Dokument-Vorlagedateien laden.

Hinweis: Damit werden etwaige eigene Änderungen an den gewählten Einstellungen wieder überschrieben!

## **Vorlagenverwaltung**

Die Vorlagenverwaltung

- ▶ verschafft einen Überblick über alle in ezKurs eingebundenen Vorlagen
- ▶ dient der Verwaltung aller in ezKurs eingebundenen Vorlagen
- ▶ trennt die Verwaltung der Vorlagen von deren Benutzung
- ▶ öffnet eine Vorlage direkt mit dem entsprechenden Programm zur Bearbeitung
- ▶ erleichtert das Einbinden neuer Vorlagen in ezKurs
- ▶ überprüft, ob Vorlagen richtig in ezKurs eingebunden sind, also ob der in ezKurs hinterlegte Vorlagenordner die Vorlagedatei auch tatsächlich enthält

Eine detaillierte Beschreibung zur Arbeit mit der Vorlagenverwaltung finden Sie im Kapitel Die Vorlagenverwaltung.

# **Textbausteine**

Textbausteine werden in verschiedenen Zusammenhängen unterschiedlich verwendet:

## 1. als Variablen zur Verwendung in Briefvorlagen als Textmarke

Textbausteine in Briefvorlagen für Word-Dokumente werden verwendet wie sie sind, können also keine weiteren Variablen enthalten. Der Name der Textmarke hat immer den Präfix "Textbaustein ", gefolgt vom Textbausteinnamen.

Beispiel: Der Textbaustein "Hinweis" kann in einer Briefvorlage mit einer Textmarke "Textbaustein\_Hinweis" verwendet werden.

## 2. als Variablen zur Verwendung in E-Mails

Textbausteine in E-Mails werden verwendet, indem in der E-Mail-Vorlage an der gewünschten Stelle der Textbausteinname mit vorangestelltem Doppel-Dollarzeichen platziert wird, also \$\$Textbausteinname. Beispiel: Der Textbaustein "Irrtum1" wird in einer E-Mail-Vorlage mit "\$\$Irrtum1" verwendet. Textbausteine in E-Mails können auch weitere Variablen enthalten, wie zum Beispiel der mitgelieferte Textbaustein "EMail-Fusszeilen".

Hinweis: Zur Verdeutlichung der Verwendung von E-Mails mit Textbausteinen wird eine E-Mail-Vorlage "Beispiel mit Textbausteinen" mitgeliefert.

#### 3. gibt es einen besonderen Textbaustein mit Namen "Adresszeilen" zur Verwendung beim

Kopieren einer Adresse in die Zwischenablage mit Strg+C Sie legen mit diesem Textbaustein fest, wie eine Adresse, die mit Strg+C in die Zwischenablage kopiert wurde, aufgebaut sein soll.

Weiter zum Kapitel Listenbedienung...

# Listenbedienung

Dieses Kapitel beschreibt nicht nur ezKurs-spezifische Bedienungsmöglichkeiten der dargestellten Listen, sondern auch die allgemein in Windows-Programmen üblichen, die aber nicht immer bekannt sind.

## **Die Filterbar**

Mit der Filter-Schaltfläche der Toolbar (siehe Lektion Die Toolbar) lässt sich die Filterbar (die Filtereingabe-Möglichkeit direkt unterhalb der Titelzeile der Tabelle) ein- und wieder ausblenden. Je nach dem, nach welchem Filterkriterium (Feld) Sie suchen möchten, klicken Sie in die Filtereingabe unterhalb des entsprechenden Spaltentitels. Suchen Sie also beispielsweise nach einem bestimmten Nachnamen, so klicken Sie in die Filtereingabe unterhalb des Spaltentitels "Nachname". Dort können Sie nun Ihre Suchanfrage eingeben. Somit ist die Suche über die Filterbar mit dem Inhalt der jeweiligen Liste verbunden, da sich die Suchanfrage immer auf diejenige Tabellenspalte bezieht, in deren Filterbar-Eingabefeld sie eingegeben wurde.

### Folgende Regeln sind dabei zu beachten:

Beispiel: Suche in einer Spalte mit Namen oder Suchbegriff

### **Eingabe Ergebnis**

Müller alle Personen mit Namen "Müller" am Beginn der Spalte

alle Personen mit "Hugo" irgendwo im Feld \*Hugo

Mit der Eingabe-Taste oder mit Klick in den Spaltentitel wird die Suchanfrage ausgeführt und die der Suchanfrage entsprechenden Datensätze erscheinen in der Liste.

Sie können dabei mehrere Suchanfragen miteinander verknüpfen, weil alle Anfragen automatisch als "und" - Abfragen interpretiert werden. Das bedeutet beispielsweise, dass Sie nach Personen mit dem Namen "Müller" in "München" suchen können. Dazu geben Sie einfach in der Filterbar der Spalte "Name" den Namen "Müller" und in die Filterbar der Spalte "Ort" die Stadt "München" ein, und bestätigen dann Ihre Eingaben mit dem Drücken der Eingabe-Taste (bzw. Enter-Taste). Nun erscheint in der Liste das Ergebnis dieser Suchanfrage. Sie können nun durch weitere Abfragen dieses Ergebnis noch weiter eingrenzen.

Mit Klick auf die Filter-entfernen-Schaltfläche wird der Filter wieder entfernt und damit die Liste wieder mit allen Datensätzen angezeigt.

Hinweis: Anspruchsvollere und nicht vom Inhalt der jeweiligen Listen abhängige Suchanfragen werden über die Filter-Funktion des Menüs "Bearbeiten" (bzw. das Drop-Down-Menü der rechten Maustaste, bzw. dem Filter-Icon) getätigt. Siehe dazu Lektion Filtern.

## **Sortieren**

Der Inhalt einer jeden Spalte einer Liste kann sortiert werden. Dabei werden Wörter alphabetisch und Zahlen numerisch sortiert. Zum Sortieren fahren Sie mit dem Mauszeiger in die Titelzeile der Spalte. deren Inhalt Sie sortieren wollen. Wenn sich der Mauszeiger zu einem nach unten gerichteten Pfeil verändert hat, klicken Sie einmal in die Titelzeile. Die Sortierung des Spalteninhalts wird umgekehrt, wenn Sie ein zweites Mal in die Titelzeile klicken.

Die Sortierung der Spalte wird übrigens auch nach dem Beenden der Anwendung beibehalten.

## **Suchen/Springen**

Um bestimmte Datensätze in der Liste zu finden, gibt es eine Suchfunktion. Wenn Sie beispielsweise eine Person mit dem Namen "Müller" suchen, sortieren Sie zuerst die Spalte "Name" in der entsprechenden Liste (siehe Lektion Sortieren). Die Suchanfrage bezieht sich nämlich immer auf die zuletzt sortierte Spalte. Um die Suchanfrage durchzuführen, müssen Sie einfach nur beginnen den Namen zu tippen. In der linken unteren Ecke der Statuszeile sehen Sie, was Sie gerade eingeben. Das Ergebnis der Suchanfrage wird über den Datensatzzeiger ausgegeben. In diesem Beispiel springt der Datensatzzeiger sofort nach dem Eingeben des Buchstabens "M" auf den ersten Datensatz, mit einem "M" in der Spalte "Name". Bei Eingabe weiterer Buchstaben wird die Suche entsprechend konkretisiert.

# **Listenfenster**

Grundsätzlich ist zu sagen, dass sich ezKurs merkt, welche Position und Größe die Fenster hatten, nachdem das letzte mal mit diesen gearbeitet wurde. Ebenso merkt sich ezKurs die Breite der einzelnen Spalten und die aktuelle Sortierung.

# Listen auf maximale Größe stellen

Um Listen auf maximale Größe zu stellen, wird nicht empfohlen, die kleine "Maximieren"-Schaltfläche in der rechten oberen Ecke der Titelzeile des Listen-Fensters zu betätigen. Auf diese Weise werden nämlich alle Dialoge, die man hinterher aufruft, ebenfalls in maximaler Größe geöffnet. Das sieht nicht besonders gut aus und ist nicht unbedingt gewünscht.

Eine bessere Lösung ist, zur Einstellung nur eine Liste zu öffnen und dann das Listen-Fenster nach dem Öffnen über den Hauptmenüpunkt "Fenster" mit Klick auf den Menüpunkt "Untereinander" zu maximieren. Dann wird nur dieses eine Listen-Fenster automatisch auf maximale Größe gezogen, ohne dass andere Dialog-Fenster davon betroffen werden.

So können Sie jede Liste einmal aufrufen, maximieren, wieder schließen. Dann werden alle Listen zukünftig beim Öffnen sofort maximiert angezeigt.

## Zwei Listen zugleich anzeigen lassen

Dazu gehen Sie nach dem Öffnen der Listen auf den Hauptmenüpunkt "Fenster" und klicken auf den Menüpunkt "Untereinander". Die zwei Listen-Fenster werden dann gleichzeitig angezeigt, ohne dass die Datensätze unvollständig angezeigt werden.

Alternativ wählen Sie "Nebeneinander", dann werden die beiden Listen nebeneinander angezeigt.

## Zwischen mehreren geöffneten Fenstern springen

Wenn Sie mehrere Fenster geöffnet haben, können Sie mit gedrückter Strg-Taste und der F6-Taste zwischen den Fenstern springen.

## Das Listen-Layout verändern

Das Layout lässt sich mit Hilfe der Maus sehr leicht ändern:

Um die Spaltenbreite zu ändern, fahren Sie mit dem Mauszeiger in der Titelzeile der Liste über die Trennungslinie zwischen zwei Zellen. Wenn sich der Mauszeiger in einen Doppelpfeil verändert hat, halten Sie die linke Maustaste gedrückt und ziehen die Trennungslinie nach rechts oder links in die gewünschte Position.

Die Zeilenhöhe lässt sich NICHT direkt ändern. Dies hängt von der verwendeten Schriftgröße ab und ändert sich automatisch bei einer entsprechenden Einstellung der allgemeinen Formulargröße. (siehe Lektion Optionen)

Welche Felder überhaupt angezeigt werden sollen und die Reihenfolge der Spalten definieren Sie über die Funktion "Spalten-Definitionen", die Sie links unterhalb einer jeden Liste finden können. Mehr dazu lesen Sie bitte in der Lektion Listeneinstellungen nach.

## Menü 'Bearbeiten'

Mit einem Klick mit der rechten Maustaste in einer Liste (z.B. der Personenliste) öffnet sich ein sogenanntes Kontextmenü, welches verschiedene Möglichkeiten zum Bearbeiten der Liste anzeigt. Das sind immer dieselben Möglichkeiten wie im "Bearbeiten"-Hauptmenü angezeigt. Sie können also wahlweise beide Auswahlmöglichkeiten nutzen.

# Ausschneiden

Mit Ausschneiden oder der Tastenkombination Strg+X können Sie einen Datensatz aus der Liste löschen. Diese Funktion bezieht sich immer auf den gerade aktuell markierten Datensatz bzw. den markierten Datensätzen (Mehrfachlöschung!) und entspricht damit exakt der Schaltfläche Löschen in der Liste.

Hinweis: Ein so gelöschter Datensatz wird auch aus der Datenbank entfernt und kann NICHT wiederhergestellt werden!

# **Kopieren**

Mit Kopieren oder der Tastenkombination Strg+C können Sie den aktuell markierten Datensatz kopieren. Diese Funktion bezieht sich immer auf den EINEN Datensatz mit der Datensatzmarkierung (Pfeil/Dreieck links vor der Zeile).

Wahlweise kann ein so kopierter Datensatz sofort wieder hier eingefügt werden, dann haben Sie in dieser Liste eine exakte Kopie des Datensatzes.

Oder Sie fügen den kopierten Datensatz hier NICHT ein, dann bleibt die Kopie in der Zwischenablage und kann von dort mit Einfügen wieder eingefügt werden. Damit können Sie einen Datensatz z.B. in eine andere Kartei kopieren.

# Einfügen

Mit Einfügen oder der Tastenkombination Strg+V wird ein zuvor in die Zwischenablage kopierter Datensatz hier wieder eingefügt.

Wurde noch kein Datensatz in die Zwischenablage kopiert, dann öffnet sich hier einfach ein Fenster zur Eingabe eines neuen Datensatzes. Dies entspricht damit genau der Schaltfläche Neueingabe in der Liste.

# Duplizieren

Diese Funktion ist eine Sonderfunktion und steht nur in den Adresslisten zur Verfügung. Mit Duplizieren wird die markierte Adresse sofort dupliziert, also als Kopie eingefügt. Das entspricht also im Prinzip dem Kopieren und Einfügen (Strg+C und Strg+V) nur eben schneller mit einer einzelnen Funktion in einem Schritt.

# Zusammenführen

Diese Funktion ist eine Sonderfunktion und steht nicht in allen Listen zur Verfügung. Wenn diese Funktion überhaupt zur Verfügung steht, dann nur, wenn genau ZWEI Datensätze markiert sind. Mit Zusammenführen werden die beiden markierten Datensätze zu einem Datensatz zusammengeführt. Damit lassen sich also Dubletten bereinigen.

# **Filtern**

An der geöffneten Liste können Sie eine Filterabfrage durchführen, um die Gesamtliste auf die Gruppe von Datensätze einzugrenzen, die Sie interessieren. Siehe dazu auch die Lektion Filtermöglichkeiten. Den Menüpunkt "Filtern" finden Sie unter dem Hauptmenüpunkt "Bearbeiten", und wenn Sie mit der rechten Maustaste in die Liste klicken. Ob die Liste, die Sie gerade sehen, das Ergebnis einer Filterabfrage oder die Komplettliste ist, wird in der rechten unteren Ecke der Statusleiste angezeigt. Der Filter wird nach Schließen des Listen-Fensters wieder entfernt, so dass beim nächsten Öffnen der Liste immer der komplette Inhalt zu sehen ist.

# Markieren

ezKurs bietet über den Menüpunkt "Markieren" die zwei Möglichkeiten an:

- ▶ "Alle Datensätze markieren"
- ▶ "Alle Markierungen entfernen"

Dazu gehen Sie entweder auf den Hauptmenüpunkt "Bearbeiten" oder klicken mit der rechten Maustaste in eine Liste, dann öffnet sich dasselbe Menü, das sich auch unter dem Hauptmenüpunkt "Bearbeiten" befindet.

## Weitere Möglichkeiten zum Markieren

- Alles markieren = Strg-Taste gedrückt halten und in die linke obere Ecke der Liste klicken
- Einzeln markieren = Strg-Taste gedrückt halten und auf Datensätze klicken
- Einen Block markieren = einen Datensatz durch Klick markieren, Umschalt-Taste gedrückt halten und auf den untersten/bzw. obersten Datensatz im gewünschten Block klicken

Diese Funktion ist eine Sonderfunktion und steht nicht in allen Listen zur Verfügung. Wenn diese Funktion zur Verfügung steht, dann kann mit Merken oder der Tastenkombination Strg+M der gerade markierte Datensatz in einer Merkliste gemerkt werden, für eine spätere Bearbeitung beispielsweise. Mehr zum Thema "Merklisten" finden Sie im Kapitel Merklisten.

# **Drucken**

Über das Menü "Bearbeiten" - "Drucken" oder aus dem Kontextmenü mit Mausklick rechts können Sie die angezeigte Liste komplett oder teilweise drucken. Dabei wird die Liste genau so ausgedruckt, wie Sie sie gerade auf dem Bildschirm sehen. Deshalb können Sie folgende Veränderungen durchführen, bevor Sie den Druckvorgang starten:

- ▶ Wenn Sie nicht die gesamte Liste drucken wollen, können Sie eine Filterabfrage durchführen (siehe Lektionen Filtern und Filtermöglichkeiten).
- Sie können die Sortier-Funktion nutzen, um die Datensätze in einer bestimmten Sortierfolge zu drucken (siehe Lektion Sortieren).
- Mit der Maus lassen sich die Spaltenbreiten leicht verändern.
- ▶ Wenn Sie eine Spalte nicht mit ausdrucken möchten, minimieren Sie die Spaltenbreite, so dass sie nicht angezeigt wird.

### **Druckfunktion der Toolbar**

Eine weitere Möglichkeit zum Drucken von Listen finden Sie als optionale Schaltfläche der Toolbar (siehe Lektion Die Toolbar). Dabei wird ebenfalls eine Liste wahlweise mit allen oder nur allen markierten Datensätzen ausgedruckt. Dabei entspricht allerdings auch die optische Darstellung der Druckliste weitgehend derer der Bildschirmliste.

Mehr zu Drucklisten allgemein finden Sie in der Lektion Drucklisten.

### **Berichte**

Diese Funktion bezieht sich immer auf den gerade aktuell markierten Datensatz und ermöglicht es Ihnen, zu diesem Datensatz einen Bericht mit bestimmten Daten darzustellen. Über den Hauptmenüpunkt "Bearbeiten", oder mit Klick der rechten Maustaste in die Liste, finden Sie den Menüpunkt "Berichte". Es öffnet sich das Fenster "Bericht wählen", in dem Sie dann aus der dargestellten Liste mit den Berichtsmöglichkeiten eine auswählen. Nach Klick auf die Schaltfläche OK wird der gewählte Bericht automatisch erstellt und angezeigt.

Mehr zum Thema "Berichte" finden Sie im Kapitel Berichte.

## Exportieren

In jeder Liste haben Sie die Möglichkeit, Datensätze zu exportieren, das heißt, in ein anderes Format zur Bearbeitung in einem anderen Programm zu überführen.

Hinweis: Bitte beachten Sie, dass nur die Datensätze exportiert werden, welche zuvor markiert wurden.

Sie können also die Datensätze zuerst durch Filtern (siehe Lektionen Filtern und Filtermöglichkeiten) auf eine für Sie interessante Gruppe einschränken (z.B. alle Personen, die im aktuellen Monat Geburtstag haben), und dann einzelne oder auch alle Datensätze für den Export markieren (siehe Lektion Markieren)

Diese Möglichkeit der Auswahl und Export können Sie beispielsweise dazu verwenden einen Serienbrief zu schreiben.

Mehr zum Thema "Exportieren" finden Sie im Kapitel Datenexport und -import.

## **Die Toolbar**

Alle großen Listen in ezKurs führen in der unteren Schaltflächen-Leiste eine sogenannte Toolbar mit. Über die Toolbar lassen sich bestimmte Funktionalitäten der Listenbedienung betätigen. Die Standard-Einstellung der Toolbar umfasst fünf Funktionalitäten:

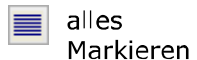

Hiermit können alle Datensätze in einer Liste markiert bzw. die Markierung deaktiviert werden.

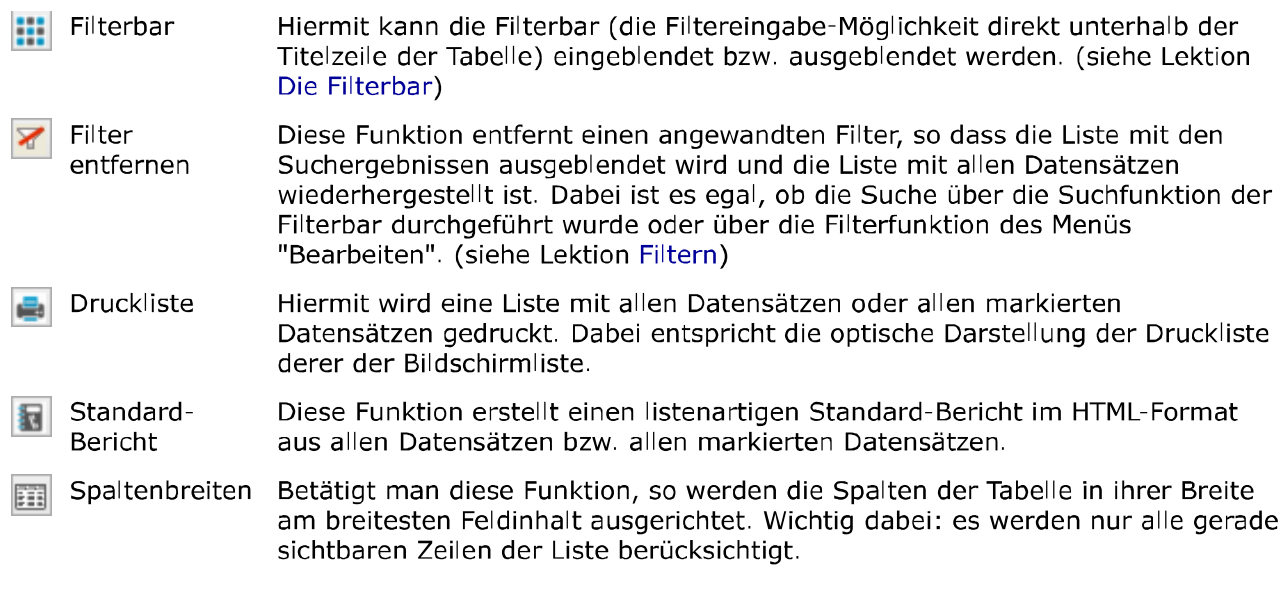

Darüber hinaus bietet die Toolbar noch zwei weitere Funktionalitäten, die sich über den Einstellungsdialog zur Liste mit anzeigen lassen. Aufgerufen wird der Einstellungsdialog zur Liste über die kleine Schaltfläche unten rechts in der Liste. Siehe dazu die Lektion Listeneinstellungen. Die dort vorgenommenen Einstellungen gelten jeweils für die Toolbar in der gerade geöffneten Liste.

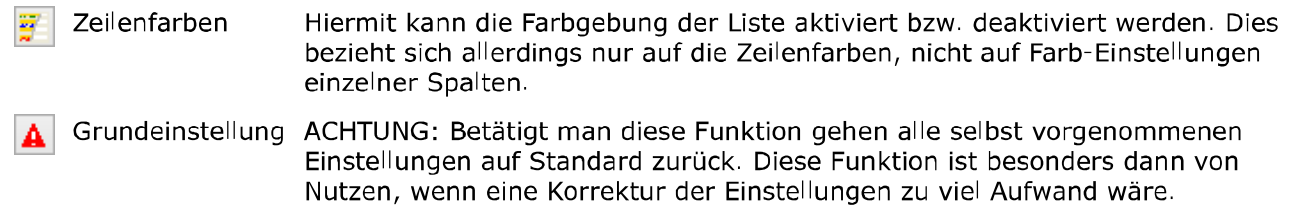

# Einzelfeld-Massenänderung

Diese Funktion ist eine sehr mächtige und deshalb auch gefährliche Besonderheit in ezKurs 2.8.2, die deshalb sehr vorsichtig und möglichst erst nach einer aktuellen Datensicherung verwendet werden sollte.

Hiermit können Sie über beliebig viele Datensätze der geöffneten Liste (z.B. der Personenliste) einem Feld einen neuen Inhalt zuweisen. Dabei wird bei ALLEN markierten Datensätzen das gewählte Feld mit einem neuen Inhalt gefüllt oder auch gelöscht.

# Hinweis: Eine so durchgeführte Massenänderung ist NICHT mehr rückgängig zu machen!

## Durchführen der Massenänderung

- 1. Markieren Sie in der geöffneten Liste die Datensätze, die Sie zu ändern wünschen. Nehmen Sie dazu auch die Funktionen Sortieren. Filtern und Markieren zu Hilfe.
- 2. Mit Klick auf die Schaltfläche Details/Ändern öffnet sich der oben dargestellte Dialog zum Durchführen der Massenänderung.
- 3. Wählen Sie aus der Auswahlliste das gewünschte zu ändernde Feld.
- 4. Im Kasten 'Neuer Feldinhalt' wählen Sie eine der drei Möglichkeiten zur Eingabe eines beliebigen Inhaltes, zur Auswahl eines Feldes als Quelle, oder zum Löschen des Feldinhalts.
- 5. Je nach gewählter Möglichkeit geben Sie nun entweder einen neuen Feldinhalt ein, oder wählen ein Feld als Quelle für den neuen Inhalt.
- 6. Mit Klick auf die Schaltfläche OK wird für jeden markierten Datensatz das gewählte zu ändernde Feld mit dem neuen Feldinhalt überschrieben.

# Spezielle Funktionen

Eine weitere Möglichkeit besteht darin, den Inhalt des gewählten Feldes mittels einer Funktion zu ändern, welche aufgrund definierter Regeln oder Berechnungen den neuen Feldinhalt bestimmt. Aufgerufen wird eine solche Funktion, indem als Inhalt der Funktionsname mit einem führenden Gleichheitszeichen eingetragen wird, beispielsweise '=KLEIN' oder '=BERECHNE,Addiere,FELD01,FELD02'.

Hinweis: Bitte unbedingt auf das führende Gleichheitszeichen achten, da der eingegebene Inhalt sonst<br>genau so in das angegebene Feld eingetragen wird!

# Folgende Funktionen stehen zur Verfügung:

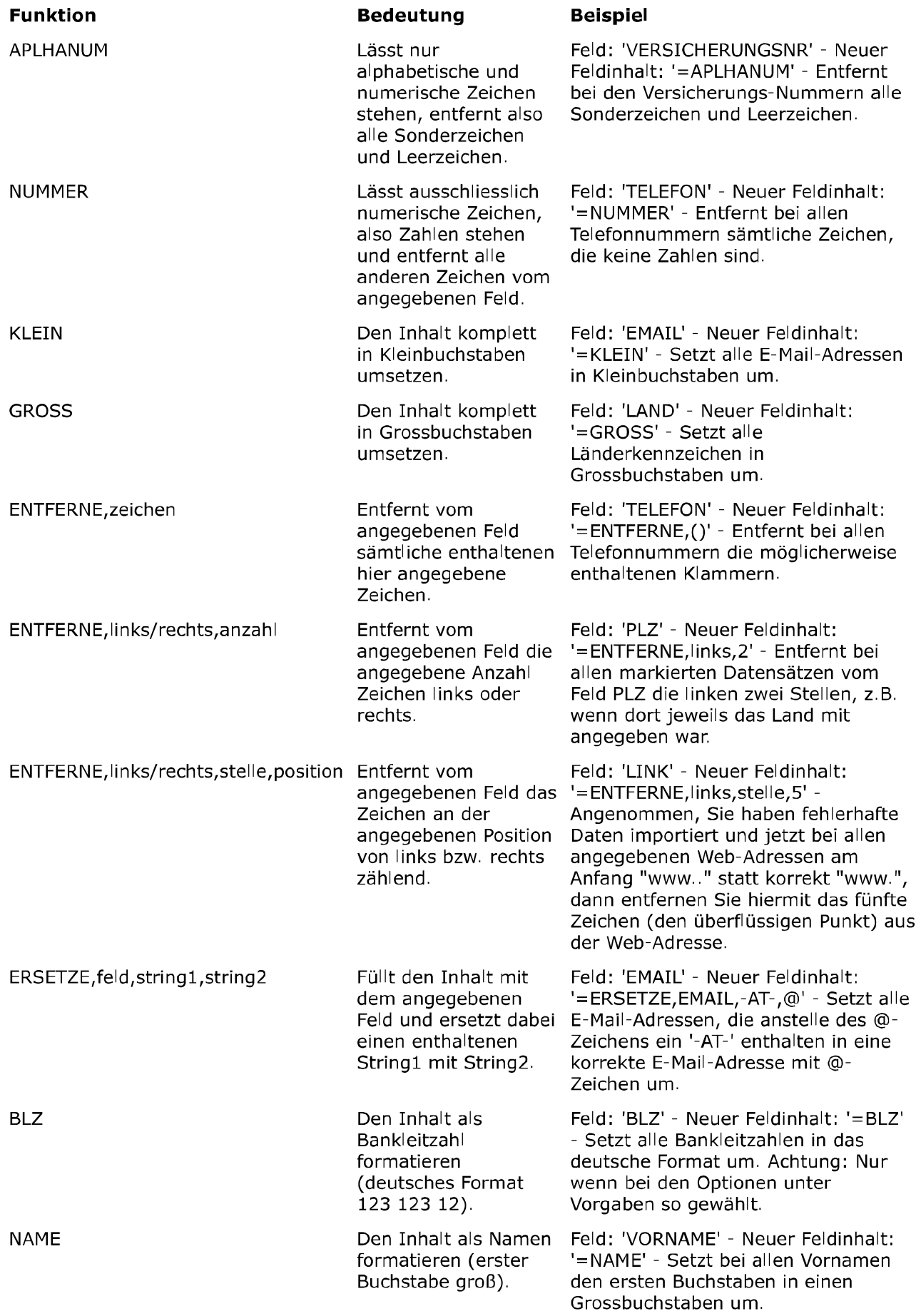

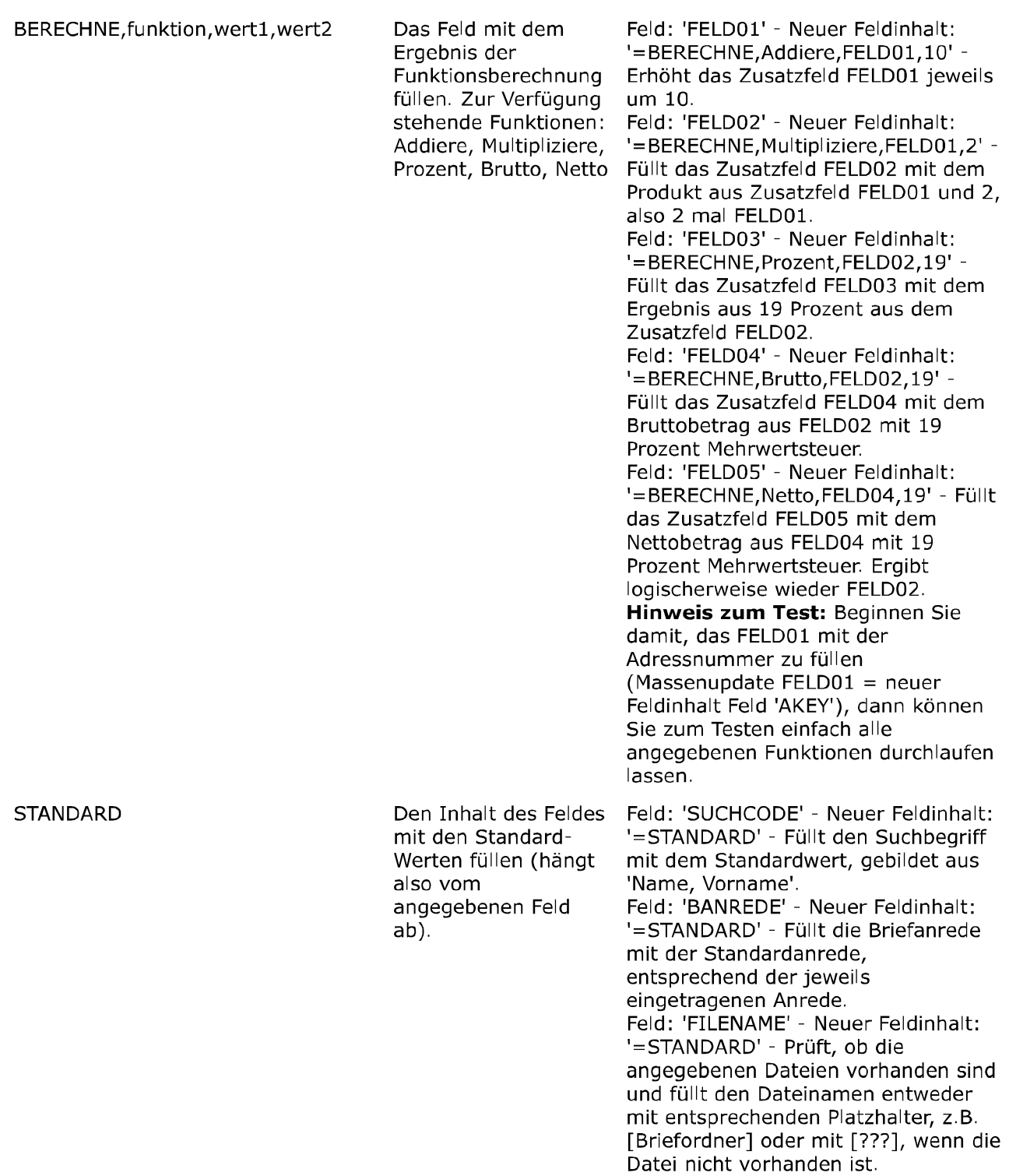

Weiter zum Kapitel Arbeiten mit ezKurs ...

#### Arbeiten mit ezKurs

#### **Grundlegendes**

Die Kontaktverwaltung für Personen wie Teilnehmer\*innen, Mitarbeiter\*innen, Trainer\*innen, Lieferant\*innen sowie die Kursverwaltunc mit Teilnahmeliste sind streng nach dem gleichen Muster aufgebaut und deshalb leicht zu erschließen. So gibt es jeweils eine komfortal Gesamtliste - wie z.B. die Personenliste - die alle mit denselben Grundfunktionen zum Anlegen, Bearbeiten und Löschen der Daten ausgestattet sind.

Auch die Auftragsbearbeitung mit Rechnungsschreibung und Mahnwesen ist nach dem gleichen Muster aufgebaut wie die Kontaktverwaltung und die Kursverwaltung, mit Gesamtlisten für alle Aufträge, für offene Aufträge zum Verbuchen der Zahlungseingän und für offene Aufträge zum Erstellen der Mahnungen, wiederum alle mit denselben Grundfunktionen. Außerdem können Listen gedruckt (siehe Lektion Drucken) und Daten exportiert werden (siehe Lektion Exportieren). Eine allgemeine Beschreibung zur Bedienung der Listen finden Sie im Kapitel Listenbedienung

Auch alle Detailmasken - wie die Personenmaske - sind nach demselben Prinzip aufgebaut: Jeder Person, egal ob Teilnehmer\*in, Mitarbeiter\*in, Trainer\*in, Lieferant\*in oder anderes können Sie beliebige Beziehungen, Kurse, Aufträge, Aufgaben, Termine, Ereigniss« und Dokumente zuordnen, die dann in den verschiedenen sogenannten Reitern bei der Person aufgelistet angezeigt werden. Entsprechend können wiederum jedem Kurs und jedem Auftrag weitere Daten zugeordnet werden, wie z. B. Aufgaben, Termine, Ereigni und Dokumente, die ebenfalls in Reitern beim Kurs bzw. Auftrag angezeigt werden.

Damit Sie effektiv bei Ihrer Arbeit unterstützt werden, existieren hinter vielen Eingabefeldern Referenztabellen, die Sie selbst befüllen i ändern können. Damit wird die Dateneingabe schneller, fehlerfreier und normierter - dies macht dann auch eine Selektion komfortabler Genauere Informationen dazu finden Sie in den Lektionen Referenzdaten zu Personen, Referenzdaten zu Kursen, Referenzdaten zu Aufträgen und Die Referenzdaten.

In jeder Liste aller Rubriken und in jeder Detailmaske haben Sie Zugriff auf die Korrespondenz-Funktion. Diese ermöglicht es Ihnen Bri-(auch Serienbriefe) sowie E-Mails (auch Serien-E-Mails) zu erstellen. Viele Beispielvorlagen sind bereits enthalten. Mehr zu dieser Korrespondenz-Funktion finden Sie im Kapitel Dokumente/Briefe/E-Mails in den Lektionen Korrespondenz (Word, RTF, Excel, E-Mail, PDF, Bericht) und Als E-Mail versenden.

#### **Startfunktionen**

Sie können ezKurs so einstellen, dass gleich beim Starten bestimmte Fenster mit wichtigen Funktionen oder Informationen angezeigt werden. Diese Fenster aktivieren oder deaktivieren Sie im Menü Einstellungen - "Eigenschaften" - "Startfunktionen".

#### Kartei-Auswahl

Haben Sie mehrere Karteien definiert (siehe Lektion Karteien), beispielsweise eine zweite Kartei zum Testen, dann werden gleich beim Starten von ezKurs alle angelegten Karteien in einer Liste angezeigt, und Sie können direkt wählen, welche nun geöffnet werden soll. Diese Eigenschaft der Kartei-Auswahl beim Starten kann hier eingestellt, also auch abgeschaltet werden.

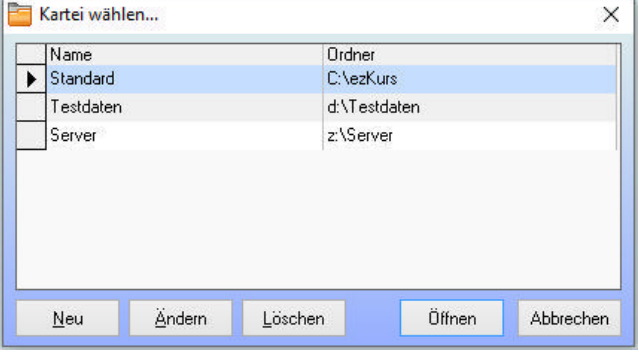

#### Fällige Rechnungen

Dieses Startfenster zeigt in einer Übersicht mit drei Listen demnächst fällige Rechnungen an: Oben im roten Bereich die Rechnungen, deren Fälligkeitsdatum bereits überschritten ist, also zur Mahnung anstehen. In der Mitte im gelben Bereich offene Rechnungen, deren Fälligkeitsdatum aber noch nicht erreicht wurde. Unten im grünen Bereich die Aufträge, zu denen die Rechnung noch gar nicht geschrie wurde.

nnen.<br>Nicht nur automatisch beim Starten sondern auch jederzeit während des Arbeitens mit ezKurs kann dieses Fenster über das Menü<br>Auftragsbearbeitung - "fällige Rechnungen..." angezeigt werden.

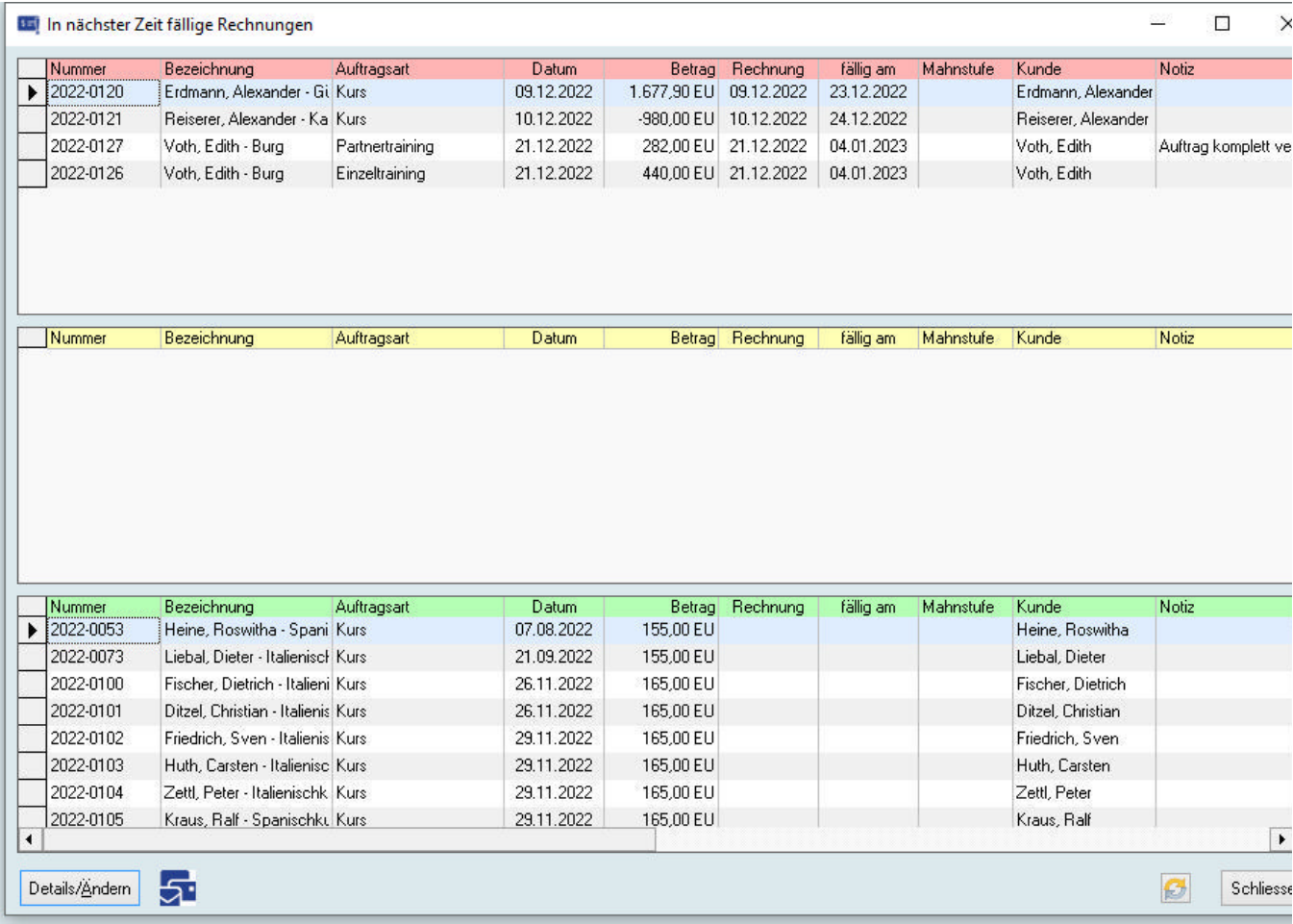

Tip: Diese Übersicht kann übrigens ständig im Hintergrund geöffnet bleiben, während Sie im Vordergrund in ezKurs arbeiten. Das wird dann als eigenständiges Fenster in der Taskleiste angezeigt.

#### Startfenster 'Aktuelles'

Haben Sie das "Startfenster 'Aktuelles'" aktiviert, dann wird unmittelbar nach dem Start von ezKurs eine dreigeteilte Übersicht mit aktuellen Geburtstagen, Terminen und Aufgaben angezeigt.<br>Diese Übersicht kann über das Menü "Fenster" - "Startfenster 'Aktuelles'" oder der Tastenkombination Strg+F12 auch jederzeit währen

des Arbeitens mit ezKurs angezeigt werden.

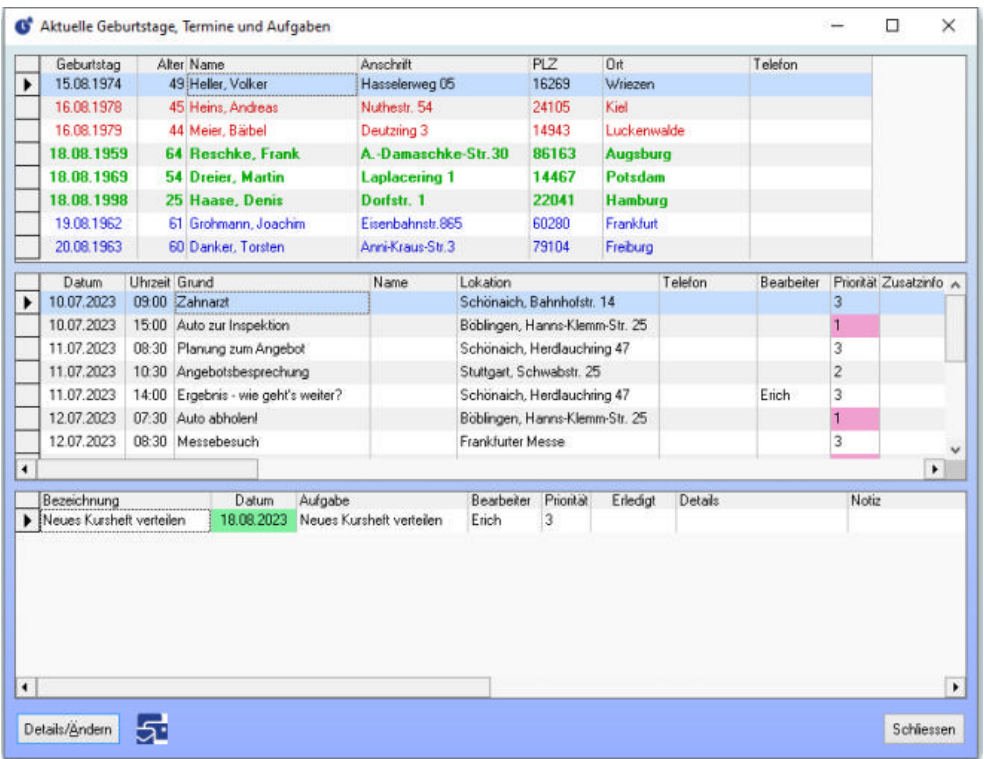

Die erste Liste in diesem Startfenster zeigt die aktuellen Geburtstagskinder an. Hier können Sie direkt Geburtstags-E-Mails oder auch Briefe erstellen

Den Umfang dazu stellen Sie bei der Geburtstagserinnerung ein: Menü "Personen" - "Geburtstage..." oder mit Strg+G. Dabei können S festlegen, wieviel Tage vorher erinnert werden soll, und wieviel Tage nachher, um vergangene/verpasste Geburtstage nachträglich noch zu sehen.

Die zweite Liste zeigt die anstehenden Termine an. Hier können Termine nicht nur bearbeitet, sondern auch gelöscht oder als erledigt in die Ereignisliste verschoben werden. Mehr dazu finden Sie in der Lektion Terminerinnerung beim Starten beschrieben.

Unabhängig von einer Person oder Kurs oder Auftrag können allgemeine Aufgaben festgehalten werden, die hier in der dritten Liste angezeigt werden

Hinweis: Jede dieser drei Listen 'aktuelle Geburtstage', 'anstehende Termine' und 'offene Aufgaben' kann bei den Startfunktionen auch einzelne Listen 'Geburtstagserinnerung', 'Liste fälliger Termine' und 'Aufgabenliste' aktiviert und angezeigt werden.

Tip: Auch dieses Startfenster kann im Hintergrund geöffnet bleiben und wird dann als eigenständiges Fenster in der Taskleiste angezeir

#### **Beziehungen**

Zu jeder Adresse (Person) lassen sich Beziehungen anlegen. Über eine oder mehrere Beziehungen kann eine Person mit einer oder mehreren anderen Personen verknüpft werden, die ebenfalls mit all ihren Adress- und Kontaktdaten erfasst werden können. So kann beispielsweise zu einer Stammanschrift - wie einem Firmensitz - der Ansprechpartner mit genauen Kontaktdaten angegeben werden. Neben geschäftlichen Beziehungen lassen sich auch persönliche Beziehungen einpflegen. Somit können auch Familienangehörige zu eir Person angelegt werden.

Alle Personen, auch diejenigen, die ohne Zuordnung einer Rolle nur als Beziehung mit ihren Daten unterhalb einer anderen Person erfa sind, finden Sie in der Personenliste: Gesamtübersicht. Diese Liste öffnet sich über die Schaltfläche "Personen (alle)" im Startmenü ode über das Hauptmenü "Personen" - "Gesamtliste...".

#### Das Erstellen einer Beziehung

In diesem Beispiel wird zu einer Adresse ein Familienangehöriger (hier: Ehefrau) angelegt.

- 1. Die betreffende Adresse wird geöffnet und der Reiter "Beziehungen" angeklickt, so dass die Liste mit den Beziehungen zur Adress angezeigt wird.
- 2. Mit Klick auf die Schaltfläche Neueingabe unter der Liste öffnet sich das Fenster "Beziehung", mit dem Sie eine neue Beziehung anlegen können.
- 3. Die Felder "Stammbeziehung" und "Name. Adresse" in der oberen Hälfte des Fensters sind schon befüllt und müssen nicht veräng werden: Die "Stammbeziehung" wird automatisch entsprechend der gewählten "Beziehung" geändert, das Feld "Name, Adresse" zeigt zur Orientierung nochmals die Person an
- 4. Wählen Sie aus der ausklappbaren Liste im Feld "Beziehung" die Beziehung "Familie: Ehegattin" aus. Die Stammbeziehung wird r automatisch in "Familie: Ehegatte" geändert.
- 5. Neben dem unteren Feld "Name, Adresse" können Sie über die kleine bunte Schaltfläche eine bereits angelegt Person bzw. Adres auswählen oder über die kleine Schaltfläche mit dem Adressensymbol daneben - Tooltip: "Adresse zur Beziehung anlegen bzw. zu Bearbeiten öffnen" - eine neue Adresse als Anschrift der Ehefrau eingeben.
- 6. Legen Sie hier eine neue Person an, dann ist die Anschrift der Stammbeziehung automatisch eingetragen, kann hier aber natürlic beliebig verändert und ergänzt werden. Klicken Sie dann zum Anlegen der neuen Person/Adresse auf die Schaltfläche OK des Fensters "Neue Beziehung 'Familie: Ehegattin'"
- 7. Speichern Sie abschließend die neue Beziehung mit Klick auf die Schaltfläche OK des Fensters "Beziehung". Damit erscheint die Beziehung als Eintrag in der Beziehungen-Liste dieser Adresse (Reiter "Beziehungen") und in der Personenliste: Gesamtübersicht

#### **Kursverwaltung**

#### Die Kursliste

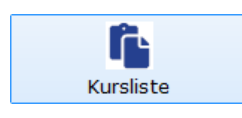

In der Kursübersicht sind alle Kurse aufgelistet, sowohl aktuellen und bald beginnenden wie auch die bereits abgeschlossenen. Heute beginnende Kurse sind farblich besonders hervorgehoben.

In dieser Liste wird durch ein Ampelsystem deutlich angezeigt, welche Kurse bereits ausgebucht oder beinahe ausgebucht sind oder ob noch genügend Plätze verfügbar sind. Dabei wird in roter Schrift angezeigt, dass der Kurs ausgebucht oder sogar überbucht ist. Eine ge Schrift zeigt an, dass nur noch zwei Plätze frei sind, also beinahe ausgebucht. Grün bedeutet, in diesem Kurs sind noch genügend Plätz verfügbar.

In hellgrauer Schrift wird angezeigt, wenn bei einem Kurs keine maximale Anzahl an Teilnehmenden festgelegt ist, zum Beispiel bei ein Online-Kurs.

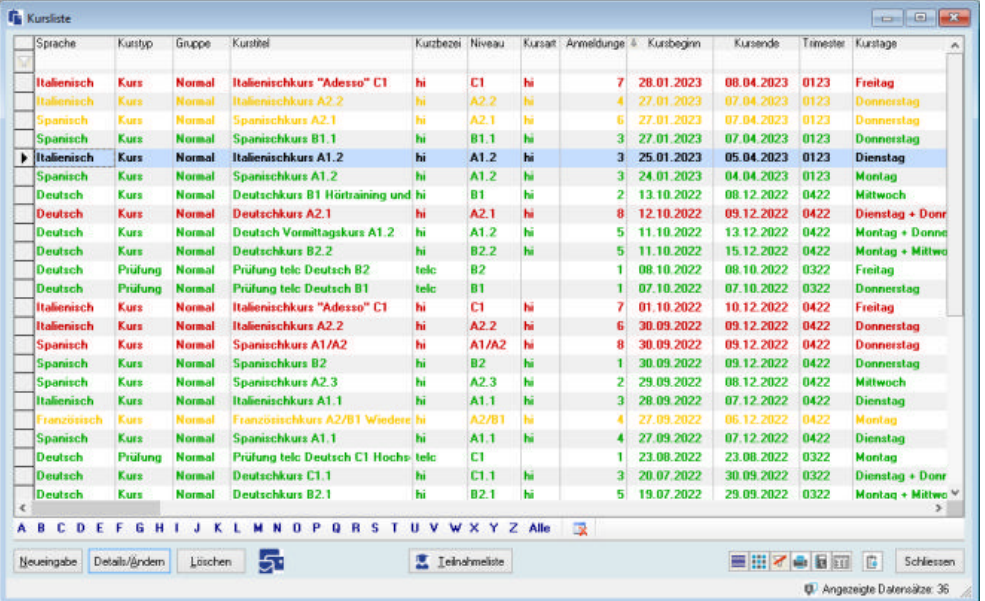

Diese Farbmarkierungen sind übrigens einfach durch die bei jeder Liste möglichen Zeilenmarkierungen definiert, lassen sich also auch beliebig ändern oder erweitern.

Die folgende Tabelle zeigt die mitgelieferten Zeilenmarkierungen:

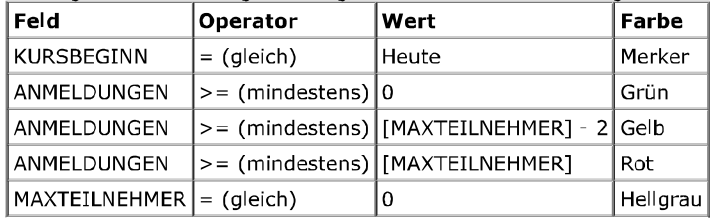

Tip: Mit der Schaltfläche Teilnahmeliste am unteren Rand der Liste werden auch für mehrere Kurse gleichzeitig die Kursteilnahmen ir einer Teilnahmeliste angezeigt, wenn in der Kursliste mehrere Kurse markieren sind.

Hinweis: Ansonsten gelten auch in der Kursliste die allgemeinen Möglichkeiten und Regeln zur Listenbedienung wie Filtern, Sortieren, Suchen, Drucken und vieles mehr.

#### Funktionen der Symbolleiste (Toolbar) aus der Kursliste

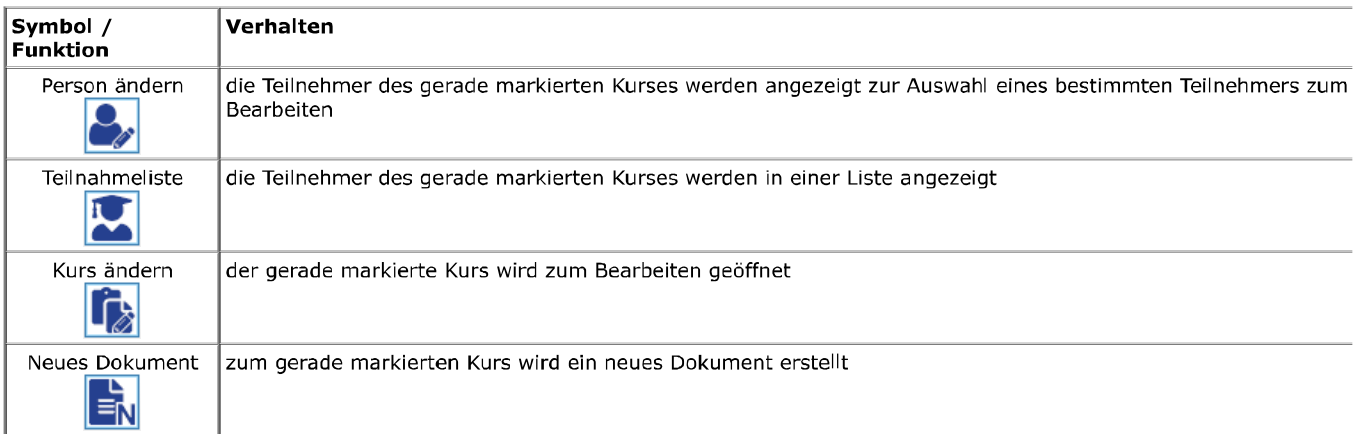

Sämtliche Möglichkeiten, die diese Symbolleiste bietet, sind in der Lektion Verwenden der Symbolleiste (Toolbar) beschrieben.

#### Einen neuen Kurs anlegen

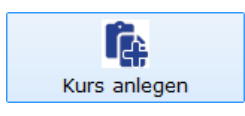

Einen neuen Kurs anlegen können Sie am besten aus dem Startmenü mit Klick auf die Schaltfläche **Kurs anlegen**, aber auch aus dem<br>Menü "Kursverwaltung" - "Kurs neu anlegen..." bzw. mit der Taste F6.

#### So geht das:

1. Klicken Sie im Startmenü auf die Schaltfläche "Kurs anlegen". Es öffnet sich eine Liste zur Auswahl des Portfolio-Eintrags.

- 2. Wählen Sie den gewünschten Kurs aus dem Portfolio mit Doppelklick auf den Eintrag oder mit einfachem Klick zum Markieren und Klick auf OK.
- Es öffnet sich das Fenster mit den Details zum Kurs mit vorbelegten Inhalten aus dem Portfolio. Vervollständigen Sie den Kurs zumindest mit Kursbeginn und Kursende.
- 4. Klicken Sie nun auf die Schaltfläche Übernehmen, um den Kurs mit diesen Daten anzulegen, aber das Eingabefenster offen zu lassen. Nun können bereits Teilnehmer\*innen eingebucht werden: Teilnehmer\*innen einbuchen

Hinweis: Ein Kurs kann auch ohne Auswahl eines im Portfolio vordefinierten Kurses angelegt werden, indem kein Eintrag im Kurs-Portl gewählt wird. Dann wird ein komplett leeres Fenster zur Eingabe eines neuen Kurses angezeigt.

#### Teilnehmer\*innen einbuchen

Um zu einem Kurs einen Teilnehmer einzubuchen muss diese Person vorher in der Personenliste existieren, also angelegt worden sein. auch der Kurs selbst muss bereits angelegt sein.

Dann gibt es zwei Möglichkeiten, diese Person als Teilnehmer eines Kurses einzubuchen:

Entweder in der Eingabemaske dieser Person im Reiter "Kurse" mit Klick auf Neueingabe - dann wird im nächsten Schritt aus einer Kursliste der Kurs gewählt, zu dem diese Person eingebucht werden soll.

Oder in der Eingabemaske des Kurses im Reiter "Teilnehmende" mit Klick auf Neueingabe - dann wird im nächsten Schritt aus einer Personenliste der Teilnehmer gewählt, der zu diesem Kurs eingebucht werden soll

In beiden Fällen erscheint dann die Eingabemaske "Neue\*r Kursteilnehmer\*in" mit den endgültigen Anmeldedaten und Kursgebühren z diesem Kurs. Hier können Materialgebühren geändert werden oder möglicherweise Zuschläge oder Rabatte hinzugefügt werden. Vorbel sind die einzelnen Gebühren wie Grundpreis und Material aus den Angaben des Kurses, können hier aber geändert oder ergänzt oder gelöscht werden

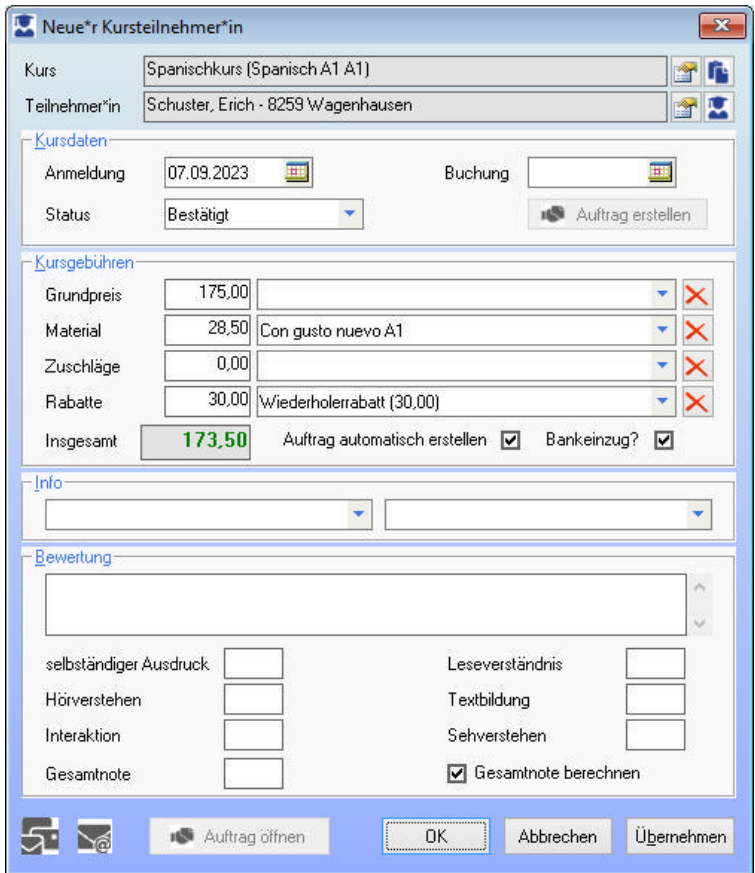

Das ist nun eine sehr zentrale Eingabemaske dieser Kursverwaltung für Sprachschulen. Hier wird eine konkrete Kursteilnahme einer bestimmten Person als Teilnehmer zu einem bestimmten Kurs dargestellt. Mit allem, was zu dieser Teilnahme gehört, von der Anmeldu mit den Kursgebühren, über den Auftrag dazu mit der Rechnung bis hin zu einer möglichen Bewertung für ein Zertifikat nach Abschluss des Kurses

Ein typischer Ablauf zum Einbuchen sieht dann beispielsweise so aus:

- 1. Voraussetzungen: der Kurs muss angelegt sein Einen neuen Kurs anlegen und die Person muss bereits angelegt sein.
- 2. Klicken Sie im Startmenü auf die Schaltfläche "Kursliste". Hier wählen Sie den gewünschten Kurs mit einem Doppelklick oder Markieren und Klick auf Details/Ändern.
- 3. In der Eingabemaske des Kurses im Reiter "Teilnehmende" klicken Sie unten auf die Schaltfläche Neueingabe
- 4. Wählen Sie aus der Personenliste den gewünschten Teilnehmer mit Doppelklick auf den Eintrag oder mit einfachem Klick zum Markieren und Bestätigen mit Klick auf OK
- 5. Es öffnet sich das Fenster "Neue\*r Kursteilnehmer\*in" mit den Details zur Anmeldung. Die Kursgebühren sind bereits vorbelegt a den Kursdaten
- 6. Kontrollieren Sie den Status der Anmeldung (ist die Teilnahme bestätigt?), die Kursgebühren (stimmt alles?) und ob ein Auftrag erstellt werden soll.
- 7. Klicken Sie nun auf die Schaltfläche Übernehmen, um die Kursteilnahme mit diesen Daten anzulegen, aber das Eingabefenster offen zu lassen.
- Wenn markiert war, dass automatisch ein Auftrag erstellt werden soll öffnet sich sofort die Eingabemaske des Auftrags zu dieser Kursteilnahme.
- 9. Wenn alles stimmt können Sie sofort über die Korrespondenz-Funktion eine Rechnung erstellen. Klicken Sie dazu auf die Korrespondenz-Schaltfläche unten.
- Bestätigen Sie die Auswahl "Rechnungsschreibung" mit einem Klick auf OK, wählen eine Rechnungsvorlage zum Beispiel  $1<sub>0</sub>$ To: Bestatigen Bie he Adonah "Rechnungssehrenbung" inte einem Knek dar Biky Nahlen eine Rechnungssehrege Pann<br>"Anmeldebestätigung und Rechnung" - und bestätigen diese mit OK.<br>11. Achten Sie darauf, dass die Rechnung gespei
- "Auftrag". Mit OK wird die Rechnung erstellt.
- 12. Abschliessend kann die Anmeldebestätigung/Rechnung in ein PDF-Dokument umgewandelt und dann als E-Mail verschickt werder Anmeldebestätigung/Rechnung

### Anmeldebestätigung/Rechnung

Anmeldebestätigungen werden am besten je Kurs für die Teilnehmer\*innen des Kurses erstellt. Dazu öffnen Sie die Kursliste, wählen d gewünschten Kurs aus und selektieren die Teilnehmer\*innen. Über die Korrespondenz-Funktion erstellen Sie über die passende Vorlage Anmeldebestätigung je Kursteilnahme.

#### Teilnahmeliste

#### So geht das:

- 1. Klicken Sie im Startmenü auf die Schaltfläche "Kursliste". Hier markieren Sie den gewünschten Kurs mit einem einfachen Klick ur klicken dann unten auf die Schaltfläche Teilnahmeliste oder alternativ oben in der Symbolleiste (Toolbar) die Schaltfläche für di Teilnahmeliste
- 2. Aus dieser Liste der Kursteilnehmenden zu dem gewählten Kurs gehen Sie nun alle Teilnahmen einzeln durch und öffnen jede mit einem Doppelklick oder Markieren und Klick auf Details/Ändern unten.
- 3. Es öffnet sich das Fenster mit den Details zur Kursteilnahme. Kontrollieren Sie, ob die Angaben zum Kurs mit Kursdaten und Kursgebühren so stimmen. Wenn etwas geändert wurde klicken Sie zum Speichern der Änderungen auf Übernehmen.
- 4. Wenn alles stimmt können Sie sofort über die Korrespondenz-Funktion die Anmeldebestätigung erstellen. Klicken Sie dazu auf die Korrespondenz-Schaltfläche unten.
- 5. Wählen nun die passende Vorlage für die Anmeldebestätigung und bestätigen diese mit OK.
- 6 Achten Sie darauf, dass die Anmeldebestätigung gespeichert wird: bei "Aktionen" wählen Sie also Speichern "als Datei bei Dokumente" bei "Anmeldung". Mit OK wird die Anmeldebestätigung erstellt.
- 7. Abschliessend kann die Anmeldebestätigung in ein PDF-Dokument umgewandelt und dann als E-Mail verschickt werden.

#### Anwesenheitsliste zum Kurs

Wenn ein Kurs beginnt kann eine Anwesenheitsliste der Teilnehmer\*innen, die für den Kurs angemeldet wurden, erstellt werden. Dazu öffnen Sie die Kursliste, wählen den gewünschten Kurs aus und verwenden die Korrespondenz-Funktion. Wie bei der Anmeldebestätigu oder Rechnungsstellung wählen Sie eine Vorlage, in diesem Fall eine Excel-Vorlage, und erstellen ein neues Excel-Dokument.

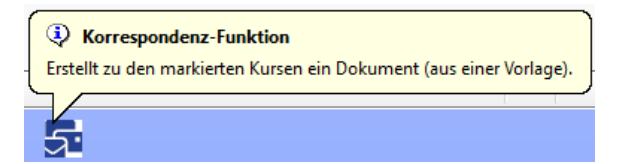

#### So geht das:

- 1. Klicken Sie im Startmenü auf die Schaltfläche "Kursliste". Hier markieren Sie den gewünschten Kurs mit einem einfachen Klick ur klicken dann unten auf die Schaltfläche Teilnahmeliste oder alternativ oben in der Symbolleiste (Toolbar) die Schaltfläche für di Teilnahmeliste.
- 2. Aus dieser Liste der Kursteilnehmenden zu dem gewählten Kurs gehen Sie nun alle Teilnahmen einzeln durch und öffnen jede mit einem Doppelklick oder Markieren und Klick auf Details/Ändern unten.
- 3. Es öffnet sich das Fenster mit den Details zur Kursteilnahme. Vervollständigen Sie gegebenfalls jede Teilnahme mit der Bewertun und der Benotung. Dann klicken Sie zum Speichern der Änderungen auf Übernehmen.
- 4. Wenn alles stimmt können Sie sofort über die Korrespondenz-Funktion die Teilnahmebestätigung oder das Zertifikat erstellen. Klicken Sie dazu auf die Korrespondenz-Schaltfläche unten.
- 5. Wählen nun die passende Vorlage für die Teilnahmebestätigung oder das Zertifikat und bestätigen diese mit OK.
- 6. Achten Sie darauf, dass die Teilnahmebestätigung bzw. das Zertifikat gespeichert wird: bei "Aktionen" wählen Sie also Speichern Datei bei Dokumente" bei "Anmeldung". Mit OK wird das Dokument erstellt.
- 7. Abschliessend kann die Teilnahmebestätigung bzw. das Zertifikat in ein PDF-Dokument umgewandelt und dann als E-Mail verschiwerden.

Tip: Sie können auch für mehrere Kurse gleichzeitig die Anwesenheitsliste erstellen, indem Sie in der Kursliste mehrere Kurse markiere Dann können hier über die Korrespondenz-Funktion alle Anwesenheitslisten auf einmal in einem Seriendokument erstellt werden. Mehr dazu erfahren Sie in der Lektion Seriendokumente (Beispiel RTF).

#### Die Teilnahmeliste

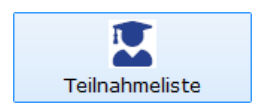

Die Teilnahmeliste ist eine sehr informative Liste in ezKurs 2.8.2. Hier werden alle Teilnahmen, also Anmeldungen zu einem Kurs, mit Informationen zum Teilnehmer und zum Kurs angezeigt, aber auch Anmeldedaten zur Kursteilnahme und Auftragsdaten. Wichtig zu wissen: wird die Teilnahmeliste direkt vom Startmenü mit der Schaltfläche Teilnahmeliste oder aus dem Menü "Kursverwaltung" - "Teilnahmeliste", wenn keine andere Liste geöffnet ist, dann werden in der Teilnahmeliste alle Kursanmeldungen vo sämtlichen Kursen angezeigt. Aus der Kursliste hingegen werden nur die Teilnahmen der in der Kursliste markierten Kurse angezeigt.

Tip: Mit der Schaltfläche Teilnahmeliste der Kursliste werden auch für mehrere Kurse gleichzeitig die Kursteilnahmen in dieser Teilnahmeliste angezeigt, wenn in der Kursliste mehrere Kurse markieren sind.

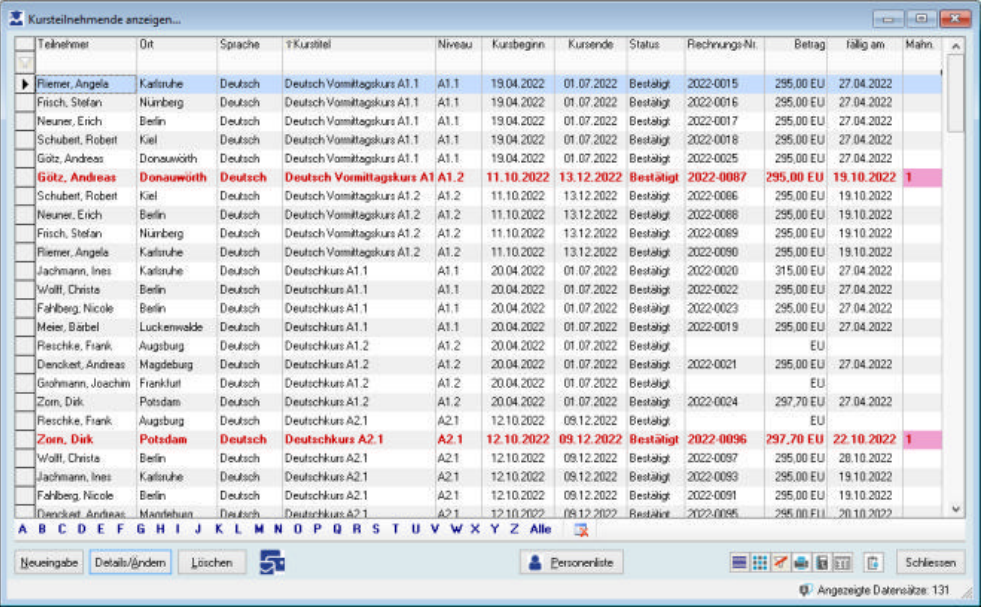

Tip: Mit der Schaltfläche Personenliste am unteren Rand der Liste werden für alle markierten Kursteilnahmen die Teilnehmer in einer Personenliste angezeigt.

Damit können Sie also beispielsweise alle aktuellen Teilnehmer von Spanischkursen selektieren und exportieren oder in einem Serienbr anschreiben, indem Sie zuerst in der Kursliste alle Spanischkurse markieren, dann über die Schaltfläche Teilnahmeliste alle Teilnehme der Spanischkurse in der Teilnahmeliste anzeigen lassen. Dann werden mit der Schaltfläche Personenliste alle Teilnehmer der Spanischkurse in der Personenliste angezeigt.

Hinweis: Ansonsten gelten auch in der Teilnahmeliste die allgemeinen Möglichkeiten und Regeln zur Listenbedienung wie Filtern, Sortieren, Suchen, Drucken und vieles mehr

#### Funktionen der Symbolleiste (Toolbar) aus der Teilnahmeliste

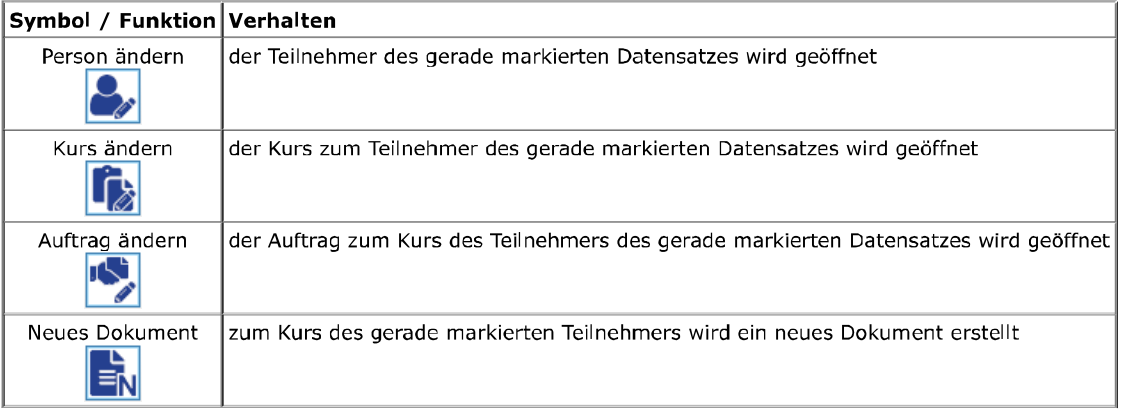

Sämtliche Möglichkeiten, die diese Symbolleiste bietet, sind in der Lektion Verwenden der Symbolleiste (Toolbar) beschrieben.

#### Teilnahmebestätigung/Zertifikat

Teilnahmebestätigungen und Zertifikate werden am besten ie Kurs für die Teilnehmer\*innen des Kurses erstellt. Dazu öffnen Sie die Kursliste, wählen den gewünschten Kurs aus und selektieren die Teilnehmer\*innen. Über die Korrespondenz-Funktion erstellen Sie über die passende Vorlage die Teilnahmebestätigung oder das Zertifikat je Kursteilnahme. Wenn nötig - das hängt von der Art des Zertifikats wird vorher in jeder Kursteilnahme die Bewertung mit Benotung vorgenommen, die dann auf dem Zertifikat mit angegeben wird.

#### Teilnahmeliste

#### So geht das:

- 1. Klicken Sie im Startmenü auf die Schaltfläche "Kursliste". Hier markieren Sie den gewünschten Kurs mit einem einfachen Klick ur klicken dann unten auf die Schaltfläche Teilnahmeliste oder alternativ oben in der Symbolleiste (Toolbar) die Schaltfläche für di Teilnahmeliste.
- 2. Aus dieser Liste der Kursteilnehmenden zu dem gewählten Kurs gehen Sie nun alle Teilnahmen einzeln durch und öffnen jede mit einem Doppelklick oder Markieren und Klick auf Details/Ändern unten.
- 3. Es öffnet sich das Fenster mit den Details zur Kursteilnahme. Vervollständigen Sie gegebenfalls jede Teilnahme mit der Bewertun und der Benotung. Dann klicken Sie zum Speichern der Änderungen auf Übernehmen.
- 4. Wenn alles stimmt können Sie sofort über die Korrespondenz-Funktion die Teilnahmebestätigung oder das Zertifikat erstellen. Klicken Sie dazu auf die Korrespondenz-Schaltfläche unten.
- Wählen nun die passende Vorlage für die Teilnahmebestätigung oder das Zertifikat und bestätigen diese mit OK
- Achten Sie darauf, dass die Teilnahmebestätigung bzw. das Zertifikat gespeichert wird: bei "Aktionen" wählen Sie also Speichern Datei bei Dokumente" bei "Anmeldung". Mit OK wird das Dokument erstellt.

7. Abschliessend kann die Teilnahmebestätigung bzw. das Zertifikat in ein PDF-Dokument umgewandelt und dann als E-Mail verschi werden

Hinweis: Statt über die Teilnahmeliste über einen markierten Kurs der Kursliste können Sie alternativ auch in der Eingabemaske des Kurses im Reiter "Teilnehmende" die Liste der Teilnehmenden dieses Kurses durchgehen, mit Doppelklick öffnen und bewerten oder benoten und dann über die Korrespondenz-Funktion die Teilnahmebestätigung oder das Zertifikat erstellen.

Tip: Sie können auch für mehrere Kurse gleichzeitig die Teilnahmebestätigungen oder Zertifikate ausstellen, indem Sie in der Kursliste mehrere Kurse markieren und dann unten auf die Schaltfläche Teilnahmeliste klicken. Diese Schaltfläche zeigt nämlich für alle in der Kursliste markierten Kurse die Kursteilnahmen in einer Teilnahmeliste an. Und wenn keine Änderungen in den Teilnahmen wie Bewertungen und Benotungen vorgenommen werden müssen, dann können hier über die Korrespondenz-Funktion alle Dokumente auf einmal in einem Serienbrief erstellt werden. Mehr dazu erfahren Sie in der Lektion Seriendokumente (Beispiel RTF).

#### Auftragsbearbeitung

Rechnungsschreibung

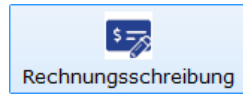

Die Liste "Rechnungsschreibung" enthält alle Aufträge, zu denen noch keine Rechnung verfasst wurde - diese öffnen Sie entweder mit d entsprechenden Symbol im Startmenü oder über das Hauptmenü "Auftragsbearbeitung" mit dem Menüpunkt "Rechnungsschreibung". Mit einem Doppelklick auf einen Auftrag oder mit einem Klick auf die kleine Schaltfläche mit dem bunten Korrespondenz-Symbol unten Eingabeschirm öffnet sich der Dialog zur Korrespondenz-Funktion zum Erstellen der Rechnung (Word, RTF, Excel, E-Mail, Bericht) zum aktuellen Auftrag.

Beispiele dazu werden sowohl als Word-Dokumentvorlage wie auch als RTF-Datei oder Berichtvorlage mitgeliefert.

Hinweis: Das Schreiben einer Rechnung unterscheidet sich nicht vom Schreiben eines normalen Briefs bzw. einer E-Mail aus ezKurs. Daher wird empfohlen, dazu auch das Kapitel Korrespondenz (Word, RTF, Excel, E-Mail, PDF, Bericht) zu lesen.

#### **Erstellen einer Rechnung**

Eine Rechnung wird aus der Perspektive eines Auftrags erstellt. Sie finden die Funktion zur Rechnungsschreibung also auch in der allgemeinen Auftragsliste, indem Sie dort den Auftrag markieren, zu dem eine Rechnung geschrieben werden soll, oder direkt in der Auftragdetailmaske, oder in der Kundendetailmaske im Reiter "Auftrag". Klicken Sie dann jeweils auf die Korrespondenz-Schaltfläche u wählen Sie im Fenster "Art der Korrespondenz" die Auswahl "Rechnung"

Hinweis: Sobald eine Rechnung zum Auftrag erstellt wurde, wird der Auftrag in die Liste "Zahlungseingang" gestellt, dort kann er danr bei Eingang einer Zahlung verbucht werden. Erreicht ein noch nicht bezahlter Auftrag das Fälligkeitsdatum, dann wird er automatisch a in die Mahnungsliste gestellt (siehe Lektion Das automatische Mahnwesen).

Hinweis: Ansonsten gelten auch in der Auftragsliste die allgemeinen Möglichkeiten und Regeln zur Listenbedienung wie Filtern, Sortier Suchen, Drucken und vieles mehr.

#### Zahlungseingänge: Verbuchung der Offenen Posten

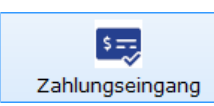

Sobald eine Rechnung zum Auftrag erstellt wurde, wird der Auftrag in die Liste "Zahlungseingang" gestellt. Hier bleiben alle noch nicht bezahlten Aufträge stehen, bis sie bei Eingang einer Zahlung hier verbucht werden. Die Liste "Zahlungseingang" öffnen Sie entweder n dem entsprechenden Symbol im Startmenü oder über das Hauptmenü "Auftragsbearbeitung" mit dem Menüpunkt "Zahlungseingang".

Die Zahlungseingänge sollten zeitnah verbucht werden, also möglichst sofort nach Eingang einer Zahlung. Zum Verbuchen eines Zahlungseingangs markieren Sie diesen (oder auch mehrere) und klicken auf die Schaltfläche Buchen. Im Fenster "Buchungsdaten eingeben" geben Sie dann das Datum des Zahlungseingangs auf dem Konto ein sowie den Betrag dazu (Buchungshöhe) und die Zahlweise. Nun wird der als bezahlt verbuchte Auftrag automatisch als Einnahme in die Einnahmenliste gestellt (siehe Lektion Einnahm und Ausgaben).

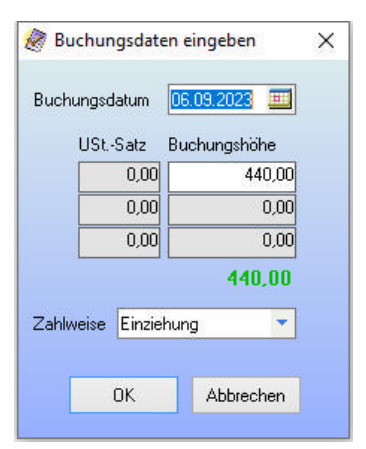

Interessant ist hier noch, was geschieht, wenn ein Auftrag nicht komplett bezahlt wurde. Also wenn der Zahlungseingang, der verbucht wird, niedriger ist als der noch offene Rechnungsbetrag, und somit ein Restbetrag verbleibt. Bei den Einstellungen zur Auftragsbearbeitung kann festgelegt werden, wie ein Restbetrag behandelt werden soll, abhängig von der Hö des Restbetrags (in Prozent vom Rechnungsbetrag).

#### Im Wesentlichen kann eingestellt werden:

- 1. wann der Auftrag trotz Restbetrag automatisch als bezahlt verbucht wird bei kleinen Restbeträgen sinnvoll
- 2. wann der Restbetrag offen bleibt und der Auftrag also nicht verbucht wird bei hohen Restbeträgen sinnvoll
- 3. wann gefragt werden soll, wie der Restbetrag behandelt werden soll

Hinweis: Ist ein Auftrag bei Erreichen des Fälligkeitsdatums noch nicht verbucht, dann wird er automatisch in die Mahnungsliste geste (siehe Lektion Das automatische Mahnwesen).

Hinweis: Sobald ein Zahlungseingang verbucht wurde, wird im Auftrag als Zahldatum "bezahlt am" (im Reiter "Details") automatisch o Buchungsdatum eingetragen. Damit verschwindet der Auftrag aus dieser Liste "Zahlungseingang" (und natürlich auch aus der Mahnungsliste, falls er bereits dort eingetragen war) und verbleibt ausschließlich in der allgemeinen Auftragsliste.

#### Das automatische Mahnwesen

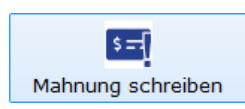

Erreicht ein noch nicht bezahlter Auftrag das Fälligkeitsdatum, dann wird er automatisch auch in die Mahnungsliste gestellt - diese öffn Sie über das Hauptmenü "Auftragsbearbeitung" mit dem Menüpunkt "Mahnen"

Mit einem Doppelklick auf den zu mahnenden Auftrag oder mit einem Klick auf die kleine Schaltfläche mit dem bunten Korrespondenz-Symbol unten im Eingabeschirm öffnet sich der Dialog zur Korrespondenz-Funktion zum Erstellen der Mahnung (Word, RTF, Excel, E-Ma Bericht) zum aktuellen Auftrag

Beispiele dazu werden sowohl als Word-Dokumentvorlage wie auch als RTF-Datei oder Berichtvorlage mitgeliefert.

Hinweis: Das Schreiben einer Mahnung unterscheidet sich nicht vom Schreiben eines normalen Briefs bzw. einer E-Mail aus ezKurs. Da wird empfohlen, dazu auch das Kapitel Korrespondenz (Word, RTF, Excel, E-Mail, PDF, Bericht) zu lesen.

#### Es gibt drei Möglichkeiten der Mahnungsschreibung:

- 1. Auftragsliste: Auftrag markieren, zu dem eine Mahnung geschrieben werden soll und dann auf die Korrespondenz-Schaltfläche klicken. Im Fenster "Art der Korrespondenz" die Auswahl "Mahnung" treffen.
- 2. Auftragdetailmaske / Kundendetailmaske: im Reiter "Auftrag" auf die Korrespondenz-Schaltfläche klicken. Auch hier dann im Fen en werden korrespondenz" die Auswahl "Mahnung" treffen.<br>3. Liste der Korrespondenz" die Auswahl "Mahnung" treffen.<br>3. Liste der Mahnungen: Doppelklick auf den zu mahnenden Auftrag oder auf die Korrespondenz-Schaltfläche kl
- es sich um eine Mahnung handelt. Das Fenster "Art der Korrespondenz" erscheint hier deshalb nicht.

#### **Unsere Empfehlung:**

Schreiben Sie Ihre Mahnungen stets aus der Mahnungsliste, da Ihnen dort verschiedene Filterabfragen zum Suchen nach bestimmten fälligen Mahnungen und kritischen Aufträgen zur Verfügung stehen (siehe auch Kapitel Filtermöglichkeiten). Um mehre Mahnungen auf einmal zu schreiben (Serienbrief oder Serien-E-Mail), markieren Sie in der Mahnungsliste eben alle oder

mehrere fällige Aufträge und klicken dann auf die Korrespondenz-Schaltfläche (siehe auch Lektion Seriendokumente (Beispiel RTF)).

Hinweis: Um mehrere Mahnungen auf einmal zu schreiben (Serienbrief oder Serien-E-Mail), markieren Sie in der Mahnungsliste eben oder mehrere fällige Aufträge und klicken dann auf die Korrespondenz-Schaltfläche (siehe auch Lektion Seriendokumente (Beispiel RTF

Hinweis: Sobald eine Mahnung geschrieben wurde, wird im Auftrag (im Reiter "Details") die Mahnstufe und das dazugehörige Mahnda vermerkt.

#### Einnahmen und Ausgaben

Sobald ein Auftrag in der Liste der Zahlungseingänge verbucht wurde, wird er automatisch in die Einnahmenliste gestellt. Natürlich kön Einnahmen aber auch wie die Ausgaben manuell eingegeben werden.

#### **Anlegen einer Einnahme**

Eine Einnahme wird über die Einnahmenübersicht eingegeben - diese öffnen Sie entweder mit dem entsprechenden Symbol im Startme oder über das Hauptmenü "Auftragsbearbeitung" mit dem Menüpunkt "Einnahmen".

Auftragsart: Diesem Feld liegt eine Referenztabelle zugrunde, die an den jeweiligen Bedarf angepasst werden kann. Dazu öffnen Sie o - Contraste einfach durch einen Doppelklick auf das Wort "Auftragsart" oder über das Hauptmenü "Auftrag" im Untermenü<br>"Einstellungen" mit dem Menüpunkt "Auftragsarten".

Summen: Hier geben Sie den Nettobetrag und den MwSt.-Satz bzw. den Gesamtbetrag (Brutto) der Einnahme ein. Wenn die Einnahm aus mehreren Positionen mit verschiedenen MwSt -Sätzen besteht, geben Sie hier die entsprechenden Teilbeträge dazu ein

Bruttobeträge eingeben: Dieses Feld hängt mit den "Summen"-Feldern zusammen. Aktivieren Sie dieses Feld, wenn Sie Bruttobeträ eingeben möchten

#### **Anlegen einer Ausgabe**

Eine Ausgabe wird über die Ausgabenübersicht eingegeben - diese öffnen Sie entweder mit dem entsprechenden Symbol im Startmenü oder über das Hauptmenü "Auftragsbearbeitung" mit dem Menüpunkt "Ausgaben"

Ausgabeart: Diesem Feld liegt eine Referenztabelle zugrunde, die an den jeweiligen Bedarf angepasst werden kann. Dazu öffnen Sie o Referenzliste einfach durch einen Doppelklick auf das Wort "Auftragsart" oder über das Hauptmenü "Auftrag" im Untermenü "Einstellungen" mit dem Menüpunkt "Ausgabearten".

Summen: Hier geben Sie den Nettobetrag und den MwSt -Satz bzw. den Gesamtbetrag (Brutto) der Ausgabe ein. Wenn die Ausgabe a mehreren Positionen mit verschiedenen MwSt.-Sätzen besteht, geben Sie hier die entsprechenden Teilbeträge dazu ein.

Bruttobeträge eingeben: Dieses Feld hängt mit den "Summen"-Feldern zusammen. Aktivieren Sie dieses Feld, wenn Sie Bruttobeträ eingeben möchten

#### **Belege erfassen**

Sowohl für die Einnahmen wie auch die Ausgaben gilt: Wenn bei den Einstellungen zur Auftragsbearbeitung der Punkt "DATEV-Online" aktiviert wurde und die beiden Basisordner für die Belege festgelegt wurden werden die erfassten Belege automatisch in die Ordner für Buchführung und für die DATEV-Ausgabe kopiert.

Die Belege können hier entweder als bereits bestehende PDF-Dokumente zugeordnet, oder direkt hier über die Scanner-Funktion eingescannt werden.

Hinweis: Ansonsten gelten auch in diesen beiden Listen die allgemeinen Möglichkeiten und Regeln zur Listenbedienung wie Filtern, Sortieren, Suchen, Drucken und vieles mehr

#### Gewinn- und Verlustrechnung

Nachdem alle Einnahmen und Ausgaben eingegeben wurden, kann man das Verhältnis zwischen Einnahmen und Ausgaben, Gewinne un Verluste in ezKurs 2.8.2 überprüfen. ezKurs liefert einige Übersichten für die Gewinnermittlung mit. Zudem gibt es eine Funktion "Gewinnermittlung"

Übersichtslisten Die mitgelieferten Übersichtslisten sind Berichte (siehe Kapitel Berichte). Berichte sind inhaltlich wie gestalterisch flexible HTML-Dateien - sie können also an den entsprechenden Bedarf angepasst werden. Die Berichte für die Ausgaben- und Einnahmenermittlung finden Sie unter dem Hauptmenüpunkt "Auftragsbearbeitung" in der Funktion "Berichte".

#### Das Fenster "Gewinn- und Verlustübersicht"

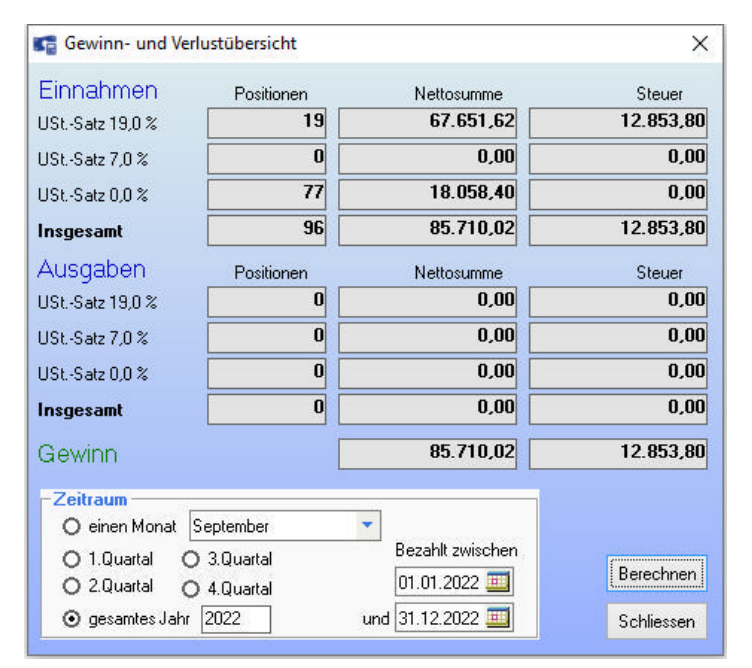

Dieses Fenster liefert alles Wissenswerte für die Umsatzsteuervoranmeldung beim Finanzamt und ist sowohl als Symbol im Startmenü ( auch im Hauptmenü "Auftragsbearbeitung" als Menüpunkt "Gewinnermittlung" zu finden

Hier werden alle Einnahmen und Ausgaben in Nettobeträgen und die Steuer angezeigt. Dabei kann der Zeitraum der Rechnung entwed in den Quartalen für das aktuelle Jahr oder in einem beliebigen Zeitrahmen über Datumsfelder ausgewählt werden. Die Standardeinstellung ist die Berechnung der Einnahmen und Ausgaben für das gesamte aktuelle Jahr

#### Terminverwaltung

Die Terminverwaltung in ezKurs 2.8.2 bietet vielfältige Funktionen und Einsatzmöglichkeiten.

- 1. Termine zu jeder Person (Teilnehmer\*in, Mitarbeiter\*in, Trainer\*in, Lieferant\*in, Partner\*in)
- 2. Termine (Wiedervorlagen) für Kurse
- 3. Termine (Wiedervorlagen) für Aufträge
- 4. Terminerinnerung bei Programmstart
- Terminerinnerung an der Uhrzeit 5.
- $6.$ Terminkalender mit verschiedenen Ansichten
- Versenden einer Terminbestätigung an alle Beteiligten  $\overline{7}$
- 8. Ablegen als Ereignis für vergangene/erledigte Termine

Termine können jeweils im Reiter "Termine" im entsprechenden Eigenschaftenfenster der Person sowie des Kurses und Auftrags bearbe werden wie auch direkt im Terminkalender und in der Gesamtterminliste (Hauptmenü "Office" als Menüpunkt "Terminliste...").

#### Funktionen und Einstellungsmöglichkeiten

Nachfolgend finden Sie eine zusammengefasste Übersicht der die Termine betreffenden Funktionen und Einstellungsmöglichkeiten in ezKurs.

#### **Funktionsübersicht**

- Termin-Gesamtliste
- Terminkalender
- Outlook-Abgleich (siehe Lektion Outlook)
- Liste fälliger Termine beim Programmstart
- Fenster "Aktuelles" beim Programmstart
- ▶ Terminüberwachung (Terminerinnerung an der Uhrzeit)
- Automatische Termine

#### Einstellungsmöglichkeiten

- Menü "Einstellungen" "Referenzdaten": Termingrund, Bearbeiter und Prioritäten
- Henu Einstehungen<br>▶ Menü "Einstellungen" "Eigenschaften": AutoTermin bei neuer Person, Terminüberwachung, Terminfilter nach Bearbeiter<br>▶ Menü "Einstellungen" "Eigenschaften" "Startfunktionen": Startfenster "Aktuel
- 
- ▶ Einstellungen im einzelnen Termin: Im Kalender führen (Terminkalender), Beim Start anzeigen (wenn fällig), Folgetermin set

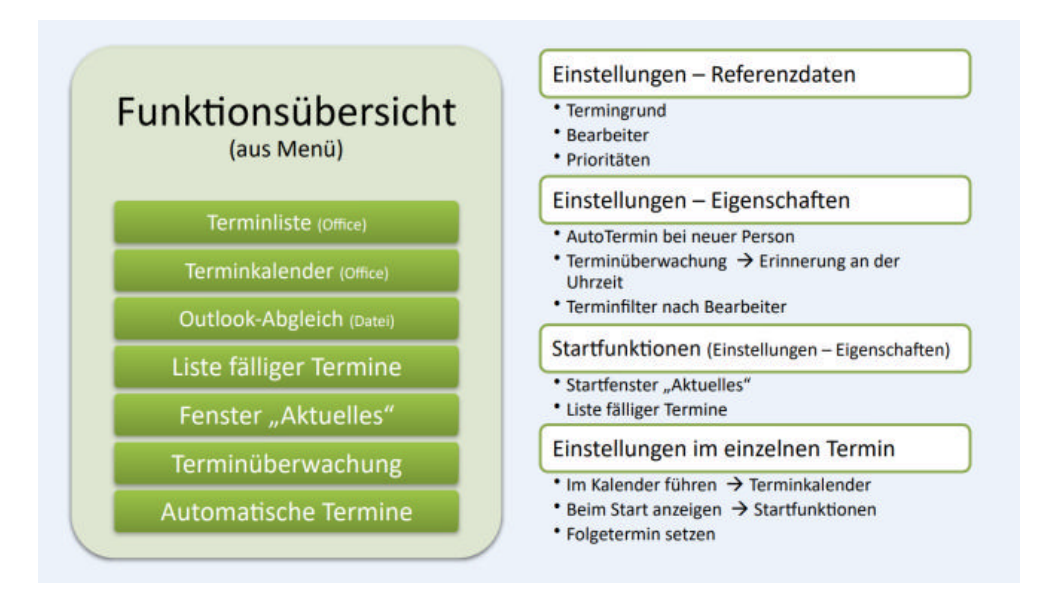

#### Eingeben/Ändern eines Termins

Das Termineingabefenster erscheint, wenn Sie einen neuen Termin anlegen möchten, oder einen bestehenden Termin ändern möchten, egal ob aus dem Reiter "Termine" im entsprechenden Eigenschaftenfenster zu einer Person, zu einem Kurs und/oder zu einem Auftrag oder aus der Gesamtterminliste (Hauptmenü "Office" als Menüpunkt "Terminliste...") mit der Schaltfläche Neueingabe oder Details/ Ändern

Oberhalb der Eingabefelder wird die Zuordnung des Termins zum Mitarbeiter, Kontakt (Person), Kurs und Auftrag angezeigt. Hier könne die Zuordnungen geändert werden und direkt ein zugeordneter Mitarbeiter, Kontakt (Person), Kurs oder Auftrag zum Bearbeiten geöffn werden

#### **Die Eingabefelder**

Termin und Uhrzeit: Das Datum eines Termins muss natürlich eingegeben werden, sonst macht ein Termin keinen Sinn. Die Uhrzeit hingegen muss nur eingegeben werden, wenn Sie zu einer bestimmten Uhrzeit an den Termin erinnert werden möchten (Terminüberwachung). Ist die Dauer des Termins bekannt und wichtig, dann kann auch ein Ende Datum und Uhrzeit eingetragen werde

Priorität: Die Priorität dient nur der näheren Spezifikation bzw. Zuordnung eines Termins und kann dann beispielsweise zum Filtern ur Sortieren in der Terminliste verwendet werden.

Im Kalender führen: Damit können Sie wählen, ob dieser Termin auch im Kalender erscheinen soll oder nicht.

Beim Start anzeigen: Damit legen Sie fest, ob dieser Termin - wenn das Termindatum erreicht ist - beim Start in der Liste der fälliger Termine angezeigt werden soll oder nicht. Dann erscheint dieser Termin auch im Startfenster "Aktuelles" mit der Übersicht "Aktuelle Geburtstage, Termine und Aufgaben", bis er erledigt ist.

Hinweis: Voraussetzung ist, dass bei "Einstellungen" - "Eigenschaften" - "Startfunktionen" das "Startfenster 'Aktuelles'" oder die "Liste fälliger Termine" aktiviert ist.

Bearbeiter: Jeder Termin sollte einem bestimmten Bearbeiter zugeordnet sein. Haben Sie bei den Einstellungen einen bestimmten Bearbeiter festgelegt, dann wird dieser Bearbeiter bei einem neuen Termin automatisch eingetragen, kann aber natürlich beliebig geän werden.

Status: Hier kann ein beliebiger Kurztext als Status zum Termin eingetragen werden. Das ist z.B. "Noch nicht bestätigt", "Termin bestätigt", "Nicht angetroffen" oder "Erfolgreich besucht". Diese Status-Vorgaben stehen hier in einer Auswahlliste zur Verfügung und können selbst geändert oder erweitert werden. Das geht wie immer in ezKurs mit einem Doppelklick auf den Bezeichner "Status"

Grund: Hier kann ein beliebiger Termingrund eingetragen werden (Kurztext).

Lokation: Abhängig von der Adresse, bei der Sie den Termin eingetragen haben, wird die Lokation - der Ort, wo der Termin stattfinder soll - automatisch mit Ort und Strasse dieser Adresse gefüllt. Natürlich kann die Lokation hier aber beliebig geändert werden, zum Beis bei Telefonterminen mit der entsprechenden Telefonnummer.

Notiz: Hier kann eine beliebige Notiz zum Termin eingetragen werden.

Beschreibung: Hier können Sie einen beliebigen Fließtext eingeben, um z.B. irgendwelche Informationen zum Termin oder besondere Notizen zu hinterlegen.

Hinweis: Der Text wird automatisch am Zeilenende umgebrochen. Eine neue Zeile erzwingen können Sie mit der Tastenkombination 'Umschalt'+'Eingabe'.

Intervall: Die Felder "Folgetermin setzen" und "Intervall" gehören zusammen. Damit können Terminintervalle gesetzt werden. Ein Beis für Terminintervalle: Ein Entsorgungsunternehmen hat einen Kunden, bei dem es die Container jede Woche im neuen Jahr leeren soll. Dieser Terminintervall wird dann wie folgt eingetragen:

- ▶ Das Feld "Folgetermin setzen" wird mit einem Häkchen versehen.<br>▶ Als Intervall wird dann 1 eingetragen und "Woche" ausgewählt.
- 
- Nun wird beim Löschen des Termins oder beim Verschieben des Termins als Ereignis automatisch ein neuer Termin nach Vort des ersten Termins gesetzt. Das bedeutet, dass die Inhalte aller Felder für den neuen Termin so übernommen werden. Die Datumsfelder werden natürlich angepasst

#### **Serien-Termine und Serien-Ereignisse**

Falls Sie einen Termin mehreren Adressen zuordnen möchten, da Sie eben diesen Termin mit mehreren Personen haben, gehen Sie wie folgt vor:

- In der Liste: Markieren Sie die gewünschten Personen.
- 
- Klicken Sie auf die bunte Korrespondenz-Schaltfläche unten links.<br>■ Im Fenster: Wählen Sie im Feld "Dokumenttyp" den Typ "Termin" aus.<br>■ Nun stehen diese Felder mit folgenden Funktionen zur Verfügung:
- 
- Beschreibung: Hier können Sie eine kurze Beschreibung des Termins eingeben. Diese wird dann in der Terminliste angezeig Termin: Mit dem Terminfeld haben Sie zwei Verwendungsmöglichkeiten, die auch kombiniert - also zusammen verwendet verden können: Erstens ist der Termin in der Vorlage als Variable verwendbar. Auch der Termingrund (das Eingabefeld hinter<br>dem Terminfeld) ist als Variable in den Vorlagen verwendbar. Zweitens wird der eingegebene Termin a Empfänger gespeichert und in der Terminliste eingetragen, wenn das Häkchen zwischen Termin und Termingrund gesetzt ist. Sobald Sie auf die Schaltfläche OK klicken, wird der Termin in die Terminliste eingetragen.
- Serien-Ereignisse werden fast genauso angelegt. Als "Dokumenttyp" wird allerdings "Ereignis" ausgewählt.

#### Die Terminliste

Hier werden alle Termine in einer übersichtlichen Liste angezeigt. Aus dieser Liste können Termine bearbeitet, verschoben oder wieder gelöscht werden. Außerdem können Sie über die Schaltfläche Terminbestätigung an alle Beteiligten eine Bestätigung per E-Mail versenden. Mit den kleinen Symbol-Schaltflächen unten können Sie sich zudem die Daten zu einer Person, zu einem Kurs und/oder zu einem Auftrag zum markierten Termin anzeigen lassen.

Auch hier gelten die allgemeinen Möglichkeiten und Regeln zur Listenbedienung wie Sortieren, Suchen, Springen, Filtern, Drucken usw. wie im Kapitel Listenbedienung beschrieben.

Haben Sie bei den Einstellungen einen bestimmten Bearbeiter festgelegt, dann können Sie bei "Einstellungen" - "Eigenschaften" "Terminfilter nach Bearbeiter" unter anderem den automatischen Terminfilter für die Terminliste aktivieren. Damit werden dann in diese<br>Terminfilter nach Bearbeiter" unter anderem den automatischen Terminfilter für die Term

#### Terminerinnerung beim Starten

Als "fällige Termine" werden alle Termine betrachtet, die folgende zwei Bedingungen erfüllen:

- 1. ein Häkchen bei "Beim Start anzeigen" gesetzt haben und
- 2. das Datum ihrer Fälligkeit erreicht oder bereits überschritten haben.

Haben Sie bei den Einstellungen einen bestimmten Bearbeiter festgelegt, dann können Sie bei "Einstellungen" - "Eigenschaften" "Terminfilter nach Bearbeiter" unter anderem den automatischen Terminfilter für die fälligen Termine aktivieren. Damit zählen dann nur Termine für diesen bestimmten Bearbeiter als "fällige Termine"

Diese fälligen Termine - ob nun gesamt oder nach Bearbeiter gefiltert - können beim Starten von ezKurs automatisch angezeigt werder und zwar im "Startfenster 'Aktuelles'" oder in einer "Liste fälliger Termine"

Die empfohlene Vorgehensweise ist, dass jedem Termin zumindest die Aktion "Nachfragen" zugeordnet wird. Diese Aktion ist deshalb a voreingestellt (siehe Optionen Standardwerte und Vorgaben).

Wird ein Termin fällig, dann wird er z.B. im Laufe des Tages bearbeitet und entsprechend gelöscht oder als Ereignis verschoben. Bleibt ein Termin stehen, dann erscheint dieser am nächsten Tag automatisch wieder im "Startfenster 'Aktuelles" oder in dieser Liste di fälligen Termine, wo dann erneut entschieden werden kann, ob wiederum nachgefragt werden soll, oder ob der Termin nun gelöscht od verschoben werden soll.

#### **Das Startfenster "Aktuelles"**

Haben Sie bei "Einstellungen" - "Eigenschaften" - "Startfunktionen" das "Startfenster 'Aktuelles'" aktiviert, dann werden alle fälligen Termine gleich als erstes Fenster unmittelbar nach dem Start von ezKurs in einer Übersicht "Aktuelle Geburtstage, Termine und Aufgab angezeigt.

zudem kann diese Übersicht über das Menü "Fenster" - "Startfenster 'Aktuelles'" oder der Tastenkombination Strg+F12 auch jederzeit während des Arbeitens mit ezKurs angezeigt werden.

Hier können diese angezeigten Termine nicht nur bearbeitet, sondern auch gelöscht oder als erledigt in die Ereignisliste verschoben werden.

#### Die Liste "Fällige Termine" beim Starten

Haben Sie bei "Einstellungen" - "Eigenschaften" - Startfunktionen die "Liste fälliger Termine" aktiviert, dann werden alle fälligen Termin dieser Liste "Fällige Termine" gleich als erstes Fenster unmittelbar nach dem Start von ezKurs angezeigt.

Folgende Aktionen stehen in dieser Liste zur Auswahl:

- ▶ "nachfragen": Dieser Termin erscheint beim nächsten Start von ezKurs wieder in der Liste "Fällige Termine", und zwar so lan bis Sie eine endqültige andere Aktion wählen. Das entspricht also dem Häkchen bei "Beim Start anzeigen"
- "löschen": Der Termineintrag wird endgültig gelöscht. ACHTUNG: er wird komplett gelöscht, auch in der Terminliste selbst. stehen lassen": Mit dem Termineintrag geschieht nichts; er bleibt einfach in der Terminliste stehen, erscheint aber nicht me in dieser Liste "Fällige Termine". Somit werden Sie nicht mehr beim Starten von ezKurs an diesen Termin erinnert werden. D entspricht also dem Entfernen des Häkchens bei "Beim Start anzeigen"
- "auf heute legen": Der Termin wird auf den heutigen Tag gelegt und erscheint damit wieder in der Liste "Fällige Termine".
- ▶ "auf morgen legen": Der Termin wird auf den morgigen Tag gelegt und erscheint damit ab morgen wieder in der Liste "Fällig« Termine"
- als Ereignis speichern": Der Termineintrag wird in die entsprechende Ereignisliste verschoben und damit aus der Terminliste gelöscht.

Mit Klick auf die Schaltfläche OK werden alle angezeigten Termine entsprechend der jeweils gewählten Aktion bearbeitet.

#### Hinweis: Die Aktion "Termin stehen lassen"

Diese Aktion sollte mit Bedacht gewählt werden und ist eigentlich nicht empfohlen. An einen solchen Termin werden Sie nie erinnert, er bleibt einfach in der Terminliste stehen. Mit anderen Worten: solche Termine müssen Sie selbst aktiv bearbeiten und Sie müssen selbst daran denken.

Mögliche Verwendung: wenn Sie die automatische Terminerinnerung beim Starten gar nicht verwenden möchten, sondern immer über Terminliste oder den Terminkalender gehen, dann können Sie alle Termine auf "stehen lassen" setzen. Alternativ dazu könnten Sie als vorgegebene Aktion "stehen lassen" wählen und immer nur die allerwichtigsten Ihrer Termine bei der Eingabe auf "Beim Start anzeigen" ändern. Dann bearbeiten Sie Ihre Termine normalerweise über die Terminliste oder den Terminkalen bei wichtigen Terminen werden Sie zusätzlich noch beim Programmstart in der Liste "Fällige Termine" erinnert.

Keinesfalls sollten Sie diese Aktion "stehen lassen" dazu verwenden, einen erledigten Termin aufzubewahren, also zu archivieren. Dazu die Ereignisliste vorgesehen: Verschieben Sie erledigte Termine als Ereignis, dann haben Sie eine Übersicht über alle erledigten Termine und wissen, was alles gelaufen ist.

#### Terminerinnerung an der Uhrzeit

Wenn Sie von ezKurs während der Arbeit an einen wichtigen Termin erinnert werden möchten, müssen Sie die automatische Terminerinnerung (Terminüberwachung) aktivieren.

#### So geht das:

- 1. Klicken Sie auf den Hauptmenüpunkt "Einstellungen" und wählen den Menüpunkt "Eigenschaften". Es öffnet sich ein Untermenü. Darin klicken Sie auf den Untermenüpunkt "Terminüberwachung". Es öffnet sich das Fenster "Terminüberwachung"
- Hier können Sie nun bei "Intervall der Terminüberwachung in Sekunden" eingeben, wie oft das System Termine auf ihre Fälligkeit überprüfen soll. In "Zeitraum der überwachten Termine in Minuten" können Sie eingeben, wie viele Minuten vor der Uhrzeit des fälligen Termines Sie vom System erinnert werden möchten.
- 3. Klicken Sie nun auf die Schaltfläche OK, um die Funktion zu aktivieren.

Es ist logisch, dass Sie nur an einen Termin erinnert werden können, bei dem auch eine Uhrzeit eingetragen wurde. Termine ohne Uhrz werden hier nicht beachtet.

Wird die Zeit erreicht, zu der ein Termin ansteht, dann erscheint ein PopUp-Fenster "Termin anzeigen" mit den Termindaten (Datum, Uhrzeit, Beschreibung, ...). Über die Schaltfläche Adresse können Sie sich auch die Adressdaten zum Termin anzeigen lassen.

Haben Sie bei den Einstellungen einen bestimmten Bearbeiter festgelegt, dann können Sie bei "Einstellungen" - "Eigenschaften" · 'Terminfilter nach Bearbeiter" unter anderem den automatischen Terminfilter für die Terminüberwachung aktivieren. Damit werden Sie dann nur an Termine für diesen bestimmten Bearbeiter erinnert.

#### **Umgang mit der Terminerinnerung**

Je nachdem, ob Sie den Termin sofort wahrnehmen bzw. erledigen oder erst später darangehen, möchten Sie die Terminerinnerung ers einmal schließen und vielleicht später noch einmal daran erinnert werden - oder auch nicht.

Diese Möglichkeiten haben Sie mit einem automatisch angezeigten Termin:

1. Kurz wegdrücken, später noch mal erinnern

Entweder: auf Priorität 1 setzen. Damit werden Sie auch dann an den Termin erinnert, wenn er eigentlich bereits vorbei ist. Oder: die Uhrzeit einfach ein paar Minuten vorstellen. Dann werden Sie zu dieser Uhrzeit wieder an den Termin erinnert. Oder: das Datum auf einen späteren Tag stellen. Dann werden Sie erst an diesem Tag und zu dieser Uhrzeit wieder an den Termi erinnert

2. Weadrücken und nicht mehr erinnern

Entweder: die Uhrzeit entsprechend nach hinten stellen. Dann werden Sie nicht mehr an den Termin erinnert (Ausnahme: Prioritä Termine)

Oder: die Uhrzeit ganz wegnehmen, also das Häkchen entfernen. Dann werden Sie auch bei Priorität 1 Terminen nicht mehr an d Termin erinnert

Oder: die Automatik in 'Termin stehen lassen' ändern. Dann bleibt der Termin zwar in der Terminliste stehen, Sie werden aber nic mehr an den Termin erinnert.

Achtung: ein solcher Termin erscheint dann auch nicht mehr im Startfenster "Aktuelles" mit der Übersicht "Aktuelle Geburtstage Termine und Aufgaben" noch in der Liste "Fällige Termine" (Terminerinnerung beim Starten).

#### Der Terminkalender

Der Terminkalender zeigt alle Termine an die ein Häkchen bei "Im Kalender führen" gesetzt haben. Nur hier in verschiedenen Tages-, Wochen- und Monatsansichten, wie Sie sie vielleicht von MS Outlook her kennen, anstatt in einer tabellarischen Liste. Auch in diesem Terminkalender können neue Termine angelegt und bestehende Termine bearbeitet, verschoben oder wieder gelöscht werden.

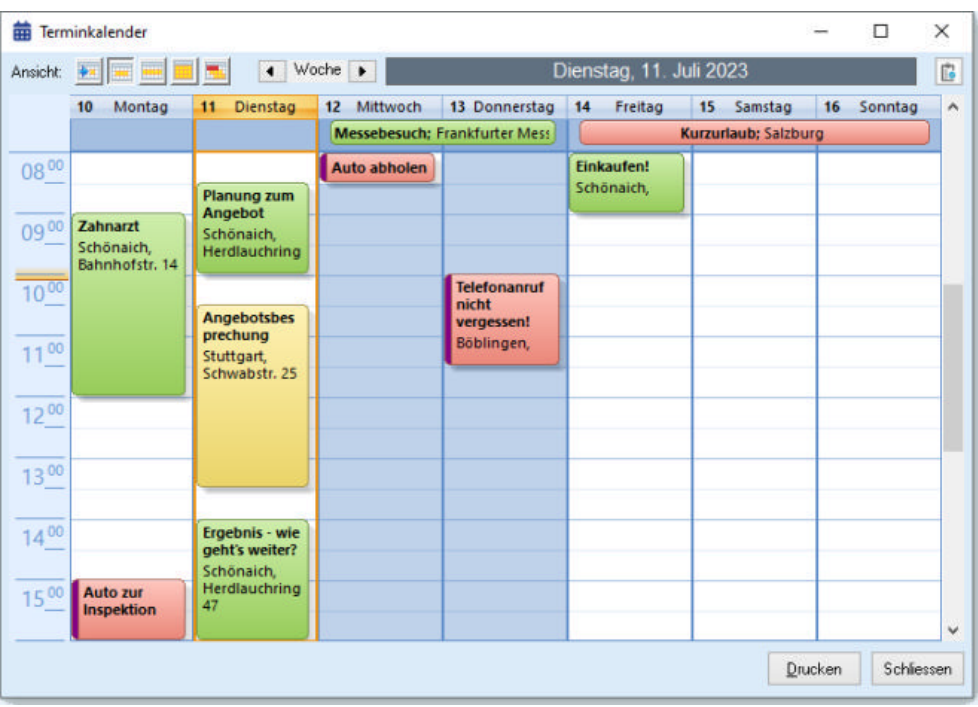

Haben Sie bei den Einstellungen einen bestimmten Bearbeiter festgelegt, dann können Sie bei "Einstellungen" - "Eigenschaften" -"Terminfilter nach Bearbeiter" unter anderem den automatischen Terminfilter für den Terminkalender aktivieren. Damit werden dann in diesem Terminkalender nur die Termine für diesen Bearbeiter angezeigt.

#### Die verschiedenen Ansichten

Jede Ansicht hat ihre besonderen Vorteile, was die Darstellung der Termine betrifft. Die Funktionalitäten sind überall die gleichen: in jer Ansicht können Termine angelegt, bearbeitet, verschoben und gelöscht werden.

#### Die Tagesansicht zeigt alle Termine eines einzelnen Tages.

Vorteil: es werden alle Termine ziemlich übersichtlich und vollständig dargestellt. Termine können einfach per Ziehen mit der Maus innerhalb diesen Tages auf eine andere Uhrzeit verschoben werden.

Die Arbeitswoche zeigt in einer ähnlichen Darstellung wie die Tagesansicht nicht nur einen Tag, sondern alle definierten Arbeitstage e ganzen Woche.

-<br>Vorteil: die immer noch übersichtlich dargestellten Termine können schön per Ziehen mit der Maus innerhalb dieser Woche auch auf eir anderen Tag und auf eine andere Uhrzeit verschoben werden.

#### Die Wochenübersicht zeigt immer eine komplette Woche, in einer aus MS-Outlook bekannten Darstellung.

Vorteil: vollständigere Textdarstellung der einzelnen Termine. Die Darstellung der Uhrzeiten der einzelnen Termine ist dafür nicht mehr übersichtlich.

#### Die Monatsübersicht zeigt einen kompletten Monat in einer Übersicht, bei der dann natürlich nicht immer alle Termine eines bestimm Tages zu sehen sind.

Vorteil: es werden alle Termine eines ganzen Monats dargestellt. Damit können Termine auch einfach innerhalb des Monats per Ziehen der Maus verschoben werden, wenn auch ohne Änderung der Uhrzeit.

Die Zeitachse zeigt sämtliche Termine in einer Zeitachse, ohne dass diese hier bearbeitet werden können. Vorteil: Damit lassen sich gut Überschneidungen von Terminen darstellen.

#### **Die Funktionen**

#### Einen neuen Termin anlegen:

Das geht immer mit rechter Mausklick in einem freien Platz innerhalb des Kalenders. Aus Tagesansicht und Arbeitswoche legt auch ein Doppelklick einen neuen Termin an, aus Wochen- und Monatsübersicht nur, wenn bei den Einstellungen entsprechend eingestellt. Interessant ist noch die Möglichkeit in der Tagesansicht und Arbeitswoche, einfach mit Markieren eines bestimmten Zeitraums durch Ziehen mit der Maus einen Termin genau für diesen markierten Zeitraum anzulegen. Das geht aus der Arbeitswoche selbst über mehre Tage innerhalb dieser Woche.

#### Einen Termin ändern:

Ändern können Sie einen Termin aus jeder Ansicht mit einem Doppelklick in diesen Termin, oder mit rechter Mausklick in einem Termin und Auswahl von "Termin bearbeiten" im Auswahlmenü. Der Termingrund kann auch direkt im Kalender geändert werden; einfach einm in den Termin klicken und hier bearbeiten, dann Speichern mit der Eingabetaste (Enter).

#### Einen Termin verschieben:

Abgesehen vom Verschieben eines Termines über eine entsprechende Änderung des Termindatums und Uhrzeit gibt es noch die Möglichkeit, direkt im Kalender einen Termin mit einem Mausklick festzuhalten und auf eine andere Position zu verschieben. Abhängig v der aktuellen Ansicht gibt es dabei die unterschiedlichen, bereits bei den Ansichten beschriebene Möglichkeiten:

- Tagesansicht: Verschieben innerhalb desselben Tages auf eine andere Uhrzeit
- Arbeitswoche: Verschieben innerhalb der angezeigten Woche auf einen anderen Tag und eine andere Uhrzeit
- Wochenübersicht: Verschieben innerhalb der angezeigten Woche OHNE Änderung der Uhrzeit
- Monatsübersicht: Verschieben innerhalb des angezeigten Monats OHNE Änderung der Uhrzeit

#### Einen Termin löschen:

Löschen können Sie einen Termin aus jeder Ansicht mit rechter Mausklick in einem Termin und Auswahl von "Termin löschen" im

angezeigten Auswahlmenü.

#### **Einstellungen**

Mit Klick auf die kleine bunte Schaltfläche oben rechts im Kalender öffnet sich der Dialog für die Terminkalender-Einstellungen mit folgenden Möglichkeiten:

Startverhalten: Hier wählen Sie, welcher der Ansichten des Kalenders beim Starten des Kalenders zuerst geöffnet sein soll und mit welchem Office-Design (Layout) der Kalender angezeigt werden soll.

Arbeitswoche: Hier legen Sie fest, welche Tage zu einer Arbeitswoche gehören und welcher Zeitraum die Arbeitszeit umfasst.

Wochen- und Monatsübersicht: Hier definieren Sie, was bei einem Doppelklick auf eine freie Fläche eines Tages in der Wochen- und Monatsübersicht geschehen soll: Einen neuen Termin eintragen oder die Tagesansicht oder die Arbeitswoche anzeigen.

#### **Benutzerverwaltung**

Haben Sie das Zusatzmodul zur Benutzerverwaltung, dann können Sie hier beliebig viele Benutzer anlegen und jedem Benutzer bestimmte Zugriffsrechte zuordnen. Damit ist z.B. ein Benutzer nur zur Datenpflege (Eingabe von Personen, Kursen und anderen Dater zugelassen während ein anderer auch Daten löschen oder Massenänderungen durchführen darf. Außerdem wird bei jeder Person, Kurs und Auftrag sowie jeder Aufgabe, Termin und Ereignis angezeigt, welcher Benutzer wann die letz Änderung durchgeführt hat.

Diese Benutzerverwaltung finden Sie als eigenständiges Programm im Windows-Programm-Menü unter "ezKurs" als Menüpunkt "ezKur:<br>Benutzerverwaltung", also unter Windows "Start" - Menü "Programme" - Menü "ezKurs" - Punkt "ezKu

#### Benutzerverwaltung anmelden

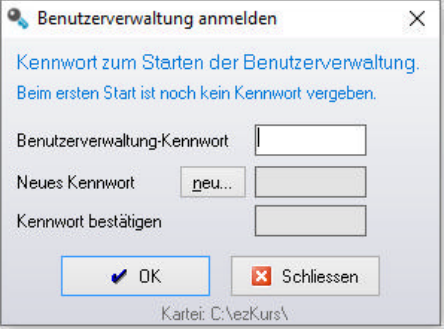

Beim Starten der Benutzerverwaltung muss natürlich ein Kennwort eingegeben werden, damit nicht jeder Anwender einfach über die Benutzerverwaltung seine eigenen Zugriffsrechte ändern kann.

Beim ersten Start ist das Kennwort noch nicht vergeben, bleibt also zunächst leer, sollte aber unbedingt sofort vergeben werden. Dazu klicken Sie auf Kennwort neu... und geben in den beiden nun aktiven Feldern irgendein beliebiges Kennwort ein. Bitte merken Sie sich dieses Kennwort unbedingt gut. Wenn Sie dieses Kennwort vergessen, dann können Sie die Benutzerverwaltung

nicht mehr starten (auch eine Neuinstallation hilft da nicht!).

Benutzerverwaltung-Kennwort: Hier geben Sie zum Starten der Benutzerverwaltung das vergebene Kennwort für die Benutzerverwaltung ein. Beim ersten Starten der Benutzerverwaltung ist noch kein Kennwort vergeben, Sie lassen das Feld dann also zunächst leer und wird mit Klick auf neu... erstmalig vergeben.

Neues Kennwort: Hier können Sie nach einem Klick auf die Schaltfläche neu... ein neues Kennwort vergeben. Beim ersten Start setz Sie so das Erst-Kennwort, später können Sie hier das vergebene Kennwort wieder ändern.

Kennwort bestätigen: Wenn Sie ein neues Kennwort vergeben, dann muss dieses neue Kennwort hier zur Überprüfung noch einmal eingetragen werden.

#### Liste der Benutzer

Nach der Anmeldung erscheint eine Liste mit den bereits eingetragenen Benutzern. Hier können Sie neue Benutzer mit deren Rechten eingeben, vorhandene Benutzer (Id und Name) und die Zugriffsrechte wieder ändern, Kennwörter vergeben (wenn ein Benutzer sein Kennwort vergessen hat) und Benutzer wieder löschen.

Hinweis: In der Testversion können keine weiteren Benutzer eingetragen werden. Zum Testen ändern Sie bitte einfach die Rechte des einen Standard-Benutzers.

Benutzer und Zugriffsrechte

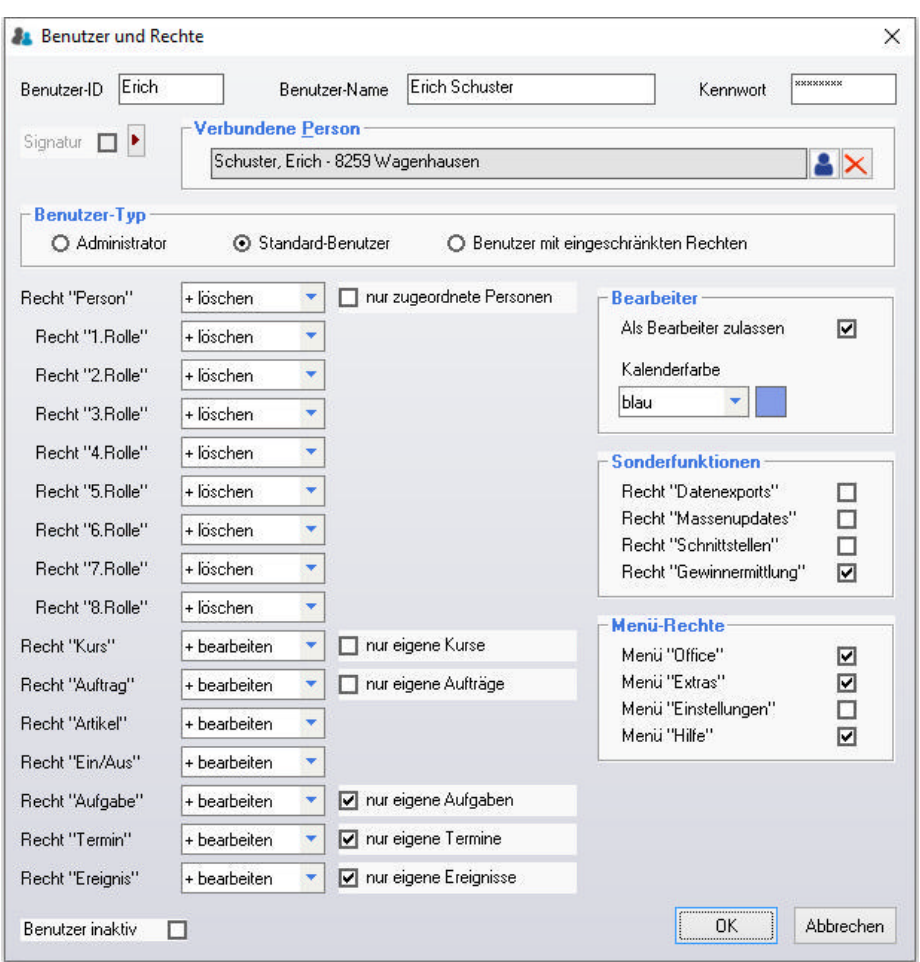

#### **Benutzer-ID**

Hier vergeben Sie jedem Benutzer eine eindeutige ID. Das kann eine Zahl aber auch ein Kürzel wie beispielsweise die Initialen oder ähnliches sein

#### **Benutzer-Name**

Hier tragen Sie am besten den vollständigen Namen des Benutzers ein. Das kann aber auch ein beliebig vergebener Name sein.

#### **Kennwort**

Hier können Sie einem neuen Benutzer ein Start-Kennwort vergeben. Auch wenn ein Benutzer sein Kennwort vergessen hat können Sie hier wieder zurücksetzen.

#### Dieses Kennwort sollte der Benutzer natürlich sofort beim ersten Start von ezKurs wieder ändern, so dass nur er selbst sein Kennwort kennt

Ein Benutzer ändert sein Kennwort dann innerhalb der Anwendung ezKurs im Menü "Office" - "Benutzerkennwort ändern...".

#### Signatur

Hier können Sie eine Bilddatei (jpg) als Signatur festlegen, welches dann bei Briefvorlagen mit einer definierten Grafik (Positionsrahme mit Textmarke "Signatur") verwendet wird.

Die Arbeit mit Wordvorlagen und Textmarken ist in der Lektion Besonderheiten einer Wordvorlage beschrieben.

#### So geht das:

- 1. Öffnen Sie in Word eine Vorlage zum Bearbeiten, die nun eine Signatur enthalten soll.
- 2. Fügen Sie einen Positionsrahmen ein (kein Textfeld) und platzieren es an die Stelle, an die die Signatur hin soll.
- 3. Markieren Sie den Positionsrahmen und fügen dazu eine Textmarke "Signatur" hinzu.
- 4. Beim Verwenden dieser Word-Vorlage wird nun an die Stelle des Positionsrahmens die gewählte Grafik der Signatur dieses Benut. eingefügt.

#### **Verbundene Person**

Empfohlen ist, einen Benutzer mit einer eingegebenen Person zu verbinden, die zuvor als Mitarbeiter\*in oder Trainer\*in in ezKurs eingegeben wurde. Dann stehen diese Daten wie Telefonnummer und E-Mail-Adresse als Textmarken zur Verfügung und können in der Korrespondenz verwendet werden, beispielsweise als Signatur bei E-Mails oder Briefen.

Allerdings kann ein Benutzer auch ohne zugeordnete Person eingegeben werden. Das kann Sinn machen bei einem Arbeitsplatz ohne festen Mitarbeiter, wie beispielsweise der Empfang oder ein Schulungsraum oder Testrechner oder dergleichen. Nur stehen dann eben c benutzerbezogenen Textmarken nicht zur Verfügung.

#### **Benutzer-Typ**

Hier wählen Sie den Typ dieses Benutzers: Administrator, Standard-Benutzer oder Benutzer mit eingeschränkten Rechten.

Dies wirkt sich zunächst durch die einfachere Vorauswahl der Rechte aus: Bei einem Administrator sind ALLE Rechte auf höchster Stufe eingeschaltet, bei einem Standard-Benutzer sind z.B. Massenupdates und Einstellungen abgeschaltet, bei einem Benutzer mit eingeschränkten Rechten ist alles nur zum Bearbeiten eingeschaltet und alle Zusatzrechte abgeschaltet.

Diese Vorauswahl kann aber individuell bei jedem Benutzer geändert werden und bleibt dann wie eingestellt für diesen Benutzer gültig. Eine weitere Auswirkung hat ein Benutzer mit eingeschränkten Rechten zusätzlich zu den hier eingestellten Rechten aber auch noch in Anwendung selbst. So darf ein solcher Benutzer beispielsweise keine Daten exportieren und in den Listen NICHT die Spaltendefinitioner ändern

## Recht "..."

Damit vergeben Sie jedem Benutzer individuelle Zugriffsrechte, jeweils für die Kategorien Person, Kurs, Auftrag, Artikel, Einnahmen/Ausgaben, Aufgaben, Termin, Ereignis. Sie legen also je Kategorie fest, ob der Benutzer damit nichts machen darf, oder die Daten nur anzeigen oder auch bearbeiten (neu anlegen und ändern) oder sogar auch löschen darf.

#### **Bearbeiter"**

Hier legen Sie fest, ob dieser Benutzer als Bearbeiter für Aufgaben und Termine zugelassen ist. Zudem, welche Farbe Termine dieses Bearbeiters im Kalender haben sollen, falls die Terminfarben anhand des Bearbeiters unterschiedlich angezeigt werden sollen.

#### Sonderfunktionen

Hier können dem Benutzer bestimmte Sonderfunktionen gewährt oder nicht erlaubt werden. Das betrifft den Export von Daten und die Massenupdates (ein gefährliches Instrument, weshalb diese Funktion nur einem versierten ezKurs-Benutzer erlaubt werden sollte, wen überhaupt), sowie Schnittstellen und die Gewinnermittlung.

#### **Menii-Rechte**

Damit können Sie für bestimmte Benutzer komplette Menüs abschalten. Das betrifft die Menüs 'Office', 'Extras', 'Einstellungen' und das 'Hilfe'-Menü.

#### Verwenden der Symbolleiste (Toolbar)

Die Symbolleiste oben direkt unterhalb des Menüs (die sogenannte Toolbar) bietet zwei Möglichkeiten zum effektiven Arbeiten mit ezKu

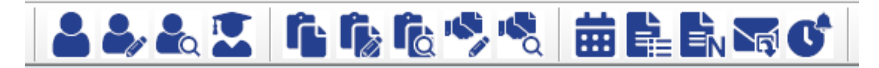

Erstens können häufig verwendete Funktionen - wie beispielsweise die Personenliste - in der Symbolleiste eingeblendet werden, so das diese jederzeit mit einem Klick zur Verfügung stehen. Damit ist diese Liste immer nur ein Klick entfernt, egal was gerade in ezKurs geöffnet sein mag

Dazu kann die Toolbar im Menü Einstellungen - Symbolleiste (Toolbar) individuell angepasst werden, also mit den gewünschten Funktio belegt werden.

Die zweite sehr interessante Möglichkeit, die sich hier bietet, liegt am intelligenten Verhalten einiger Funktionen, je nachdem, welche L oder Eingabefenster gerade geöffnet ist. Diese Funktionen reagieren also kontextsensitiv.

Die folgende Tabelle zeigt eine Übersicht der Funktionen, welche auf diese Art kontextsensitiv intelligent reagieren:

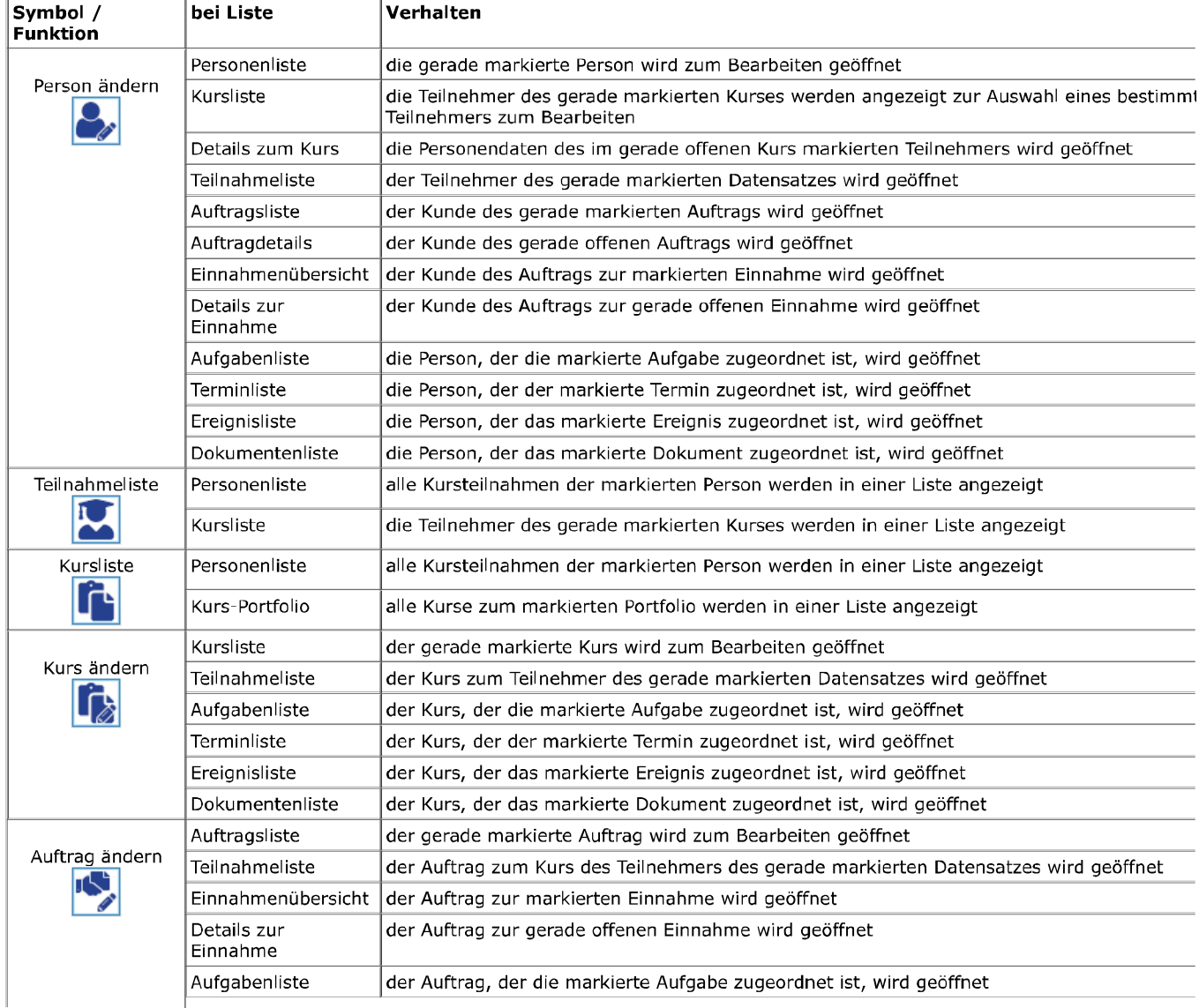

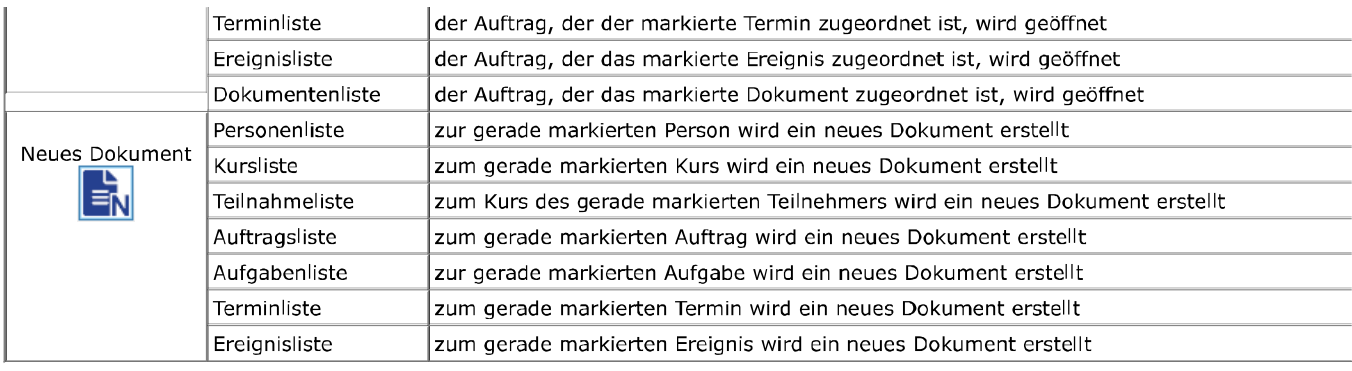

# Tastaturbedienung - Übersicht der 'Hotkeys'

In diesem Kapitel finden Sie eine Tabelle mit den sogenannten 'Hotkeys' zur Tastaturbedienung von ezKurs.

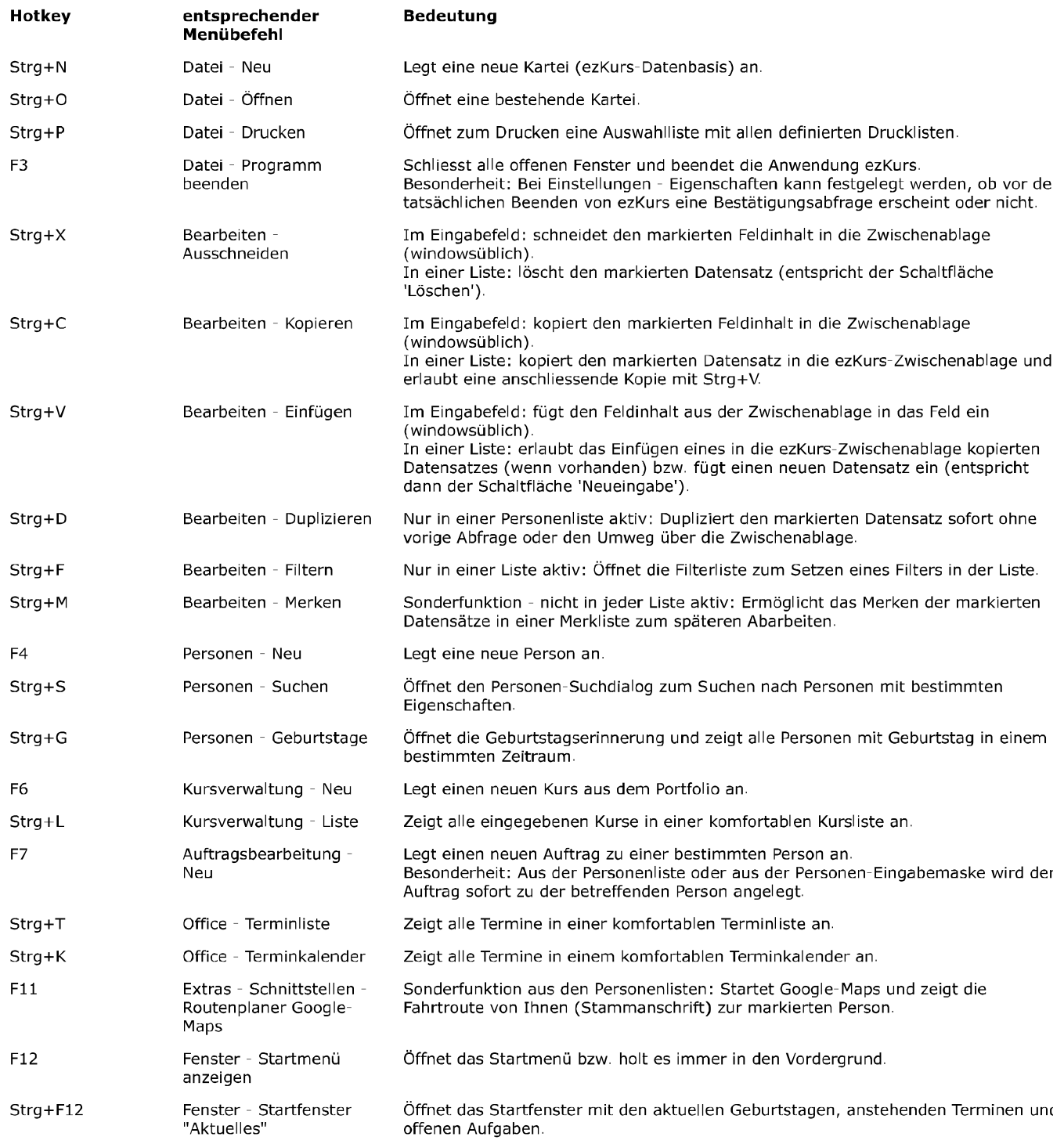

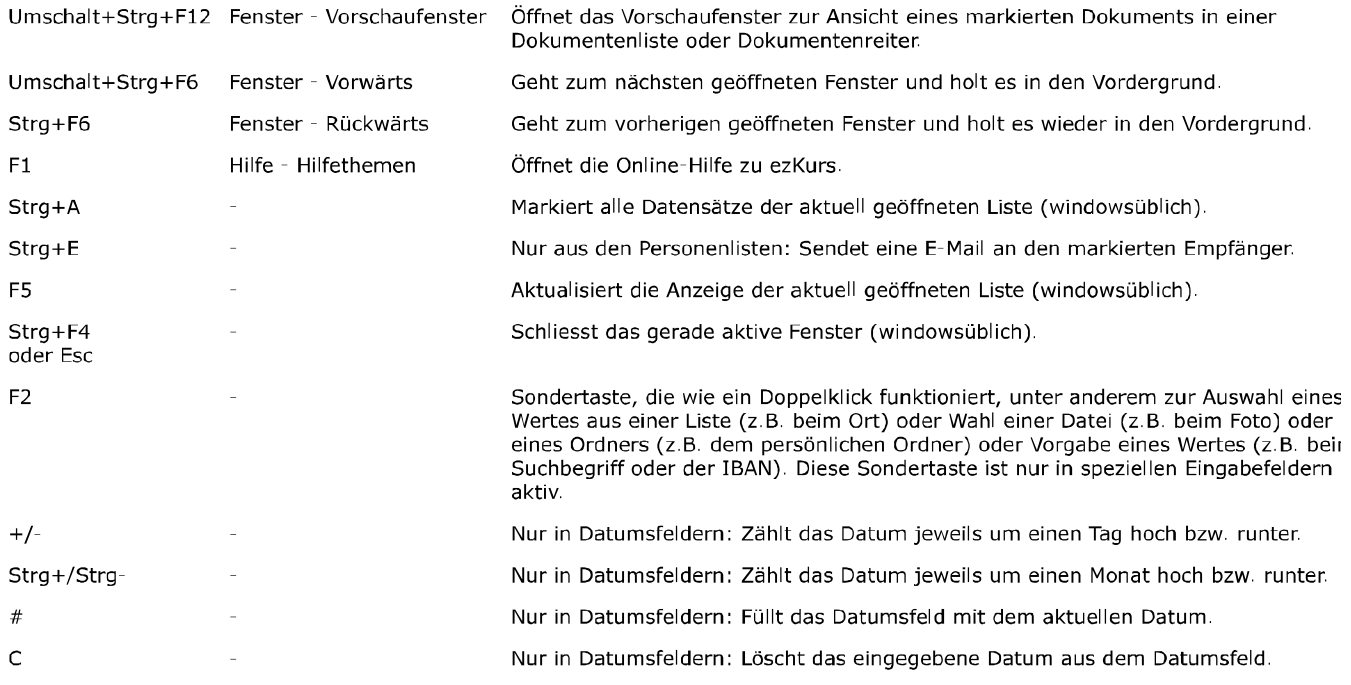

Weiter zum Kapitel Dokumente/Briefe/E-Mails ...

# Dokumente/Briefe/E-Mails

Dieses Kapitel beschreibt die in ezKurs 2.8.2 verfügbaren Möglichkeiten, um Dokumente verschiedenster Art über die Korrespondenz-Funktion zu erstellen, E-Mails zu empfangen und bestehende Dokumente über die Dokumentfunktion einem Empfänger (z.B. Person, Kurs, Auftrag) zuzuordnen.

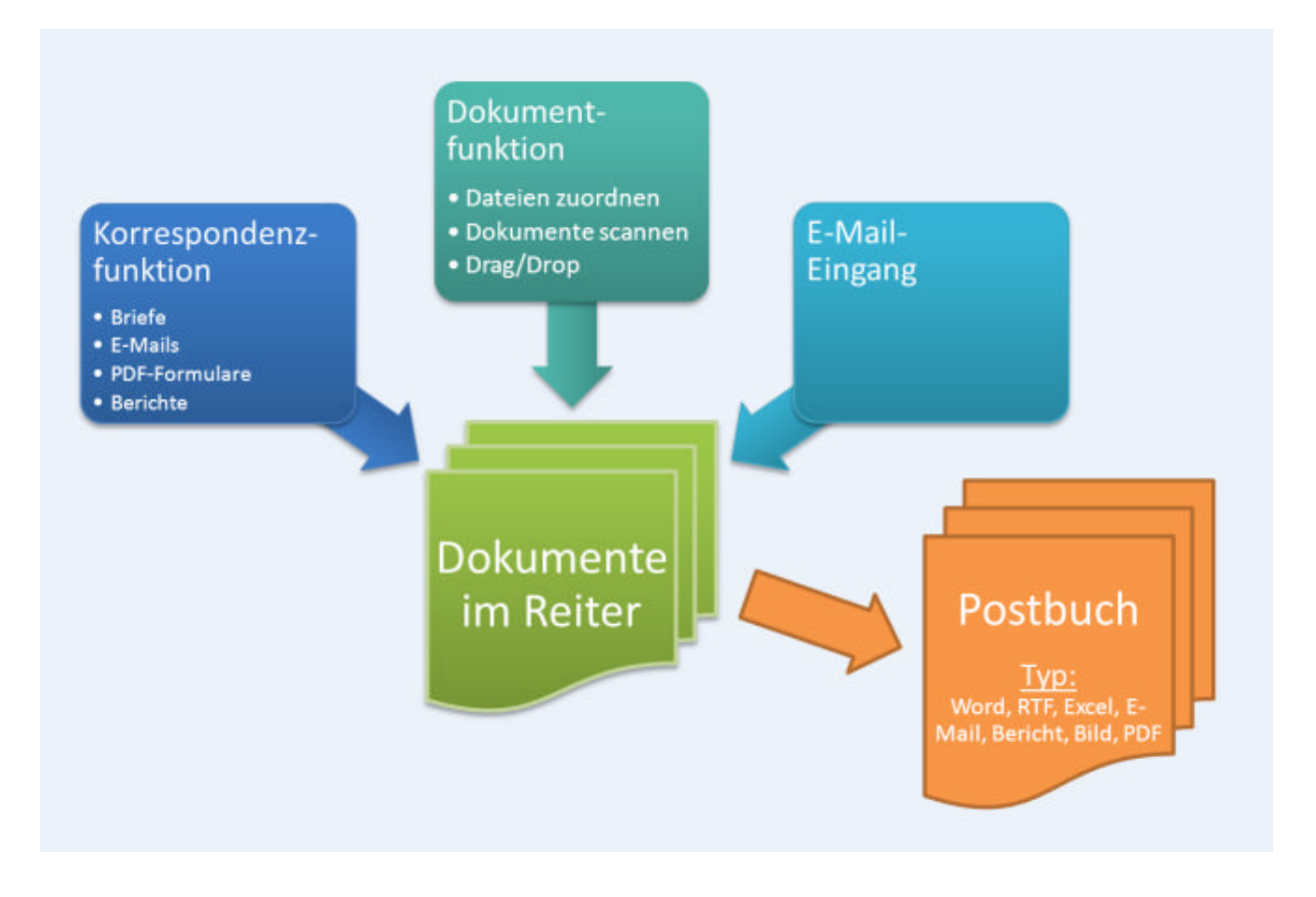

# Korrespondenz (Word, RTF, Excel, E-Mail, PDF, Bericht)

ezKurs 2.8.2 erlaubt über die Korrespondenz-Funktion das komfortable Erstellen von Dokumenten verschiedener Art (Word, RTF, Excel, E-Mails, PDF-Formulare, Berichte) zu einem bestimmten Empfänger. Dabei lassen sich sehr schnell auch Serienbriefe oder Serien-E-Mails erstellen, einfach durch die Auswahl mehrerer Empfänger. Die so erstellten Dokumente können wahlweise beim Empfänger gespeichert, direkt ausgedruckt oder auch sofort geöffnet werden. Zudem kann jedes Dokument auch sofort als Anhang in einer E-Mail an den Empfänger versendet werden.

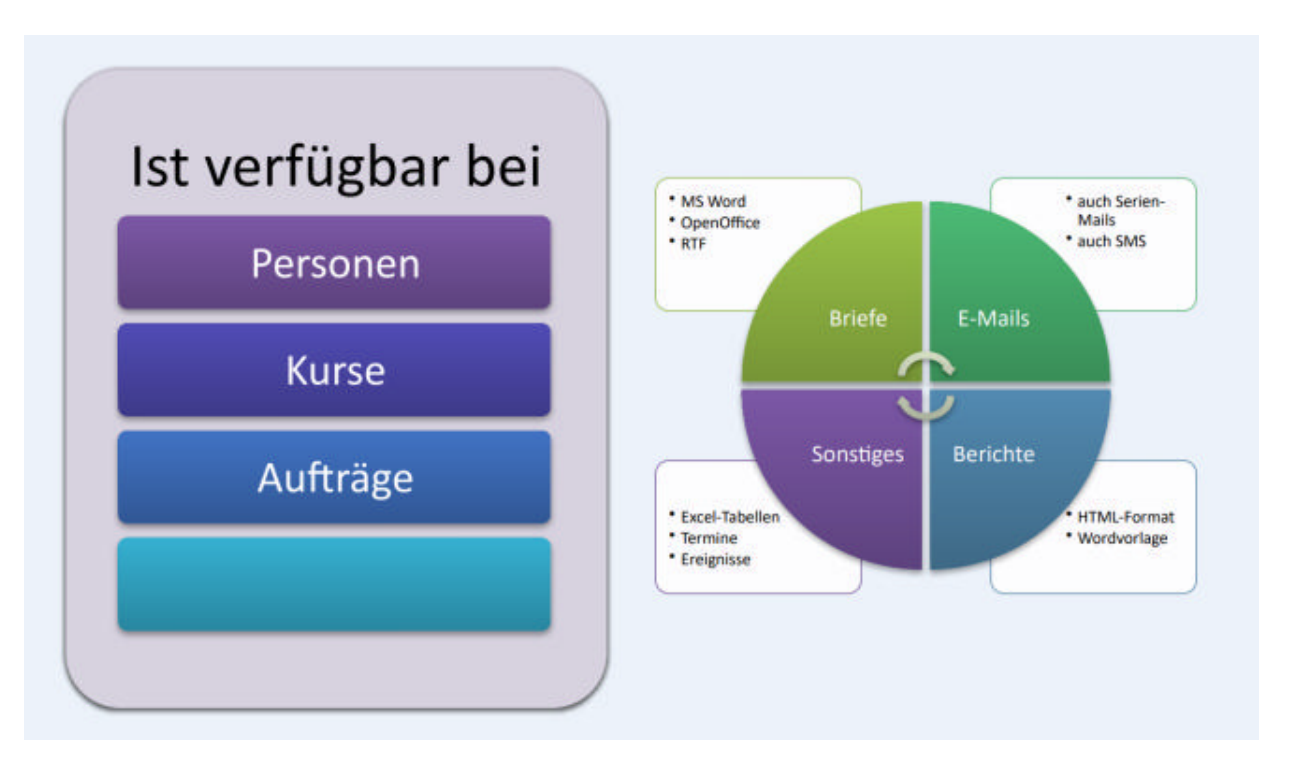

Jedes Dokument wird über eine sogenannte Dokumentvorlage erstellt, von denen einige als Beispiel bereits mitgeliefert werden. Sie können diese Vorlagen natürlich problemlos kopieren, als Grundlage für Ihre eigenen Dokumentvorlagen, beispielsweise mit Ihrem Briefkopf oder ähnliches. Aufrufen können Sie die Korrespondenz-Funktion entweder direkt aus dem Postbuch (aus dem Hauptmenü "Personen" als Menüpunkt "Korrespondenz...") mit Klick auf die Schaltfläche Neueingabe, oder besser noch aus der Personenliste bzw. der Personeneingabe, jeweils mit der kleinen Schaltfläche mit dem Korrespondenz-Symbol (empfohlene Vorgehensweise).

### **Unterschied zur Dokumentfunktion**

Im Unterschied zur Dokumentfunktion (siehe Die Dokumentfunktion (Reiter 'Dokumente')) werden sämtliche über diese Funktion geschriebenen Briefe bzw. Dokumente automatisch sowohl im Dokumente-Reiter des entsprechenden Datensatzes wie auch in diesem Postbuch gespeichert. Voraussetzung dazu ist allerdings, dass die Speicherung des Dokuments als Datei aktiviert (ausgewählt) wurde.

Über die Dokumentfunktion erstellte Dokumente werden immer im Dokumente-Reiter und nur bei expliziter Angabe eines Dateityps (Typisierung) auch im Postbuch abgespeichert.

## Einzeldokumente (Beispiel Word)

Einzelne Dokumente (z.B. einen Brief oder eine E-Mail) erstellen Sie am besten direkt beim entsprechenden Empfänger (z.B. ein\*e Teilnehmer\*in) mit einem Klick auf die kleine Schaltfläche mit dem Korrespondenz-Symbol unten im Eingabeschirm. Alternativ geht auch die Auswahl eines Empfängers in der entsprechenden Liste (z.B. Personenliste) und ebenfalls Klick auf die Korrespondenz-Schaltfläche. Dabei ist dann aber bereits die Serienbrief-Funktionalität aktiv, also die Auswahl mehrerer Empfänger für Serienbriefe oder Serien-E-Mails möglich. In jedem Fall erscheint der Korrespondenz-Dialog zur Auswahl des gewünschten Dokumenttyps (Word, RTF, Excel, E-Mail, PDF, Bericht) und einer Vorlagedatei dazu sowie verschiedenen Optionen zum

Speichern und weiteren Bearbeiten des Dokuments (drucken, öffnen, als E-Mail senden).

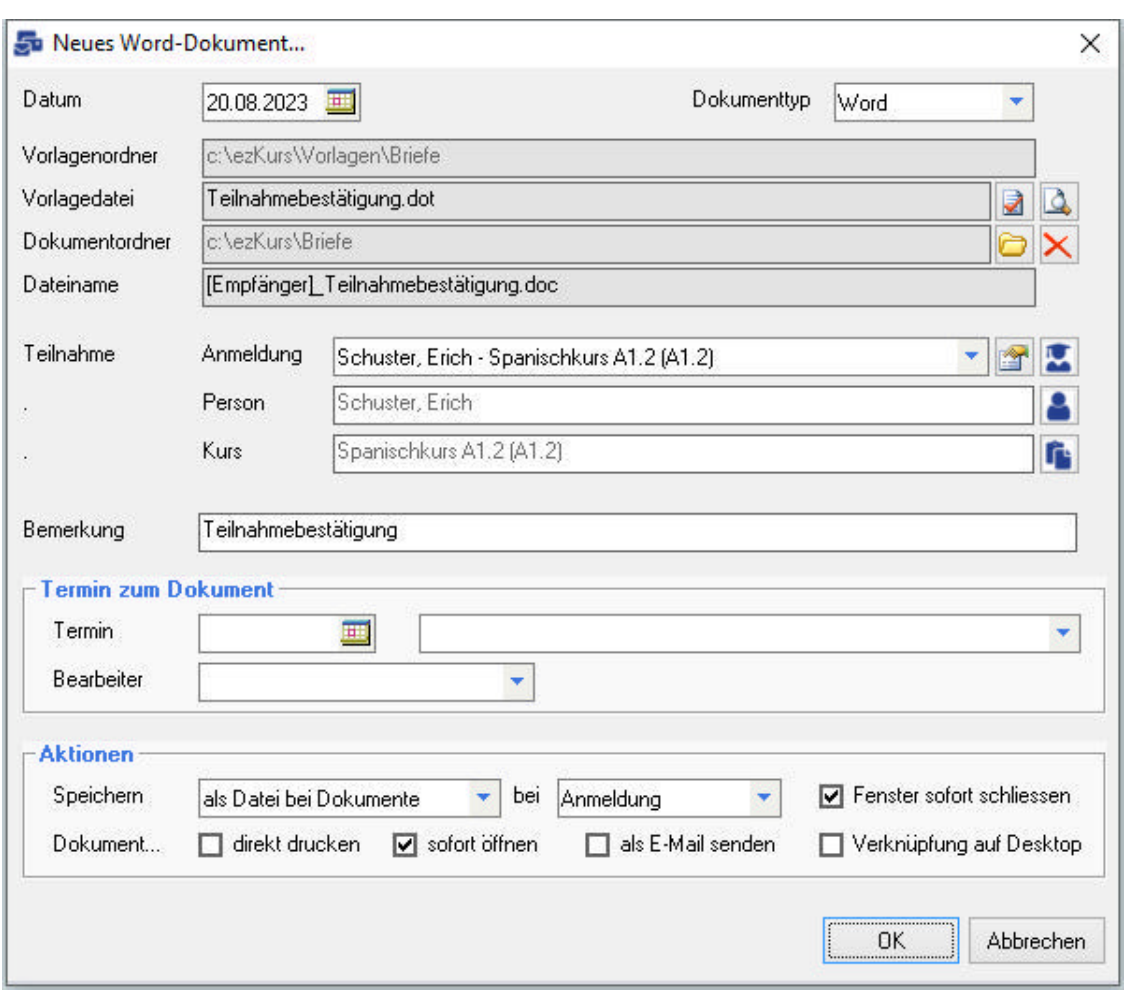

## **Die Eingabefelder**

Datum: Hier wird zunächst das aktuelle Tagesdatum vorgegeben, kann aber beliebig geändert werden. Dieses Datum steht dann in der Vorlage als Variable <Datum> bzw. als Textmarke "Datum" zur Verfügung. Damit können Sie also auch einen Brief zurück- oder vordatieren.

Dokumenttyp: Hier legen Sie den Typ des Dokumentes fest, welches erstellt werden soll. Dabei haben Sie die Wahl zwischen Word, RTF, Excel, E-Mail, SMS, PDF, Bericht, Export, Termin und Ereignis. Je nach gewähltem Typ wird der bei den Optionen festgelegte Vorlage- und Dokumentordner eingetragen und kann dann eine entsprechende Vorlagedatei ausgewählt werden. Im Fall von "Termin" und "Ereignis" wird entweder ein Termin oder ein Ereignis angelegt. Je nachdem, ob eine oder mehrere Adressen markiert wurden, wird ein einzelner Termin bzw. Ereignis oder ein Serien-Termin / Serien-Ereignis erstellt.

Vorlagenordner: Hier wird der für den gewählten Typ festgelegte Vorlagenordner angezeigt. Geändert werden können die Vorlagenordner nur über die Einstellungen - siehe Lektion Ordner-Definitionen im Kapitel Einstellungen.

Vorlagedatei: Über den ersten der beiden kleinen Schaltflächen direkt neben dem Feld "Vorlagedatei" wählen Sie nun die gewünschte Vorlagedatei zum Erstellen des Dokuments. Die Vorlagedatei wird dann in das Feld eingetragen. Durch die zweite kleine Schaltfläche mit Blatt Papier und Lupe neben dem Feld "Vorlagedatei" ist es noch möglich, die Vorlagedatei mit der damit verknüpften Anwendung zu öffnen und zu bearbeiten.

Mehr dazu finden Sie im Kapitel Die Vorlagenverwaltung.

Dokumentordner: Hier wird der für den gewählten Typ festgelegte Dokumentordner angezeigt. Hier wird das erstellte Dokument dann abgelegt. Auch die Dokumentordner können über die Einstellungen siehe Lektion Ordner-Definitionen im Kapitel Einstellungen geändert werden.

Dateiname: Der Dateiname wird eigentlich immer vorgeschlagen und kann gut wie vorgeschlagen verwendet werden. Wenn nötig kann der Dateiname aber auch hier noch manuell geändert werden.

Empfänger: Der Empfänger dieses Dokuments muss in jedem Fall angegeben werden. Haben Sie die Korrespondenz-Funktion bereits von einem bestimmten Empfänger gestartet (aus der Personenliste

bzw. der Personeneingabe), dann ist dieser Empfänger bereits hier eingetragen. Über die kleine Schaltfläche hinter der Empfänger-Zeile kann ein Empfänger ausgewählt bzw. wieder geändert werden. Hinweis: Bei Serienbrief-Funktionalität können auch mehrere Empfänger ausgewählt sein. Dann sind in dieser Auswahlliste eben mehrere Empfänger eingetragen. Das Dokument wird immer für jeden hier eingetragenen Empfänger erstellt.

Bemerkung: Sie können hier eine Bemerkung zum Dokument eingeben, die dann in der Korrespondenzliste mit angezeigt wird. Dieses Feld können Sie auch in Ihren Vorlagen als Variable verwenden.

Termin zum Dokument: Mit dem Terminfeld haben Sie zwei Verwendungsmöglichkeiten, die auch kombiniert - also zusammen verwendet - werden können: Erstens ist der Termin in der Vorlage als Variable verwendbar. Auch der Termingrund (das Eingabefeld hinter dem Terminfeld) ist als Variable in den Vorlagen verwendbar. Zweitens wird der eingegebene Termin automatisch beim Empfänger gespeichert und in der Terminliste eingetragen, wenn das Häkchen zwischen Termin und Termingrund gesetzt ist. Wird ein Bearbeiter ausgewählt, dann wird dieser gleich beim Termin als Bearbeiter eingetragen.

Aktionen - Speichern: Hier können Sie wählen, ob das erstellte Dokument gespeichert werden soll oder nicht. Wenn das Dokument gespeichert werden soll stehen mehrere Möglichkeiten zur Wahl:

- lacktriangleright and response to lack " also be variableright" also Datei gespeichert und es wird eine Verknüpfung im Reiter "Dokumente" zur Datei erstellt.
- lacktriangleright and interestion of the creding in the "seed product" and the "angelegt"
- lacktriangleright and als Ereignis": Das Dokument wird als Datei gespeichert und es wird ein Ereignis im Reiter "Ereignisse" angelegt.
- lacktriangleright in the independent virth and the laster state in the laster in the in Evendents virth ein Eve im Reiter "Ereignisse" angelegt und es wird eine Verknüpfung im Reiter "Dokumente" des Ereigniseintrags zur Datei erstellt.

Aktionen - Dokument...: Hier geben Sie an, was mit dem erstellten Dokument noch geschehen soll: direkt nach der Erstellung drucken, sofort mit der entsprechenden verknüpften Anwendung öffnen, als Anlage in einer E-Mail versenden, zusätzlich als Verknüpfung auf dem Desktop ablegen.

## Seriendokumente (Beispiel RTF)

Seriendokumente - egal ob als Brief, E-Mail, PDF, Bericht oder anderes - können aus ezKurs ebenfalls über die Korrespondenz-Funktion erstellt werden, indem einfach in der entsprechenden Liste (z.B. Personenliste) mehrere Empfänger ausgewählt (also markiert) werden und dann die Korrespondenz-Schaltfläche angeklickt wird.

Dabei wird dann für jeden der gewählten Empfänger ein Dokument erstellt und entsprechend der Einstellungen bearbeitet, also z.B. beim Empfänger gespeichert und auch sofort gedruckt oder als Serien-E-Mail an die Empfänger verschickt.

### So erstellen Sie einen RTF-Serienbrief

- 1. Starten Sie ezKurs und öffnen Sie die Personenliste oder auch Kursliste oder Auftragsliste. Nun können Sie gegebenenfalls einen Filter zur Auswahl bestimmter Empfänger setzen (siehe auch Kapitel Filtermöglichkeiten). Wichtig ist, dass der Serienbrief nur für die markierten Datensätze erstellt wird. Markieren Sie also in der Liste nur die gewünschten Empfänger (siehe auch Lektion Markieren im Kapitel Listenbedienung).
- 2. Klicken Sie auf die kleine Schaltfläche mit dem Korrespondenz-Symbol unten in der Liste. Es öffnet sich der Dialog zur Korrespondenz-Funktion.
- 3. Hier wählen Sie zuerst den gewünschten Dokumenttyp, beispielsweise 'RTF', und dann über den ersten der beiden kleinen Schaltflächen direkt neben dem Feld "Vorlagedatei" die gewünschte Vorlagedatei für den Serienbrief (im Beispiel eine RTF-Textdatei) und bestätigen die Datei mit Klick auf die Schaltfläche Öffnen.
- 4. Über die zweite kleine Schaltfläche mit Blatt Papier und Lupe neben dem Feld "Vorlagedatei" ist es noch möglich, die Vorlagedatei mit der damit verknüpften Anwendung zu öffnen und zu bearbeiten.
- 5. Das Dokument wird immer für jeden in der Auswahlliste eingetragenen Empfänger erstellt. Über die kleine Schaltfläche hinter der Empfänger-Zeile kann ein weiterer Empfänger ausgewählt werden. Mit der Entfernen-Taste können Sie einen eingetragenen Empfänger wieder aus der Liste entfernen.
- 6. Geben Sie noch an, ob die erstellten Dokumente jeweils beim Empfänger gespeichert werden sollen oder nicht, und was mit den erstellten Dokumenten noch geschehen soll: direkt nach der Erstellung drucken, sofort mit der entsprechenden verknüpften Anwendung öffnen, jeweils als

Anlage in einer Serien-E-Mail an die einzelnen Empfänger versenden, zusätzlich als Verknüpfung auf dem Desktop ablegen.

7. Mit Klick auf die Schaltfläche OK bestätigen Sie Ihre Eingaben. Dabei wird auf Basis der gewählten Vorlagedatei für jeden gewählten Empfänger ein neues Dokument erstellt, automatisch mit den Empfängerdaten gefüllt und die fertigen Dokumente entsprechend der Angaben gespeichert, gedruckt, geöffnet oder als E-Mail verschickt.

# Als E-Mail versenden

ezKurs erlaubt das sehr komfortable Schreiben von E-Mail-Nachrichten an einen beliebigen Empfänger mit einer eingetragenen E-Mail-Adresse. Dazu gibt es gleich mehrere Möglichkeiten, je nach Wunsch oder Anforderung:

- 1. Über die Korrespondenz-Funktion, indem ein Dokument (Word, RTF, Excel, PDF, Bericht) erstellt und automatisch als Dateianhang an den Empfänger verschickt wird, wahlweise auch als Serien-E-Mails.
- 2. Über die Korrespondenz-Funktion als Dokumenttyp 'E-Mail', wobei über eine Vorlagedatei direkt der E-Mail-Text erstellt wird, ebenfalls wahlweise auch als Serien-E-Mails.
- 3. Über die Pfeil-Schaltfläche rechts neben dem Feld E-Mail-Adresse eines bestimmten Empfängers (z.B. ein\*e Teilnehmer\*in), je nach Einstellung öffnet sich dann auch der Korrespondenz-Dialog oder aber ein alternativer E-Mail-Dialog.

Nachfolgend wird die Verwendung des Korrespondenz-Dialogs für E-Mails beschrieben. Eine detaillierte Beschreibung zum alternativen E-Mail-Dialog finden Sie im Kapitel E-Mail versenden (alternativ).

### So erstellen und versenden Sie eine E-Mail

- 1. Starten Sie ezKurs und öffnen Sie einen bestimmten Empfänger (z.B. ein\*e Teilnehmer\*in).
- 2. Klicken Sie auf die kleine Schaltfläche mit dem Korrespondenz-Symbol unten im Eingabeschirm oder auf die Pfeil-Schaltfläche rechts neben dem Feld E-Mail-Adresse des Empfängers. Die E-Mail-Adresse muss dort bereits eingetragen sein. Es öffnet sich der Dialog zur Korrespondenz-Funktion.
- 3. Hier wählen Sie den Dokumenttyp 'E-Mail' (wenn nicht bereits gewählt), und dann über den ersten der beiden kleinen Schaltflächen direkt neben dem Feld "Vorlagedatei" die gewünschte Vorlagedatei für die E-Mail und bestätigen die Datei mit Klick auf die Schaltfläche Öffnen. Über die gleiche Schaltfläche können Sie die Auswahl der Vorlagedatei jederzeit wieder ändern. Über die zweite kleine Schaltfläche mit Blatt Papier und Lupe neben dem Feld "Vorlagedatei" wird die Vorlagedatei zum Bearbeiten geöffnet.
- 4. Geben Sie noch an, ob die erstellte E-Mail beim Empfänger gespeichert werden soll oder nicht, dann klicken Sie auf die Schaltfläche Weiter....
- 5. Hier wählen Sie nun Ihr E-Mail-Konto und geben einen Betreff zu Ihrer E-Mail sowie die Nachricht selbst ein, bzw. vervollständigen gegebenenfalls den Text aus der Vorlagedatei. Die möglichen Platzhalter, z.B. für Name, Anschrift und Briefanrede werden erst beim Versenden der E-Mail mit den Daten des aktuellen Empfängers ersetzt.
- 6. Mit Klick auf die Schaltfläche Anhang... können Sie noch beliebige Dateien als Anhang zur E-Mail hinzufügen (sogenannte Attachments).
- 7. Mit Klick auf die Schaltfläche Senden bestätigen Sie Ihre Eingaben und den Versand der E-Mail. Der Fortschritt des Versendens wird in einem Status-Fenster angezeigt.

Mehr zu den vielfältigen Möglichkeiten der Vorlagedatei finden Sie im Kapitel Die Vorlagenverwaltung in den Lektionen Allgemeine Funktionen einer Vorlage und Besonderheiten einer E-Mail-Vorlage beschrieben.

### **Eingabe der Nachricht**

Hier geben Sie den oder die Empfänger ein, geben Betreff und die Nachricht (E-Mail) ein bzw. ändern gegebenenfalls den vorgegebenen Text aus der Vorlage und wählen Merkmale zur Nachricht.

Empfänger: Hier wird automatisch die E-Mail-Adresse des gewählten Empfängers eingetragen, wenn vorhanden. Natürlich können Sie den Empfänger hier aber noch ändern oder auch weitere Empfänger eintragen, wenn andere Personen eine Kopie der E-Mail erhalten sollen. Weitere E-Mail-Adressen werden durch Komma getrennt eingetragen.

Hinweis: Bei Serien-E-Mails steht hier einfach nur der Begriff '(Serien-EMail-Empfänger)'. Die einzelnen E-Mail-Adressen werden hier nicht angezeigt und können auch nicht geändert werden.

Betreff: Hier geben Sie einen Betreff ein, also das Thema dieser E-Mail. Der Betreff kann wie bereits beschrieben auch aus der E-Mail-Vorlagedatei automatisch gefüllt werden. Außerdem können immer wieder zu verwendende Betreffs in der Auswahlliste abgelegt werden, so dass sie aus der Liste ausgewählt werden können.

Lesebestätigung anfordern: Damit können Sie bei wichtigen Nachrichten eine Bestätigung anfordern, dass die Nachricht erhalten wurde. Dann sind Sie sicher, dass Ihre E-Mail auch angekommen ist.

Dringlichkeit: Hier wählen Sie die Dringlichkeit 'Niedrig', 'Normal' oder 'Hoch'.

#### Hinzufügen von Anlagen

Hier können Sie zur E-Mail beliebige Dateien auswählen, die dann mit der E-Mail als Anhang (sogenannte Attachments) mitgeschickt werden. Wie bereits beschrieben können diese Anlagen aber auch bereits in der E-Mail-Vorlagedatei definiert werden. Diese Dateien werden dann der E-Mail bei Auswahl der Vorlagedatei automatisch als Dateianhang hinzugefügt.

Einfach mit der Schaltfläche Neu beliebige Dateien auswählen. Mit Löschen kann eine versehentlich angehängte Datei wieder aus der Liste entfernt werden. Natürlich wird dabei NICHT die Datei selbst gelöscht.

Anlagen automatisch komprimieren: Dringend empfohlen wird natürlich, Dateianhänge zu komprimieren (zippen). Wenn Sie also Word-Dokumente oder Access-Datenbanken oder ähnliches verschicken, dann markieren Sie dieses Feld, damit die Anhänge komprimiert werden, bevor die E-Mail verschickt wird.

### **Einstellungen**

Hier werden die über das E-Mail-Konto gewählten Absenderangaben sowie Angaben zum Mailserver angezeigt. Außerdem können noch folgende Einstellungen vorgenommen werden:

Immer zuerst eine Vorlagedatei wählen: Hier können Sie wählen, ob bei einer neuen E-Mail sofort das Fenster zum Auswählen einer Vorlagedatei geöffnet werden soll. Verwenden Sie nie oder nur selten eine Vorlagedatei, dann entfernen Sie besser das Häkchen aus diesem Kontrollkästchen.

Betreff-Automatik: Wenn dieses Kontrollkästchen markiert ist, dann wird der eingegebene Betreff nach einer Rückfrage zur Bestätigung automatisch immer in der Auswahlliste eingetragen, wenn der Betreff dort noch nicht vorhanden ist. Verwenden Sie bei jeder E-Mail einen individuellen Text als Betreff, dann ist dies störend und sollte abgeschaltet bleiben.

## **SMS** versenden

Die Voraussetzungen für den SMS-Versand ist die Anmeldung beim SMS-Anbieter "Mobile Marketing System" (siehe SMS).

Das Versenden einer SMS geht über zwei Wege:

- In der Adress-Eingabemaske über die Pfeil-Schaltfläche hinter der Mobiltelefonnummer. Diese Art des Versands ist schnell, direkt und unkompliziert.
- ▶ Über die Korrespondenz-Funktion. Hier können Sie Einzel- und Serien-SMS auf Basis von Vorlagen versenden.

#### Der SMS-Versand über die Adress-Eingabemaske

Mit einem Klick der RECHTEN Maustaste auf die Pfeil-Schaltfläche rechts neben dem Eingabefeld einer Telefonnummer kann eine SMS verschickt werden. Sobald Sie mit der RECHTEN Maustaste einmal auf die Pfeil-Schaltfläche klicken verwandelt sich die Pfeil-Schaltfläche in eine rote SMS-Schaltfläche. Um die SMS zu schreiben klicken Sie dann noch einmal mit der LINKEN Maustaste auf die SMS-Schaltfläche. Nun öffnet sich ein Fenster, mit dem Sie die Nachricht schreiben und versenden können.

## Der SMS-Versand über die Korrespondenz-Funktion

- 1. Starten Sie ezKurs 2.8.2 und öffnen Sie einen bestimmten Empfänger (z.B. ein\*e Teilnehmer\*in).
- 2. Klicken Sie auf die kleine bunte Schaltfläche mit dem Korrespondenz-Symbol unten links im Eingabeschirm. Die Telefonnummer muss bereits eingetragen sein. Es öffnet sich der Dialog zur Korrespondenz-Funktion.
- 3. Hier wählen Sie den Dokumenttyp 'SMS' (wenn nicht bereits gewählt), und dann über den ersten der beiden kleinen Schaltflächen direkt neben dem Feld "Vorlagedatei" die gewünschte Vorlagedatei für die SMS und bestätigen die Datei mit Klick auf die Öffnen-Schaltfläche. (Die Wahl einer Vorlage ist nicht unbedingt notwendig.) Über die gleiche Schaltfläche können Sie die Auswahl der Vorlagedatei jederzeit wieder ändern. Über die zweite kleine Schaltfläche mit Blatt Papier und Lupe neben dem Feld "Vorlagedatei" wird die Vorlagedatei zum Bearbeiten geöffnet.
- 4. Geben Sie noch an, ob die erstellte SMS beim Empfänger gespeichert werden soll oder nicht, dann klicken Sie auf die Schaltfläche Weiter....

5. Nun erscheint ein kleines Fenster, in dem Sie den Text schreiben oder - falls Sie eine Vorlage gewählt haben - ändern können. Nun können Sie die SMS mit Klick auf die Schaltfläche Weiter versenden

#### **Serien-SMS**

Zum Versenden einer Serien-SMS markieren Sie in der Personenliste die Adressen, denen Sie eine SMS schicken möchten. Dann klicken Sie auf die Korrespondenz-Schaltfläche links unten in der Liste. Es öffnet sich nun der Korrespondenz-Dialog, mit dem Sie eine Serien-SMS versenden können. Nun gehen Sie so vor wie im vorigen Absatz "Der SMS-Versand über die Korrespondenz-Funktion" beschrieben.

## **PDF-Formulare**

Auch PDF-Formulare können in ezKurs als Vorlage verwendet werden. Dabei wird für jeden der gewählten Empfänger ein PDF-Formular erstellt, mit den Daten des Empfängers gefüllt und entsprechend der Einstellungen bearbeitet, also z.B. beim Empfänger gespeichert oder als E-Mail-Anhang an den Empfänger verschickt.

Als PDF-Formularvorlage können Sie jedes PDF-Formular verwenden, kopieren dieses aber am besten mit neuer Dateierweiterung " pdt" an Stelle von " pdf".

#### So erstellen Sie ein PDF-Formular

- 1. Starten Sie ezKurs und öffnen Sie einen bestimmten Empfänger (z.B. ein\*e Teilnehmer\*in).
- 2. Klicken Sie auf die kleine bunte Schaltfläche mit dem Korrespondenz-Symbol unten im Eingabeschirm. Es öffnet sich der Dialog zur Korrespondenz-Funktion.
- 3. Hier wählen Sie den Dokumenttyp 'PDF' (wenn nicht bereits gewählt), und dann über den ersten der beiden kleinen Schaltflächen direkt neben dem Feld "Vorlagedatei" die gewünschte Vorlage für das PDF-Formular und bestätigen die Datei mit Klick auf die Schaltfläche Öffnen. Über die gleiche Schaltfläche können Sie die Auswahl der Vorlagedatei jederzeit wieder ändern.
- 4. Über die zweite kleine Schaltfläche mit Blatt Papier und Lupe neben dem Feld "Vorlagedatei" ist es möglich, die PDF-Vorlage zu bearbeiten und auch die Vorlagedatei mit der damit verknüpften Anwendung ('pdfFormular.exe') zu öffnen und zu bearbeiten.
- 5. Geben Sie noch an, ob das erstellte PDF-Formular beim Empfänger gespeichert werden sollen oder nicht, und was mit dem erstellten Dokument noch geschehen soll; sofort mit der entsprechenden verknüpften Anwendung öffnen, als Anlage in einer E-Mail an den Empfänger versenden, zusätzlich als Verknüpfung auf dem Desktop ablegen.
- 6. Mit Klick auf die Schaltfläche OK bestätigen Sie Ihre Eingaben. Dabei wird auf Basis der gewählten Vorlagedatei für den gewählten Empfänger ein neues PDF-Dokument erstellt, automatisch mit den Empfängerdaten gefüllt und das fertige PDF-Dokument entsprechend der Angaben gespeichert, geöffnet oder als E-Mail verschickt.

Mehr dazu finden Sie im Kapitel Die Vorlagenverwaltung in den Lektionen Allgemeine Funktionen einer Vorlage und Besonderheiten einer PDF-Formularvorlage.

## Ändern einer Dokument-Vorlage

ezKurs bietet Ihnen viele hilfreiche und branchenspezifische Vorlagen, mit denen Ihre Arbeit optimal unterstützt wird. Die branchenspezifischen Vorlagen sind in Zusammenarbeit mit einer Sprachschule entstanden. Dennoch sollten Sie auch diese Vorlagen nicht verwenden ohne vorige Prüfung auf notwendige rechtlich anerkannte Formulierungen.

Je nachdem in welcher Rubrik Sie sich befinden, werden die entsprechenden Vorlagen angezeigt:

- Person: allgemeine Briefvorlagen für Briefe an Personen (Teilnehmer, Mitarbeiter, Trainer, Lieferanten oder Partner)
- ▶ Kursteilnehmer: Briefvorlagen für Anmeldeformulare, Teilnahmebestätigungen, Zertifikate
- Kurs: Anwesenheitslisten (Excel) und Einzelaufträge (Word)
- Auftrag: Briefvorlagen für Angebote, Rechnungen, Mahnungen

Die mit ezKurs gelieferten Vorlagen können Sie problemlos ändern (oder besser kopieren und dann die Kopie ändern) und somit an Ihren Bedarf anpassen, zum Beispiel eine Word-Vorlage mit Ihrem Briefkopf oder eine spezielle Excel-Tabelle mit Ihren Berechnungen oder anderes. Die Anpassung erfolgt natürlich über die von Ihnen verwendete Anwendung dazu, also beispielsweise Word oder eine andere Textverarbeitung.

Das geht entweder in der Vorlagenverwaltung (siehe Kapitel Die Vorlagenverwaltung) oder auch direkt hier in der Korrespondenz-Funktion:

1. Öffnen Sie den Dialog zur Korrespondenz-Funktion, egal ob aus dem Postbuch (aus dem Hauptmenü "Personen" als Menüpunkt "Korrespondenz...") mit Klick auf die Schaltfläche Neueingabe oder direkt aus der Personenliste bzw. der Personeneingabe mit der kleinen Schaltfläche mit dem bunten Korrespondenz-Symbol.

- 2. Hier wählen Sie zuerst den gewünschten Dokumenttyp, also beispielsweise 'Word' oder 'RTF' oder 'Excel' und klicken dann auf den ersten der beiden kleinen Schaltflächen direkt neben dem Feld "Vorlagedatei". Es öffnet sich das Fenster "Vorlage wählen...".
- 3. Es wird empfohlen, eine Kopie der Vorlage zu erstellen, die Sie ändern möchten. Diese können Sie dann ändern. Auf diese Weise bleibt Ihnen das Original zu Ihrer Sicherheit erhalten. Zum Kopieren klicken Sie mit der rechten Maustaste auf den Dateinamen der Vorlage, der im Fenster "Vorlage wählen..." angezeigt wird. Es öffnet sich ein Pull-Down-Menü. In diesem Menü klicken Sie mit der linken Maustaste auf den Menüpunkt "Kopieren". Klicken Sie dann wieder mit der rechten Maustaste irgendwo auf die weiße Fläche neben den Dateinamen. Es öffnet sich wieder das gleiche Pull-Down-Menü wie zuvor. Klicken Sie nun mit der linken Maustaste auf den Menüpunkt "Einfügen". Eine Kopie der Datei ist nun erstellt worden und über das Fenster verfügbar.
- 4. Zum Öffnen der Vorlage (bzw. Ihrer Kopie) klicken Sie mit der rechten Maustaste auf den Dateinamen der Vorlage. Es öffnet sich das Pull-Down-Menü. In diesem Menü klicken Sie mit der linken Maustaste auf den Menüpunkt "Öffnen". Jetzt startet das mit dieser Vorlage verknüpfte Programm, z.B. MS Word oder Excel und öffnet die Vorlage. Alternativ dazu können Sie diese Vorlage auch einfach bereits auswählen (Doppelklick auf die Vorlagedatei oder Auswahl der Datei und Klick auf die Schaltfläche Öffnen). Dann wird die
- Vorlagedatei im Korrespondenz-Dialog eingetragen und kann über die Schaltfläche mit dem Ordner-Symbol neben dem Feld "Vorlagedatei" ebenfalls zum Bearbeiten geöffnet werden. 5. Eine Vorlage kann Variablen enthalten (wahlweise als Textmarken oder Platzhalter), die Sie Ihren
- Anforderungen entsprechend verwenden können. Eine Variable ist aus dem Tabellennamen und einem Feldnamen zusammengesetzt (z.B.: PERSONENNAME bzw. <PERSONENNAME>). Zu Ihrer Unterstützung lassen sich alle möglichen Variablen (Platzhalter und Textmarken) über den mitgelieferten Bericht "Alle Textmarken und Platzhalter" in einer Liste ausgeben.

Mehr dazu finden Sie im Kapitel Die Vorlagenverwaltung in den Lektionen Allgemeine Funktionen einer Vorlage und Besonderheiten einer Wordvorlage sowie Besonderheiten einer E-Mail-Vorlage und Besonderheiten einer PDF-Formularvorlage beschrieben.

# Die Vorlagenverwaltung

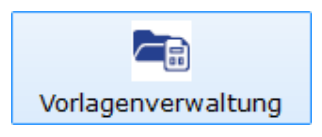

Die Vorlagenverwaltung

- ▶ verschafft einen Überblick über alle in ezKurs eingebundenen Vorlagen
- ▶ dient der Verwaltung aller in ezKurs eingebundenen Vorlagen
- ▶ trennt die Verwaltung der Vorlagen von deren Benutzung
- ▶ öffnet eine Vorlage direkt mit dem entsprechenden Programm zur Bearbeitung
- ▶ erleichtert das Einbinden neuer Vorlagen in ezKurs
- ▶ überprüft, ob Vorlagen richtig in ezKurs eingebunden sind, also ob der in ezKurs hinterlegte Vorlagenordner die Vorlagedatei auch tatsächlich enthält

Die Vorlagenverwaltung befindet sich unter dem Hauptmenü "Einstellungen" - "Vorlagenverwaltung...".

## Die Funktionen der Vorlagenverwaltung

Die Vorlagenverwaltung zeigt in einer Liste alle in ezKurs definierten Vorlagen an. Dabei können Sie wählen, ob Sie sich ALLE Vorlagen oder nur die Vorlagen einer bestimmten Dokumentart (Word, RTF, Excel, E-Mail, PDF, Bericht) oder für eine bestimmte Kategorie anzeigen lassen möchten.

Über die Schaltfläche Neueingabe können Sie eine einzelne neue Vorlage hinzufügen. Über die beiden kleinen Symbol-Schaltflächen daneben können Vorlagen aus einer zip-Datei bzw. aus einem Ordner hinzugefügt werden. Mehr dazu ist in der nachfolgenden Lektion "Das Einbinden von neuen Vorlagen" beschrieben.

Mit der Schaltfläche Details/Ändern öffnet sich das Fenster "Vorlage bearbeiten". Hier können Sie nun folgende Änderungen und Einstellungen zur gewählten Vorlagedatei vornehmen:

- ▶ Feld "Bezeichnung": Geben Sie hier eine passende Bezeichnung für die Vorlage ein.
- ▶ Über den ersten der beiden kleinen Schaltflächen direkt neben dem Feld "Vorlagedatei" können Sie eine neue Vorlage wählen und bestätigen die Datei mit Klick auf die Schaltfläche Öffnen.
- ▶ Über die zweite kleine Schaltfläche mit Blatt Papier und Lupe neben dem Feld "Vorlagedatei" können Sie die Vorlagedatei mit der damit verknüpften Anwendung zum Bearbeiten öffnen.
- ▶ Feld "Bemerkung": Hier können Sie eine passende Bemerkung zur Vorlage eintragen, beispielsweise einen Verwendungszweck.
- Auswahlfeld "Thema": Hier kann ein Thema zur Vorlage vorgegeben werden. Dieses Thema wird dann automatisch auch beim daraus erstellten Dokument eingetragen, damit die Dokumente thematisch sortiert werden können.
- ▶ "Angaben zum Dokument": Hier können Sie abweichend vom Standard einen anderen Dokumentordner und Dateinamen vergeben sowie den Dateityp festlegen. Damit können Sie zum Beispiel alle Rechnungen automatisch in einem bestimmten Rechnungsordner abweichend vom Standard-Dokumenteordner ablegen. Tip: Sämtliche verfügbaren Platzhalter (Bericht "Alle Textmarken und Platzhalter") können auch in diesem vorgegebenen Dokumentnamen verwendet werden!
- ▶ "Termin festlegen": Zur Vorlage können Sie noch einen Termin definieren, entweder in X Tagen nach Erstellung des Dokuments aus der Vorlage, oder zum Monatsende. Dieser Termin wird in die Terminliste eingetragen, sobald Sie die Vorlage über die Korrespondenz-Funktion benutzt haben.
- ▶ "E-Mail-Aktionen": Wenn das erstellte Dokument automatisch per E-Mail an einen oder mehrere vorbestimmte Empfänger versendet werden soll.
- ▶ "weitere Dokument-Aktionen": wie beispielsweise das Dokument automatisch per FTP versenden oder eine bestimmte Anwendung öffnen.

Mit der Schaltfläche Öffnen oder direkt mit einem Doppelklick auf eine bestimmte Vorlagedatei in der Liste können Sie die markierte Vorlage direkt zur Ansicht oder zum Bearbeiten öffnen. Dabei wird automatisch die mit der Dateiendung der Vorlage verknüpften Anwendung gestartet.

Mit Löschen oder mit der "Entf"-Taste können Sie die markierten Vorlagen löschen. Dabei wird zuerst der Eintrag in ezKurs gelöscht. Bestätigen Sie dann, dass auch die Dateien gelöscht werden sollen, werden auch die Dateien dazu gelöscht.

Mit der kleinen Symbol-Schaltfläche "Vorlagen prüfen" können Sie überprüfen, ob alle angezeigten Vorlagen auch wirklich vorhanden sind. Es kann nämlich vorkommen, dass eine Vorlage nicht in dem Ordner ist, der als Vorlagenordner angegeben wurde. Nicht existierende Vorlagen werden dann rot markiert.

## Das Einbinden von neuen Vorlagen

1. Über die Schaltfläche Neueingabe können Sie eine einzelne neue Vorlage hinzufügen. Folgende Schritte sind dafür notwendig:

- 1. Zuerst achten Sie darauf, dass Sie die passende Dokumentart und Kategorie für die neue Vorlage gewählt haben.
- 2. Dann klicken Sie auf die Schaltfläche Neueingabe und entscheiden, ob Sie die markierte Vorlage kopieren möchten oder nicht. Wenn Sie die markierte Vorlage kopieren, wird diese unter dem Dateinamen "Kopie von xv" kopiert.
- 3. Es öffnet sich das Fenster "Neue Vorlage". Hier geben Sie eine passende Bezeichnung für die Vorlage in das Feld "Bezeichnung" ein. Falls Sie NICHT kopiert haben, wählen Sie die Vorlage über die kleine Symbol-Schaltfläche hinter dem Feld "Vorlagedatei" aus. Über die zweite kleine Schaltfläche mit Blatt Papier und Lupe neben dem Feld "Vorlagedatei" können Sie die Vorlagedatei mit der damit verknüpften Anwendung zum Bearbeiten öffnen. Zur Vorlage können Sie noch einen Termin definieren, entweder in X Tagen nach Erstellung des Dokuments aus der Vorlage, oder zum Monatsende. Dieser Termin wird in die Terminliste eingetragen, sobald Sie die Vorlage über die Korrespondenz-Funktion benutzt haben.

2. Über die Symbol-Schaltfläche "Vorlagen aus einem Ordner hinzufügen" können Sie direkt aus einem beliebigen Ordner mit Vorlagedateien die darin enthaltenen Vorlagen hinzufügen. Hinweis: Bevor Sie auf die Schaltfläche klicken, achten Sie bitte darauf, dass Sie die passende Dokumentart und Kategorie gewählt haben.

Es ist zu beachten, dass Sie hier lediglich den Ordner, der die Vorlagen enthält, wählen können. Enthält der Ordner mehrere Vorlagen der gewählten Dokumentart, werden all diese hinzugefügt. Bereits existierende Vorlagen werden allerdings nicht noch einmal hinzugefügt, es entstehen also keine doppelten Einträge.

### 3. Über Drag and Drop

Sie können bereits bestehende Vorlagen schnell und komfortabel mittels Drag/Drop in die Vorlagenverwaltung eintragen. Dabei können Sie einzelne oder gleich mehrere Vorlagen einbinden.

#### So geht das:

- 1. Öffnen Sie die Vorlagenverwaltung. Achten Sie dabei darauf, dass Sie die passende Dokumentart und Kategorie für die neuen Vorlagen gewählt haben.
- 2. Starten Sie das Programm auf Ihrem Rechner, das Dateien anzeigt und die Drag/Drop-Funktion ebenfalls unterstützt. Das kann zum Beispiel der bei Windows mitgelieferte Windows Explorer sein.
- 3. Öffnen Sie den Ordner, in dem sich die Vorlage oder die Vorlagen befinden, die Sie in die Vorlagenverwaltung hinzufügen möchten.
- 4. Markieren Sie die gewünschten Dateien. Um mehrere Dateien zu markieren, halten Sie die "Strg"-Taste gedrückt während Sie diese mit der linken Maustaste je einmal anklicken. Halten Sie immer die linke Maustaste gedrückt und ziehen Sie die markierten Dateien am Mauszeiger auf die Programm-Schaltfläche von ezKurs in der Taskleiste (untere Leiste in Windows, in der auch der Windows-"Start"-Knopf und die Uhrzeit angezeigt wird). Halten Sie dabei die linke Maustaste stets gedrückt. Nun wird ezKurs automatisch maximiert und wieder im Vordergrund angezeigt.
- 5. Ziehen Sie die Markierung mit den Dateinamen irgendwo auf die geöffnete Vorlagenverwaltung. Dort können Sie die linke Maustaste loslassen und die Dateien werden automatisch hinzugefügt. Die Vorlagenverwaltung überprüft dann automatisch, ob alle Vorlagen auffindbar sind. Es kann nämlich vorkommen, dass eine Vorlage nicht in dem Ordner ist, der als ihr Vorlagenordner angegeben wurde. Fehlerhafte Vorlagen werden dann rot markiert.

## Allgemeine Funktionen einer Vorlage

Die Hauptfunktion einer Vorlage ist natürlich, gleichlautenden Inhalt immer wieder verwenden zu können und aus dieser Vorlage zu einem bestimmten gewählten Empfänger ein Dokument zu erzeugen, den Inhalt der Vorlage ergänzt mit den Daten des Empfängers - sei es ein Word-Dokument, eine E-Mail, ein PDF-Formular oder ein anderes Dokument.

#### **Details zur Vorlage**

- ▶ Feld "Bezeichnung": Geben Sie hier eine passende Bezeichnung für die Vorlage ein.
- ▶ Über den ersten der beiden kleinen Schaltflächen direkt neben dem Feld "Vorlagedatei" können Sie eine neue Vorlage wählen und bestätigen die Datei mit Klick auf die Schaltfläche Öffnen.
- Über die zweite kleine Schaltfläche mit Blatt Papier und Lupe neben dem Feld "Vorlagedatei" können Sie die Vorlagedatei mit der damit verknüpften Anwendung zum Bearbeiten öffnen.
- ▶ Feld "Bemerkung": Hier können Sie eine passende Bemerkung zur Vorlage eintragen, beispielsweise einen Verwendungszweck.
- Auswahlfeld "Thema": Hier kann ein Thema zur Vorlage vorgegeben werden. Dieses Thema wird dann automatisch auch beim daraus erstellten Dokument eingetragen, damit die Dokumente thematisch sortiert werden können.

# **Angaben zum Dokument**

- Hier kann etwas eingegeben werden, wenn ein vom Standard abweichender Dokumentordner oder Dateiname oder Datei-Erweiterung festgelegt werden soll. Geben Sie nichts ein, dann wird jeweils ein Standardwert verwendet. Tip: Sämtliche verfügbaren Platzhalter (Bericht "Alle Textmarken und Platzhalter") können auch in diesem vorgegebenen Dokumentnamen verwendet werden!
- Außerdem kann festgelegt werden, dass das erstellte Dokument zusätzlich als Verknüpfung auf den Desktop gelegt wird. Dabei wird unterschieden, ob das Dokument beim Empfänger gespeichert wird oder nicht: Wird das Dokument beim Empfänger gespeichert, dann wird nur eine Verknüpfung zum gespeicherten Dokument auf den Desktop abgelegt. Wird das Dokument nicht gespeichert, dann wird das Dokument direkt auf dem Desktop erstellt.
- ▶ Zuletzt kann noch ein vom Standarddrucker abweichender Drucker festgelegt werden, wenn zum Drucken des aus dieser Vorlage erstellten Dokuments ein bestimmter Drucker verwendet werden soll.

Dazu gibt es noch folgende weitere Funktionen und Aktionen, die bei einer Vorlage definiert werden können, und die dann mit Verwendung dieser Vorlage automatisch ausgeführt werden:

#### **Termin festlegen**

Zur Vorlage können Sie noch einen Termin definieren, entweder in X Tagen nach Erstellung des Dokuments aus der Vorlage, oder zum Monatsende. Dieser Termin wird in die Terminliste eingetragen, sobald Sie die Vorlage über die Korrespondenz-Funktion benutzt haben. Wird hier ein Bearbeiter ausgewählt, dann wird dieser Bearbeiter auch beim neuen Termin eingetragen. Ansonsten wird immer der jeweils aktuelle Bearbeiter im neuen Termin verwendet.

#### **E-Mail-Aktionen**

Wenn das erstellte Dokument automatisch per E-Mail an einen oder mehrere vorbestimmte Empfänger versendet werden soll:

- E-Mail-Konto: Wird hier ein E-Mail-Konto ausgewählt, dann wird dieses zum Versand der E-Mail als Absender verwendet. Ansonsten wird das zuletzt verwendete E-Mail-Konto als Absender verwendet. In jedem Fall kann der Absender aber noch direkt vor dem Versenden der E-Mail geändert werden.
- Empfänger: Werden hier ein oder auch mehrere durch Komma getrennte E-Mail-Adressen als Empfänger eingetragen, dann wird die E-Mail an diese Adressen versendet. Ansonsten an die durch den Korrespondenz-Empfänger bestimmte E-Mail-Adresse. Auch hier gilt: In jedem Fall kann Empfänger noch direkt vor dem Versenden der E-Mail geändert werden.
- ▶ Vorlagedatei: Die Angabe dieser Vorlagedatei macht nur Sinn, wenn ein anderes Dokument, z.B. ein Word-Dokument, direkt nach der Erstellung automatisch als E-Mail-Anhang versendet werden soll. Dann können Sie hier angeben, welche Vorlage für die E-Mail dazu verwendet werden soll.

## weitere Dokument-Aktionen

- ▶ FTP-Konto: Soll das aus dieser Vorlage erstellte Dokument sofort per FTP verschickt werden, dann geben Sie hier das FTP-Konto an, welches zum Transferieren der Datei verwendet werden soll.
- Dateiname: Hier können Sie dann angeben, welchen Dateinamen dieses Dokument auf dem FTP-Server erhalten soll. Wird hier nichts angegeben, dann bleibt der Dateiname unverändert so, wie er erstellt wurde.
- Anwendung: Hier können Sie eine beliebige Anwendung wählen, die nach dem Erstellen des Dokuments automatisch gestartet werden soll, beispielsweise zum sofortigen weiter Bearbeiten des Dokuments mit einer bestimmten Anwendung. Den Datenamen des erzeugten Dokuments übergeben Sie mit einem Parameter "%1", also z. B. "C:\Programme\MeineAnwendung %1". Dann wird die Anwendung gestartet und als Parameter gleich das erstellte Dokument übergeben.
- Signaturschablone: Die Angabe der Signaturschablone macht nur Sinn beim Erstellen eines PDF-Dokuments und wenn Sie das Unterschrifts-PAD "StepOver Signature PAD" installiert haben. Dann können Sie hier angeben, welche Signaturschablone zum Unterschreiben des erstellten PDF-Dokuments verwendet werden soll.

## Besonderheiten einer Wordvorlage

### **Grundlegendes**

Eine Word-Vorlage kann Variablen enthalten, die Sie Ihren Anforderungen entsprechend verwenden können, wahlweise als Textmarken (empfohlen) oder als Platzhalter. Eine Variable ist aus dem Tabellennamen und einem Feldnamen zusammengesetzt (z.B.: PERSONENNAME bzw. <PERSONENNAME>) und stellt die Verbindung zwischen den ezKurs-Daten und der Vorlage her.

Hinweis: Es ist abhängig davon, aus welcher Liste aus (z.B. Personenliste), die Vorlage gebraucht wird. Je nach Liste stehen unterschiedliche Variablen zur Verfügung. Zu Ihrer Unterstützung lassen sich aus jeder Liste alle möglichen Variablen (Platzhalter und Textmarken) über den mitgelieferten Bericht "Alle Textmarken und Platzhalter" anzeigen.

## Verwendung der Variablen als Textmarken

Gehen Sie dazu mit der Einfügemarke an eine beliebige Stelle im Text oder markieren ein Wort oder Satz im Text und wählen dann "Einfügen" - "Textmarke". Als Name der Textmarke verwenden Sie den entsprechend gewünschten Feldnamen, also z.B. PERSONENNAME, hier aber NICHT eingeschlossen in  $die < und > Zeichen.$ 

Hinweis: Obwohl jede Textmarke innerhalb einer Vorlage eindeutig sein muss, kann ein bestimmtes Feld auch mehrfach in einer Vorlage verwendet werden, indem jeweils an die Textmarke mit einem Unterstrich " " eine laufende Nummer angehängt wird.

Beispiel: Für eine 2. Textmarke PERSONENNAME kann die Textmarke PERSONENNAME 1, dann PERSONENNAME 2 usw. verwendet werden. Es können also jeweils 10 Textmarken mit demselben Feldinhalt verwenden werden.

Verwenden Sie eine Word-Vorlage mit Textmarken, dann geht Word beim Ersetzen der Textmarken so vor: Haben Sie für die Textmarke nur die Einfügemarke an eine Stelle positioniert, dann wird an dieser Stelle der Feldinhalt eingetragen. Haben Sie als Textmarke einen Text markiert, dann wird der markierte Text mit dem Feldinhalt ersetzt.

Hinweis: Sie sollten genau prüfen, ob der Text, der zum Definieren der Textmarke markiert ist, wirklich so durch den späteren Feldinhalt ersetzt werden soll. Nicht dass versehentlich gewünschter Brieftext beim Erstellen des Briefes verschwindet, weil dieser Text unbeabsichtigt Teil einer Textmarke ist.

## Die Arbeit mit Textmarken, Beispiel in MS Word 2000

### **Textmarke löschen:**

- 1. Markieren Sie den Platzhalter mit den "< >". Wählen Sie im Hauptmenüpunkt "Einfügen" die Funktion "Textmarke". Es öffnet sich das Fenster "Textmarke".
- 2. Im Fenster "Textmarke" ist die Variable, die hinter dem markierten Platzhalter steht, bereits markiert. Klicken Sie auf die Schaltfläche Löschen.
- 3. Nun können Sie in der Vorlage auch den Platzhalter dazu löschen ("Entf"-Taste).

## **Textmarke ändern:**

- 1. Markieren Sie den Platzhalter mit den "< >". Wählen Sie im Hauptmenüpunkt "Einfügen" die Funktion "Textmarke". Es öffnet sich das Fenster "Textmarke".
- 2. Im Fenster "Textmarke" ist die Variable, die hinter dem markierten Platzhalter steht, bereits markiert. Klicken Sie auf die Schaltfläche Löschen.
- 3. Schreiben Sie in das nun leere Eingabefeld die gewünschte Variable hinein und klicken Sie auf die Schaltfläche Hinzufügen.
- 4. Nun können Sie in der Vorlage den Platzhalter löschen und durch einen neuen ersetzen.

### Neue Textmarke einfügen:

- 1. Schreiben Sie in die Vorlage einen Platzhalter hinein. Der Platzhalter stellt noch KEINE Verbindung zwischen MS Word und ezKurs dar, deshalb ist es nicht wirklich wichtig, wie er lautet. Empfohlen wird allerdings, als Platzhalter den Namen der Textmarke zu verwenden.
- 2. Markieren Sie den Platzhalter und wählen Sie im Hauptmenüpunkt "Einfügen" die Funktion "Textmarke". Es öffnet sich das Fenster "Textmarke".
- 3. In das Eingabefeld des Fensters "Textmarke" die gewünschte Variable eintragen und auf die Schaltfläche Hinzufügen klicken. Zu Ihrer Unterstützung lassen sich alle möglichen Variablen (Platzhalter und Textmarken) über den mitgelieferten Bericht "Alle Textmarken und Platzhalter" in einer Liste ausgeben.

### **Briefpapiermotiv einfügen:**

Das Briefpapiermotiv selbst legen Sie bei den Optionen im Reiter "Dokumente" bei "Standardmotiv für Briefpapier" fest.

- 1. Fügen Sie einen Positionsrahmen ein (kein Textfeld) und platzieren es an die Stelle, an die das Briefpapiermotiv hin soll.
- 2. Markieren Sie den Positionsrahmen und fügen dazu eine Textmarke "Briefpapiermotiv" hinzu.
- 3. Beim Verwenden dieser Word-Vorlage wird nun an die Stelle des Positionsrahmens die gewählte Grafik des Briefpapiermotivs eingefügt.

### Signaturdatei einfügen:

Die Signaturdatei selbst legen Sie in der Benutzerverwaltung bei jedem Benutzer bei "Signatur" fest.

- 1. Fügen Sie einen Positionsrahmen ein (kein Textfeld) und platzieren es an die Stelle, an die die Signatur hin soll.
- 2. Markieren Sie den Positionsrahmen und fügen dazu eine Textmarke "Signatur" hinzu.
- 3. Beim Verwenden dieser Word-Vorlage wird nun an die Stelle des Positionsrahmens die gewählte Grafik der Signatur dieses Benutzers eingefügt.

## **Textmarken kontrollieren:**

- 1. Klicken Sie auf den Hautmenüpunkt "Einfügen" und wählen Sie die Funktion "Textmarke". Es öffnet sich das Fenster "Textmarke".
- 2. Das Fenster "Textmarke" enthält alle in der Vorlage verwendeten Variablen. Doppelklicken Sie in der Liste auf eine Variable, dann wird in der im Hintergrund geöffneten Vorlage der Bereich markiert, der durch die Variable ersetzt wird.
- 3. Doppelklicken Sie so der Reihe nach auf alle angezeigten Variablen, dann sehen Sie jeweils durch die Markierung, ob die Textmarke korrekt definiert ist oder nicht.

#### Verwendung der Variablen als Platzhalter (nicht empfohlen)

Anstelle der Textmarken können auch Platzhalter verwendet werden.

Vorteil: etwas einfacher in der Handhabung.

Nachteil: Word ist deutlich langsamer beim Ersetzen von Platzhaltern als beim Ersetzen von Textmarken.

Dazu schreiben Sie einfach an einer beliebigen Stelle im Text den gewünschten Platzhalter (die Variable eingeschlossen in die < und > Zeichen, z.B.: <PERSONENNAME>).

Hinweis: Textmarken und Platzhalter können NICHT gemischt verwendet werden. Haben Sie irgendwo in einer Vorlage eine Textmarke platziert, dann werden nur Textmarken und keine Platzhalter gesucht und ersetzt.

## Besonderheiten einer E-Mail-Vorlage

### Die Möglichkeiten der Vorlagedatei

1. Der Betreff einer E-Mail (Subject) kann auch aus der E-Mail-Vorlagedatei automatisch gefüllt werden, indem in der ersten Zeile der Vorlagedatei \$Subject\$ oder \$Betreff\$ und dahinter der Text des Betreffs eingetragen wird.

#### **Beispiel:**

\$Betreff\$ Dieser Betreff wird automatisch aus der Vorlagedatei übernommen.

2. Auch beliebig viele Anlagen zu einer E-Mail (Attachments) können direkt in der E-Mail-Vorlagedatei definiert werden. Diese Dateien werden dann der E-Mail automatisch als Dateianhang hinzugefügt. Dazu wird in der Vorlagedatei je gewünschter Anlage eine Zeile \$Anlage\$ oder \$Anhang\$ und dahinter der Dateiname des Anhangs eingetragen. **Beispiel:** 

\$Anhang\$ C:\ezKurs\ezSoftware.mdb

\$Anhang\$ C:\ezKurs\Logbuch\ezKurs.log

Zudem gibt es weitere Möglichkeiten für automatische Anhänge, zum einen für das jeweils aktuelle Dokument, also das neueste Dokument beim Empfänger. Das geht einfach mit mit \$Anhang\$ [AKTUELLESDOKUMENT].

Die zweite Möglichkeit ist die Angabe einer Kategorie, dazu tragen Sie in der Vorlagedatei ein: \$Anhang\$ [KATEGORIE:Kategoriebezeichnung]. Dann wird das neueste Dokument mit dieser Kategoriebezeichnung beim Empfänger gesucht und als Anhang verwendet. Gibt es kein Dokument mit dieser Kategorie beim Empfänger, dann wird automatisch in der Gesamtliste das neueste Dokument mit dieser Kategorie gesucht, beispielsweise für allgemeine Informationen wie Anfahrtsplan oder AGBs oder ähnliches.

### **Beispiel:**

Sie versenden immer E-Mails mit einem Vertrag, einer Rechnung und dazu Ihre AGBs. Dann steht in der Vorlagedatei z.B.:

\$Anhang\$ [KATEGORIE: Rechnungen]

\$Anhang\$ [KATEGORIE: Vertrag]

\$Anhang\$ [KATEGORIE:AGB]

Ähnlich wie nach Kategorie kann ein Dokument auch nach einem bestimmten Thema, Betreff oder Bemerkung gesucht und automatisch angehängt werden.

#### **Beispiel:**

\$Anhang\$ [THEMA:Rechnung]

\$Anhang\$ [BETREFF:\*Vertrag\*]

\$Anhang\$ [BEMERKUNG:\*Das steht irgendwo in den Bemerkungen\*]

Hinweis: Voraussetzung ist, dass es jeweils ein Dokument mit dieser Kategorie, Thema, Betreff oder Bemerkung gibt, entweder beim Empfänger oder woanders, zum Beispiel bei den Stammdaten.

3. In der E-Mail-Vorlagedatei kann mit \$MailTo\$ oder \$Empfaenger\$ ein abweichender Empfänger festgelegt werden. Dann erhält nicht der eigentlich gewählte Empfänger die E-Mail - dessen Daten stehen aber weiterhin zum Befüllen der E-Mail-Variablen zur Verfügung - sondern der abweichende Empfänger wie angegeben.

### **Beispiel:**

\$Empfaenger\$ info@meinedomain.com

4. Oder Sie verwenden den ursprünglich gewählten Empfänger, möchten aber zudem eine Kopie der E-Mail an einen weiteren Adressaten senden. Dazu können Sie in der Vorlagedatei mit \$CCopy\$ oder \$Kopie\$ eine E-Mail-Adresse angeben, wohin dann jeweils eine Kopie der E-Mail versendet wird.

\$Kopie\$ info@meinedomain.com

5. Nach dem Versenden der E-Mail soll ein automatischer Hinweis erscheinen, der den Benutzer an eine wichtige Sache erinnert? Dazu können Sie mit der Angabe \$Hinweis\$ in der E-Mail-Vorlagedatei einen Hinweistext festlegen, der dann nach dem Versenden einer E-Mail aus dieser Vorlagedatei automatisch angezeigt wird.

#### **Beispiel:**

\$Hinweis\$ Jetzt bitte sofort diese wichtige Sache erledigen!

6. Außerdem kann der Betreff der E-Mail sowie der eigentliche E-Mail-Text in der Vorlagedatei verschiedene Variablen (Platzhalter) enthalten, z.B. für Name, Anschrift und Briefanrede des Empfängers. Diese werden dann beim Versenden der E-Mail mit den Daten des jeweiligen Empfängers ersetzt. Eine Variable steht in eckigen Klammern "< >" und ist aus dem Tabellennamen und einem Feldnamen zusammengesetzt (z.B.: <PERSONENNAME>). Zu Ihrer Unterstützung lassen sich alle möglichen Variablen (Platzhalter und Textmarken) über den mitgelieferten Bericht "Alle Textmarken und Platzhalter" in einer Liste ausgeben.

## Besonderheiten einer PDF-Formularvorlage

Eine PDF-Formularvorlage kann Variablen enthalten, die als Textmarken zu den Formularfeldern definiert werden können. Eine Variable ist aus dem Tabellennamen und einem Feldnamen zusammengesetzt (z.B.; PERSONENNAME).

Hinweis: Zu Ihrer Unterstützung lassen sich alle möglichen Variablen (Platzhalter und Textmarken) über den mitgelieferten Bericht "Alle Textmarken und Platzhalter" in einer Liste ausgeben.

#### **Setzen von Textmarken**

## So geht das:

- 1. Öffnen Sie die PDF-Formularvorlage (.pdt-Datei) mit dem mitgelieferten Programm 'pdfFormular.exe'.
- 2. Die Formularvorlage wird analysiert und alle enthaltenen Formularfelder in einer Liste angezeigt.
- 3. In der rechten Spalte dieser Liste tragen Sie bei den gewünschten Formularfeldern die entsprechenden Textmarken ein.
- 4. Als Name der Textmarke verwenden Sie auch hier den entsprechend gewünschten Feldnamen, also z.B. PERSONENNAME, nicht eingeschlossen in die < und > Zeichen.
- 5. Zum Speichern der so geänderten PDF-Formularvorlage klicken Sie auf die Schaltfläche PDF-Formular speichern.

Hinweis: Bei PDF-Formularen muss - anders als bei Word-Vorlagen - eine Textmarke nicht eindeutig sein, kann also innerhalb des Formulars auch mehrfach vorkommen.

### PDF-Vorlagen (.pdt) mit der Anwendung "pdfFormular.exe" verknüpfen (Bildfolge)

#### So geht das:

Entweder öffnen Sie in der Vorlagenverwaltung eine PDF-Vorlage mit einem Doppelklick oder mit der Schaltfläche Öffnen.

Oder Sie bearbeiten die PDF-Vorlage mit Klick auf Details/Ändern. Im Fenster "PDF-Vorlage bearbeiten" klicken Sie dann auf die bunte Schaltfläche "Vorlagedatei zum Bearbeiten öffnen".

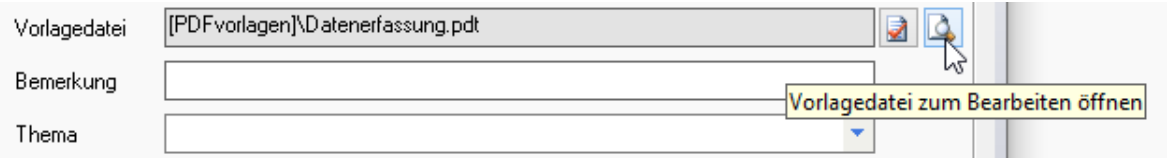

Ist diese Dateierweiterung .pdt noch nicht mit einer Anwendung verknüpft erscheint in beiden Fällen ein Fenster "Wie soll diese Datei geöffnet werden?" zur Auswahl einer Anwendung (App).

Achten Sie darauf, dass der Hinweis "Immer diese App zum Öffnen von .pdt-Dateien verwenden" mit einem Häkchen markiert ist.

Dann klicken Sie zuerst auf Weitere Apps, scrollen ganz nach unten und klicken unten auf Andere App auf diesem PC suchen.

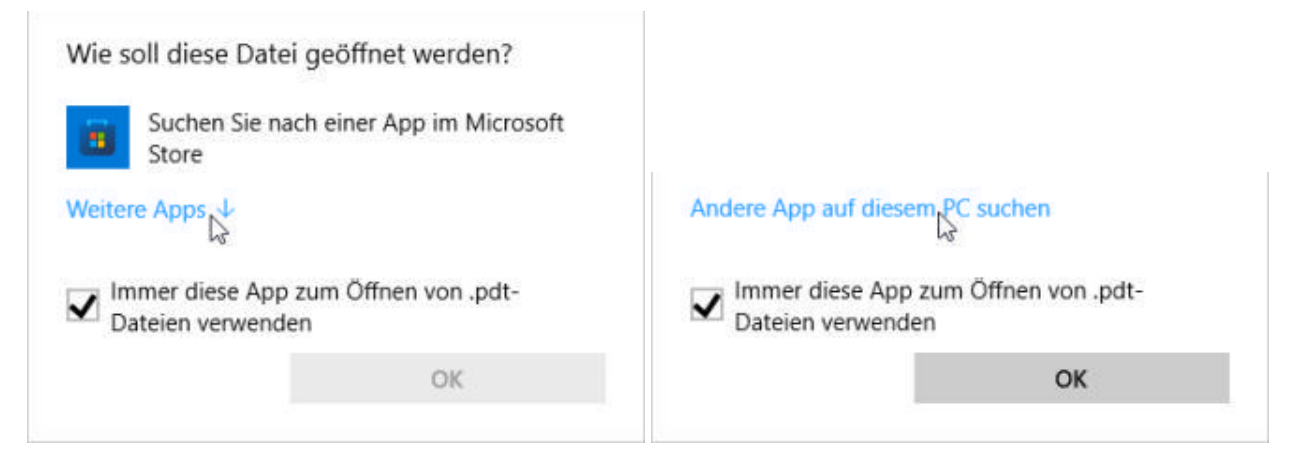

Im nun erscheinenden Fenster "Öffnen mit" wechseln Sie in den ezKurs-Installationsordner, z.B.<br>C:\Programme (x86)\ezKurs bzw. C:\Program Files (x86)\ezKurs.

**Contract** 

Hier suchen und selektieren Sie die Anwendung "pdfFormular.exe" und klicken auf Öffnen.

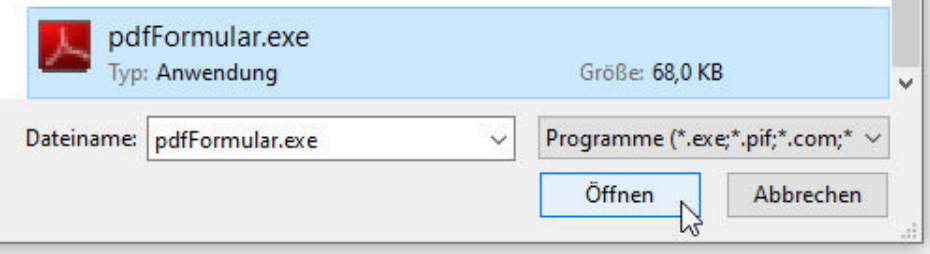

Nun öffnet sich die gewählte PDF-Vorlagedatei (.pdt) mit der neu verknüpften Anwendung "pdfFormular.exe" und die Textmarken können an die gewünschten Formularfelder gesetzt werden.

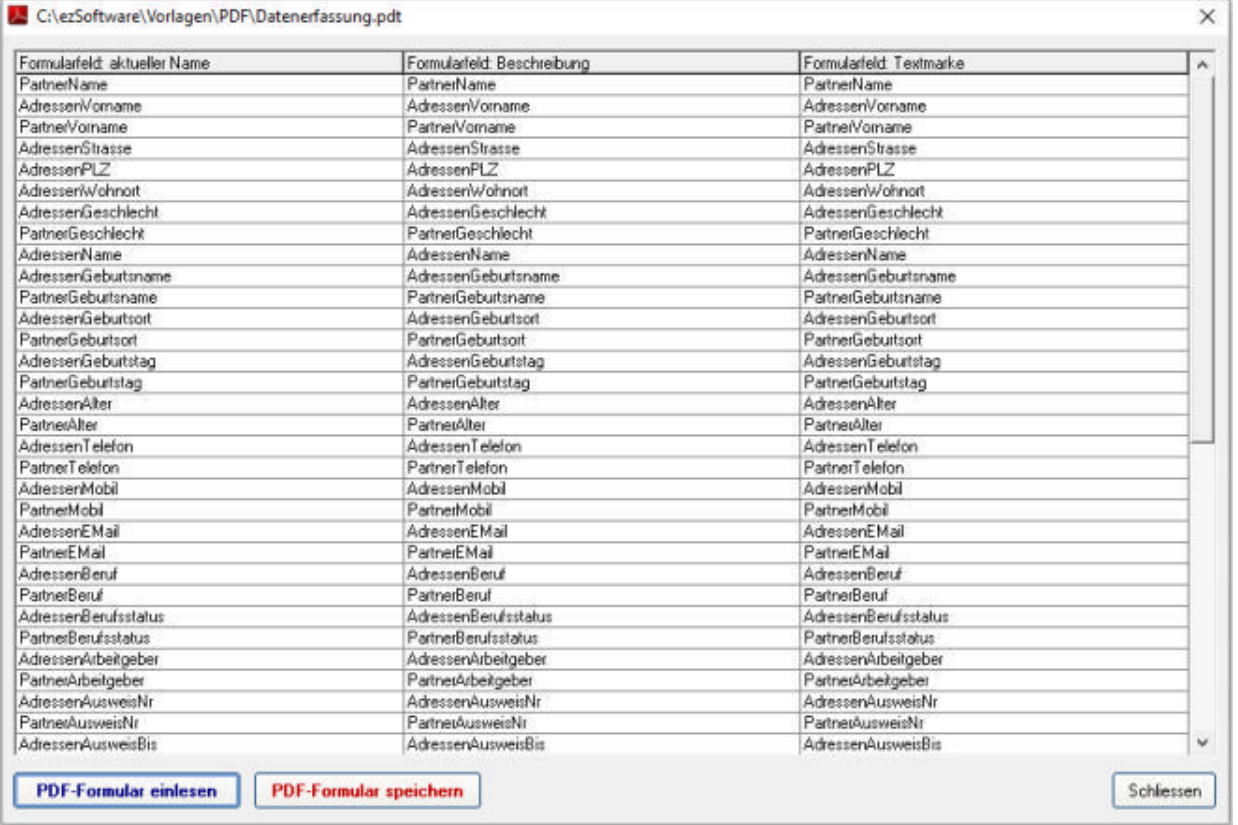

## **E-Mails empfangen**

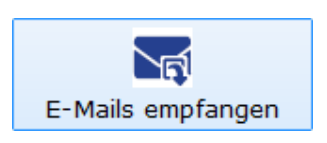

Beim E-Mail-Empfang werden zuerst die E-Mails auf dem Server analysiert - die sogenannte Header-Analyse - und das Ergebnis in den Listen 'Empfangen' und 'Löschen' angezeigt. Nun können E-Mails problemlos und in aller Ruhe von einer Liste in die andere verschoben werden, wenn beispielsweise E-Mails gelöscht werden sollen, die laut Analyse empfangen werden würden.

Im zweiten Schritt werden die E-Mails dann wie angegeben verarbeitet, also empfangen oder gelöscht.

## So geht das:

- 1. Starten des E-Mail-Empfang aus dem Hauptmenü "Office" unter "E-Mails" mit "E-Mails empfangen...".
- 2. Auswahl des gewünschten E-Mail-Kontos, falls mehrere Konten definiert wurden.
- 3. Start der Analyse durch Klick auf die Schaltfläche 1. Schritt: E-Mail-Informationen vom Server holen. Nun werden die E-Mail-Informationen (Header) vom Server gelesen, die Header-Analyse durchgeführt und in die Listen übertragen.
- 4. Kontrollieren und evtl. Korrigieren der angezeigten Analyse-Ergebnisse in den Listen 'Empfangen' und 'Löschen'. Dabei können mit Drag und Drop (linke Maustaste) oder mit der Leertaste die E-Mails von einer zur anderen Liste verschoben werden. Soll eine E-Mail empfangen UND gelöscht werden, dann geht dies mit Strg+Leertaste. Aus beiden Listen entfernen, also auf dem Server belassen geht durch Löschen (Taste Entf.) in der Liste 'Empfangen'.
- 5. Empfehlenswert ist auch, anhand der Analyse-Ergebnisse die E-Mail-Filter bzw. die zur Validierung und in der Blacklist eingetragenen E-Mail-Adressen zu korrigieren oder zu ergänzen. Dazu können Sie mit Strg+F herausfinden, welcher E-Mail-Filter für das aktuelle Analyse-Ergebnis verantwortlich ist, mit Strg+H sehen Sie, wie der E-Mail-Header der markierten E-Mail aussieht.
- 6. Auswahl der nun gewünschten Aktionen 'E-Mails empfangen' und/oder 'E-Mails löschen' durch Markieren der entsprechenden Kästchen unten.
- 7. Start der gewählten Aktionen durch Klick auf die Schaltfläche 2. Schritt: E-Mails vom Server empfangen bzw. löschen. Nun wird bei jeder einzelnen E-Mail die entsprechende Aktion 'Empfangen', 'Löschen' oder 'auf dem Server belassen' durchgeführt.
- 8. Prüfen der gelöschten E-Mails im Reiter 'Log' und endgültiges Entfernen hier durch Löschen der Liste oder der einzelnen Einträge. Bei irrtümlich gelöschten E-Mails kann eine E-Mail an den Absender mit der Bitte um eine neue Versendung der E-Mail erzeugt werden.

# Prinzipieller Ablauf der Header-Analyse

Um die E-Mails auf dem POP3-Server analysieren zu können wird nachfolgend beschriebener Prozess durchlaufen:

- 1. Wenn in den Einstellungen gewählt: automatisches Herstellen der DFÜ-Verbindung (Anwahl).
- 2. Verbinden mit dem POP3-Server.
- 3. Abholen der Informationen (sogenannte E-Mail-Header) sämtlicher auf dem Server befindlicher E-Mails. Die E-Mails selbst werden dabei NICHT abgeholt.
- 4. Trennen vom POP3-Server.
- 5. Durchführen der eigentlichen Header-Analyse (siehe unten).
- 6. Speichern der E-Mail-Header mit Analyse-Ergebnis bzw. der daraus resultierenden Aktionen in den Listen 'Empfangen' und 'Löschen'.
- 7. Wenn die DFÜ-Verbindung vorher aufgebaut wurde, automatisches Trennen der DFÜ-Verbindung (auflegen).

Die Header-Analyse nun durchläuft mehrere Schritte, von denen einige durch entsprechende Änderung der Parameter (E-Mail-Filter und Blacklist) wesentlich beeinflusst werden können:

- 1. Prüfen des E-Mail-Headers gegen alle als 'Virenfilter' definierten E-Mail-Filter. Wenn einer der Virenfilter zutrifft, dann wird die dort festgelegte Aktion (in der Regel 'Löschen') bei der betreffenden E-Mail vermerkt und die Analyse dieses E-Mail-Headers nicht weiter fortgesetzt.
- 2. Prüfen der im E-Mail-Header eingetragenen E-Mail-Adresse (Absender) gegen alle bekannte E-Mail-Adressen. Wenn der Absender dort eingetragen ist, dann wird die betreffende E-Mail als erwünscht deklariert und somit als Aktion 'Empfangen' vermerkt und die Analyse dieses E-Mail-Headers nicht weiter fortgesetzt.
- 3. Prüfen der im E-Mail-Header eingetragenen E-Mail-Adresse (Absender) gegen alle in der Blacklist eingetragenen E-Mail-Adressen. Wenn der Absender dort eingetragen ist, dann wird die

betreffende E-Mail als unerwünscht deklariert und somit als Aktion 'Löschen' vermerkt und die Analyse dieses E-Mail-Headers nicht weiter fortgesetzt.

- 4. Prüfen des E-Mail-Headers gegen alle als 'Validierung' definierten E-Mail-Filter. Wenn einer der Filter zutrifft, dann wird die dort festgelegte Aktion (in der Regel 'Empfangen' oder 'Empfangen und Löschen') bei der betreffenden E-Mail vermerkt und die Analyse dieses E-Mail-Headers nicht weiter fortgesetzt.
- 5. Prüfen des E-Mail-Headers gegen alle als 'Invalidierung' definierten E-Mail-Filter. Wenn einer der Filter zutrifft, dann wird die dort festgelegte Aktion (in der Regel 'Löschen' oder 'auf dem Server belassen') bei der betreffenden E-Mail vermerkt und die Analyse dieses E-Mail-Headers nicht weiter fortgesetzt.
- 6. Wenn keiner der E-Mail-Filter oder E-Mail-Adressen zur Validierung bzw. Blacklist auf den E-Mail-Header zutrifft, dann wird als Aktion 'Empfangen' gewählt.

## E-Mail-Filter zur Analyse

Mit den E-Mail-Filtern bietet ezKurs 2.8.2 eine komfortable Möglichkeit, unerwünschte E-Mails bereits auf dem Server zu identifizieren und direkt auf dem Server zu löschen, ohne dass die E-Mails dabei überhaupt auf Ihren Rechner gelangen, mit den allzu bekannten Gefahren der Viren und Würmer. Zu Ihrer Unterstützung werden bereits einige E-Mail-Filter für die Analyse vordefiniert mitgeliefert, die beliebig erweitert oder geändert werden können.

### **Filterarten**

Es gibt drei verschiedene Filterarten, die sich aber weder durch den Inhalt oder die angebotenen Möglichkeiten noch in der Art der Definition oder der Funktionsweise voneinander unterscheiden. Der Unterschied besteht lediglich in der Reihenfolge der Verwendung im Analysevorgang, hat dadurch aber prägnante Auswirkungen auf das Analyse-Ergebnis.

Diese drei Filterarten werden dabei unterschieden:

### **Virenfilter**

Alle als Virenfilter deklarierten Filter werden im Analysevorgang als erstes zur Prüfung eines E-Mail-Headers verwendet. Damit haben Sie Gelegenheit, noch VOR der Prüfung nach validierten E-Mail-Adressen bestimmte E-Mails als unerwünscht zu markieren. Der Grund ist, dass ja auch von bekannten E-Mail-Adressen Viren-E-Mails veschickt werden können, ohne Wissen und Absicht des Absenders. Dieser Virenfilter sollte also nur ganz gezielt zum Löschen von eindeutig als virenverseucht bekannte E-Mails verwendet werden.

### Validierung

Diese Filter werden nach der Prüfung der E-Mails anhand des E-Mail-Absenders (bekannte E-Mail-Adressen und Blacklist) verwendet. Also E-Mails von unbekannten Absendern und solche, die nicht bereits durch die Blacklist als unerwünscht und damit als zu löschend markiert wurden, werden nun anhand der Validierungs-Regeln geprüft.

Diese Filterart sollte dazu verwendet werden, anhand bestimmter Regeln, z.B. eines bestimmten Betreffs, E-Mails als erwünscht zu erkennen.

### Invalidierung

Das ist die wohl am häufigsten verwendete Filterart. Diese Filter werden im Analysevorgang als letztes verwendet und dienen wiederum dazu, anhand bestimmter Kriterien unerwünschte E-Mails zu identifizieren.

### **Felder**

Zur Beschreibung der Bedingungen eines E-Mail-Filters stehen sämtliche im E-Mail-Header stehenden Informationen als Felder zur Verfügung. Bis zu 8 Bedingungen können je E-Mail-Filter definiert werden, wobei diese wahlweise alle mit logischem 'UND' oder 'ODER' verknüpft werden.

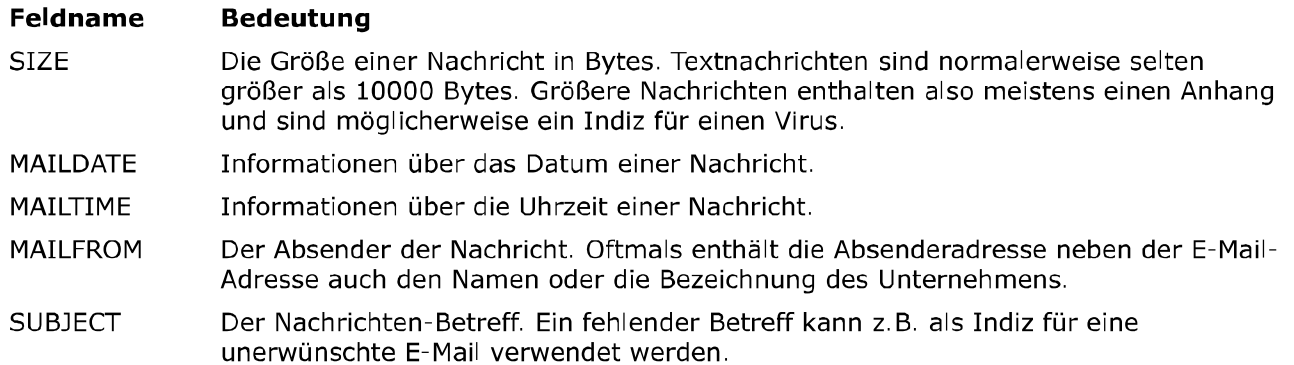

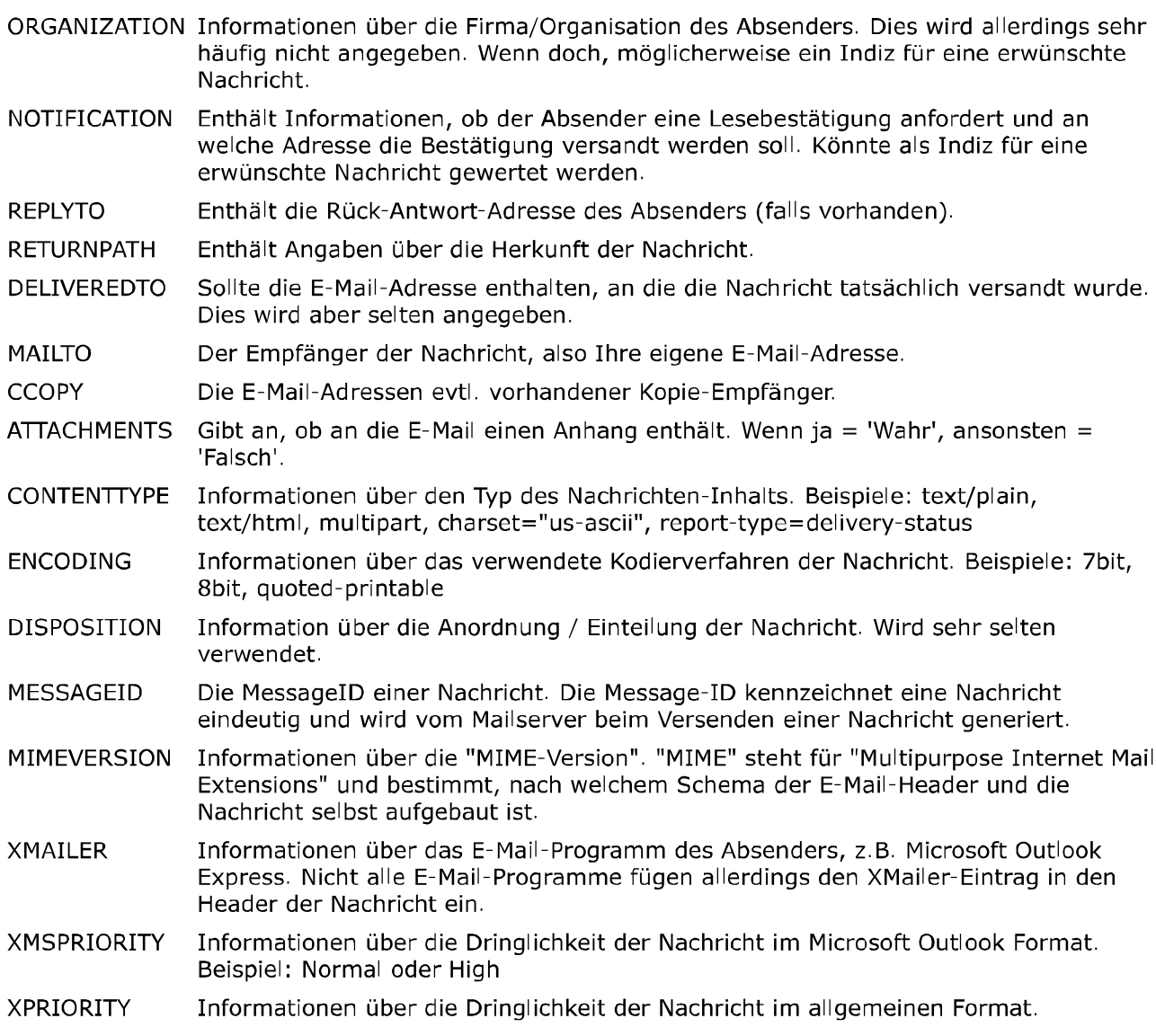

### **Funktionen**

Zur Beschreibung der Bedingungen eines E-Mail-Filters stehen sogenannte Funktionen zur Verfügung. Eine Funktion beschreibt, wie das angegebene Feld geprüft wird.

### ist gleich

Die Funktion 'ist gleich' prüft, ob das gewählte Feld exakt dem eingegebenen zu prüfenden Inhalt entspricht.

Beispiel: MAILTO ist gleich meine email@domain de

### ist nicht gleich

Die Funktion 'ist nicht gleich' prüft im Gegensatz dazu, ob das gewählte Feld NICHT exakt dem eingegebenen zu prüfenden Inhalt entspricht.

Beispiel: MAILTO ist nicht gleich meine email@domain de

## ist so ähnlich wie

Die Funktion 'ist so ähnlich wie' entspricht der Funktion 'ist gleich', ignoriert aber Unterschiede in der Gross- und Kleinschreibung.

Beispiel: Die Bedingung "ATTACHMENTS ist so ähnlich wie wahr" trifft zu, egal ob das Feld ATTACHMENTS den Inhalt 'wahr', 'Wahr' oder 'WAHR' enthält.

## enthält

Die Funktion 'enthält' prüft, ob das gewählte Feld den eingegebenen zu prüfenden Inhalt wenigstens irgendwo enthält, beispielsweise ein unerwünschtes Wort im Betreff. Beispiel: SUBJECT enthält Viagra.

### enthält nicht

Die Funktion 'enthält nicht' prüft im Gegensatz dazu, ob das gewählte Feld den eingegebenen zu prüfenden Inhalt nirgends auch nur enthält, beispielsweise ein erwartetes Wort im Betreff einer

automatisch generierten Bestell-E-Mail. Beispiel: SUBJECT enthält nicht Bestellung.

#### ist vorhanden

Die Funktion 'ist vorhanden' prüft, ob das gewählte Feld überhaupt einen Inhalt enthält, also nicht leer ist. Die Eingabe eines Inhaltes ist bei dieser Funktion daher unnötig.

Beispiel: Die Bedingung "REPLYTO ist vorhanden" trifft zu, wenn das Feld REPLYTO im E-Mail-Header einen Wert enthält.

#### ist nicht vorhanden

Die Funktion 'ist nicht vorhanden' prüft im Gegensatz dazu, ob das gewählte Feld KEINEN Inhalt enthält, also vollkommen leer ist. Die Eingabe eines Inhaltes ist bei dieser Funktion daher ebenfalls unnötig.

#### ist größer als

Die Funktion 'ist größer als' prüft, ob der Wert des gewählten Feldes größer ist als ein bestimmter Wert. Diese Funktion kann wohl nur beim Feld SIZE sinnvoll verwendet werden. Beispiel: SIZE ist größer als 10000.

#### ist kleiner als

Die Funktion 'ist kleiner als' prüft im Gegensatz dazu, ob der Wert des gewählten Feldes KLEINER ist als ein bestimmter Wert. Diese Funktion kann wohl ebenfalls nur beim Feld SIZE sinnyoll verwendet werden.

Beispiel: SIZE ist kleiner als 10000.

### **Aktionen**

Zur Beschreibung eines E-Mail-Filters ist abschließend wichtig, welche Aktion durchgeführt werden soll, wenn der Filter auf eine E-Mail zutrifft.

#### auf Server lassen

Diese Aktion bewirkt, dass die Nachricht nicht vom Server geholt und natürlich erst recht nicht gelöscht wird. Die E-Mail bleibt unverändert auf dem Server.

#### empfangen

Diese Aktion bewirkt, dass die Nachricht vom Server geholt, aber NICHT gelöscht wird. Achtung bei E-Mails mit Attachments, da Virengefahr besteht und außerdem unter Umständen große Datenmengen empfangen werden.

#### löschen

Diese Aktion bewirkt, dass die Nachricht direkt auf dem Server gelöscht wird, OHNE sie vorher zu empfangen. Für diese Aktion sollten Sie recht sicher sein, dass Sie diese E-Mail tatsächlich nicht empfangen möchten, also wenn der entsprechende Filter eindeutig ist und keine Fehler (irrtümlich gelöschte E-Mails) zu erwarten sind.

#### empfangen und löschen

Diese Aktion bewirkt, dass nach dem Empfangen einer Nachricht diese auch sofort auf dem Server gelöscht wird.

Achtung bei E-Mails mit Attachments, da Virengefahr besteht und außerdem unter Umständen große Datenmengen empfangen werden.

## **Blacklist**

Als Blacklist wird eine Liste bezeichnet mit unerwünschten E-Mail-Adressen, also solche, von denen niemals E-Mails empfangen werden sollen.

## Pflichtfelder "Bezeichnung" und "E-Mail-Adresse"

Beim Anlegen eines neuen Blacklist-Eintrags muss das Eingabefeld "Bezeichnung" in jedem Fall ausgefüllt werden. Das Feld wird allerdings automatisch mit den Daten aus den Eingabefeldern "Name" und "Vorname" gefüllt. Es wird also empfohlen, nicht die Bezeichnung selbst einzugeben, sondern dies ezKurs 2.8.2 zu überlassen, einfach durch die Eingabe von Namen und Vornamen. Das zweite Pflichtfeld ist selbstverständlich die "E-Mail-Adresse", der eigentliche Zweck dieser ganzen Eingabe.

### **Empfohlene Eingaben**

Um Daten für mögliche Kommunikationen per E-Mail parat zu haben wird allerdings durchaus auch die Eingabe der Felder Anrede und Briefanrede empfohlen.

### **Treffer**

Hier wird noch die Anzahl der Treffer angezeigt, also wieviele E-Mails aufgrund dieses Blacklist-Eintrags als unerwünscht eingestuft wurden, sowie das Datum des letzten Treffers.

## Einstellungen

Bevor Sie E-Mails empfangen können, müssen einige Angaben zu Ihrem E-Mail-Konto (Account) eingetragen sein. Die Angaben zum POP3-Server sowie Ihren Einwähldaten erhalten Sie von Ihrem Provider, also der Firma, über die Sie Ihre E-Mail-Adresse haben (z.B. T-Online).

#### **E-Mail-Konten**

Dazu werden hier alle bei den Einstellungen eingegebenen E-Mail-Konten angezeigt, die Sie hier ändern und erweitern können.

- Mit Klick auf die Schaltfläche Neu wird die Eingabe eines weiteren Kontos ermöglicht, indem die Feldinhalte alle gelöscht werden. Nach Eingabe der Daten zum E-Mail-Konto wird mit Speichern das neue Konto in die Liste aufgenommen.
- Geändert werden kann ein E-Mail-Konto natürlich auch, einfach durch Auswahl des entsprechenden Kontos in der Liste und Klick auf die Schaltfläche Öffnen. Die Konto-Daten werden in den Feldern oben angezeigt, wo sie geändert und gespeichert werden können.
- ▶ Zum Löschen eines E-Mail-Kontos markieren Sie das zu löschende Konto in der Liste und klicken dann auf die Schaltfläche Löschen.

#### **Weitere Einstellungen**

Hier haben Sie die Möglichkeit zu verschiedenen weiteren Programm-Einstellungen, beispielsweise der gewünschte Ordner für die empfangenen E-Mails sowie das Speicherverhalten der E-Mails und anderes.

#### **E-Mail-Ordner**

Hier wird festgelegt, in welchen Ordner die empfangenen E-Mails abgelegt werden sollen. Vorgegeben ist der Ordner 'EMail-Eingang' als Unterordner des ezKurs-Dokumente-Basisordners. Möchten Sie einen anderen Ordner zur Ablage der E-Mails, dann klicken Sie auf das Ordner-Symbol rechts daneben und wählen den gewünschten Ordner aus.

### **E-Mail speichern**

Hier geben Sie an, ob und wie eine empfangene E-Mail beim Absender gespeichert werden soll. Dabei stehen mehrere Möglichkeiten zur Wahl:

- ▶ "nicht speichern": eine empfangene E-Mail wird nicht beim Absender gespeichert, weder als Datei im Dokumente-Reiter noch als Ereignis.
- lals Datei bei Dokumente": Die E-Mail wird als Datei gespeichert und es wird eine Verknüpfung im Reiter "Dokumente" zur Datei erstellt.
- lar "als Ereignis": Es wird lediglich ein Ereignis im Reiter "Ereignisse" angelegt.
- lacktriangleright and als Ereignis": Die E-Mail wird als Datei gespeichert und es wird ein Ereignis im Reiter "Ereignisse" angelegt.
- lals Datei bei dem Ereignis": Die E-Mail wird als Datei gespeichert, es wird ein Ereignis im Reiter "Ereignisse" angelegt und es wird eine Verknüpfung im Reiter "Dokumente" des Ereigniseintrags zur Datei erstellt.
- "immer vorher fragen": Mit dieser Einstellung wird bei jeder E-Mail, die von einer bekannten ¥ E-Mail-Adresse kommt, zuerst gefragt, mit welcher der oben genannten Möglichkeiten diese E-Mail gespeichert werden soll.

Mit der zusätzlichen Angabe "nur bei bekannten E-Mail-Adressen" wird noch bestimmt, ob nur E-Mails bei bekannten Absendern gespeichert werden sollen. Das sind alle im Reiter "E-Mail-Adressen" angezeigten Kontakte.

Ansonsten werden auch E-Mails, die von unbekannten Absendern stammen, empfangen und als Dokument gespeichert, aber eben ohne Zuordnung zu einer konkreten Adresse.

### Automatisch löschen

Achtung: Mit Aktivieren dieser Einstellung werden E-Mails, die empfangen wurden, sofort vom Server gelöscht und stehen dann für einen erneuten Empfang nicht mehr zur Verfügung.

### Anhänge lösen

Mit Aktivieren dieser Einstellung werden vorhandene E-Mail-Anhänge automatisch aus der E-Mail gelöst, als Datei gespeichert und eine weitere Verknüpfung im Reiter "Dokumente" des Absenders zu dieser Datei erstellt.

Anders ausgedrückt: Damit werden Anhänge automatisch beim Absender als Dokumente abgelegt und verbleiben nicht als Anhang in der empfangenen E-Mail.

#### Anzeige über Outlook

Damit wird bestimmt, ob E-Mails mit einem Doppelklick über Outlook Express angezeigt werden oder nicht. Wenn nicht, dann wird eine E-Mail so wie sie eigentlich ist mit E-Mail-Header und E-Mail-Text als Textdatei in einem kleinen Textfenster angezeigt.

# **E-Mail versenden (alternativ)**

Alternativ zur eben beschriebenen Vorgehensweise zum Erstellen einer E-Mail über die Korrespondenz-Funktion können Sie eine E-Mail auch über einen eigenen E-Mail-Dialog erstellen und versenden. Über den Hauptmenüpunkt "Einstellungen" - "Optionen" im Reiter "Kommunikation" - siehe Telefonie und E-Mail - können Sie dazu einstellen, dass der E-Mail-Versand über den internen E-Mail-Dialog (alter Dialog) erfolgen soll. Dann erscheint mit Klick auf die Pfeil-Schaltfläche rechts neben der E-Mail-Adresse folgender Dialog:

### **Reiter 'Nachricht'**

Hier geben Sie den oder die Empfänger ein, können eine fertige E-Mail aus einer Vorlagedatei wählen, geben Betreff und die Nachricht (E-Mail) ein bzw. ändern gegebenenfalls den vorgegebenen Text aus der Vorlage und wählen Merkmale zur Nachricht.

Empfänger: Hier wird die E-Mail-Adresse des gewählten Empfängers eingetragen. Natürlich können Sie den Empfänger hier aber noch ändern oder auch weitere Empfänger eintragen, wenn andere Personen eine Kopie der E-Mail erhalten sollen. Weitere E-Mail-Adressen werden durch Komma getrennt eingetragen.

Vorlagedatei: Sie können eine Vorlagedatei wählen. Dann wird der Inhalt dieser Datei als E-Mail übernommen. Dabei werden bereits Platzhalter in der Datei (z.B. die Anrede) mit den Daten der gewählten Adresse ersetzt.

Betreff: Hier geben Sie einen Betreff ein, also das Thema dieser E-Mail. Der Betreff kann auch aus der E-Mail-Vorlagedatei automatisch gefüllt werden, indem in der ersten Zeile der Vorlagedatei \$Subject\$ und dahinter der Text des Betreffs eingetragen wird. Außerdem können immer wieder zu verwendende Betreffs in der Auswahlliste abgelegt werden, so dass sie aus der Liste ausgewählt werden können.

E-Mail speichern: Hier können Sie wählen, ob die E-Mail beim Empfänger gespeichert werden soll, und wenn ja, ob als eigenes Dokument im Reiter 'Dokumente' (komplette E-Mail) oder als Ereigniseintrag (nur Betreff).

Dringlichkeit: Hier wählen Sie die Dringlichkeit 'Niedrig', 'Normal' oder 'Hoch'.

Lesebestätigung anfordern: Damit können Sie bei wichtigen Nachrichten eine Bestätigung anfordern, dass die Nachricht erhalten wurde. Dann sind Sie sicher, dass Ihre E-Mail auch angekommen ist.

### **Reiter 'Dateianhang'**

Hier können Sie zur E-Mail beliebige Dateien auswählen, die dann mit der E-Mail als Anhang (sogenannte Attachments) mitgeschickt werden.

Einfach mit der Schaltfläche Neu beliebige Dateien auswählen. Mit Löschen kann eine versehentlich angehängte Datei wieder aus der Liste entfernt werden. Natürlich wird dabei NICHT die Datei selbst gelöscht.

Anlagen automatisch komprimieren: Dringend empfohlen wird natürlich. Dateianhänge zu komprimieren (zippen). Wenn Sie also Word-Dokumente oder Access-Datenbanken oder ähnliches verschicken, dann markieren Sie dieses Feld, damit die Anhänge komprimiert werden, bevor die E-Mail verschickt wird.

Versenden Sie als Anhang bereits eine gezippte Datei, dann allerdings ist es besser, dieses Kontrollkästchen NICHT zu markieren. Entfernen Sie also das Häkchen mit einem Klick darauf.

### **Reiter 'Einstellungen'**

Bevor Sie E-Mails versenden können müssen einige Angaben zum Absender (also Sie) und zu Ihrem Mailserver (SMTP-Server) eingetragen werden. Deshalb wird beim ersten Aufruf des E-Mail-Programms dieser Reiter sofort geöffnet. Ihre E-Mail-Adresse sowie die Angaben zum Mailserver erhalten Sie von Ihrem Provider, also der Firma, über die Sie Ihre E-Mail-Adresse haben (z.B. T-Online).

Ihr Name: Hier geben Sie einfach Ihren kompletten Namen ein (Vorname Nachname).

EMail-Adresse: Hier geben Sie Ihre E-Mail-Adresse ein. Das ist die Adresse, die Sie von Ihrem Provider (z.B. T-Online) erhalten haben und mit der Sie sich bei Ihrem Provider anmelden müssen. Die E-Mail-Adresse ist in der Regel im Format name@provider oder vorname name@provider

Firma/Org.: Hier können Sie den Namen Ihrer Firma oder Organisation eintragen.

Rückantwort an: Hier geben Sie die E-Mail-Adresse ein, an der Sie eine Rückantwort erwarten. Das ist meistens dieselbe Adresse wie oben unter EMail-Adresse eingetragen, aber das muss nicht sein. Auch diese E-Mail-Adresse ist in der Regel im Format name@provider oder vorname.name@provider

SMTP-Auth.: Hier wählen Sie, ob bei Ihrem SMTP-Server, also bei Ihrem Provider, eine Authentifizierung mit User oder Kontoname und Passwort notwendig ist. Wenn ja, dann markieren Sie dieses Kontrollkästchen und tragen in den beiden nebenstehenden Feldern User und Passwort ein. Diese Daten erhalten Sie auch von Ihrem Provider.

Immer zuerst eine Vorlagedatei wählen: Hier können Sie wählen, ob bei einer neuen E-Mail sofort das Fenster zum Auswählen einer Vorlagedatei geöffnet werden soll. Verwenden Sie nie oder nur selten eine Vorlagedatei, dann entfernen Sie besser das Häkchen aus diesem Kontrollkästchen.

Betreff-Automatik: Wenn dieses Kontrollkästchen markiert ist, dann wird der eingegebene Betreff nach einer Rückfrage zur Bestätigung automatisch immer in der Auswahlliste eingetragen, wenn der Betreff dort noch nicht vorhanden ist. Verwenden Sie bei jeder E-Mail einen individuellen Text als Betreff, dann ist dies störend und sollte abgeschaltet bleiben.

# Serienbriefe über den Export

Die zweite Möglichkeit, Serienbriefe aus ezKurs zu erstellen, ist über den Export der ausgewählten Empfängerdaten in eine Datei, welche dann in Word oder eine beliebige andere Textverarbeitung, welche Serienbriefe erstellen kann, verwendet werden kann.

Zu einem Serienbrief gehört immer der eigentliche Brief (mit Brieftext und verschiedenen Platzhaltern für die pro Empfänger unterschiedlichen Daten wie Anschrift und Anrede), sowie eine Datei mit einer Liste der Empfängerdaten (die Serienbriefdatei):

Der eigentliche Brief wird in der entsprechenden Textverarbeitung, z.B. Word erstellt. Die Serienbriefdatei mit den unterschiedlichen Daten pro Empfänger wird von ezKurs über die Export-Funktion erzeugt. Diese Serienbriefdatei wird dann in der Textverarbeitung mit dem Brief verknüpft. Dann läßt sich in der Textverarbeitung für jeden in der Serienbriefdatei enthaltenen Empfänger ein eigener Brief generieren und ausdrucken.

Als Beispiel hier die Vorgehensweise zum Erstellen eines Serienbriefes unter Verwendung von Word 2000 für Windows und ezKurs:

## Beispiel mit Word 2000

- 1. Starten Sie ezKurs und öffnen Sie die Liste, in der sich die gewünschten Empfängeradressen befinden, z.B. die Personenliste. Nun können Sie gegebenenfalls einen Filter zur Auswahl bestimmter Empfänger setzen (siehe auch Lektion Filtern). Wichtig ist, dass nur die markierten Datensätze exportiert werden. Markieren Sie also die gewünschten Empfänger (siehe auch Lektion Markieren im Kapitel Listenbedienung). Dann klicken Sie mit der rechten Maustaste in die Liste hinein. Es öffnet sich ein Pull-Down-Menü (Kontextmenü), in dem Sie auf den Menüpunkt "Exportieren" klicken, um die Exportdatei zu erstellen (siehe auch Lektion Exportieren). Diese Exportdatei wird dann als Serienbriefdatei in Word oder einer anderen Textverarbeitung verwendet.
- 2. Beenden Sie ezKurs und starten Sie Windows und dort Word 2000. Schreiben Sie Ihren Brieftext oder öffnen Sie ein bereits bestehendes Word-Dokument.
- 3. Wählen Sie vom Menü "Extras" den Punkt "Seriendruck". Bei "Hauptdokument" klicken Sie auf "Erstellen", wählen vom Pull-Down-Menü den Punkt "Serienbriefe" und klicken auf "Aktives Fenster". Klicken Sie nun auf "Daten importieren" und wählen aus dem Pull-Down-Menü den Punkt "Datenquelle öffnen" und öffnen die in ezKurs erzeugte Exportdatei. Klicken Sie auf "Hauptdokument bearbeiten". Nun wird in Word eine neue Symbolleiste für die Bearbeitung des Serienbriefs bereitgestellt. Klicken Sie darin auf "Seriendruckfeld einfügen" und vervollständigen Sie den Serienbrief mit den gewünschten Feldern aus ezKurs.
- 4. Mit Klick auf das ABC-Icon in der Symbolleiste erhalten Sie eine Vorschau des Seriendrucks.
- 5. Wenn Sie Ihren Serienbrief fertig gestaltet haben, wählen Sie vom Hauptmenü "Datei" den Punkt "Speichern unter" und speichern Sie die Änderungen ab.
- 6. Wählen Sie nun in der Symbolleiste für die Erstellung von Seriendrucken die Schaltfläche "Seriendruck..." und klicken Sie auf "Zusammenführen...".

7. Wählen Sie nun vom Hauptmenü "Datei" den Punkt "Drucken", um den soeben erzeugten Text (einen Brief für jeden der Empfänger-Daten aus ezKurs) auszudrucken.

# Die Dokumentfunktion (Reiter 'Dokumente')

Zusätzlich zur Korrespondenz-Funktion besteht über die Dokumentfunktion die Möglichkeit, zu den wichtigsten ezKurs-Datentypen (z.B. Person, Kurs, Auftrag), beliebige Dateien, Word-Dokumente und Bilder zu hinterlegen. Auch die Terminverwaltung ist mit der Dokumentfunktion ausgestattet. Dabei können Sie bereits bestehende Dokumente (beliebige Dateien) aus einer Liste wählen oder auch aus dem Explorer per Drag/Drop zuordnen.

Zudem können Sie ein neues Dokument mit einem Scanner oder Digitalkamera direkt in ezKurs einscannen, über ein angeschlossenes Mikrofon als Sprachaufnahme erzeugen, oder auch über Word oder einer RTF-fähigen Textverarbeitung aus einer der mitgelieferten Vorlagen erstellen.

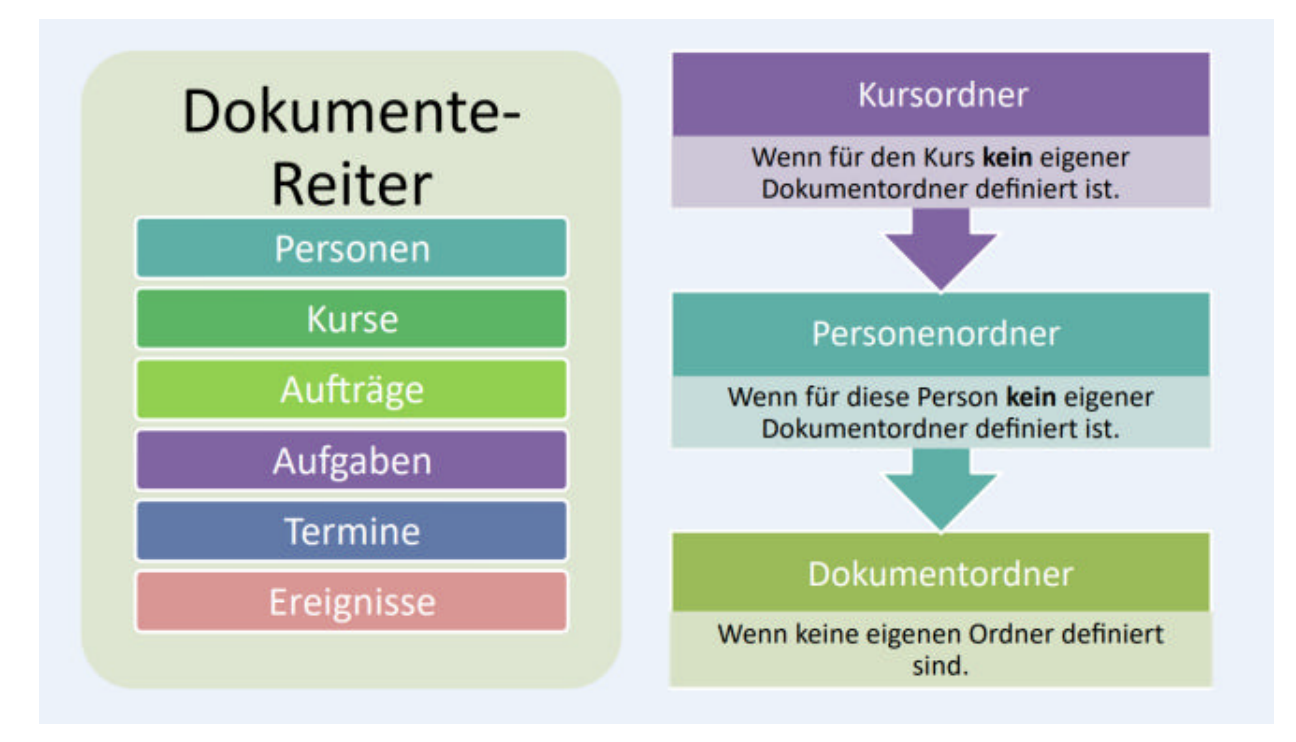

Die Dokumentfunktion finden Sie jeweils als Reiter "Dokumente" im Fenster "Eigenschaften" eines jeden ezKurs-Datentyps (z.B. Person, Kurs, Auftrag). Zu jedem Datensatz können Sie eine eigene Dokumentenliste anlegen und pflegen.

Folgende Möglichkeiten bietet ihnen ezKurs in der Dokumentfunktion, abhängig davon, ob ein neues Dokument erstellt bzw. zugeordnet werden soll (Schaltfläche Neueingabe), oder ob Sie ein bereits bestehendes Dokument aus der Dokumentenliste ausgewählt haben (Schaltfläche Details/Ändern).

## Ein bereits bestehendes Dokument auswählen und zuordnen

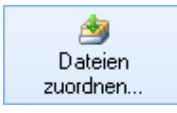

Mit einem Klick auf die Schaltfläche Dateien zuordnen... öffnet sich das Fenster "Dokument wählen" mit allen Verzeichnissen/Ordnern, die hier nach der gewünschten Datei durchsucht werden können. Der bei "Einstellungen" - "Optionen" im Reiter "Ordner" festgelegte Dokumente-Ordner - siehe Lektion Ordner-Definitionen im Kapitel Einstellungen - wird dabei zuerst angezeigt, kann hier aber jederzeit geändert werden.

Haben Sie das Dokument gefunden, welches in der Dokumentenliste zum aktuell markierten Datensatz eingetragen werden soll, dann markieren Sie die Datei mit der Maus und bestätigen die Datei mit Klick auf die Schaltfläche Öffnen im Fenster "Dokument wählen".

Sie können nun auch weitere Dokumente auswählen und zuordnen. Alle so gewählten Dokumente werden zuerst in die Dateiliste des Fensters "Neues Dokument" eingetragen. Erst beim abschließenden Bestätigen der kompletten Liste mit OK werden alle in der Dateiliste befindlichen Dokumente dann auch in den Dokumente-Reiter übernommen.

Alternativ dazu können Sie Dokumente auch einfach per Drag/Drop zuordnen, indem Sie die gewünschten Dateien im Explorer markieren und einfach in die Dateiliste oder irgendwo im Fenster "Neues Dokument" ziehen und loslassen.

# Ein bestehendes Dokument per Drag/Drop zuordnen

Es gibt mehrere Möglichkeiten, bereits bestehende Dateien schnell und komfortabel mittels Drag/Drop in die Dokumentenliste eines Dokumente-Reiters einzutragen.

- Eine oder mehrere Dateien in die Dateiliste oder irgendwo im Fenster "Neues Dokument" ziehen und loslassen. Das entspricht exakt dem Zuordnen der Dokumente über die Schaltfläche Dateien zuordnen.... Die Dokumente werden also zuerst nur in die Dateiliste des Fensters "Neues Dokument" eingetragen und erst beim abschließenden Bestätigen mit OK werden alle in der Dateiliste befindlichen Dokumente in den Dokumente-Reiter übernommen.
- Eine einzelne Datei auf die Schaltfläche Neueingabe unterhalb der Dokumentenliste des Dokumente-Reiters ziehen und loslassen. Dabei öffnet sich dann der Dialog "Neues Dokument" mit dieser Datei in der Dateiliste. Nun kann das Fenster "Neues Dokument" mit allen Möglichkeiten ganz normal verwendet werden.
- Mehrere Dateien auf die Schaltfläche Neueingabe unterhalb der Dokumentenliste des Dokumente-Reiters ziehen und loslassen. Dabei werden dann alle Dateien auf einmal sofort in die Dokumentenliste eingetragen, OHNE dass zuvor der Dialog "Neues Dokument" erscheint. Dies ist also der schnellste Weg, allerdings ohne die weiteren Möglichkeiten des Dialogs "Neues Dokument" (Zuordnen von Kategorie, Beschreibung usw).

## So geht das:

- 1. Öffnen Sie in ezKurs diejenige Dokumentenliste, in der Sie die Dokumente eingetragen haben möchten. Die Dokumentenlisten finden Sie als Reiter "Dokumente" im Fenster "Eigenschaften" eines Datensatzes. Je nachdem, welche der Möglichkeiten Sie nutzen möchten bleiben Sie im Dokumente-Reiter oder öffnen den Dialog "Neues Dokument".
- 2. Starten Sie das Programm auf Ihrem Rechner, das Dateien anzeigt und die Drag/Drop-Funktion ebenfalls unterstützt. Das kann zum Beispiel der bei Windows mitgelieferte Windows Explorer sein.
- 3. Öffnen Sie das Verzeichnis, in dem sich das Dokument oder die Dokumente befinden, die Sie in ezKurs zugeordnet haben möchten. Markieren Sie die gewünschten Dateien, klicken Sie dann ohne loszulassen mit der linken Maustaste auf die Markierung und ziehen Sie die Dateien am Mauszeiger auf die Programm-Schaltfläche von ezKurs in der Taskleiste (Leiste, in der auch die Uhrzeit angezeigt wird). Halten Sie dabei die linke Maustaste stets gedrückt. Nun wird ezKurs automatisch maximiert und wieder im Vordergrund angezeigt.
- 4. Je nachdem, welche der Möglichkeiten Sie nutzen, ziehen Sie die Markierung mit den Dateinamen irgendwo auf das Fenster "Neues Dokument" oder auf die Schaltfläche Neueingabe unterhalb der Dokumentenliste. Dort können Sie die linke Maustaste loslassen und die Dateien werden zugeordnet.

## Scannen eines Dokuments

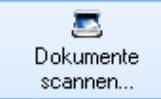

## So geht das:

- 1. Zum Scannen eines Dokuments klicken Sie auf die Schaltfläche Dokumente scannen... Es öffnet sich das Fenster "Scannen von Dokumenten".
- 2. Wählen Sie bei 'Gerät' den gewünschten Scanner oder Digitalkamera. Dabei werden abhängig vom Gerät die möglichen Scan- und Bildeinstellungen in die Auswahllisten und die anderen Kontrollfelder eingetragen.
- 3. Überprüfen Sie nun, ob das Einzugverfahren bei den Scan-Einstellungen sowie die Bildeinstellungen zu Auflösung, Farbe und Seitenformat Ihren Vorstellungen entsprechen. Sie können vor dem Scannen die Einstellungen ändern.
- 4. Lösen Sie den Scan-Vorgang durch Klicken auf die Schaltfläche Scannen aus. Haben Sie "Scanner-Dialog" aktiviert, dann wird zum Scannen die zu Ihrem Scanner gehörende Anwendung gestartet und verwendet. Hier können Sie gegebenenfalls weitere Einstellungen zum Scan-Vorgang vornehmen.
- 5. Nach dem Scan-Vorgang wird das gescannte Bild übertragen und hier zur Kontrolle und für kleine Korrekturen angezeigt. So können Sie das Bild drehen, Flecken entfernen, das Bild entzerren und das Bild in den Rahmen einpassen.
- 6. Haben Sie bei den Dateieinstellungen 'Mehrseiten-Dokument' aktiviert, dann können Sie nun mit Klick auf die Schaltfläche Scannen weitere Seiten einscannen.
- 7. Nach Scannen der letzten Seite speichern Sie mit der Schaltfläche Speichern das komplette Dokument unter dem angegebenen Dateinamen sowie Bildformat und Bildqualität ab. Das wird in der Liste der 'Scans' angezeigt.
- 8. Sie können nun noch weitere Dokumente einscannen, gegebenenfalls auch mit geänderten Scanund Bildeinstellungen. Alle gescannten Dokumente werden zuerst in die Dateiliste bei 'Scans' eingetragen.
- 9. Erst beim abschließenden Klick auf die Schaltfläche Fertigstellen werden alle eingescannten Dokumente in die Dateiliste des Fensters "Neues Dokument" übertragen.

Hinweis: Falls bei Ihrem Scanner der frühere einfache Scanner-Dialog besser funktioniert, dann können Sie diesen bei "Einstellungen" - "Optionen" im Reiter "Vorgaben" mit "Zum Scannen den einfachen Scanner-Dialog verwenden" wieder aktivieren. Ansonsten wird dieser neue erweiterte Scanner-Dialog verwendet.

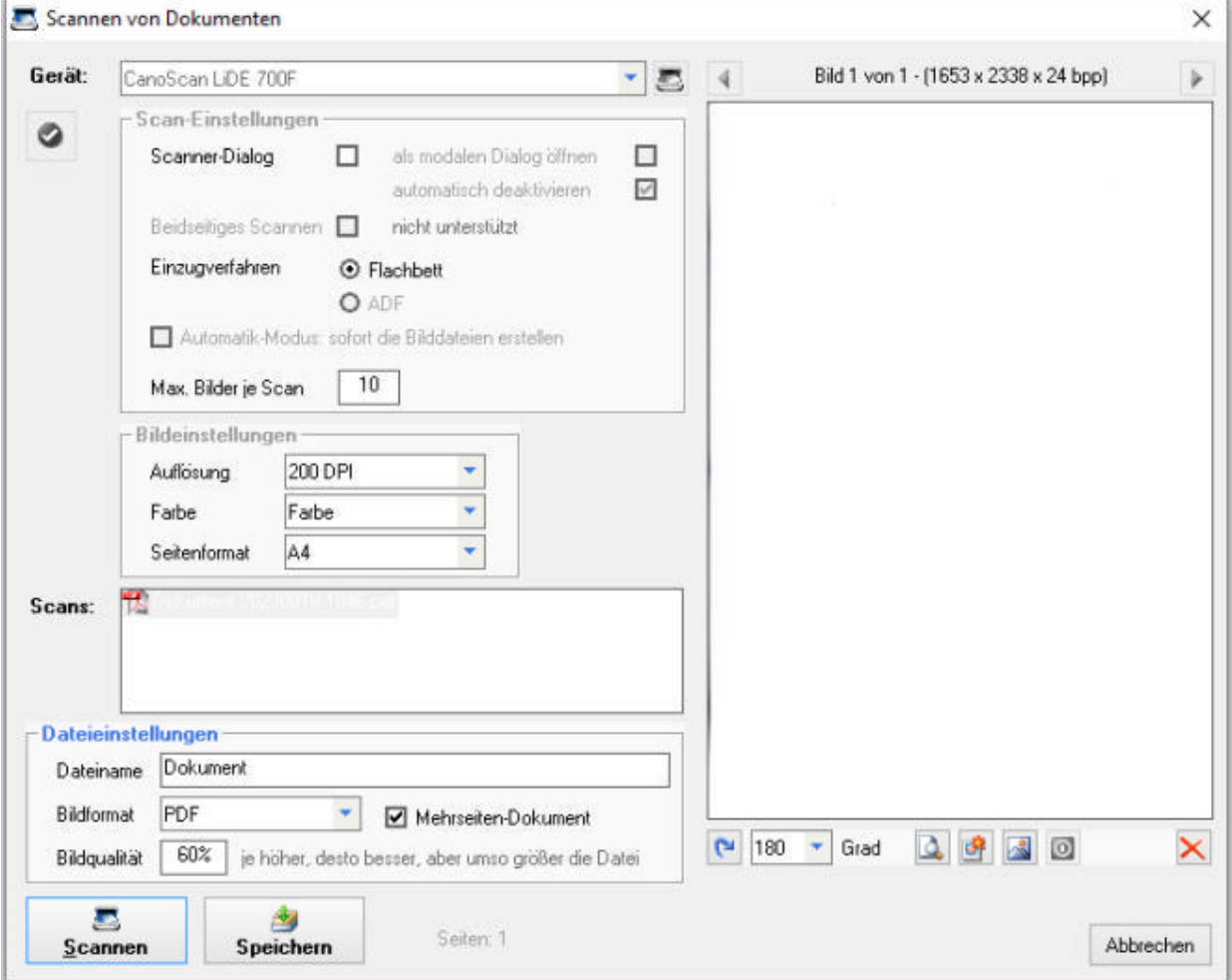

### **Scan-Methoden**

1. Scanner-Dialog

Beim Scannen über den Scanner-Dialog wird zum Scannen die zu Ihrem Scanner gehörende Anwendung gestartet und die dort gemachten Einstellungen verwendet. Deshalb werden hier die Scan- und Bildeinstellungen deaktiviert. Diese Methode wird eigentlich nicht empfohlen - und wenn, dann nur mit einzelnen Seiten, nicht mit Scans über ADF.

2. Flachbett

Beim Scannen über die Auflagefläche des Scanners (Flachbett) wird immer eine einzelne Seite eingescannt, die hier zur Kontrolle angezeigt und noch etwas bearbeitet werden kann. Haben Sie bei den Dateieinstellungen 'Mehrseiten-Dokument' aktiviert, dann können zum selben Dokument weitere Seiten eingescannt werden.

3. ADF (automatischer Einzug)

Verwenden Sie den automatischen Einzug, dann können hier mehrere Seiten gleichzeitig eingescannt werden, die ebenfalls noch angezeigt und bearbeitet werden können. Allerdings benötigt dies relativ viel Speicher, so dass dies nur mit einer eingeschränkten Seitenanzahl möglich ist.

4. Automatik-Modus

Der Automatik-Modus erlaubt das Scannen von unbegrenzt vielen Seiten über ADF, weil hier die einzelnen Seiten nicht angezeigt und bearbeitet werden können, sondern direkt aus den Scans die Bilddateien erstellt werden.

# Sprachaufnahme per Mikrofon

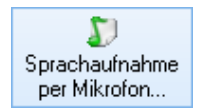

## So geht das:

- 1. Zum Aufnehmen eines Sprach-Dokuments, beispielsweise eines Diktats, klicken Sie auf die Schaltfläche Sprachaufnahme per Mikrofon.... Es öffnet sich das Fenster "Sprachaufnahme".
- 2. Wählen Sie die gewünschte Aufnahme-Qualität 'Telefon', 'Radio' oder 'CD'.
- 3. Starten Sie die Aufnahme durch Klicken auf die Schaltfläche Aufnahme starten, nun sprechen Sie in das angeschlossene Mikrofon.
- 4. Sie können die Aufnahme jederzeit kurz unterbrechen (Klick auf Pause) und später wieder fortsetzen (Klick auf Weiter).
- 5. Beenden Sie die Aufnahme mit einem Klick auf die Schaltfläche Aufnahme beenden.
- 6. Mit einem Klick auf die Schaltfläche Aufnahme speichern wird die Sprachaufnahme als Dokument (WAV-Datei) gespeichert.

Hinweis: Mit einem Mausklick auf die kleine Schaltfläche unten können Sie die Sprachaufnahme zur Kontrolle abspielen lassen.

# Ein neues Dokument (Word/RTF) aus einer Vorlage erstellen

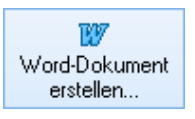

Im Unterschied zur Korrespondenz-Funktion (siehe Dokumente/Briefe/E-Mails) werden sämtliche über diese Funktion geschriebenen Briefe bzw. Dokumente nur bei expliziter Angabe eines Dateityps (Typisierung) auch im Postbuch abgespeichert. Ansonsten nur im Dokumente-Reiter des entsprechenden Datensatzes. Außerdem fehlen die zusätzlichen Möglichkeiten der Korrespondenz-Funktion wie gleichzeitiges Setzen eines Termins und vieles mehr. Empfohlen wird daher eigentlich die Verwendung der komfortableren Korrespondenz-Funktion, zumindest wenn für diesen Datentyp vorhanden.

### Verwenden Sie dennoch lieber diese Dokumentfunktion, dann gehen Sie so vor

- 1. Bevor Sie eine Vorlage benutzen sollten Sie alle geöffneten Worddateien schließen, also am besten Word komplett beenden.
- 2. Klicken Sie im Fenster "Neues Dokument" auf die Schaltfläche mit dem Word-Symbol Word-Dokument erstellen... Es öffnet sich das Fenster "Dokumentvorlage auswählen". In diesem Fenster stehen verschiedene Vorlagen zur Auswahl.
- 3. Sie können als Dateityp zwischen "RTF-Textdatei (\*.rtf)" und "Microsoft Word Vorlage (\*.dot)" wählen. Je nach Wahl werden Ihnen die Word-Dokumentvorlagen oder alle RTF-Textdateien zur Auswahl angezeigt.
- 4. Markieren Sie die gewünschte Vorlage in der Liste und klicken Sie auf die Schaltfläche Öffnen. Es öffnet sich das Fenster, mit dessen Hilfe Sie das Dokument abspeichern können.
- 5. Wählen Sie das Speicherziel aus und verändern Sie ggf. den Dateinamen. Klicken Sie auf die Schaltfläche Speichern. Nun wird MS Word bzw. bei RTF die gewählte RTF-Textverarbeitung gestartet und die Variablen in der Vorlage automatisch ersetzt. Nun können Sie das so vorbereitete Dokument in der Textverarbeitung bearbeiten und ausdrucken.
- 6. Durch Feld "Kategorie" können Sie das Dokument kategorisieren. Mit Hilfe der Kategorie können Sie dann Ihre Dokumente sortieren oder filtern.
- 7. Durch das Feld "Typ" können Sie Ihr Dokument typisieren (durch die Angabe eines Dokumenttyps, z.B. Word-Datei). Typisieren Sie Ihr Dokument, wird diese nicht nur in der entsprechenden Dokumentenliste des Datensatzes angezeigt, sondern auch in der Korrespondenz-Liste.
- 8. In ezKurs ist noch das Fenster "Neues Dokument" geöffnet, eine Gelegenheit, um noch eine Bemerkung zum Dokument einzugeben. Den Dateinamen ändern Sie bitte jetzt nicht mehr. Bestätigen Sie Ihre Eingabe mit der Schaltfläche OK, um das zuvor erstellte Dokument mit der Bemerkung als Eintrag in der Dokumentenliste aufzunehmen.

# Das aktuelle Dokument mit der Standard-Anwendung öffnen

Mit einem Doppelklick auf einen Dateinamen in der Dateiliste oder einem Klick auf die kleine Schaltfläche rechts neben der Dateiliste öffnet das in der Dateiliste aktuell markierte Dokument mit der Standard-Anwendung, die mit dieser Datei verknüpft ist.

Diese Funktion wird ebenfalls benutzt, wenn Sie direkt auf ein Dokument im Dokumente-Reiter einen Doppelklick machen, oder die Schaltfläche Starten unterhalb der Liste anklicken. Es ist also nicht notwendig, nur zum Aufrufen des Dokuments in das Dokument-Fenster zu gehen.

Hinweis: Welche Anwendung (Programm) zum Öffnen eines Dokuments verwendet wird hängt von Ihrem System ab:

In Windows wird jede Datei-Endung (z.B. .doc oder .html) mit einem bestimmten Programm verknüpft. welches dann verwendet wird, wenn eine solche Datei angezeigt, bearbeitet oder geöffnet werden soll. Das können Sie leicht selbst feststellen, indem Sie im Explorer auf eine bestimmte Datei doppelklicken: auf einer doc-Datei öffnet sich z.B. Microsoft Word, oder aber eine beliebige andere Textverarbeitung. Doppelklicken Sie auf eine html-Datei, dann sollte ein Web-Browser starten, z. B. der Internet-Explorer oder Netscape oder Opera, je nach Einstellung in Ihrem System.

## So erstellen bzw. korrigieren Sie eine solche Verknüpfung

- 1. Öffnen Sie den Windows-Explorer.
- 2. Gehen Sie in einen Ordner mit einer Datei mit der gewünschten Datei-Endung, z.B. eine html-Datei
- 3. Markieren Sie eine Datei durch einen einzelnen Mausklick auf diese.
- 4. Halten Sie die Umschalttaste gedrückt und klicken Sie nun mit der RECHTEN Maustaste auf den markierten Dateinamen.
- 5. Klicken Sie in dem erschienenen Menü auf den Eintrag 'Öffnen mit...'.
- 6. Wählen Sie nun das Programm, mit dem eine Datei mit dieser Datei-Endung geöffnet werden soll, z.B. den Internet-Explorer (iexplore).
- 7. Zur dauerhaften Verknüpfung setzen Sie das Häkchen bei: 'Diesen Dateityp immer mit diesem Programm öffnen'.
- 8. Klicken Sie zur Bestätigung auf die Schaltfläche OK.
- 9. Fertig. Ab jetzt startet beim Öffnen eines Dokuments mit dieser Datei-Endung immer das neu gewählte Programm.

## Übernehmen der Dokumente in den Dokumente-Reiter

Nun sind die gewünschten Dokumente, die im Dokumente-Reiter in die Dokumentenliste eingetragen werden sollen, in der Dateiliste des Dialogs "Neues Dokument" zu finden, egal ob manuell zugeordnet, ob per Drag/Drop eingefügt, ob eingescannt oder per Word erstellt. Erst mit einem abschließenden Klick auf die Schaltfläche OK des Fensters "Neues Dokument" werden alle in der Dateiliste befindlichen Dokumente in den Dokumente-Reiter übernommen. Dabei gibt es noch folgende Möglichkeiten:

## Ein Dokument der Dateiliste öffnen

Mit einem Doppelklick auf einen Dateinamen in der Dateiliste oder einem Klick auf die kleine Schaltfläche rechts neben der Dateiliste öffnet das in der Dateiliste aktuell markierte Dokument mit der Standard-Anwendung, die mit dieser Datei verknüpft ist.

## Ein Dokument aus der Dateiliste löschen

Soll ein einzelnes Dokument doch nicht in die Dokumentenliste des Dokumente-Reiters eingetragen werden, dann kann diese Datei wieder aus der Dateiliste entfernt werden. Dazu klicken Sie entweder auf die kleine Schaltfläche mit dem roten X oder drücken die Löschtaste 'Entf'.

## Dokumente in den Dokumente-Ordner kopieren

Wenn eine der gewählten Dateien NICHT bereits im festgelegten Dokumente-Ordner liegt, dann können Sie optional über ein Häkchen bei "in Dokumente-Ordner kopieren" festlegen, dass das Original-Dokument in den Dokumente-Ordner kopiert wird. Dabei wird das Original-Dokument
entsprechend eindeutig umbenannt, so dass auch mehrere Dokumente mit selben Namen zugeordnet werden können. Über ein zweites Häkchen bei "und Original-Dokument löschen" wird zudem das Original-Dokument nach dem Kopieren gelöscht, so dass das Dokument quasi in den Dokumente-Ordner verschoben (und dabei umbenannt) werden kann.

#### **Kategorien**

Zur Kategorisierung der Dokumente kann das Feld "Kategorie" verwendet werden. Automatisch kategorisiert werden empfangene E-Mails, bei denen als Kategorie "E-Mail Empfang" eingetragen wird und die damit im Posteingang zu finden sind. Eigene Kategorien können leicht selbst definiert werden: Ein Doppelklick auf den Bezeichner "Kategorie" vor dem Eingabefeld öffnet die Referenztabelle zur Eingabe Ihrer eigenen Kategorien.

#### Eigenschaften der Dokumente

Zusätzlich zur Kategorie können zu den Dokumenten noch ein Dateityp sowie Kurznotiz und eine Bemerkung eingetragen werden. Zu beachten ist, dass sich sämtliche Dokument-Eigenschaften auf ALLE momentan in der Dateiliste befindlichen Dokumente auswirkt. Beim Übernehmen der einzelnen Dateien aus der Dateiliste in den Dokumente-Reiter erhalten also alle Dokumente die gleichen Eigenschaften. Natürlich können diese nachträglich noch für die einzelnen Dateien geändert werden.

#### **Fertigstellen**

Mit einem abschließenden Klick auf die Schaltfläche OK des Fensters "Neues Dokument" wird die Auswahl bestätigt und für jedes in der Dateiliste befindlichen Dokumente eine Verknüpfung mit dem Dokument - entweder als Original-Dokument oder als Kopie - in der Dokumentenliste des Dokumente-Reiters eingetragen und damit die Dokumente dem Datensatz zugeordnet.

#### Bezugsdokument ändern

Das Dokument, auf welches sich der Eintrag im Dokumente-Reiter bezieht, kann leicht durch ein anderes ausgetauscht werden, so dass sich der Eintrag auf ein anderes Dokument bezieht. Dann öffnet sich mit einem Doppelklick auf das Dokument im Dokumente-Reiter dieses neu verknüpfte Dokument.

Das können Sie beispielsweise gut nutzen, wenn Sie in ezKurs ein Word-Dokument erstellt haben, welches aber als PDF-Dokument verknüpft sein soll. Dann ist das Dokument nach dem Erstellen über die Korrespondenz-Funktion zunächst nur als Word-Dokument (\*.doc) bekannt und entsprechend verknüpft. Wenn Sie nun aber das Dokument direkt in Word als PDF-Dokument speichern, soll nun dieses PDF-Dokument - möglichst mit gleichem Namen - mit dem Eintrag im Dokumente-Reiter verknüpft sein. Natürlich könnten Sie nun das PDF-Dokument als neuen Eintrag im Dokumente-Reiter verknüpfen und den alten Eintrag löschen. Es geht aber auch besser, indem das Dokument, auf welches sich der Eintrag im Dokumente-Reiter bezieht - also das Word-Dokument - direkt durch ein anderes - nämlich das PDF-Dokument - ausgetauscht wird.

#### So geht das:

- 1. Wählen Sie im Dokumente-Reiter mit dem Dokument, welches getauscht werden soll, und öffnen Sie die Details zu diesem Dokument mit Klick auf Details/Ändern. Das Fenster "Dokument bearbeiten..." öffnet sich.
- 2. Klicken Sie rechts neben der Dateiliste auf die unterste der drei Schaltflächen mit dem Symbol zum "Umbenennen der aktuell gewählten Datei". Ein kleines Fenster "Datei umbenennen" öffnet sich.
- 3. Hier klicken Sie am besten auf die kleine Schaltfläche mit dem Symbol "Datei auswählen" und wählen die Datei, die anstelle der bisherigen verknüpft sein soll, also zum Beispiel das PDF-Dokument anstelle des Word-Dokuments.
- 4. Ihre Dateiwahl bestätigen Sie mit Klick auf Öffnen, dann schliessen Sie sowhl das Fenster "Datei umbenennen" mit Klick auf OK wie auch das Fenster "Dokument bearbeiten..." mit Klick auf OK.

Weiter zum Kapitel Das Menü 'Extras' ...

## Das Menü 'Extras'

#### **Aufgaben**

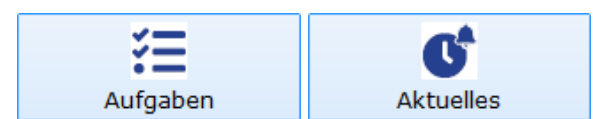

Aufgaben bieten ähnlich wie Termine vielfältige Funktionen und Einsatzmöglichkeiten. Jede Aufgabe muss einem bestimmten Bearbeiter zugeordnet sein.

- 1. Aufgaben zu jeder Person (Teilnehmer\*in, Mitarbeiter\*in, Trainer\*in, Lieferant\*in, Partner\*in)
- 2. Aufgaben zu einem bestimmten Kurs und zu einem Auftrag
- 3. Anzeige aktueller Aufgaben bei Start der Kursverwaltung
- 4. Versenden der Aufgabe an den Bearbeiter per E-Mail
- 5. Ablegen als Ereignis für vergangene/erledigte Aufgaben

Die Aufgaben werden in einer übersichtlichen Aufgabenliste angezeigt, aus der sie bearbeitet, verschoben oder wieder gelöscht werden können.

Auch hier gelten die allgemeinen Möglichkeiten und Regeln zur Listenbedienung wie Sortieren, Suchen, Springen, Filtern, Drucken usw. wie im Kapitel Listenbedienung beschrieben.

Hinweis: Wenn bei "Einstellungen" - "Eigenschaften" - "Startfunktionen" das "Startfenster 'Aktuelles'" aktiviert ist dann wird als erstes Fenster unmittelbar nach dem Start von ezKurs eine Übersicht "Aktuelle Geburtstage, Terming und Aufgaben" angezeigt, womit die aktuellen Aufgaben angezeigt und bearbeitet werden können.

Oberhalb der Eingabefelder wird die Zuordnung der Aufgabe zum Mitarbeiter, Kontakt (Person), Kurs und Auftrag angezeigt. Hier können die Zuordnungen geändert werden und direkt ein zugeordneter Mitarbeiter, Kontakt (Perso Kurs oder Auftrag zum Bearbeiten geöffnet werden.

#### **Die Eingabefelder**

Name: Hier geben Sie eine beliebige Bezeichnung zu dieser Aufgabe ein, natürlich möglichst sprechend, aber in Kurzform.

Datum: Wenn die Aufgabe einen Termin hat, beispielsweise bis wann die Aufgabe erledigt sein muss, dann könne Sie hier dieses Datum eingeben. Haben Sie hier ein Datum eingetragen, dann erscheint diese Aufgabe in der Übersicht "Aktuelle Geburtstage, Termine und Aufgaben", bis sie erledigt ist.

Priorität: Die Priorität dient nur der näheren Spezifikation bzw. Zuordnung einer Aufgabe und kann dann beispielsweise zum Filtern und Sortieren in der Aufgabenliste verwendet werden.

erledigt am: Hier können Sie festhalten, wann die Aufgabe erledigt wurde. Ist eine Aufgabe erledigt, dann ersche sie nicht mehr in der Übersicht "Aktuelle Geburtstage, Termine und Aufgaben".

Bearbeiter: Jede Aufgabe muss einem bestimmten Bearbeiter zugeordnet sein. Haben Sie bei den Einstellungen einen bestimmten Bearbeiter festgelegt, dann wird dieser Bearbeiter bei einer neuen Aufgabe automatisch eingetragen, kann aber natürlich beliebig geändert werden.

Status: Hier kann ein beliebiger Kurztext als Status zur Aufgabe eingetragen werden. Das ist z.B. "Noch nicht bestätigt", "Aufgabe bestätigt", "Nicht erledigt" oder "Erfolgreich erledigt". Diese Status-Vorgaben stehen hier in einer Auswahlliste zur Verfügung und können selbst geändert oder erweitert werden. Das geht wie immer in ezKur mit einem Doppelklick auf den Bezeichner "Status".

Aufgabe: Hier kann ein beliebiger Kurztext eingetragen werden. Möchten Sie die Aufgaben kategorisieren oder vereinheitlichen, dann können Sie beliebige Aufgabenvorlagen festhalten, die dann hier zur Auswahl zur Verfügund stehen. Das geht wie immer in ezKurs mit einem Doppelklick auf den Bezeichner "Aufgabe".

Details: Hier geben Sie beliebige Details zur Aufgabe ein.

Notiz: Hier können Sie noch eine beliebige Notiz zur Aufgabe eintragen.

Vorlage: Falls die Aufgabe zur Durchführung eine Vorlage benötigt, beispielsweise eine Briefvorlage, dann können Sie hier diese Vorlage schon festhalten, damit der betreffende Bearbeiter weiß, welche Vorlage er zur Erledigung d Aufgabe verwenden soll.

Beschreibung: Hier können Sie einen beliebigen Fließtext eingeben, um noch irgendwelche weiteren Information zur Aufgabe oder besondere Notizen zu hinterlegen.

Hinweis: Der Text wird automatisch am Zeilenende umgebrochen. Eine neue Zeile erzwingen können Sie mit der Tastenkombination 'Umschalt'+'Eingabe'.

## **Checklisten**

Mit den Checklisten lassen sich automatische Termin- und Aufgabenabfolgen festlegen, die dann sehr einfach imm wieder verwendet werden können.

Jeder Aktion sollte unbedingt einem bestimmten Bearbeiter zugeordnet sein. Haben Sie bei den Einstellungen eine bestimmten Bearbeiter festgelegt, dann wird dieser Bearbeiter bei jeder neuen Aktion automatisch eingetragen, k aber natürlich beliebig geändert werden.

Bei jeder nachfolgenden Aktion, sei es eine Aufgabe oder ein Termin, kann der Zeitabstand in Minuten, Stunden, Tage, Wochen, Monate oder Jahre festgelegt werden, wann diese Aktion nach der zuvor definierten Aktion zu erfolgen hat.

Falls eine Aufgabe zur Durchführung eine Vorlage benötigt, beispielsweise eine Briefvorlage, dann können Sie hier diese Vorlage schon festhalten, damit der betreffende Bearbeiter weiß, welche Vorlage er zur Erledigung der Aufga verwenden soll.

Beispiel: Immer wenn Sie in Urlaub gehen möchten müssen Sie bestimmte Personen informieren, Dinge erlediger etwas organisieren.

Dann könnten Sie eine Checkliste "Urlaubsplanung" anlegen und all diese Aufgaben und Termine festhalten, die da abgearbeitet werden können, so dass nichts vergessen wird.

Das beginnt dann vielleicht mit zwei Aufgaben "Urlaubsvertretung organisieren" und "Putzfrau benachrichtigen", gefolgt von einem Termin "Blumengiessen organisieren" und dann einer letzten Aufgabe "Rund-E-Mail versenden". Verwenden können Sie eine Checkliste einfach aus dem Hauptmenü "Extras" mit der Funktion "Checklisten...". Dann wählen Sie die gewünschte Checkliste aus der Liste und starten diese mit einem Doppelklick oder Klick auf d

#### Schaltfläche Checkliste anwenden

Dann bestimmen Sie das Anfangsdatum und die Adresse, die zur Zuordnung der Checklist-Termine verwendet werden soll.

Fertig! Schon sind alle definierten Aufgaben und Termine der Checkliste eingetragen, den Bearbeitern zugeordnet und können jetzt abgearbeitet werden.

### **Anruferliste**

Haben Sie bei den Optionen den Anrufmonitor eingeschaltet - siehe dazu Telefonie und E-Mail - dann können Sie hereinkommende Anrufe automatisch in eine Anruferliste schreiben lassen, die dann abtelefoniert werden kann. Die Anruferliste wird bei jedem hereinkommenden Anruf automatisch geöffnet. Zudem können Sie diese Anruferlis im Menü "Extras" jederzeit selbst öffnen.

Aus dieser Anruferliste heraus können Sie mit einem Doppelklick auf den Anrufer diesen sofort zurückrufen, soferr Sie ein TAPI-fähiges Telefon angeschlossen haben oder die Windows-Wählhilfe funktioniert.

#### **Merklisten**

Merklisten sind Listen, die man selbst aus den eingegebenen Adressen willkürlich zusammenstellen kann. Dies bedeutet, dass Sie bestimmte Adressen einer oder mehreren Merklisten zuordnen können. Dabei bleiben die Adressen natürlich in der Personenliste stehen. Die Merklisten zeigen diese lediglich nur an. Auf diese Weise könne Sie ungestört und unabhängig von Ihrem Datenbestand in Ihren Merklisten arbeiten.

Merklisten sind vor allem für eine zeitlich begrenzte Existenz konzipiert und können bestimmte Arbeitsabläufe unterstützen. So können Sie sich zum Beispiel alle Adressen merken, die Sie noch in der aktuellen Woche anrufen möchten. Haben Sie einen Anruf erledigt löschen Sie die Adresse einfach wieder aus der Merkliste. Mit der letzten Adresse, die Sie aus der Merkliste löschen, hört die Merkliste automatisch auf zu existieren.

Merklisten finden Sie unter dem Hauptmenüpunkt "Extras". Von dort aus können Sie Ihre bereits erstellten Merklisten aufrufen und abarbeiten.

#### Adressen einer Merkliste zuordnen

Um Adressen einer neuen oder bereits bestehenden Merkliste zuzuordnen gehen Sie wie folgt vor:

#### Adressen einer bereits bestehenden Merkliste zuordnen

- 1. Öffnen Sie die Adressenliste und markieren eine oder mehrere Adressen, die Sie sich merken möchten.
- 2. Klicken Sie dann auf den Hauptmenüpunkt "Bearbeiten" oder mit der RECHTEN Maustaste in die Liste hinein Es öffnen sich in beiden Fällen ein Menü, in dem Sie die Funktion "Merken" wählen können.
- 3. Klicken Sie auf die Funktion "Merken". Es öffnet sich das Fenster "Merklisten".
- 4. Mit einem Doppelklick auf eine bereits bestehende Merkliste oder markieren der Merkliste und Klick auf die Schaltfläche Hinzufügen werden die markierten Adressen zu dieser bestehenden Merkliste hinzugefügt.
- 5. Die aktualisierte Merkliste wird nun angezeigt.

#### Adressen einer neuen Merkliste zuordnen

- 1. Öffnen Sie die Adressenliste und markieren eine oder mehrere Adressen, die Sie sich merken möchten.
- 2. Klicken Sie dann auf den Hauptmenüpunkt "Bearbeiten" oder mit der RECHTEN Maustaste in die Liste hinein Es öffnen sich in beiden Fällen ein Menü, in dem Sie die Funktion "Merken" wählen können.
- 3. Klicken Sie auf die Funktion "Merken". Es öffnet sich das Fenster "Merklisten".
- 4. Klicken Sie nun auf die Schaltfläche Neue Liste. Es öffnet sich das Fenster "Neue Merkliste". In das Eingabefeld des Fensters "Neue Merkliste" können Sie nun eine passende Bezeichnung für die neue Merkliste<br>eingeben. Bestätigen Sie dann Ihre Eingabe mit Klick auf die Schaltfläche **OK**.
- 5. Die neue Merkliste wird nun angezeigt. Später können Sie diese über den Hauptmenüpunkt "Extras" -"Merklisten" jederzeit wieder aufrufen.

## Eigene Verknüpfungen (Links)

Das Menü "Extras" können Sie selbst nach Ihren Bedarf einrichten. Hier können Sie Verknüpfungen zu Internetseiten, Programmen (Anwendungen) oder Schnittstellen definieren, die für Ihre Arbeit wichtig sind. Damit können Sie Internetseiten, Programme und Schnittstellen direkt aus ezKurs 2.8.2 heraus öffnen.

## Verknüpfen einer Internetseite

#### So geht das:

- 1. Klicken Sie im Hauptmenü "Extras" auf die Funktion "Einstellungen". Es öffnet sich das Fenster "Extras definieren".
- 2. Lassen Sie den Reiter "Internetseiten" geöffnet.
- 3. Nun können Sie unter "Bezeichnung" eine passenden Bezeichnung eingeben.
- 4. Im Feld "Aktion (Internetseite)" neben der Bezeichnung können Sie die URL der gewünschten Internetseite eintragen. Möchten Sie beispielsweise die Suchmaschine Google verknüpfen, wäre die URL: www.google.de
- 5. Bestätigen Sie Ihre Eingabe mit Klick auf die Schaltfläche OK.
- 6. Falls Sie Ihre Eingaben im Nachhinein löschen möchten, markieren Sie diese und drücken die "Entf"-Taste Il Tastatur.

Hinweis: Bevor Sie die Verknüpfung zu einer Internetseite erstellen, sollte ein Internetbrowser auf dem Compute installiert sein. Außerdem sollte der Computer einen Internetzugang haben.

## Verknüpfen einer Anwendung

#### So geht das:

- 1. Klicken Sie im Hauptmenü "Extras" auf die Funktion "Einstellungen". Es öffnet sich das Fenster "Extras definieren".
- 2. Im Fenster "Extras definieren" klicken Sie auf den Reiter "Anwendungen".
- 3. Nun können Sie unter "Bezeichnung" eine passenden Bezeichnung eingeben.
- 4. Im Feld "Aktion (Anwendung)" neben der Bezeichnung tragen Sie den Pfad und die "exe"-Datei des<br>gewünschten Programms ein. Möchten Sie beispielsweise MS Word 2000 verknüpfen, wäre der Pfad und die "exe" Datei: C:\Programme\Microsoft\_Office\Office\WINWORD.EXE Hinweis: Sie können die Anwendung mit einem Doppelklick auf das leere Eingabefeld auch auswählen.
- 
- 5. Bestätigen Sie Ihre Eingabe mit Klick auf die Schaltfläche OK.
- 6. Falls Sie Ihre Eingaben im Nachhinein löschen möchten, markieren Sie diese und drücken die "Entf"-Taste Il Tastatur.

Hinweis: Bevor Sie die Verknüpfung zu einem bestimmten Programm erstellen, sollte das Programm auf dem Computer installiert sein.

#### Weitere Beispiele zu Anwendungen

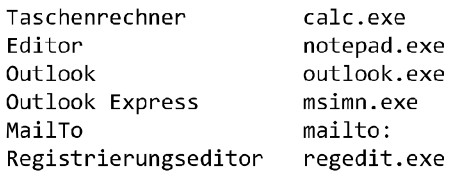

#### Verknüpfen einer Schnittstelle

In diesem Fall sind Schnittstellen Internetseiten oder Programme, denen gewisse Parameter mitgegeben werden können. Zum Beispiel kann man einem Internetroutenplaner als Startadresse gleich die eigenen Adresse als Parameter mitgeben. Als Zieladresse wird die Adresse der jeweiligen markierten Adresse genommen.

#### So setzen Sie das Beispiel "Internetroutenplaner" um:

- 1. Klicken Sie im Hauptmenü "Extras" auf die Funktion "Einstellungen". Es öffnet sich das Fenster "Extras definieren"
- 2. Im Fenster "Extras definieren" klicken Sie auf den Reiter "Schnittstellen".
- 3. Nun können Sie unter "Bezeichnung" eine passenden Bezeichnung eingeben. Für dieses Beispiel würde "Routenplaner" gut passen.
- 4. Im Feld "Aktion (Schnittstelle)" neben der Bezeichnung können Sie nun die gewünschte Schnittstelle hinschreiben. Möchten Sie beispielsweise den Routenplaner Google Maps mit dem Parameter "Startadresse" und "Zieladresse" verknüpfen, wäre die Eingabe wie folgt: http://www.maps.google.de?saddr=\$Startadresse\$&daddr=\$Zieladresse\$
- 5. Nun werden die Parameter "Startadresse" und "Zieladresse" definiert. Dazu klicken Sie auf den Reiter "Variablen". Hier geben Sie unter Bezeichnung einmal "Startadresse" und einmal "Zieladresse" ein. Hinter "Startadresse" unter "Inhalt der Variable" geben Sie Ihre Adresse ein, entweder direkt (Beispiel "Max-Beckmann-Str. 37, 76227 Karlsruhe") oder in Form von Variablen aus den Stammdaten. In diesem Beispiel i das: [HA.Strasse], [HA.PLZ] [HA.Wohnort] Hinter "Zieladresse" geben Sie die Adresse in Form von Variablen ein, da die Adresse der jeweiligen markier Adresse als Zieladresse übernommen werden soll. Die Zieladresse ist also nicht fix. In diesem Beispiel ist da [Strasse], [PLZ] [Wohnort]
- 6. Bestätigen Sie Ihre Eingabe mit Klick auf die Schaltfläche OK.
- 7. Falls Sie Ihre Eingaben im Nachhinein löschen möchten, markieren Sie diese und drücken die "Entf"-Taste Il Tastatur.

## Weitere Beispiele zu Schnittstellen

#### Bezeichnung Aktion (Schnittstelle)

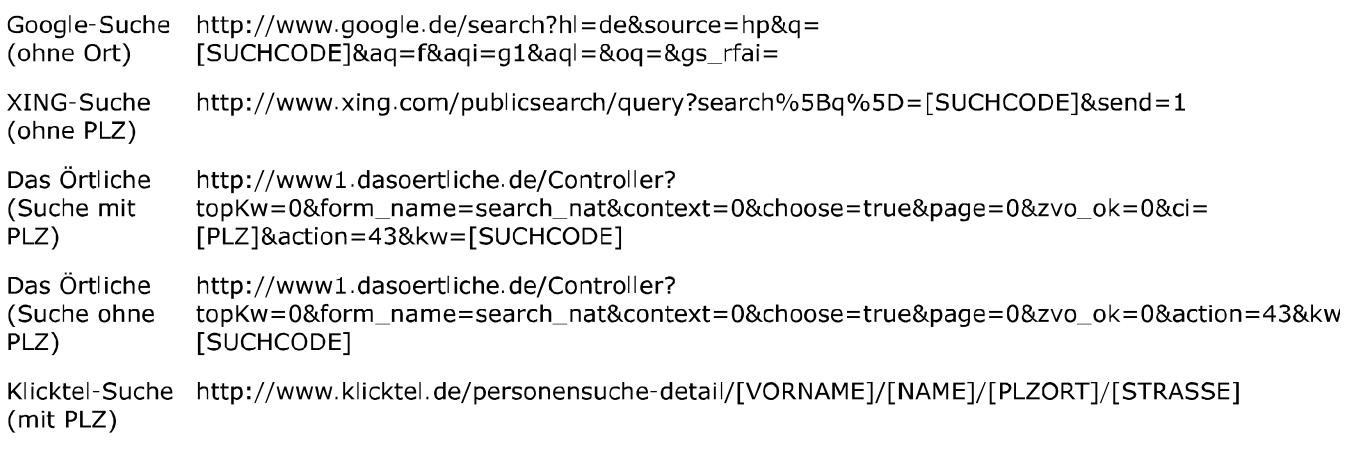

Weiter zum Kapitel Funktionen/Besonderheiten ...

# Funktionen/Besonderheiten

Dieses Kapitel beschreibt weitere verfügbare Funktionen, Besonderheiten und Schnittstellen in ezKurs.

## **Filtermöglichkeiten**

Filter helfen aus der gesamten Datenmenge bestimmte Daten zu finden und in einer bestimmten Form anzuzeigen. Es gibt daher in den folgenden Funktionen die Möglichkeit einen Filter zu setzen:

- Listen (Bildschirm)
- ▶ Drucklisten (siehe Lektion Drucklisten)
- ▶ Berichte (siehe Lektion Berichte)

## Die Filterliste

Die Benutzung eines gesetzten Filters geschieht als erstes über das Fenster "Filterliste", das je nach Funktion - also ob Person, Kurs, Auftrag oder Teilnehmer\*in - eine inhaltlich angepasste Auswahl an Filtermöglichkeiten in einer Liste zeigt.

Um einen Filter anwenden zu können, doppelklicken Sie auf den gewünschten Filter oder markieren Sie diesen mit einem Mausklick und klicken dann auf die Schaltfläche Filter anwenden. Nun versucht die Anwendung, diese Filterabfrage auszuführen. Manche Abfragen sind bereits vollständig definiert und werden daher gleich durchgeführt, wie z.B. der Filter "Heute geänderte oder neu angelegte Adressen" oder "Personen mit Geburtstag in diesem Monat".

Andere Filter müssen noch mit Daten vervollständigt werden. Dazu öffnet sich, nachdem Sie auf die Schaltfläche Filter anwenden geklickt haben, das Fenster "Filterkriterien". Hier tippen Sie nun die entsprechenden Daten zur Filterbedingung ein. Beispielsweise muss die Filterabfrage "Suche nach einem bestimmten Namen" durch irgendwelche Namenseingaben vervollständigt werden, indem im Fenster "Filterkriterien" eines oder mehrere der Eingabefelder gefüllt werden. Klicken Sie auf die Schaltfläche OK des Fensters "Filterkriterien" wird die Abfrage mit den eingegebenen Daten komplettiert und ausgeführt.

In der Liste mit den Filterabfragen finden Sie den "Komfortfilter", den Sie mit der Schaltfläche Filter anwenden oder Doppelklick öffnen können. Der Komfortfilter ermöglicht es Ihnen über Eingabefelder eine Filterabfrage einfach und schnell selbst zu generieren. Sie können dabei alle Felder ausfüllen oder nu diejenigen, die für Ihren Filterwunsch relevant sind. Dann bestätigen Sie Ihre Eingabe mit Klick auf die Schaltfläche OK und die Filterabfrage wird durchgeführt.

Im Fenster "Filterliste" gibt es die Schaltfläche Ohne Filter. Hiermit können Sie entweder veranlassen, dass keine Filterabfrage durchgeführt wird, oder eine Filterabfrage rückgängig machen. Das Zurücknehmen einer Filterabfrage ist dann beispielsweise sinnvoll, wenn nach der Filterabfrage "Suche Personen in München" in der Personenliste nur Personen aus München angezeigt werden, Sie aber wieder alle Personen sehen möchten. Klicken Sie mit der rechten Maustaste in die Liste und wählen Sie in dem Menü, das sich dann öffnet, den Menüpunkt "Filter" aus. Im Fenster "Filterliste" klicken Sie auf die Schaltfläche Ohne Filter.

Mit die Schaltflächen Neu und Ändern im Fenster "Filterliste" ist es Ihnen möglich eine neue Filterabfrage zu erstellen bzw. eine bestehende Filterabfrage zu ändern. Allerdings basieren diese Funktionen auf einer SOL-Abfrage und sind daher vor allem Profis zu empfehlen. Weitere Informationen dazu finden Sie im Kapitel "Erstellen einer Filterabfrage". Wenn Sie unsere Hilfe benötigen oder wir für Sie einen spezielle Filter erstellen sollen, können Sie gerne unsere Hotline nutzen (siehe Kapitel Kontaktmöglichkeiten).

## **Filter in Listen**

Die Listen-Funktion finden Sie jeweils im Hauptmenü "Personen", "Kursverwaltung" und "Auftragsbearbeitung" oder in der Symbolleiste über die entsprechenden Icons. Welche Filtermöglichkeiten in einer bestimmten Liste angeboten werden, ist von der jeweiligen Thematik abhängig. Haben Sie ein Listen-Fenster geöffnet, können Sie in der Statuszeile - rechts unten - einige nützliche Daten ablesen. Es wird dort angezeigt:

- ▶ ob ein Filter benutzt wird und die Liste daher nur die Ergebnisse der Filterabfrage enthält
- ▶ welche Filterabfrage genau benutzt wird
- und wie viele Datensätze gerade durch die Liste angezeigt werden

Wenn Sie auf die Liste einen Filter anwenden wollen, klicken Sie entweder auf das Filter-Icon in der Symbolleiste oder klicken mit der rechten Maustaste in die Liste hinein und wählen in dem Menü, das sich dann öffnet, den Eintrag "Filtern..." aus. Es öffnet sich dann das Fenster "Filterliste", mit dem Sie wie vorher beschrieben verfahren können.

## Erstellen einer Filterabfrage

Wenn Sie eine Filterabfrage ändern wollen, markieren Sie eine der Filtermöglichkeiten im Fenster "Filterliste" und klicken auf die Schaltfläche Ändern. Es öffnet sich das Fenster "Filter bearbeiten". Wichtig: beim Ändern einer Abfrage wird die bisherige Abfrage überschrieben, auch wenn Sie die geänderte Abfrage mit einer anderen Bezeichnung abspeichern. Um eine neue Abfrage zu erstellen klicker Sie bitte in der Filterliste auf die Schaltfläche Neu. Damit lässt sich auch ein bereits bestehender Filter kopieren.

Hinweis: Zum Ändern einer der mitgelieferten Filterdefinitionen wird empfohlen, diesen Filter zu kopierer und nur den kopierten Filter zu ändern. Die Änderung eines mitgelieferten Filters wirkt sich nur bis zum nächsten Update aus, da dieser dann wieder geliefert und somit überschrieben wird.

Bedingung: Generell ist zu sagen, dass die Filterfunktion auf SQL-Abfragen basiert. Unter "Bedingung" finden Sie daher die SQL-Bedingungsanweisung, die Sie in Ihrem Sinne ändern können. Grundsätzlich können Sie hier alle Möglichkeiten nutzen, die SQL bietet. Das Wichtigste zu einer SQL-Bedingung:

- 1. Generell lautet die Schreibweise: Feld SOL-Operator Wert, Beispiel: "ORT = 'München'"
- 2. Als SQL-Operatoren stehen zur Verfügung: '=' (exakt gleich), 'LIKE' (ungefähr gleich), '<>' (nicht gleich) und andere
- 3. Ist das Feld ein Datum oder eine Zahl, dann wird der Wert nach dem SQL-Operator direkt angegeben, Beispiel: "BETRAG =  $0"$
- 4. Ist das Feld ein Textfeld, dann muss der Wert in einfachen Hochkommata angegeben werden, Beispiel: "LAND = 'DE'" Außerdem können bei Textfeldern insbesondere in Verbindung mit dem SOL-Operator LIKE sogenannte Wildcards verwendet werden, Beispiel: "PLZ LIKE '7\*" oder "EMAIL LIKE '\*@\*"

Ergebnisliste sofort sortieren nach: Damit kann ein Feld ausgewählt werden, nach dem beim Anwenden des Filters die Ergebnisliste sortiert angezeigt wird. Beim Entfernen des Filters wird automatisch die vorige Sortierung wiederhergestellt.

### Feld hinzufügen:

Diese Funktion unterstützt Sie beim Schreiben einer Bedingung. Wählen Sie in der Liste der verfügbaren Felder einen Eintrag aus und klicken Sie dann auf diese Schaltfläche. Das gewählte Feld erscheint dann im Textfeld "Bedingungen" an der aktuellen Cursorposition. Denselben Effekt haben Sie mit einem Doppelklick auf eines der verfügbaren Felder.

## **Bedingung testen:**

Wenn Sie eine Bedingung geschrieben haben, und dann auf diese Schaltfläche klicken, wird Ihnen entweder angezeigt, dass die Filterbedingung in Ordnung ist, oder es wird ein entsprechender Fehler angezeigt.

## Filterkriterien: Definieren von Eingabefeldern

Oft macht es Sinn, zur Eingabe eines Filterkriteriums diesen Wert nicht direkt in der Filterabfrage zu definieren, sondern diesen Wert erst bei der Ausführung des Filters zu erfragen. Damit müssen Sie beispielsweise einen Filter zur Abfrage aller Personen in München nicht mit der Bedingung "ORT = 'München'" definieren, sondern bieten mit einer Bedingung wie "ORT = '[Eingabefeld für den Ort]' die Möglichkeit, den gewünschten Ort erst bei Ausführung des Filters einzugeben. Damit können mit nur einer Filterdefinition Personen aller beliebigen Orte abgefragt werden.

Eine solche Bedingung mit der Definition eines Eingabefeldes kann auf zwei Arten erstellt werden, abhängig davon, ob eine Eingabe in dem Feld zwingend erforderlich ist (eher untypisch) oder ob die Eingabe auch weggelassen kann (der Regelfall).

Wenn eine Eingabe im Feld zwingend erforderlich ist sieht die Schreibweise so aus:

## Feldname SOL-Operator [?Bezeichnung:?]

Einfaches Beispiel zur Abfrage eines Namens: NAME = '[?Name:?]'

Dabei ist NAME der Feldname und das '='-Zeichen der SQL-Operator.

In einer Filterdefinition können auch mehrere Felder und auch feste SOL-Bedingungen gemischt werden. Angenommen, Sie benötigen einen Filter zur Suche bestimmter Personen nach Namen in einem bestimmten PLZ-Gebiet, aber nur in Deutschland. Dann benötigen Sie eine feste Bedingung für das Land (LAND = 'DE') und zwei Eingabefelder für das PLZ-Gebiet (PLZ = '[?PLZ-Gebiet:?]') und den Namen (NAME = '[?Name:?]'). Diese drei Bedingungen werden nach den Regeln der SQL-Abfrage über AND

miteinander verbunden.

Das sieht dann so aus: LAND = 'DE' AND PLZ = '[?PLZ-Gebiet:?]' AND NAME = '[?Name:?]'

Dazu kann noch eine Formatierung des Feldes definiert werden. Eine Bedingung mit Formatierungsangabe sieht so aus: Feldname SQL-Operator [?Bezeichnung: | Formatierung?], wobei die Formatierung immer die 10-stellige Angabe eines Feldformats ist mit möglichen nachfolgenden Spezifikationen wie beispielsweise eine Längenangabe. Wird keine Formatierung angegeben, dann wird ein einfaches Text-Eingabefeld in maximaler Länge verwendet.

In unserem Beispiel zur Suche bestimmter Personen nach Namen in einem bestimmten PLZ-Gebiet könnte das Feld zur PLZ-Eingabe auf 5 Zeichen begrenzt werden. Dazu wird als Formatierung ein Textfeld in Länge 5 definiert, also: Feldformat =  $CTEXT$  und Spezifikation = 5, zusammen  $CTEXT$  $-5$ Insuesamt sieht das dann so aus:

LAND = 'DE' AND PLZ = '[?PLZ-Gebiet:|CTEXT\_\_\_\_\_\_5?]' AND NAME = '[?Name:?]'

Das Beispiel ist so noch nicht praxistauglich, weil Sie so nur nach ganz exakten Eingaben suchen können und immer beide Eingabefelder gefüllt werden müssen. Besser wäre die Suche auch nach PLZ-Bereichen dazu muss die Eingabe von einer oder zwei Zahlen genügen - sowie nach Teilangaben des Namens. Dazu muss anstelle der SQL-Bedingung PLZ = " die Bedingung PLZ LIKE '\*\*' und anstelle von NAME = " die Bedingung NAME LIKE '\*\*' kommen.

Das sieht jetzt also insgesamt so aus:

LAND = 'DE' AND PLZ LIKE '[?PLZ-Gebiet:|CTEXT\_\_\_\_\_\_5?]\*' AND NAME LIKE '\*[?Name:?]\*'

Ergebnis: Wenn Sie nach Schuster im PLZ-Gebiet 7 suchen und dies so eingeben, dann wird diese Bedingung zusammengebaut: LAND = 'DE' AND PLZ LIKE '7\*' AND NAME LIKE '\*Schuster\*' Suchen Sie alle Personen im PLZ-Gebiet 7 und geben also im Namen nichts ein, dann wird die Bedingung so zusammengebaut: LAND = 'DE' AND PLZ LIKE '7\*' AND NAME LIKE '\*\*'

**Eine alternative Schreibweise** erlaubt die Angabe einer Standardbedingung oder eines Standardwertes, der verwendet wird, wenn im Eingabefeld NICHTS eingegeben wird. Dadurch ist eine Eingabe im Feld nicht zwingend erforderlich und der Filter kann flexibel mit allen definierten Eingabefeldern einzeln oder beliebig gemischt verwendet werden. Die alternative Schreibweise: [?Bezeichnung: | Formatierung | Feldname SOL-Operator ?[1?] | Standardbedingung?]

Damit Sie dies besser lesen können, hier eine kleine Erklärung zur Schreibweise: die komplette Definition eines bestimmten Feldes mit Bezeichnung, Formatierung, SQL-Bedingung und Standardbedingung steht zwischen zwei Begrenzern [? und ?]

Die einzelnen Bestandteile sind jeweils durch einen senkrechten Strich | voneinander getrennt, also Bezeichnung | Formatierung | SQL-Bedingung | Standardbedingung.

Der im Eingabefeld eingegebene Wert wird durch die Angabe ?[1]? repräsentiert. Die Formel ?[1]? ist also der Platzhalter für den eigentlichen Wert einer SOL-Bedingung Feldname SOL-Operator ?[1?, also beispielsweise NAME = '?[1?'

Mit anderen Worten: zwischen den Begrenzern [? und ?] stehen jeweils durch einen Strich | getrennt die Bezeichnung des Feldes, die Formatierung des Feldes, die SOL-Bedingung bei Eingabe des Feldes (mit Feldname, SQL-Operator und Platzhalter ?[1?] sowie die Angabe einer Standardbedingung oder eines Standardwerts, falls im Eingabefeld NICHTS eingegeben wurde.

Zur Veranschaulichung wieder das bekannte Beispiel, nun mit alternativer Schreibweise:

1 PLZ-Gebiet:

[?Bezeichnung: | Formatierung | Feldname SQL-Operator ?[1? | Standardbedingung] 5 PLZ LIKE '?[]?\*'|?] [?PLZ-Gebiet: | CTEXT\_

Dabei ist PLZ-Gebiet die Bezeichnung, CTEXT\_ 5 die Formatierung mit Feldformat = und Längenangabe = 5, PLZ der Feldname, LIKE der SQL-Operator und '?[1?\*' der **CTFXT** Wert mit dem Platzhalter ?[1? für die Eingabe. Als Standardbedingung ist nach dem letzten | nichts angegeben; wird bei PLZ-Gebiet nichts eingegeben, dann erscheint auch nichts für diese Felddefinition in der SQL-Bedingung. Das Feld PLZ-Gebiet wird dann also völlig ignoriert.

2. Name:

[?Bezeichnung: | Formatierung | Feldname SQL-Operator ?[1? | Standardbedingung?] | NAME LIKE '\*?[]?\*'|?] [?Name: ICTEXT

Dabei ist Name die Bezeichnung, CTEXT die Formatierung mit Feldformat = CTEXT ohne weitere Spezifikation, NAME der Feldname, LIKE der SQL-Operator und '\*?[]?\*' der Wert mit dem Platzhalter ?[1? für die Eingabe. Als Standardbedingung ist auch hier nach dem letzten | nichts angegeben, das Feld Name wird bei Nichteingabe also ebenfalls ignoriert.

Wird das Ganze nun zusammengebaut, dann müssen die einzelnen Bedingungen wieder nach den Regeln der SQL-Abfrage mit AND miteinander verbunden werden. Das sieht dann so aus:  $LAND = 'DE'$ 

5| AND PLZ LIKE '?[]?\*'|?] [?PLZ-Gebiet: | CTEXT [?Name:|CTEXT\_\_\_\_\_\_\_\_| AND NAME LIKE '\*?[]?\* | ?]

Das AND wird als Bestandteil der SQL-Bedingung nur verwendet, wenn im Eingabefeld etwas eingegeben wurde. Ansonsten trifft ja die (leere) Standardbedingung zu.

Nun noch ein Beispiel mit Verwendung der Standardbedingung: Der Filter soll nun erweitert werden, so dass wahlweise auch nach anderen Ländern gesucht werden kann. Dazu wird die bisherige feste Bedingung LAND = 'DE' so geändert, dass auch ein Land eingegeben werden kann. Wird aber nichts eingegeben, dann bleibt es bei der Suche nach Personen in Deutschland (= Standardbedingung). Aus LAND = 'DE' wird also [?Land:|CTEXT\_\_\_\_\_\_\_\_2|LAND = '?[]?'|LAND = 'DE'?] Das können Sie jetzt sicher bereits problemlos lesen: Land ist die Bezeichnung, CTEXT\_ 2 die und Längenangabe = 2, LAND = '?[]?' die SQL-Abfrage mit Formatierung mit Feldformat = CTEXT Feldname LAND, SQL-Operator '=' und Wert '?[]?' mit dem Platzhalter ?[]? für die Eingabe. Als Standardbedingung ist nach dem letzten | LAND = 'DE' angegeben; wird also KEIN Land eingegeben, dann wird LAND = 'DE' als SQL-Bedingung verwendet.

Die fertige Filterdefinition mit den drei Eingabefeldern sieht nun so aus:

[?Land:|CTEXT\_  $\lfloor 2 \rfloor$ LAND = '?[]?'|LAND = 'DE'?]

PPLZ-Gebiet: |CTEXT\_ 5| AND PLZ LIKE '?[]?\*']?]

 $[?Name: | CTEXT | AND NAME LINE **?[]?" | ?]$ 

Ergebnis: Wenn Sie nach Schuster im PLZ-Gebiet 7 suchen und dies so eingeben, dann wird diese Bedingung zusammengebaut: LAND = 'DE' AND PLZ LIKE '7\*' AND NAME LIKE '\*Schuster\*' Suchen Sie alle Personen im PLZ-Gebiet 7 und geben also im Namen nichts ein, dann wird die Bedingung so zusammengebaut: LAND = 'DE' AND PLZ LIKE '7\*'

Drei letzte Beispiele sollen noch zeigen, dass auch mit nur einem definierten Eingabefeld in mehreren Tabellenfeldern gesucht werden kann. Dabei werden in der SQL-Abfrage mehrere SQL-Bedingungen verknüpft, die sich jeweils mit '\*?[]?\*' auf denselben eingegebenen Wert des Eingabefelds beziehen.

- \_\_|SUCHCODE LIKE '\*?[]?\*' OR NAME LIKE '\*?[]?\*' OR VORNAME LIKE '\*?[]?\*'|? 1. [?Name: CTEXT]
- \_|TELEFON LIKE '\*?||?\*' OR TELEFAX LIKE '\*?||?\*' OR MOBIL LIKE '\*?||?\*'|?] 2. [?Telefon: CTEXT
- 3. [?Adressart: ADRESSART | AART1 = '?[1?' OR AART2 = '?[1?' OR AART3 = '?[1?'|?]

## **Drucklisten**

Mit den Drucklisten bietet Ihnen ezKurs 2.8.2 ein wertvolles Werkzeug, um Listen beliebigen Inhalts auf einem Drucker, PDF-Datei oder Fax ausgeben zu können. Dabei können Sie sowohl das Aussehen (Layout) wie auch den Inhalt einer gedruckten Liste selbst bestimmen. Für alle Rubriken liefert ezKurs aber bereits fertig definierte Drucklisten mit.

Die Drucklistenfunktion ist für die einzelnen Themen/Rubriken (Personen, Kurse und Aufträge) jeweils spezialisiert. Daher finden Sie die Drucklistenfunktion "Drucken" jeweils im Hauptmenü "Personen", "Kursverwaltung" und "Auftragsbearbeitung".

Eine allgemeine Funktion mit sämtlichen verfügbaren Drucklisten finden Sie zudem noch im Hauptmenü "Datei" - "Drucken".

Drucklisten stimmen in ihrer Funktion mit Berichten überein. Allerdings sind sie technisch sehr einfach aufgebaut und lassen daher - im Gegensatz zu den Berichten - keine beliebige Art von Datenkombination zu. Sie lassen sich auch nicht beliebig gestalten, wie es bei Berichten (allerdings nur mit HTML-Kenntnissen) möglich ist. Dafür sind Drucklistendefinitionen sehr einfach zu verändern oder neu zu erstellen.

#### Allgemeine Einstellungen für alle Drucklisten vornehmen

Die Schriftart, Schriftgröße, das Papierformat usw. können Sie für alle Drucklisten selbst bestimmen. Dazu gehen Sie auf den Hauptmenüpunkt "Einstellungen" und klicken auf den Menüpunkt "Drucklisten allgemein". Es öffnet sich das Fenster "Allgemeine Drucklisten-Einstellungen", mit dem Sie nun das Layou Ihrer Drucklisten definieren können.

Siehe dazu auch die Lektion Drucklisten allgemein im Kapitel Einstellungen.

Als zweite Möglichkeit können Sie für jede Drucklistenabfrage ein individuelles Layout definieren.

Dazu klicken Sie im Untermenü "Drucken" auf den Untermenüpunkt "Alle Drucklisten". Wählen Sie im Fenster "Druckliste" die betreffende Drucklistenabfrage aus und klicken auf die Schaltfläche Ändern. Im Reiter "Eigenschaften" des Fensters "Druckliste bearbeiten" klicken Sie auf die Schaltfläche Druckerdefinition. Nun können Sie das Layout der Druckliste neu definieren, bzw. eine fertige Druckerdefinition dieser Druckliste zuordnen.

Sie können bei jeder Drucklistendefinition einen Filter vorgeben, der dann bei Auswahl dieser Druckliste angewandt wird. Somit lassen sich die Drucklistenabfragen konkretisieren bzw. durch den Filter bestimmte Datenmengen aus dem Bestand heraus filtern (siehe dazu auch das Kapitel Filtermöglichkeiten).

Ob eine Filterabfrage dazwischen geschaltet ist, wenn ja welche, oder ob es keine Filterabfrage gibt, häng von der Einstellung ab.

## So ändern oder kontrollieren Sie die Einstellung

- 1. Die Drucklistenfunktion finden Sie jeweils im Hauptmenü "Personen", "Kursverwaltung" und "Auftragsbearbeitung" im Menüpunkt "Drucken" als Untermenüpunkt "Alle Drucklisten". Es öffnet sich das Fenster "Druckliste wählen".
- 2. Markieren Sie eine Drucklistenabfrage in der Liste und klicken auf die Schaltfläche Ändern. Es öffnet sich das Fenster "Druckliste bearbeiten", in dem Sie dann auf den Reiter "Filterbedingung" klicken.
- 3. Hier befindet sich ein aufklappbares Listenfeld, in das Sie eine Filterabfrage hineinwählen können. Diejenige Filterabfrage, die in diesem Feld steht, wird im folgenden so lange auf die betreffende Druckliste angewandt, bis Sie der Druckliste wieder eine neue Filterabfrage zuweisen. Wenn das Listenfeld leer ist, wird die Drucklistenabfrage ohne vorhergehende Filterabfrage ausgeführt.

## Eine Druckliste erstellen

## So geht das:

- 1. Bevor Sie eine Druckliste erstellen, sollten Sie das gewünschte Ausgabegerät (Drucker bzw. Fax) bereits eingeschaltet haben.
- 2. Die Drucklistenfunktion finden Sie jeweils im Hauptmenü "Personen", "Kursverwaltung" und "Auftragsbearbeitung" im Menüpunkt "Drucken". Es öffnet sich ein Untermenü mit allen in dieser Rubrik definierten Drucklistenabfragen.
- 3. Klicken Sie nun auf diejenige Drucklistenabfrage, die Sie ausgeführt haben möchten. Es erfolgt danr - entweder gleich der Druckvorgang.
	- oder es öffnet sich der definierte Filter. Hier können Sie dann Filterkriterien eingeben.

Ob die Drucklistenabfrage dann unmittelbar als Druckauftrag an den Drucker geht oder erst der Drucker ausgewählt werden muss, bevor der Ausdruck erfolgt, hängt von der Einstellung "Ohne Druckerdialog sofort drucken" ab (siehe Lektion Drucklisten allgemein im Kapitel Einstellungen).

## Eine Drucklistendefinition ändern

#### So geht das:

- 1. Die Drucklistenfunktion finden Sie jeweils im Hauptmenü "Personen", "Kursverwaltung" und "Auftragsbearbeitung" im Menüpunkt "Drucken" als Untermenüpunkt "Alle Drucklisten". Es öffnet sich das Fenster "Druckliste wählen".
- 2. Markieren Sie die zu ändernde Drucklistendefinition und klicken Sie auf die Schaltfläche Ändern. Nun öffnet sich das Fenster "Druckliste bearbeiten".
- 3. Ändern Sie die Bezeichnung der Druckliste, wenn Sie möchten.
- 4. Wenn die Druckliste eine Summenzeile enthalten soll, aktivieren Sie das Kontrollkästchen "Mit Summenzeile".
- 5. Überprüfen Sie nun, ob die gewählten Felder der Haupttabelle Ihren Vorstellungen entsprechen. Sie können nun aus den verfügbaren Feldern neue Felder zu den gewählten Feldern hinzufügen oder Felder aus der Liste der gewählten Felder entfernen. Dies geht mit Markieren des entsprechenden Feldes und mit Klick auf die Schaltfläche ">" oder "<". Wenn Sie die Überschrift oder die Feldgröße verändern wollen, klicken Sie zweimal darauf und es öffnet sich ein Fenster, in dem Sie nun die Änderung vornehmen können. Bestimmen Sie, nach welchem Feld die Druckliste sortiert sein soll.
- 6. Als nächstes können Sie die Felder der Untertabelle bearbeiten. Mit ihr verfahren Sie genau wie mit der Haupttabelle.
- 7. Im Reiter "Filterbedingung" können Sie eine Filterabfrage wählen, die der Drucklistenabfrage vorangestellt wird, damit diese konkretisiert wird.

## Eine neue Drucklistendefinition erstellen

#### So geht das:

1. Die Drucklistenfunktion finden Sie jeweils im Hauptmenü "Personen", "Kursverwaltung" und "Auftragsbearbeitung" im Menüpunkt "Drucken" als Untermenüpunkt "Alle Drucklisten". Es öffnet sich das Fenster "Druckliste wählen".

- 2. Klicken Sie auf die Schaltfläche Neu. Nun öffnet sich das Fenster "Neue Druckliste".
- 3. Geben Sie als erstes eine zutreffende Bezeichnung in das Eingabefeld "Bezeichnung" ein.
- 4. Wenn die Druckliste eine Summenzeile enthalten soll, aktivieren Sie das Kontrollkästchen "Mit Summenzeile".
- 5. Wählen Sie nun eine Haupttabelle aus. Abhängig von der aktuellen Rubrik (Personen, Kurse und Aufträge) werden die zur Verfügung stehenden Tabellen angezeigt.
- 6. Es erscheinen die verfügbaren Felder, die zu der ausgewählten Haupttabelle gehören. Sie entscheiden nun, welche Felder Sie mit Markieren und Klick auf die Schaltfläche ">" übernehmen wollen. Wenn Sie die Überschrift oder die Feldgröße verändern wollen, klicken Sie zweimal darauf und es öffnet sich ein Fenster, in dem Sie nun die Änderung vornehmen können. Bestimmen Sie, nach welchem Feld Sie die Druckliste sortieren wollen.
- 7. Als nächstes können Sie eine Untertabelle auswählen. Mit ihr verfahren Sie so, wie mit der Haupttabelle. Welche Untertabellen zur Verfügung stehen ist abhängig von der gewählten Haupttabelle.
- 8. Mit Klick auf die Schaltfläche Druckerdefinition öffnet sich ein Fenster, in dem Sie das Layout der Druckliste neu definieren, bzw. eine fertige Druckerdefinition dieser Druckliste zuordnen können.
- 9. Im Reiter "Filterbedingung" können Sie eine der für die aktuelle Rubrik zur Verfügung stehenden Filterabfragen wählen, die der Drucklistenabfrage vorangestellt wird, damit diese konkretisiert wird.

## **Berichte**

Mit Berichten haben Sie - ähnlich wie mit den Drucklisten - eine Möglichkeit, um einen Überblick über beliebige Sachverhalte zu bekommen.

Es gibt zu allen Rubriken - Personen, Kurse und Aufträge - spezifische Berichte. Diese Berichte, die einen Überblick über eine bestimmte Rubrik geben sollen, finden Sie jeweils im Hauptmenü "Personen", "Kursverwaltung" und "Auftragsbearbeitung" als Menüpunkt "Berichte".

Sie können aber auch zu einem einzelnen Datensatz einen Bericht erstellen. Diese Berichtfunktion finden Sie, wenn Sie die entsprechende Liste geöffnet haben. Markieren Sie einen Listeneintrag per Mausklick und wählen Sie dann den Menüpunkt "Berichte" über den Hauptmenüpunkt "Bearbeiten" oder alternativ aus dem Pull-Down-Menü mit Klick der rechten Maustaste (Kontextmenü).

Da die Berichte durch die Verwendung von SQL-Abfragen sehr flexibel sind, ist beinahe jede beliebige Kombination von Daten möglich. Berichte sind damit sozusagen eine technisch ausgereiftere Version der Drucklisten. Doch können Sie sich jederzeit an unsere Programmierer wenden, wenn Sie einen Bericht benötigen, der so noch nicht in ezKurs vorliegt. Für die technisch versierteren Anwender bietet die Berichtsfunktion komfortable Zugangsmöglichkeiten für die Erstellung neuer Berichte.

ezKurs unterstützt verschiedene Arten von Berichte - HTML-Dateien, Word-Dokumente, Excel-Tabellen die Sie jeweils nach Ihren Vorstellungen gestalten können. Beispielsweise könnten Sie Ihren Briefkopf in die Datei einfügen oder diese farblich umgestalten.

Ein weiterer Vorteil von Berichten ist, dass diese nicht wie Drucklisten gleich als Druckauftrag an den Drucker gesendet werden, sondern über den Browser bzw. Word oder Excel angezeigt werden. Auf diese Weise haben Sie eine komfortable Vorschau der Datenübersicht, die Sie über die vom Browser bereitgestellten Funktionen sogar weiterbearbeiten können.

## Berichte und Filter

Generell ist zu sagen, dass vor jedem Bericht eine Filterabfrage gesetzt werden kann. So lassen sich die Inhalte eines Berichts konkretisieren bzw. durch den Filter bestimmte Datenmengen aus dem Bestand heraus filtern (siehe dazu auch das Kapitel Filtermöglichkeiten).

Ob eine Filterabfrage dazwischen geschaltet ist, wenn ja welche, oder ob es keine Filterabfrage gibt, häng von der Einstellung ab.

#### So ändern oder kontrollieren Sie die Einstellung

- 1. Die Berichtsfunktion finden Sie jeweils im Hauptmenü "Personen", "Kursverwaltung" und "Auftragsbearbeitung" als Menüpunkt "Berichte" oder bei einer geöffneten Liste oder eines Datensatzes im Hauptmenüpunkt "Bearbeiten" bzw. alternativ aus dem Pull-Down-Menü mit Klick der rechten Maustaste (Kontextmenü). Es öffnet sich das Fenster "Bericht wählen".
- 2. Markieren Sie einen Bericht in der Liste und klicken auf die Schaltfläche Ändern. Es öffnet sich das Fenster "Bericht bearbeiten".
- 3. Hier befindet sich eine Auswahlliste mit allen hier möglichen Filtern, von denen Sie eine auswählen können. Alternativ kann eine Filterbedingung auch frei eingegeben werden. Der gewählte Filter bzw. die Filterbedingung wird dann beim Erstellen diesen Berichts verwendet. Ist die Filterbedingung leer dann wird der Bericht ohne vorhergehende Filterabfrage ausgeführt.

## Einen Bericht erstellen

## So geht das:

- 1. Die Berichtsfunktion finden Sie jeweils im Hauptmenü "Personen", "Kursverwaltung" und "Auftragsbearbeitung" als Menüpunkt "Berichte" oder bei einer geöffneten Liste oder eines Datensatzes im Hauptmenüpunkt "Bearbeiten" bzw. im Kontextmenü (rechte Mausklick). Es öffnet sich das Fenster "Bericht wählen".
- 2. Markieren Sie einen Bericht in der Liste und klicken auf die Schaltfläche Erstellen.
- 3. Wenn ein Filter für diesen Bericht eingestellt wurde (siehe Lektion Berichte und Filter), öffnet sich das Fenster "Filterkriterien". Hier können Sie nun eingeben inwiefern Sie den Bericht differenzieren möchten. Mit Klick auf die Schaltfläche OK des Fensters "Filterkriterien" bestätigen Sie Ihre Eingabe. Nun wird der Bericht automatisch erstellt. Es öffnet sich der Browser und der Bericht wird angezeigt.
- 4. Wenn kein Filter für diesen Bericht eingestellt wurde, öffnet sich der Browser sofort nachdem Sie au die Schaltfläche Erstellen des Fensters "Bericht wählen" geklickt haben und zeigt den Bericht an.

## Der Bericht wird aber nicht angezeigt!

Welche Anwendung (Programm) zum Öffnen eines Berichtes verwendet wird hängt von Ihrem System ab: In Windows wird jede Datei-Endung (z.B. .doc oder .html) mit einem bestimmten Programm verknüpft, welches dann verwendet wird, wenn eine solche Datei angezeigt, bearbeitet oder geöffnet werden soll. Das können Sie leicht selbst feststellen, indem Sie im Explorer auf eine bestimmte Datei doppelklicken: auf einer html-Datei (Bericht) sollte ein Web-Browser starten, z.B. der Internet-Explorer oder Netscape oder Opera, je nach Einstellung in Ihrem System.

## So erstellen bzw. korrigieren Sie eine solche Verknüpfung

- 1. Öffnen Sie den Windows-Explorer.
- 2. Gehen Sie in einen Ordner mit einem Bericht (html-Datei).
- 3. Markieren Sie eine Datei durch einen einzelnen Mausklick auf diese.
- 4. Halten Sie die Umschalttaste gedrückt und klicken Sie nun mit der RECHTEN Maustaste auf den markierten Dateinamen.
- 5. Klicken Sie in dem erschienenen Menü auf den Eintrag 'Öffnen mit...'.
- 6. Wählen Sie nun das Programm, mit dem ein Bericht geöffnet werden soll, z.B. den Internet-Explorer (iexplore).
- 7. Zur dauerhaften Verknüpfung setzen Sie das Häkchen bei: 'Diesen Dateityp immer mit diesem Programm öffnen'.
- 8. Klicken Sie zur Bestätigung auf die Schaltfläche OK.
- 9. Fertig. Ab jetzt startet beim Öffnen eines Berichts immer das gewählte Programm.

## Eine Berichtsdefinition ändern

## So geht das:

- 1. Die Berichtsfunktion finden Sie jeweils im Hauptmenü "Personen", "Kursverwaltung" und "Auftragsbearbeitung" als Menüpunkt "Berichte" oder bei einer geöffneten Liste oder eines Datensatzes im Hauptmenüpunkt "Bearbeiten" bzw. im Kontextmenü. Es öffnet sich das Fenster "Bericht wählen".
- 2. Markieren Sie denjenigen Bericht in der Liste, den Sie ändern möchten, und klicken auf die Schaltfläche Ändern. Es öffnet sich das Fenster "Bericht bearbeiten"
- 3. Im Eingabefeld "Bezeichnung" können Sie nun einen neuen Berichtsnamen eingeben.
- 4. Mit Klick auf das Ordner-Icon neben dem Eingabefeld "Vorlagedatei" öffnet sich der Editor mit dem Quellcode. Sie können nun den Quellcode ändern.
- 5. In der Auswahlliste "Filterbedingung" können Sie bei Bedarf eine Filterabfrage auswählen oder eine Filterbedingung frei eingeben. Damit haben Sie ein Werkzeug, mit dessen Hilfe Sie den Inhalt des Berichts an Ihren Bedarf anpassen können. Siehe Lektion Berichte und Filter
- 6. Bei einem HTML-Bericht können Sie im Reiter "Einstellungen" noch Anpassungen zur Darstellung vornehmen:
	- Im Eingabefeld "Schriftart" können Sie die Schriftart definieren.

- In den folgenden tabellenartig gegliederten Eingabefeldern können Sie den Bericht gestalten, ohne dass Sie im Quellcode arbeiten müssen. Dazu ist zu sagen, dass die Elemente (Bericht, Titel, Schrift 3, Schrift 4, Schrift 5), die Sie gestalten können, im Quellcode innerhalb von CSS als Klassen definiert sind, sogenannte CSS-Style-Sheets. Am besten können Sie das am Beispiel des Berichts "Kunden- und Vertragsspiegel" erkennen, da dieser Bericht alle Elemente beinhaltet.

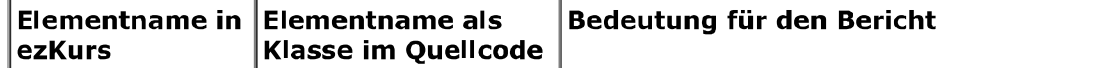

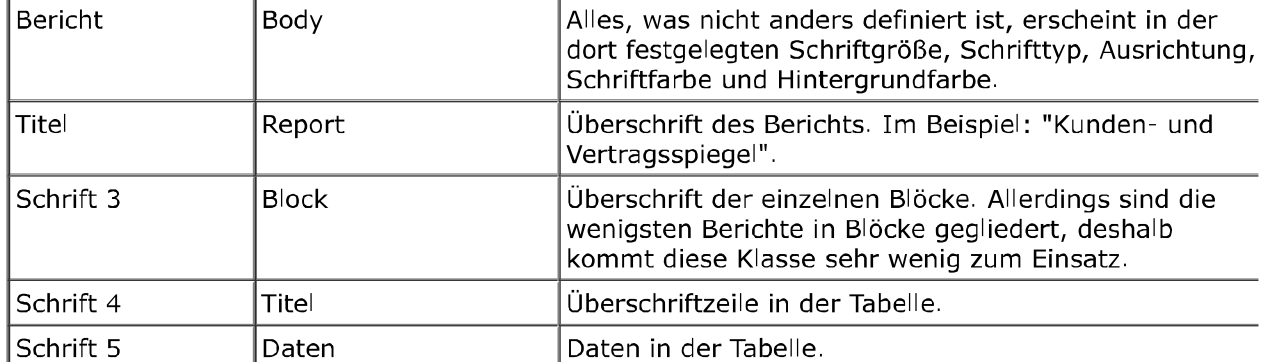

7. Bestätigen Sie nun Ihre Eingaben mit Klick auf die Schaltfläche OK des Fensters "Bericht" bearbeiten". Es öffnet sich das Fenster "Bericht wählen", in dessen Liste der veränderte Bericht erscheint. Mit Klick auf die Schaltfläche Erstellen öffnet sich die entsprechende verknüpfte Anwendung (Browser, Word, Excel) und der Bericht wird angezeigt.

## Eine neue Berichtsdefinition erstellen

Das Erstellen eines neuen Berichts erfordert technisches Know-How. Deshalb können Sie sich jederzeit an unsere Programmierer wenden, wenn Sie einen Bericht benötigen, der so noch nicht in ezKurs vorliegt. Dennoch bietet ezKurs für technisch versierte Anwender komfortable Zugangsmöglichkeiten für die Erstellung neuer Berichte.

#### So geht das:

- 1. Die Berichtsfunktion finden Sie jeweils im Hauptmenü "Personen", "Kursverwaltung" und "Auftragsbearbeitung" als Menüpunkt "Berichte" oder bei einer geöffneten Liste oder eines Datensatzes im Hauptmenüpunkt "Bearbeiten" bzw. im Kontextmenü. Es öffnet sich das Fenster "Bericht wählen".
- 2. Klicken auf die Schaltfläche Neu. Es öffnet sich das Fenster "Bericht bearbeiten".
- 3. Im Eingabefeld "Bezeichnung" können Sie nun einen neuen Berichtsnamen eingeben.
- 4. Nun wählen Sie eine Vorlagedatei. Dies geht über das Icon mit den drei Punkten "... neben dem Eingabefeld "Vorlagedatei".
- 5. Im folgenden fahren Sie fort wie unter "Eine Berichtsdefinition ändern" beschrieben.

## **Eigene Listen**

"Eigene Listen" sind Listen, die Sie aus den in ezKurs 2.8.2 enthaltenen Tabellen und den darin verfügbaren Feldern selbst zusammenstellen können. Dies bedeutet beispielsweise, dass Sie eine eigene Adressliste mit allen für Ihre Arbeit relevanten Adressdaten definieren können.

"Eigene Listen" ist eine Funktion, die über SOL-Abfragen bedient wird. Für das Erzeugen einfacher SOL-Abfragen steht eine unterstützende Eingabemaske zur Verfügung. Falls Sie sich jedoch in SQL-Abfragen auskennen, können Sie die Abfrage direkt in das SOL-Feld der Eingabemaske schreiben.

Eigene Listen werden automatisch gepflegt. Sobald Sie also eine neue Adresse anlegen bzw. ändern, und diese den Bedingungen einer bestimmten eigenen Liste entspricht, so wird diese automatisch in diese eigene Liste übernommen. Falls Sie also beispielsweise eine eigene Liste angelegt haben, die alle Adressen mit einer E-Mail-Adresse anzeigt, so werden Adressen automatisch zu dieser Liste hinzugefügt wenn die Adresse eine E-Mail-Adresse besitzt bzw. werden aus dieser Liste wieder entfernt, wenn die Adresse KEINE E-Mail-Adresse mehr enthält.

Die eigenen Listen finden Sie nach ihrer Erstellung unter dem Hauptmenüpunkt "Personen" oder "Kursverwaltung" oder "Auftragsbearbeitung" in der Funktion "Eigene Listen".

#### Eine eigene Liste erstellen

Das Erstellen einer eigenen Liste wird hier an einem Beispiel erklärt:

Es soll eine Personenliste nur mit Adressen mit einer eingetragenen E-Mail-Adresse erstellt werden. Dabei sollen folgende Felder angezeigt werden: Suchbegriff der Adresse, E-Mail-Adresse, Telefonnummer, Strasse, PLZ und Ort.

#### So geht das:

- 1. Die eigenen Listen finden Sie im Hauptmenü "Personen" oder "Kursverwaltung" oder "Auftragsbearbeitung" im Menüpunkt "Eigene Listen" als Untermenüpunkt "Alle Listendefinitionen". Es öffnet sich das Fenster "Listendefinitionen".
- 2. Im Fenster "Listendefinitionen" klicken Sie auf die Schaltfläche Neu. Sie kopieren nicht und es öffnet sich das Fenster "Neue Listendefinition".
- 3. Im Fenster "Neue Listendefinition" geben Sie in das Feld "Bezeichnung" eine passende Bezeichnung ein. Für unser Beispiel würde die Bezeichnung "Adressen mit eingetragener E-Mail-Adresse" passen.
- 4. Dann wählen Sie im Feld "Haupttabelle" die Tabelle "PERSONEN" aus. Es ist sinnvoll die Adressen nach dem Suchbegriff zu sortieren. Deshalb wählen Sie "SUCHCODE" in das Feld "sortieren nach".
- 5. Nun wählen Sie die gewünschten Felder der Liste aus. Dazu markieren Sie das entsprechende Feld im Feld "Felder - verfügbar" und transferieren es per Klick auf die '>'-Schaltfläche in das Feld "Gewählte Felder". Für unsere Beispielliste sind das die Felder "SUCHCODE" (für den Suchbegriff), "EMAIL" (für die E-Mail-Adresse), "TELEFON" (für die Telefonnummer), "STRASSE", "PLZ" und "WOHNORT" (für die komplette Anschrift).
- 6. Jetzt wird die Filterabfrage gesetzt. Es sollen ja nur Adressen mit einer eingetragenen E-Mail-Adresse angezeigt werden. Dies erreichen Sie, indem Sie in das Feld "Filterbedingung" folgende Filterabfrage schreiben: EMAIL LIKE "\*@\*". Mehr dazu finden Sie unter "Filtermöglichkeiten"
- 7. Nun können Sie überprüfen, ob die Liste richtig definiert wurde. Klicken Sie dazu auf die Schaltfläche Prüfen. Wenn alles stimmt, bestätigen Sie Ihre Eingaben mit Klick auf die Schaltfläche OK des Fensters "Listendefinitionen".

Hinweis: Zum Bearbeiten eines Datensatzes aus einer eigenen Liste wird der Schlüssel dazu benötigt. Dann wählen Sie zusätzlich zu den gewünschten Feldern das Schlüsselfeld aus. Das ist das Feld "AKEY" bei Adresslisten (Personen) und "KKEY" bei Kurslisten.

## **Schnittstellen**

ezKurs 2.8.2 stellt einige Schnittstellen zu Ihrer Verfügung. Die wichtigsten sollen hier genannt und erklärt werden:

## MS Word / LibreOffice Writer

Briefe können über MS Word oder über LibreOffice Writer (früher Open Office Writer oder Staroffice) geschrieben werden. Dabei bietet ezKurs 2.8.2 großen Komfort, indem es die gewünschten Daten direkt an die Schreibprogramme übermittelt. Dazu dienen Dokumentvorlagen, die beispielhaft bereits mitgeliefert werden, und die Sie durch Ihre eigenen Vorlagen ergänzen können.

Mehr dazu finden Sie in den Lektionen Korrespondenz (Word, RTF, Excel, E-Mail, PDF, Bericht) und Die Vorlagenverwaltung.

## E-Mail

Zu einer Person können beliebig viele E-Mail-Adressen verwaltet werden. Die Eingabe geschieht über das Feld "E-Mail-Adresse" in der Eingabemaske. Sie versenden eine E-Mail, indem Sie auf die Pfeil-Schaltfläche ▶ hinter dem Feld "E-Mail-Adresse" klicken. Sie können selbst entscheiden, über welche Anwendung Sie ihre E-Mails versenden möchten:

- ▶ Über die interne Korrespondenz-Funktion
- ▶ Über den internen E-Mail-Dialog
- ▶ Über das E-Mail-Programm, welches auf dem Rechner als Standard-MAPI-Programm definiert ist
- ▶ Über Outlook (mailto:)

Mehr dazu finden Sie in den Lektionen Telefonie und E-Mail, Als E-Mail versenden und E-Mail versenden (alternativ).

## **SMS**

Mit einem Klick der RECHTEN Maustaste auf die Pfeil-Schaltfläche ▶ rechts neben dem Feld "Telefon-Nr" verwandelt sich die Pfeil-Schaltfläche in eine rote SMS-Schaltfläche. Darüber kann eine SMS an diese Telefonnummer verschickt werden. Die Voraussetzung dafür ist, dass Sie sich bei unserem SMS-Anbieter "Mobile Marketing System" anmelden. Die SMS-Anmeldung öffnet sich automatisch mit dem ersten Klick auf die rote SMS-Schaltfläche neben dem Eingabefeld zur Telefonnummer.

#### **Die SMS-Anmeldung**

Hier können Sie sich einen Testzugang oder gleich eine Lizenz besorgen. Um sich für den SMS-Versand anzumelden, gehen Sie wie folgt vor:

#### Absender-Nr.

Hier können Sie Ihre Absender-Nr. (Mobilfunknummer) eingeben. Die Anmeldung mit der Absender-Nr. bewirkt, dass diese bei jedem SMS-Versand angezeigt wird. Hinweis: Dadurch wird der Versand pro SMS etwas teurer.

### **Benutzer und Passwort**

Sie geben hier einen Benutzername und ein Passwort ein. Beides wird Ihnen nach der Freischaltung durch den SMS-Anbieter "Mobile Marketing System" mitgeteilt.

## So besorgen Sie sich einen Testzugang:

Mit Klick auf die Schaltfläche Anmeldung (oder auch auf das "SMS"-Bildchen links oben im Fenster) gelangen Sie auf das Anmelde-Formular von "Mobile Marketing System" im Internet. Dort können Sie sich über die Preise und Allgemeine Geschäftsbedingungen informieren und die Anmeldung vornehmen.

## TAPI - Die Telefonschnittstelle

Über die TAPI-Schnittstelle kann direkt aus ezKurs 2.8.2 heraus telefoniert werden. Damit wird die Telefonnummer direkt an das Telefon übergeben, so dass direkt von ezKurs aus eine Telefonnummer gewählt werden kann. Zum direkten Telefonieren klicken Sie dann einfach nur auf die Pfeil-Schaltfläche hinter dem Feld "Telefon-Nr." bzw. "Mobil/Auto".

Die Voraussetzung für die Anwahl über TAPI ist ein TAPI-fähiges Telefon (Beispiel: Tiptel 195). Die beste Kontrolle, ob die Anwahl über TAPI funktioniert, ist die Windows Wählhilfe. Funktioniert diese, dann klappt auch die Anwahl über TAPI. Die Einstellungen können Sie über Menü "Einstellungen" - "Optionen" vornehmen. Dazu klicken Sie im Fenster "Optionen" auf den Reiter "Kommunikation". Um den richtigen TAPI-Treiber zu wählen klicken Sie einfach auf "Einstellungen" - "TAPI-Eigenschaften".

## **Telefonnotiz**

Zusätzlich können Sie sich zum Telefonieren eine Telefonnotiz anzeigen lassen: damit wird ein Fenster geöffnet zur Eingabe einer Notiz zum Telefonat. Diese Telefonnotiz kann dann als Aufgabe, Termin oder Ereignis abgelegt werden.

Datum und Uhrzeit: Bereits beim Öffnen der Telefonnotiz sind Datum und Uhrzeit bereits eingetragen, so dass die Telefonnotiz sofort als Aufgabe mit aktuellem Datum oder als Termin oder Ereignis mit aktuellem Zeitpunkt verwendet werden kann. Aber natürlich können Datum und Uhrzeit noch beliebig verändert werden, um beispielsweise sofort nach dem Telefonat einen abgemachten Termin einzutragen.

Priorität und Bearbeiter: Die beiden Felder Priorität und Bearbeiter dienen nur der näheren Spezifikation bzw. Zuordnung der Aufgabe oder des Termins oder Ereignisses und können dann beispielsweise zum späteren Filtern und Sortieren in der Aufgaben-, Termin- bzw. Ereignisliste verwendet werden, wenn die Telefonnotiz entsprechend gespeichert wurde.

Grund, Notiz und Bemerkung: Hier können Sie guasi als Notizzettel während des Telefonierens einen Grund, eine kurze Notiz und einen beliebigen Fließtext eingeben. Nach dem Telefonat kann die Telefonnotiz dann entweder verworfen, also gelöscht, oder als Aufgabe, Termin oder Ereignis gespeichert werden.

Mit einem Klick auf die Schaltfläche als Aufgabe wird die Telefonnotiz als Aufgabe bei der entsprechenden Person angelegt und steht wie alle anderen Aufgaben auch in der Aufgabenliste zur Verfügung.

Mit einem Klick auf die Schaltfläche als Termin wird die Telefonnotiz als Termin bei der entsprechenden Person angelegt und steht wie alle anderen Termine auch in der Terminliste zur Verfügung.

Mit einem Klick auf die Schaltfläche als Ereignis wird die Telefonnotiz einfach zum Dokumentieren des Telefonats als Eintrag in der Ereignisliste der entsprechenden Person eingetragen.

Hinweis: Über den Hauptmenüpunkt "Einstellungen" - "Optionen" im Reiter "Kommunikation" - siehe Telefonie und E-Mail - können die beiden Funktionen 'TAPI' und 'Telefonnotiz' aktiviert bzw. deaktiviert werden.

CAPI (Anrufer-Erkennung)

Die Anrufer-Erkennung geschieht in der Regel über ISDN/CAPI, kann aber auch über TAPI erfolgen, soferr der TAPI Service Provider dies anbietet. Die Einstellungen können Sie über Menü "Einstellungen" "Optionen" vornehmen. Dazu klicken Sie im Fenster "Optionen" auf den Reiter "Kommunikation".

Mehr dazu finden Sie in der Lektion Telefonie und E-Mail.

## **IBAN-Prüfung**

Wird bei einer Bankverbindung die IBAN eingegeben, dann wird automatisch geprüft, ob diese IBAN-Nummer laut Prüfziffernberechnungsverfahren gültig ist. Wenn festgestellt wird, dass die IBAN laut Prüfverfahren ungültig ist, dann wird dies an einem roten X in der Schaltfläche neben der IBAN angezeigt. Eine gültige IBAN-Nummer wird durch ein grünes Häkchen angezeigt.

## **TWAIN (Scannen)**

Das Scannen von Dokumenten direkt aus ezKurs 2.8.2 heraus funktioniert über die TWAIN-Schnittstelle. Die Voraussetzung ist also ein Scanner, der auch über die TWAIN-Schnittstelle angesprochen werden kann - also einen TWAIN-Treiber anbietet. Es sind dann alle Funktionen möglich, die der mit dem Scanner mitgelieferte TWAIN-Treiber anbietet. Um zu Scannen, öffnen Sie die Eingabemaske einer Adresse. Dann klicken Sie auf den Reiter "Dokumente". Dort klicken sie auf die<br>Schaltfläche Neueingabe und im Fenster "Neues Dokument" auf die Schaltfläche Dokumente scannen.

Mehr dazu finden Sie in der Lektion Die Dokumentfunktion (Reiter 'Dokumente').

## Outlook

Mit dem Outlook-Abgleich in ezKurs 2.8.2 werden Adressen und Termine aus ezKurs mit Kontakten und Terminen aus Outlook abgeglichen. Dabei können Sie sowohl die Daten von ezKurs nach Outlook oder umgekehrt, also von Outlook nach ezKurs abgleichen. Empfohlen wird, den Datenbestand auf ezKurs als massgeblichen Bestand zu führen und immer nur in Richtung Outlook abzugleichen. Natürlich können aber auch Termine, die z.B. unterwegs per PDA erfasst und dann nach Outlook übertragen wurden, später wieder in Richtung ezKurs abgeglichen werden.

#### Die Möglichkeiten des Outlook-Abgleichs

- 1. Sie können Termine von ezKurs nach Outlook kopieren bzw. abgleichen. Dabei werden neu angelegte Termine sowie Änderungen von Termindaten nach Outlook übertragen. Wurde ein bereits früher nach Outlook übertragener Termin zwischenzeitlich in Outlook gelöscht, dann wird dieser Termin nur dann wieder nach Outlook übertragen, wenn die Option "in Outlook gelöschte Termine auch hier löschen" NICHT markiert ist. Ansonsten wird ein in Outlook gelöschter Termin nicht erneut nach Outlook übertragen sondern im Gegenteil auch in ezKurs gelöscht. Mit der zusätzlichen Option "hier gelöschte Termine auch in Outlook löschen" werden Termine, die früher bereits mit Outlook abgeglichen wurden und zwischenzeitlich in ezKurs gelöscht wurden, nun auch in Outlook gelöscht.
- 2. können Termine auch von Outlook nach ezKurs kopiert werden. Dabei werden bestehende Termine aus Outlook, die in ezKurs nicht vorhanden sind, nach ezKurs kopiert und dort wahlweise einer bestimmten Adresse oder jeweils einer speziell gewählten Adresse zugeordnet. Außerdem werden Änderungen von Termindaten ebenfalls nach ezKurs abgeglichen. Wenn gewünscht können die Termine sofort einem bestimmten Bearbeiter zugeordnet werden. Mit der zusätzlichen Option "in Outlook gelöschte Termine auch hier löschen" werden Termine, die früher bereits mit Outlook abgeglichen wurden und zwischenzeitlich in Outlook gelöscht wurden, nun auch in ezKurs gelöscht. Hinweis: Es werden nur einzelne Termine, keine Terminserien, Ereignisse oder Ereignisserien aus Outlook nach ezKurs übertragen.
- 3. Sie können Adressen von ezKurs nach Outlook kopieren bzw. abgleichen. Dabei werden neu angelegte Adressen sowie Änderungen von Adressdaten nach Outlook übertragen und dort als Kontakte angelegt.

Wurde eine bereits früher nach Outlook übertragene Adresse zwischenzeitlich in Outlook gelöscht, dann wird diese Adresse nur dann wieder nach Outlook übertragen, wenn die Option "in Outlook gelöschte Adressen auch hier löschen" NICHT markiert ist. Ansonsten wird eine in Outlook gelöschte Adresse nicht erneut nach Outlook übertragen sondern im Gegenteil auch in ezKurs gelöscht. Wenn gewünscht können auch die bei den Adressen eingetragenen Geburtstage nach Outlook übertragen werden, die dann dort als Geburtstags-Termine eingetragen werden.

Mit der zusätzlichen Option "hier gelöschte Adressen auch in Outlook löschen" werden Adressen, die

früher bereits mit Outlook abgeglichen wurden und zwischenzeitlich in ezKurs gelöscht wurden, nun auch in Outlook gelöscht.

4. können Adressen (Kontakte) auch von Outlook nach ezKurs kopiert werden. Dabei werden bestehende Adressen aus Outlook, die in ezKurs nicht vorhanden sind, nach ezKurs kopiert. Außerdem werden Änderungen von Adressdaten ebenfalls nach ezKurs abgeglichen. Mit der zusätzlichen Option "in Outlook gelöschte Adressen auch hier löschen" werden Adressen, die früher bereits mit Outlook abgeglichen wurden und zwischenzeitlich in Outlook gelöscht wurden, nun auch in ezKurs gelöscht.

## Durchführen des Outlook-Abgleichs

Den Outlook-Abgleich finden Sie im Menü "Datei" unter "Outlook-Abgleich". Dabei öffnet sich dann der Dialog zum Outlook-Abgleich. Die zuvor verwendeten Optionen sind automatisch wieder voreingestellt.

Gestartet wird der Outlook-Abgleich mit Klick auf die Schaltfläche Abgleich starten. Dabei werden abhängig von den gerade markierten Optionen zuerst die Termine und dann die Adressen mit den Daten in Outlook abgeglichen.

Hinweis: Bevor Sie den Outlook-Abgleich durchführen sollten Sie unbedingt eine Datensicherung durchführen (siehe Kapitel Datensicherung). Nach dem Abgleich kontrollieren Sie am besten Ihren Datenbestand.

## CIB pdf brewer

Der Druckertreiber CIB pdf brewer zum automatischen Erstellen von PDF-Dateien aus Worddokumenten kann in ezKurs auf verschiedene Art verwendet werden:

- 1. In einer Word-Vorlage kann als zu erstellendes Dokument anstelle eines Worddokuments mit der Datei-Erweiterung "doc" gleich eine PDF-Datei mit der Datei-Erweiterung "pdf" angegeben werden. Dann wird beim Verwenden dieser Vorlage direkt ein PDF-Dokument erzeugt.
- 2. In den Dokumentereitern abgelegte Worddokumente können mit einem Klick auf das CIB-Symbol direkt in eine PDF-Datei umgewandelt werden. Dabei ist egal, wie das Worddokument erstellt wurde, also in ezKurs oder nicht.

## Unterschrifts-PAD

ezKurs 2.8.2 bietet die Möglichkeit, PDF-Dokumente elektronisch zu unterschreiben. Die Voraussetzung dazu ist ein Unterschrifts-PAD "StepOver Signature PAD" der Firma StepOver GmbH - wie beispielsweise das naturaSign Pad Standard II - sowie die Software dazu zur sicheren handgeschriebenen e-Signatur eSignatureOffice Standard, ebenfalls von der Firma StepOver GmbH. Damit können PDF-Dokumente direkt aus ezKurs heraus unterschrieben werden, einfach mit einem Klick auf das entsprechende Unterschrifts-Symbol im Dokumente-Reiter mit einer PDF-Datei. Dabei kann über eine sogenannte Signaturschablone jeweils bestimmt werden, wieviele Unterschriftsfelder zum Unterschreiben an welcher Stelle des PDF-Dokuments platziert werden sollen.

## DWA - Wirtschaftsauskunft

Die Firma DWA Wirtschaftsauskunft GmbH verkauft Wirtschaftsinformationen über Gewerbetreibende und Privatpersonen, welche die Firmen Dun & Bradstreet Deutschland GmbH, Bürgel Wirtschaftsinformationen GmbH & Co. KG, und SolvenTec GmbH, erstellen.

ezKurs 2.8.2 bietet eine Schnittstelle zum DWA-Internetportal. Die Preise des DWA-Service finden Sie auf der Internetseite von DWA. Um auf jene zu gelangen, klicken Sie im Fenster "DWA-Anmeldung" auf das DWA-Logo links oben. Auf der Internetseite können Sie sich dann als ezKurs 2.8.2-Kunde registrieren lassen. Sie erhalten dann eine Kundennummer, Benutzername und Passwort. Damit können Sie sich in Zukunft von ezKurs 2.8.2 aus für einen DWA-Service anmelden.

## **Google Maps**

Google Maps ist ein Routenplaner im Internet. Aus ezKurs 2.8.2 heraus können Sie diesen auf zwei verschiedene Arten verwenden und dabei gleich mit Ihren Daten öffnen:

1. Bei den Schnittstellen. Dabei ist Google Maps in ezKurs 2.8.2 so eingerichtet, dass Ihre Adresse als Startadresse und die markierte Adresse als Zieladresse an Google Maps übermittelt wird.

Mehr dazu finden Sie in der Lektion Verknüpfen einer Schnittstelle.

2. Direkt in der Personeneingabemaske mit Klick auf die Symbol-Schaltfläche mit der Erdkugel hinter dem Eingabefeld für den Ort. Dabei wird die aktuelle Adresse direkt über Google-Maps angezeigt und kann damit überprüft werden.

## Direktes Öffnen installierter Programme und Internetseiten

Zu Ihrer Arbeitsunterstützung können Sie sich ezKurs 2.8.2 so einrichten, dass wichtige installierte Programme oder wichtige Internetseiten direkt aus ezKurs 2.8.2 heraus geöffnet werden.

Mehr dazu finden Sie in der Lektion Eigene Verknüpfungen (Links).

Weiter zum Kapitel Datenexport und -import ...

# Datenexport und -import

Dieses Kapitel beschreibt verschiedene Möglichkeiten zum Datenexport und -import, um Daten aus ezKurs in andere Dateiformate zu überführen bzw. aus anderen Formaten nach ezKurs zu importieren.

## **Exportieren von Daten**

ezKurs 2.8.2 bietet Ihnen unterschiedliche Funktionen, um einzelne Datensätze, Datensatzgruppen oder auch komplette Tabellen zu exportieren, also in verschiedene andere Dateiformate zu überführen. Sie können somit flexibel mit Ihren Daten umgehen und diese auch mit anderen Programmen verwenden.

## Exportieren kompletter Tabellen

Eine allgemeine Funktion mit sämtlichen verfügbaren Exportdefinitionen finden Sie im Hauptmenü "Datei" - "Exportieren". Damit können Sie komplette Listen in ein anderes Dateiformat exportieren, um beispielsweise mit diesen Daten auf einem anderen Rechner mit einer anderen Anwendung arbeiten zu können.

Im Fenster "Exportdefinitionen" ist eine Liste mit den möglichen Datensatzgruppen, die Sie exportieren können. Markieren Sie die Exportdefinition, die Sie zum Exportieren verwenden möchten, und klicken Sie auf die Schaltfläche OK.

"Exportdefinitionen" sind vordefinierte Listen, die Sie aus den in ezKurs 2.8.2 enthaltenen Tabellen und den darin verfügbaren Feldern selbst zusammenstellen können. Dies bedeutet beispielsweise, dass Sie eine eigene Adressliste nur mit den zum Exportieren relevanten Adressdaten anlegen können. Vor allem wenn öfters die gleichen Daten exportiert werden sollen, kann diese durch eine einmalige Definition immer wieder leicht wiederholt werden.

Eine "Exportdefinition" wird über eine sogenannte SOL-Abfrage bedient. Für das Erzeugen einfacher SOL-Abfragen steht eine unterstützende Eingabemaske zur Verfügung. Falls Sie sich jedoch in SOL-Abfragen auskennen, können Sie die Abfrage direkt in das SQL-Feld der Eingabemaske schreiben.

Die "Exportdefinitionen" finden Sie unter dem Hauptmenüpunkt "Datei" in der Funktion "Exportieren".

#### Eine neue Exportdefinition erstellen

Das Erstellen einer Exportliste wird hier an einem Beispiel erklärt:

Für einen Newsletter soll eine Personenliste mit E-Mail-Adresse, Vorname, Name und Briefanrede erstellt werden. Dabei sollen natürlich nur Adressen mit einer eingetragenen E-Mail-Adresse exportiert werden.

## So geht das:

- 1. Klicken Sie im Hauptmenü "Datei" auf die Funktion "Exportieren". Es öffnet sich das Fenster mit den "Exportdefinitionen".
- 2. Im Fenster "Exportdefinitionen" klicken Sie auf die Schaltfläche Neu. Sie kopieren nicht und es öffnet sich das Fenster "Neue Exportdefinition".
- 3. Im Fenster "Neue Exportdefinition" geben Sie in das Feld "Bezeichnung" eine passende Bezeichnung ein. Für unser Beispiel würde die Bezeichnung "Adressen mit eingetragener E-Mail-Adresse" passen.
- 4. Dann wählen Sie im Feld "Haupttabelle" die Tabelle "PERSONEN" aus. Es ist sinnvoll die Adressen nach der E-Mail-Adresse zu sortieren. Deshalb wählen Sie "EMAIL" in das Feld "sortieren nach".
- 5. Nun wählen Sie die gewünschten Felder der Liste aus. Dazu markieren Sie das entsprechende Feld im Feld "Felder - verfügbar" und transferieren es per Klick auf die Schaltfläche '>' in das Feld "Gewählte Felder". Für unsere Beispielliste sind das die Felder "EMAIL" (für die E-Mail-Adresse), "VORNAME" und "NAME" (für den Namen) sowie "BANREDE" (für die Briefanrede).
- 6. Jetzt wird die Filterabfrage gesetzt. Es sollen ja nur Adressen mit einer eingetragenen E-Mail-Adresse exportiert werden. Dies erreichen Sie, indem Sie in das Feld "Filterbedingung" folgende Filterabfrage schreiben: EMAIL LIKE "\*@\*". Mehr dazu finden Sie unter "Filtermöglichkeiten"
- 7. Nun können Sie überprüfen, ob die Liste richtig definiert wurde. Klicken Sie dazu auf die Schaltfläche Prüfen. Wenn alles stimmt, bestätigen Sie Ihre Eingaben mit Klick auf die Schaltfläche OK des Fensters "Exportdefinitionen".

## Exportieren ausgewählter Datensätze

Sie haben auch in jeder Liste die Möglichkeit, die ausgewählten - also markierten - Datensätze zu exportieren. Die Vorteile, die sich hier anbieten sind, dass Sie die Datensätze direkt einsehen können, und dass Sie diese durch Filtern (siehe Kapitel Filtermöglichkeiten) und Markieren (siehe Kapitel Listenbedienung) auf eine für Sie interessante Gruppe (z.B. alle Personen, die im aktuellen Monat Geburtstag haben) einschränken können.

#### So geht das:

- 1. Filtern Sie aus der Gesamtliste die gewünschte Gruppe (siehe Kapitel Filtermöglichkeiten)
- 2. Markieren Sie entweder alle oder aber die gewünschten Datensätze (siehe Lektion Markieren)
- 3. Öffnen Sie das Export-Fenster mit "Bearbeiten" (oder aus dem Kontextmenü "Bearbeiten" mit Klick mit der rechten Maustaste) und "Exportieren"
- 4. Wählen Sie die Felder, die exportiert werden sollen (z.B. Anrede und Anschrift für Serienbriefe)
- 5. Wählen Sie das Dateiformat, wohin exportiert werden soll
- 6. Starten Sie den Export mit Klick auf OK

Hinweis: Über die Schaltflächen Alle wählen und Keine wählen wird die Liste mit den Feldnamen entweder komplett markiert oder komplett demarkiert. Die Schaltfläche Auswahl invertieren kehrt die Auswahl um: es werden also markierte Felder demarkiert und demarkierte Felder werden markiert.

Die so erstellte Datei mit den exportierten Adressen können Sie beispielsweise in Word zum Erstellen eines Serienbriefes nutzen (siehe auch Lektion Serienbriefe über den Export).

## Adressenexport in eine VCard-Datei

Einzelne Adressen können in eine sogenannte VCard-Datei exportiert werden. Eine VCard-Datei ist eine standardisierte "elektronische Visitenkarte", die auch in anderen Systemen, wie beispielsweise in Mac OS X (Apple Adressbuch) und Smartphones (iPhone, iPad oder Android-Phones) oder Tablet-PCs verwendet wird. Damit können also Adressen aus ezKurs exportiert und in völlig andere Systeme importiert werden.

### So geht das:

- 1. Öffnen Sie die gewünschte Adresse, die exportiert werden soll.
- 2. Wählen Sie aus dem Kontextmenü "Bearbeiten" (Klick mit der rechten Maustaste in die freie Fläche im untersten Bereich des Fensters) die Funktion "Exportieren".
- 3. Wählen Sie eine Exportvorlage für VCards, z.B. die mitgelieferte Vorlage "VCard Vorlagedatei Person" (VCard Person. vct) und Bestätigen dies mit Klick auf OK.
- 4. Wählen Sie bei "Aktionen" die gewünschten Optionen zum Speichern und weiteren Bearbeiten der VCard (öffnen, als E-Mail senden, Verknüpfung auf Desktop).
- 5. Mit Klick auf OK wird die VCard entsprechend der Vorlagedefinitionen erstellt (siehe Lektion Allgemeine Funktionen einer Vorlage).

#### **Alternative "Drag and Drop"**

Ist nur die Erstellung einer VCard-Datei gewünscht, ohne weitere Aktionen der Vorlagedatei wie Versenden per E-Mail oder Transferieren per FTP, dann geht dies auch per "Drag and Drop" aus einer Adressenliste.

#### Voraussetzungen dafür:

- 1. das Vorhandensein einer VCard-Exportvorlage mit Thema "DragDrop", beispielsweise die mitgelieferte Vorlage "DragDrop-Vorlage Person" (DragDrop VCard Person.vct)
- 2. die aktivierte Listeneinstellung "Datensatz ziehen erlauben" siehe Lektion Allgemeine Einstellungen

Diese Exportvorlage wird dann beim Ziehen (Drag) eines Datensatzes aus der Liste verwendet und erstellt daraus eine VCard-Datei, die z.B. in eine andere ezSoftware-Anwendung gezogen und dort durch Fallenlassen (Drop) importiert werden kann.

#### Adressenexport in eine XML-Datei

Einzelne Adressen können in eine XML-Datei exportiert werden. XML wird unter anderem für den plattform- und implementationsunabhängigen Austausch von Daten zwischen verschiedenen Computersystemen eingesetzt. Das bedeutet, auch mit dem XML-Export können Adressen aus ezKurs exportiert und in völlig andere Systeme importiert werden, sofern diese solche XML-Dateien importieren können.

### So geht das:

- 1. Öffnen Sie die gewünschte Adresse, die exportiert werden soll.
- 2. Wählen Sie aus dem Kontextmenü "Bearbeiten" (Klick mit der rechten Maustaste in die freie Fläche im untersten Bereich des Fensters) die Funktion "Exportieren".
- 3. Wählen Sie eine Exportvorlage für XML, z.B. die mitgelieferte Vorlage "XML-Vorlagedatei Person" (XML-Datei Person xmt) und Bestätigen dies mit Klick auf OK.
- 4. Wählen Sie bei "Aktionen" die gewünschten Optionen zum Speichern und weiteren Bearbeiten der XML-Datei (öffnen, als E-Mail senden, Verknüpfung auf Desktop).
- 5. Mit Klick auf OK wird die XML-Datei entsprechend der Vorlagedefinitionen erstellt (siehe Lektion Allgemeine Funktionen einer Vorlage).

## **Alternative "Drag and Drop"**

Ist nur die Erstellung einer XML-Datei gewünscht, ohne weitere Aktionen der Vorlagedatei wie Versenden per E-Mail oder Transferieren per FTP, dann geht dies auch per "Drag and Drop" aus einer Adressenliste.

## Voraussetzungen dafür:

- 1. das Vorhandensein einer XML-Exportvorlage mit Thema "DragDrop", beispielsweise die mitgelieferte Vorlage "XML-Vorlagedatei Person" (XML-Datei Person.xmt)
- 2. die aktivierte Listeneinstellung "Datensatz ziehen erlauben" siehe Lektion Allgemeine Einstellungen

Diese Exportvorlage wird dann beim Ziehen (Drag) eines Datensatzes aus der Liste verwendet und erstellt daraus eine XML-Datei, die z.B. in eine andere ezSoftware-Anwendung gezogen und dort durch Fallenlassen (Drop) importiert werden kann.

## Terminexport in eine ICalendar-Datei

Einzelne Termine können in eine sogenannte iCalendar-Datei exportiert werden. Eine iCalendar-Datei ist ein standardisiertes Datenformat zum Austausch von Kalenderinhalten, die auch in anderen Systemen verwendet wird, wie beispielsweise in Smartphones (iPhone, iPad oder Android-Phones) oder Tablet-PCs. Damit können also Termine aus ezKurs exportiert und in völlig andere Systeme importiert werden, sofern diese solche iCalendar-Dateien importieren können.

## So geht das:

- 1. Öffnen Sie den gewünschten Termin, der exportiert werden soll.
- 2. Wählen Sie aus dem Kontextmenü "Bearbeiten" (Klick mit der rechten Maustaste in die freie Fläche im untersten Bereich des Fensters) die Funktion "Termin exportieren".
- 3. Wählen Sie eine Exportvorlage für iCalendar, z.B. die mitgelieferte Vorlage "ICalendar Vorlagedatei Termin" (ICalendar Termin.ict) und Bestätigen dies mit Klick auf OK.
- 4. Damit wird die iCalendar-Datei entsprechend der Vorlagedefinitionen erstellt (siehe Lektion Allgemeine Funktionen einer Vorlage).

## **Alternative "Drag and Drop"**

Ist nur die Erstellung einer iCalendar-Datei gewünscht, ohne weitere Aktionen der Vorlagedatei wie Versenden per E-Mail oder Transferieren per FTP, dann geht dies auch per "Drag and Drop" aus der Terminliste.

#### Voraussetzungen dafür:

- 1. das Vorhandensein einer iCalendar-Exportvorlage mit Thema "DragDrop", beispielsweise die mitgelieferte Vorlage "DragDrop-Vorlage Termin" (DragDrop Termin.ict)
- 2. die aktivierte Listeneinstellung "Datensatz ziehen erlauben" siehe Lektion Allgemeine Einstellungen

Diese Exportvorlage wird dann beim Ziehen (Drag) eines Datensatzes aus der Liste verwendet und erstellt daraus eine iCalendar-Datei, die z.B. in eine andere ezSoftware-Anwendung gezogen und dort durch Fallenlassen (Drop) importiert werden kann.

## **Importieren von Daten**

Sie können bestehende Adressdaten aus einer anderen Access-Datenbank, Excel-Tabelle, dBase-Datenbank oder einer VCard-Datei (elektronische Visitenkarte) oder einer Textdatei (mit Semikolon getrennt) nach ezKurs importieren. Der Import aus Access, Excel und dBase erlaubt dabei eine

beliebige Feld-Zuordnung, beim Import aus einer Textdatei müssen in der Textdatei die Felder angegeben werden.

Termine können ebenfalls importiert werden, und zwar als einzelne Termine aus einer sogenannten ICalendar-Datei (Kalenderinhalt) oder aus Excel-Tabellen, die beispielsweise von einem Call-Center angeliefert werden.

## Adressenimport aus Access, Excel oder dBase

Die Funktion zum Importieren von Adressen finden Sie im Hauptmenü "Personen", Menüpunkt "Importieren".

Beim Importieren von Adressdaten aus Access, Excel oder dBase wählen Sie zuerst die gewünschte Import-Datenbank und dann die darin enthaltene Tabelle mit den zu importierenden Adressen. Dabei werden die in der Tabelle zur Verfügung stehenden Felder in der linken Felderliste angezeigt. In der rechten Felderliste sehen Sie bereits die Zieltabelle "PERSONEN" mit den entsprechenden Feldern der Personentabelle.

Als Beispiel werden eine Access-Datenbank 'Testadressen.mdb', eine Excel-Tabelle 'Testadressen.xls' und eine dBase-Datenbank 'ADRESSEN. DBF' mitgeliefert.

Das Wichtigste nun ist die Zuordnung der einzelnen Felder aus Ihrer Import-Tabelle zu jeweils einem Feld der Ziel-Tabelle "PERSONEN". Damit legen Sie zum einen fest, welche Felder überhaupt, und in welche Felder der Personentabelle Ihre Daten importiert werden.

Diese Zuordnung geht sehr einfach durch Markieren der beiden Felder und Klick auf die Schaltfläche > oder einem Doppelklick auf eines der beiden Felder. Zur Vereinfachung wird beim Markieren eines Feldes der Import-Tabelle sofort auch ein Feld mit diesem Namen in der Ziel-Tabelle markiert, sofern es ein solches Feld dort gibt.

Möchten Sie eine Zuordnung rückgängig machen, dann genügt ein Doppelklick auf den entsprechenden Eintrag in der Liste mit den Feld-Zuordnungen oder Markieren des Eintrags und Klick auf die Schaltfläche  $\lt$ .

Mit Klick auf die Schaltfläche OK wird der Import dann durchgeführt.

## Adressenimport aus einer VCard-Datei

Die Funktion zum Importieren von VCard-Dateien finden Sie im Hauptmenü "Personen", Menüpunkt "Importieren" - "vCard...".

#### So geht das:

- 1. Wählen Sie die gewünschte zu importierende VCard-Datei mit der Dateiendung \*.vcf.
- 2. Wenn die Adresse aus der VCard-Datei eingelesen werden kann wird sie zur Kontrolle in einem Adressfenster angezeigt.
- 3. Möchten Sie die angezeigte Adresse tatsächlich importieren bestätigen Sie den Import mit Klick auf OK.
- 4. Jetzt wird geprüft, ob eine Adresse mit diesem Namen bereits existiert. Wenn ja, dann wird gefragt, ob Sie die Adresse dennoch importieren möchten.
- 5. Haben Sie den Import bestätigt, dann wird die Adresse importiert und wird sofort in der entsprechenden Adressenliste angezeigt.

Alternativ können solche VCard-Dateien auch per "Drag and Drop" direkt auf die Adressliste oder auch auf das Anwendungsfenster gezogen werden.

#### So geht das:

- 1. Öffnen Sie in ezKurs am besten die Personenliste: Gesamtübersicht. Diese Liste öffnet sich über die Schaltfläche "Personen (alle)" im Startmenü oder über das Hauptmenü "Personen" -"Gesamtliste..."..
- 2. Starten Sie das Programm auf Ihrem Rechner, das Dateien anzeigt und die Drag/Drop-Funktion ebenfalls unterstützt. Das kann zum Beispiel der bei Windows mitgelieferte Windows Explorer sein.
- 3. Öffnen Sie das Verzeichnis, in dem sich die VCard-Dateien befinden, die Sie in ezKurs importieren möchten.
- 4. Markieren Sie die gewünschten VCard-Dateien, klicken Sie dann ohne loszulassen mit der linken Maustaste auf die Markierung und ziehen Sie die Dateien am Mauszeiger auf die Programm-Schaltfläche von ezKurs in der Taskleiste (Leiste, in der auch die Uhrzeit angezeigt wird). Halten

Sie dabei die linke Maustaste stets gedrückt. Nun wird ezKurs automatisch maximiert und wieder im Vordergrund angezeigt.

- 5. Ziehen Sie die Markierung mit den Dateinamen irgendwo in die geöffnete Personenliste: Gesamtübersicht. Dort können Sie die linke Maustaste wieder loslassen.
- 6. Nun wird eine nach der anderen jede gewählte VCard-Datei wie oben beschrieben zur Kontrolle und Bestätigung in einem Adressfenster angezeigt.

## Adressenimport aus einer Textdatei

Die Funktion zum Importieren von Adressen finden Sie im Hauptmenü "Personen", Menüpunkt "Importieren" - "Textdatei...".

Beim Import aus einer Textdatei gibt es zwei Möglichkeiten, abhängig davon, wie diese Textdatei inhaltlich aussieht:

- 1. Der Import einer einzelnen Adresse: Dabei stehen die Felder mit Feldnamen und Inhalt untereinander in der Textdatei, jeweils in einer eigenen Zeile, Feldnamen und Inhalt durch Doppelpunkt getrennt. Als Beispiel dazu wird eine Datei 'schuster.txt' mitgeliefert.
- 2. Der Import mehrerer Adressen:

Dabei stehen in der ersten Zeile die Feldnamen mit Semikolon ';' getrennt, angeführt mit der Kennzeichnung 'FELDER:'. In allen weiteren Zeilen stehen dann jeweils in einer Zeile die Daten einer Adresse, die einzelnen Felder wieder mit Semikolon getrennt, und natürlich in der Reihenfolge wie in der ersten Zeile angegeben.

Als Beispiel dazu wird eine Datei 'Testadressen.txt' mitgeliefert.

## Terminimport aus einer ICalendar-Datei

iCalendar-Dateien können per "Drag and Drop" direkt auf eine bestimmte Adresse oder auf die Terminliste oder auch auf das Anwendungsfenster gezogen werden.

Haben Sie nur einen Termin zu importieren, also eine einzelne iCalendar-Datei, dann ziehen Sie diese Datei am besten direkt auf die Adresse, der dieser Termin zugeordnet werden soll. Auch wenn mehrere Termine, also mehrere iCalendar-Dateien, zur selben Adresse zugeordnet werden sollen, ziehen Sie diese Dateien am besten direkt auf die entsprechende Adresse. Dann erfolgt die Zuordnung der Termine zur Adresse automatisch ohne Nachfrage.

Möchten Sie mehrere Termine importieren, die unterschiedlichen Adressen zugeordnet werden sollen, dann ziehen Sie diese iCalendar-Dateien an besten auf die Terminliste oder auf das Anwendungsfenster. Dann wird bei jedem Termin vorher gefragt, zu welcher Adresse dieser Termin zugeordnet werden soll.

#### So geht das:

- 1. Öffnen Sie in ezKurs am besten die gewünschte Adresse oder auch die Terminliste.
- 2. Starten Sie das Programm auf Ihrem Rechner, das Dateien anzeigt und die Drag/Drop-Funktion ebenfalls unterstützt. Das kann zum Beispiel der bei Windows mitgelieferte Windows Explorer sein.
- 3. Öffnen Sie das Verzeichnis, in dem sich die iCalendar-Dateien befinden, die Sie in ezKurs importieren möchten.
- 4. Markieren Sie die gewünschten iCalendar-Dateien, klicken Sie dann ohne loszulassen mit der linken Maustaste auf die Markierung und ziehen Sie die Dateien am Mauszeiger auf die Programm-Schaltfläche von ezKurs in der Taskleiste (Leiste, in der auch die Uhrzeit angezeigt wird). Halten Sie dabei die linke Maustaste stets gedrückt. Nun wird ezKurs automatisch maximiert und wieder im Vordergrund angezeigt.
- 5. Ziehen Sie die Markierung mit den Dateinamen irgendwo in die geöffnete Adresse oder Terminliste. Dort können Sie die linke Maustaste wieder loslassen.
- 6. Nun wird eine nach der anderen jede gewählte iCalendar-Datei zur Kontrolle und Bestätigung in einem Terminfenster angezeigt. Bei Drag/Drop NICHT direkt in eine geöffnete Adresse muss wie oben beschrieben zuvor jeweils eine Adresse ausgewählt werden.

Weiter zum Kapitel Datensicherung ...

# Datensicherung

## Die "Datensicherung" umfasst zwei Funktionalitäten:

Einmal können Sie mit Hilfe der Datensicherung eine komprimierte Backup-Datei (Standard zip-Datei) erstellen, aus der bei einem Datenverlust der ursprüngliche Datenbasiszustand wiederhergestellt werden kann.

Sie können aber auch Datenbanken und wahlweise andere Dateien auf ein beliebiges anderes Laufwerk in einen beliebigen anderen Ordner kopieren. Damit können die Daten z.B. auf ein Notebook transferiert werden, damit Sie mit dem Notebook unterwegs oder über das Wochenende arbeiten können.

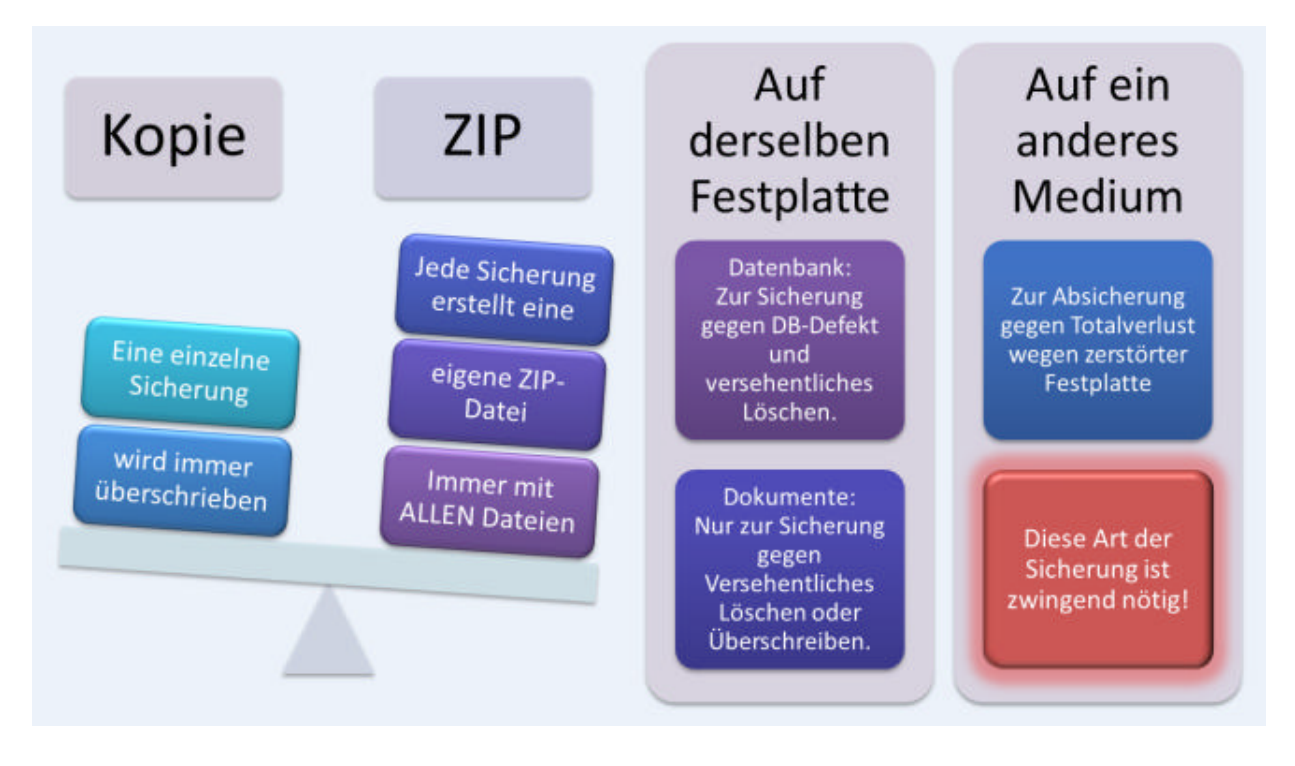

## **Die Datensicherung**

Zum besseren Verständnis werden hier zuerst einige Begriffe erklärt:

Datensicherungsauftrag: Ein Datensicherungsauftrag beinhaltet einen oder auch mehrere Datensicherungssätze. Das bedeutet, dass mit der Durchführung nur eines Datensicherungsauftrags gleich mehrere Datensicherungssätze bearbeitet werden können. Somit können Sie Ihre Datensicherungssätze sinnvoll in Datensicherungsaufträgen gliedern und bei der Durchführung Zeit sparen.

Datensicherungssatz: Ein Datensicherungssatz ist Bestandteil eines Datensicherungsauftrags. Ein Datensicherungssatz beschreibt einen bestimmten Sicherungsjob mit einer bestimmten Datenquelle und dem Sicherungsziel.

Datenquelle: Eine Datenquelle bezeichnet die Ordner mit Dateien und gegebenenfalls Unterordner, die gesichert werden sollen. Die Datenquelle wird also durch eine genaue Pfadangabe benannt. Sicherungsziel: Das Sicherungsziel ist ein bestimmter Ordner, der die komprimierte Backup-Datei bzw. die zu sichernden Dateien als Kopien beinhalten soll. Das Sicherungsziel wird ebenfalls durch eine

Pfadangabe genau benannt.

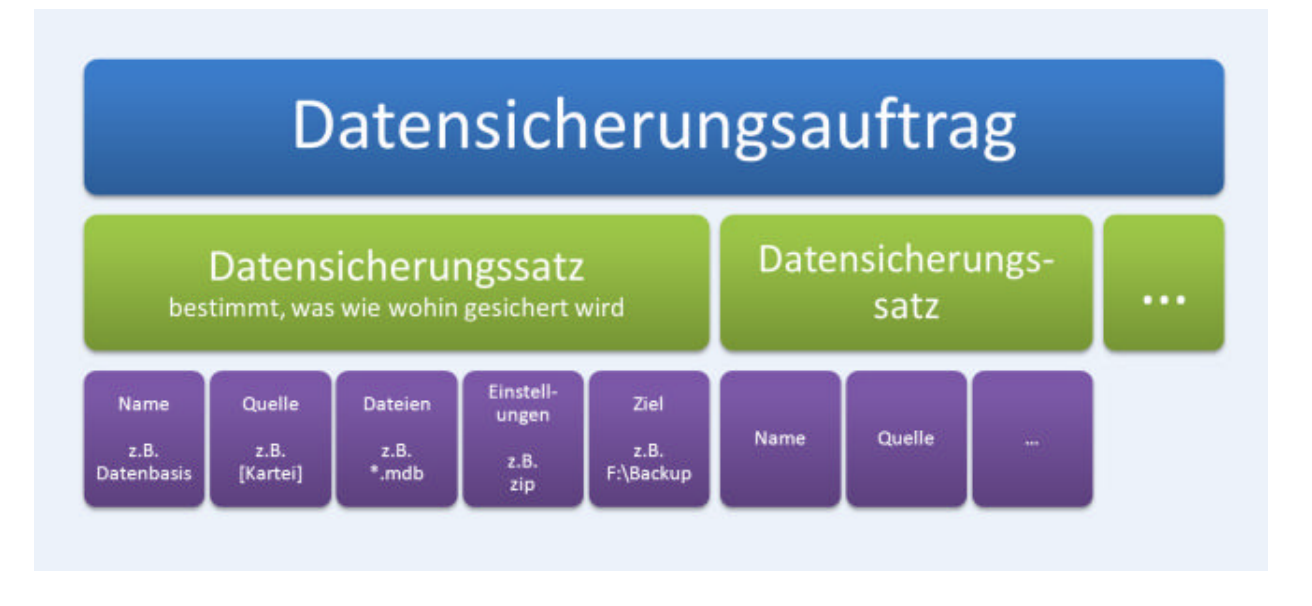

## Mitgelieferte Datensicherungsaufträge

Zu Ihrer Arbeitsunterstützung und als Beispiele liefert ezKurs 2.8.2 bereits einige definierte Datensicherungsaufträge mit Datensicherungssätzen mit. Die Quelldateien der Datensicherungssätze sind Ordner oder Datenbanken - sogenannte "Karteien" - im Programminstallationsverzeichnis und/oder im Installationsverzeichnis der Datenbanken. Als Sicherungsziele werden verschiedene Beispiele genannt. Dabei steht das Laufwerk F: beispielhaft für die Sicherungsziele Server, Notebook oder Memory-Stick. Sicherungen auf die Festplatte des Rechners können ohne Änderung verwendet werden, da diese Laufwerke bekannt sind und die Sicherungsordner entweder schon mitgeliefert sind oder bei der ersten Durchführung des Datensicherungsauftrags angelegt werden.

## Es gibt folgende mitgelieferte Datensicherungsaufträge

#### Datentransfer auf Server/Notebook/Memorystick:

Dieser Datensicherungsauftrag beinhaltet beispielhaft mehrere Datensicherungssätze, mit denen zum einen die Datenbasis (die Kartei) und die Vorlagen sowie die erstellten Dokumente, Briefe und E-Mails durch Kopieren auf das Laufwerk F: gesichert werden.

#### Komplettsicherung mit allen Ordnern:

Dieser Datensicherungsauftrag beinhaltet ebenfalls beispielhaft mehrere Datensicherungssätze, mit denen für Datenbasis, Vorlagen, Dokumente, Briefe und E-Mails jeweils eine komprimierte Backup-Datei erstellt wird, die durch Kopieren auf das Laufwerk C: in den Ordner Datensicherung\ezKurs und Unterordner gesichert werden.

#### **Schnellsicherung auf Festplatte:**

Diese Datensicherungsaufträge erstellen jeweils eine komprimierte Backup-Datei, die nur die Datenbasis (Kartei) enthält, und stellt diese in den Ordner "Backup" im "Ausführen in"-Ordner.

### Erstellen eines Datensicherungsauftrags

- 1. Bevor Sie einen Datensicherungsauftrag erstellen, schließen Sie alle offenen Fenster des Programms.
- 2. Die Datensicherungsfunktion finden Sie im Hauptmenüpunkt "Datei". Klicken Sie auf den Untermenüpunkt "Daten sichern" des Menüpunkts "Datensicherung". Es öffnet sich der Dialog "Datensicherung starten...". Dieser Dialog beinhaltet eine Liste mit allen bereits vorhandenen Datensicherungsaufträgen.
- 3. Klicken Sie auf die Schaltfläche Neueingabe des Dialogs "Datensicherung starten...". Es öffnet sich der Dialog "Details zum Datensicherungsauftrag".
- 4. Zuerst geben Sie in das Eingabefeld "Name" eine passende Bezeichnung für den neuen Datensicherungsauftrag ein.
- 5. Mit einem Doppelklick ins Feld "Ziel" oder mit Klick auf die Ordner-Schaltfläche neben dem Feld "Ziel" erscheint der Dialog "Ziel-Ordner wählen", womit Sie den Pfad (Laufwerk und gegebenfalls den Ordner) des Datensicherungs-Ziels wählen.

### Automatische Datensicherungssätze

Klicken Sie im noch geöffneten Dialog "Details zum Datensicherungsauftrag" auf die Schaltfläche

Neueingabe. Bei einem neuen Datensicherungsauftrag, der noch keine Datensicherungssätze enthält, haben Sie nun die Möglichkeit, aus drei Vorschlägen automatisch Datensicherungssätze zu erstellen. Dabei gibt es folgende Wahlmöglichkeiten:

- ▶ Vorschlag für eine Komplettsicherung: Dabei werden fünf Datensicherungssätze erstellt zur Sicherung der Datenbasis, des Vorlagenordners und der Ordner für Dokumente, Briefe und E-Mails, jeweils zusammen gepackt (komprimiert) in fünf Backup-Dateien (zip-Dateien).
- ▶ Vorschlag für eine Datenbanksicherung: Dabei wird nur ein einzelner Datensicherungssatz erstellt zur Sicherung der Datenbasis, ebenfalls zusammen gepackt (komprimiert) in eine Backup-Datei (zip-Datei).
- ▶ Vorschlag für eine komplette Kopie: Dabei werden fünf Datensicherungssätze erstellt zur Sicherung der Datenbasis, des Vorlagenordners und der Ordner für Dokumente, Briefe und E-Mails. Hier aber NICHT gepackt sondern als exakte Kopie der Ordner auf das gewählte Datensicherungs-Ziel.
- ▶ Datensicherungssatz selbst anlegen: Damit werden KEINE Datensicherungssätze automatisch erstellt sondern Sie können völlig eigene Datensicherungssätze definieren.

#### Erstellen eines eigenen Datensicherungssatzes

Natürlich können auch eigene Datensicherungssätze erstellt werden:

- 1. Klicken Sie im geöffneten Dialog "Details zum Datensicherungsauftrag" auf die Schaltfläche Neueingabe. Bei einem neuen Datensicherungsauftrag ohne Datensicherungssätze wählen Sie aus dem Vorschlags-Menü den Punkt "Datensicherungssatz selbst anlegen", sonst ist dies nicht mehr nötig. Es öffnet sich der Dialog "Datensicherungssatz", mit dessen Hilfe Sie den ersten Datensicherungssatz zu diesem Auftrag erstellen können.
- 2. Geben Sie in das Eingabefeld "Name" eine passende Bezeichnung für diesen Datensicherungssatz ein.
- 3. Geben Sie in das Eingabefeld "Quelle" den Pfad des Quell-Ordners ein. Sie können das Quellverzeichnis aber auch mit Hilfe des Dialogs "Quell-Ordner wählen" auswählen, indem Sie auf die Ordner-Schaltfläche neben dem Eingabefeld "Quelle" klicken.
- 4. In das Eingabefeld "Dateien" geben Sie nun ein, welche Dateien Sie vom Quellverzeichnis gesichert haben möchten. Beispiel: \*.\* sichert alles, \*.mdb sichert nur die Datenbanken, \* doc sichert alle Word-Dokumente
- 5. Wählen Sie nun die gewünschten Optionen: Mit "Dateien komprimieren (zip)" wird bei der Durchführung der Datensicherung eine komprimierte Backup-Datei (zip-Datei) erstellt, ansonsten werden die angegebenen Dateien nur kopiert. Mit "immer ALLE Dateien sichern" werden alle Dateien des Quell-Ordners gesichert, ansonsten werden nur die Dateien gesichert, die sich im Vergleich zum Ziel-Ordner geändert haben. Mit "alle Unterordner mit sichern" wird der Quell-Ordner mitsamt aller Unterordner gesichert, sonst nur der Quell-Ordner.
- 6. Geben Sie in das Eingabefeld "Ziel" den Pfad des Ziel-Ordners ein. Sie können das Zielverzeichnis aber auch mit Hilfe des Dialogs "Ziel-Ordner wählen" auswählen, indem Sie auf die Ordner-Schaltfläche neben dem Eingabefeld "Ziel" klicken. Der Platzhalter "[Ziel]" steht für das im Datensicherungsauftrag definierte Zielverzeichnis. Damit muss bei einer etwaigen Änderung des Zielverzeichnisses nicht jeder Datensicherungssatz einzeln geändert werden - es genügt die Änderung im Datensicherungsauftrag, dies wirkt sich über den Platzhalter "[Ziel]" dann automatisch auf alle so definierten Datensicherungssätze aus. Der Ziel-Ordner muss übrigens noch nicht vorhanden sein. Er wird gegebenenfalls bei der Durchführung der Datensicherung automatisch angelegt.
- 7. Zuletzt kann noch eine FTP-Verbindung angegeben werden. Dann wird die erstellte Datensicherungsdatei auch auf den dort angegebenen FTP-Server transferiert.
- 8. Bestätigen Sie nun Ihre Eingaben mit Klick auf die Schaltfläche OK des Dialogs "Datensicherungssatz". Damit wird der eben definierte Datensicherungssatz gespeichert und dem Datensicherungsauftrag zugeordnet. Nun können Sie beliebig weitere Datensicherungssätze wie beschrieben erstellen und diesem Auftrag zuordnen.
- 9. Abschließend speichern Sie den kompletten Datensicherungsauftrag mit Klick auf die Schaltfläche OK.

## Datensicherungs-Optionen

## "Dateien komprimieren (zip)"

Aktivieren Sie diese Option, dann wird eine Backup-Datei erstellt, die auch für eine spätere Datenwiederherstellung genutzt werden kann.

Die Backup-Datei wird automatisch komprimiert (zip-Datei), wobei alle Dateien und gegebenenfalls Ordner des Quell-Ordners in eine einzige Datei zusammengepackt werden. Der Name dieser BackupDatei setzt sich aus dem Datum und der Uhrzeit der Datensicherung zusammen. Eine so erstellte Backup-Datei wird nie überschrieben, somit sind fortlaufende Datensicherungen möglich.

Wird diese Option nicht aktiviert, dann wird keine Backup-Datei erstellt, die Dateien und gegebenenfalls Ordner des Quell-Ordners werden vielmehr einzeln in den Ziel-Ordner kopiert. Dabei werden also eventuell zuvor in denselben Ziel-Ordner kopierte Dateien überschrieben. Eine solche Kopie (auch Datentransfer genannt) kann nicht nur zum Zweck der Datensicherung genutzt werden. Der Datentransfer ermöglicht auch, Daten für die ortsunabhängige Arbeit auf ein Notebook zu kopieren. Damit können Sie dann mit dem Notebook unterwegs oder über das Wochenende daheim arbeiten. Danach können die Daten über einen Datentransfer vom Notebook wieder auf den Bürorechner oder den Server transferiert werden.

Hinweis: Dabei wird KEIN Datenabgleich zwischen beiden Rechnern durchgeführt, die Dateien werden nur kopiert. Das heißt, wenn auf dem Zielrechner zwischenzeitlich gearbeitet wurde, dann gehen die Änderungen verloren, wenn der Datentransfer durchgeführt wird.

#### "immer ALLE Dateien sichern"

Aktivieren Sie diese Option, dann werden immer alle Dateien des Quell-Ordners gesichert, auch wenn diese bereits so gesichert vorliegen und sich nicht geändert haben.

Hinweis: Beim Sichern in eine zip-Datei werden IMMER alle Dateien gesichert. Diese Option wird dabei also automatisch eingeschaltet und läßt sich nicht mehr abschalten.

Wird diese Option nicht aktiviert, dann werden nur die Dateien gesichert, die sich gegenüber dem Ziel-Ordner geändert haben. Sind im Ziel-Ordner noch keine Dateien vorhanden, dann werden natürlich ebenfalls alle Dateien gesichert.

## "alle Unterordner mit sichern"

Aktivieren Sie diese Option, dann werden nicht nur alle Dateien des Quell-Ordners gesichert, sondern auch alle im Quell-Ordner enthaltenen Ordner, Unterordner und darin enthaltenen Dateien. Es ist dabei unerheblich, ob dabei eine Backup-Datei erstellt wird oder die Dateien mit Ordnern nur kopiert werden. In beiden Fällen werden mit dieser Option auch alle Ordner mit in die Backup-Datei "gezippt" oder eben in den Ziel-Ordner kopiert.

Wird diese Option nicht aktiviert, dann werden nur die direkt im Quell-Ordner enthaltenen Dateien gesichert, keine Dateien von etwaigen Unterordnern.

## Durchführen einer Datensicherung

- 1. Bevor Sie eine Datensicherung durchführen, schließen Sie alle offenen Fenster des Programms.
- 2. Die Datensicherungsfunktion finden Sie im Hauptmenüpunkt "Datei". Klicken Sie auf den Untermenüpunkt "Daten sichern" des Menüpunkts "Datensicherung". Es öffnet sich der Dialog "Datensicherung starten...". Dieser Dialog beinhaltet eine Liste mit allen bereits vorhandenen Datensicherungsaufträgen.
- 3. Markieren Sie den gewünschten Datensicherungsauftrag und klicken zur Durchführung des Datensicherungsauftrags auf die Schaltfläche Starten der Datensicherung.
- 4. Die Datensicherung wird nun automatisch durchgeführt. Dabei wird für jeden Datensicherungssatz mit Option "Dateien komprimieren (zip)" eine Backup-Datei erstellt und ein entsprechender Eintrag zur Daten-Wiederherstellung erzeugt.
- 5. Nach Fertigstellung des kompletten Datensicherungsauftrags wird das Datum der Sicherung eingetragen.

## Die Datenwiederherstellung

Natürlich können verlorengegangene Dateien mittels einer Datenwiederherstellung aus einer Backup-Datei wieder in das Programm bzw. den entsprechenden Ordner wiederhergestellt werden. Dabei ist zu beachten, dass mit jeder Durchführung einer Datensicherung eine Backup-Datei erzeugt wird, und zwar immer im Zielordner des ersten Datensicherungssatzes eines Datensicherungsauftrags.

Hinweis: Die Datenwiederherstellung sichert wieder diejenigen Daten zurück, die in der Backup-Datei stehen, die für die Datenrücksicherung benutzt wird. Daten, die seit der Erstellung dieser Backup-Datei verändert wurden, gehen dadurch zwangsläufig verloren.

- 1. Bevor Sie eine Datenwiederherstellung durchführen, schließen Sie alle offenen Fenster des Programms.
- 2. Die Datenwiederherstellungsfunktion finden Sie im Hauptmenüpunkt "Datei". Klicken Sie auf den Untermenüpunkt "Daten wiederherstellen" des Menüpunkts "Datensicherung". Es öffnet sich der Dialog "Datenwiederherstellung starten". Dieser Dialog beinhaltet eine Liste aller Backup-Dateien, die bei der Durchführung eines Datensicherungsauftrags erstellt wurden. Hinweis: Es kann sein, dass die Meldung erscheint: "In diesem Ordner existieren keine Wiederherstellungssätze". Schließen Sie in diesem Fall diesen Hinweis mit Klick auf die Schaltfläche OK und klicken Sie dann auf die Schaltfläche Backup-Ordner. Wählen Sie in dem nun geöffneten Dialog "Backup - Ordner wählen" den Ordner aus, in dem Ihre Datensicherung (und damit auch die Backup-Datei) gespeichert ist. Nun erscheint in der Liste alle Backup-Dateien, die in diesem Ordner vorhanden sind. Der Name einer Backup-Datei besteht aus Datum (jijj, mm, tt) und Uhrzeit (hhmmss). Daran können Sie die aktuellste Datei erkennen. Diese ist auch bereits markiert.
- 3. Markieren Sie nun den gewünschten Datenwiederherstellungssatz in der Liste und klicken Sie zur Durchführung auf die Schaltfläche Starten der Wiederherstellung.
- 4. Als nächstes öffnet sich der Dialog "Wiederherstellungs-Optionen". Hier ist standardgemäß die Option "Hinweis, falls Datei bereits existiert" aktiviert. Dies bedeutet, dass Sie bei Dateien mit identischen Namen gefragt werden, ob die Datei im Zielordner durch die gesicherte Datei ersetzt werden soll. Diese Aktion ist die sicherste von allen, da sie für jede Datei eine Kontrolle bietet, kann aber insbesondere bei vielen Dateien auch lästig sein. Aktivieren Sie die Option "Dateien immer überschreiben", werden alle Dateien im Zielordner von gesicherten Dateien mit identischem Namen ohne Hinweis überschrieben. Die Option "Dateien niemals überschreiben" bewirkt, dass Dateien mit identischem Namen nicht überschrieben werden.
- 5. Klicken Sie schließlich auf die Schaltfläche OK des Dialogs "Wiederherstellungs-Optionen", um die Datenwiederherstellung zu starten.

Weiter zum Kapitel Kontaktmöglichkeiten ...

# Kontaktmöglichkeiten

In diesem Kapitel finden Sie Kontaktmöglichkeiten und alles, was Sie an Hilfe und technischer Unterstützung zu ezKurs 2.8.2 erhalten können.

## **Unsere Anschrift**

ezSoftware Erich Schuster Hauptstrasse 25 CH-8259 Wagenhausen

Telefon-Hotline: 09005-090025 (1,49 Euro / Min.\*) \*) aus dem deutschen Festnetz. Für Anrufe aus den Mobilfunknetzen können abweichende Preise gelten.

Info-Telefon:

- CH: 08008-93487 nur aus der Schweiz erreichbar.

- DE: 08008-788898 nur aus Deutschland erreichbar.

E-Mail: hilfe@ezSoftware.info Internet: www.ezSoftware.info

## Software-Support zu ezKurs per Fernwartung

Sie möchten, dass Ihnen möglichst schnell telefonisch geholfen wird? Sie haben drei Möglichkeiten, unseren Software-Support zu ezKurs 2.8.2 per Fernwartung über die Telefon-Hotline \*) zu nutzen:

- 1. Über einen direkten Anruf bei der kostenpflichtigen Servicenummer der Telefon-Hotline \*) -Vorteil: die Abrechnung ist exakt bedarfs- und verbrauchsorientiert.
- 2. Über vorher gekaufte 60 Hotline-Minuten: Online-Bestellschein Nicht verbrauchte Hotline-Minuten werden für späteren Support aufbewahrt.
- 3. Über unseren Software-Servicevertrag: monatliche Zahlungen, ständiger Support, auch per Skype, Threema und Trello. http://www.ezKurs.info/Servicevertrag Euro.pdf | http://www.ezKurs.info/Servicevertrag CHF.pdf

\*) Telefon-Hotline: 09005-090025 (1.49 Euro / Min. \*\*)

\*\*) aus dem deutschen Festnetz. Für Anrufe aus den Mobilfunknetzen können abweichende Preise gelten.

## Technische Unterstützung im Internet

Hier finden Sie Hilfe und technische Unterstützung zu ezKurs 2.8.2 im Internet:

▶ FAO - Ihre Fragen / unsere Antworten

Hier im FAO-Bereich (FAO = Frequently Asked Ouestions) finden Sie häufig gestellte Fragen und unsere Antworten dazu. Vielleicht wurde Ihre Frage bereits gestellt und ist hier beantwortet.

Anfrage/Kontakt

Andere Anfragen nicht technischer Art - z.B. Werbeanfragen, Anfragen zu individueller Entwicklung und ähnliches - die weder im FAQ-Bereich noch in unserem Forum beantwortet sind, können Sie hier über unser Kontaktformular stellen.

Fragen zum Preis und Bestellung Alle Preise und Bestellmöglichkeiten finden Sie auf diesem Bestellschein. Dort können Sie per Bankeinzug oder am besten per Vorkasse (mit 5% Skonto) bestellen. Der Preis wird durch das Bestellformular automatisch entsprechend Ihren Angaben errechnet und ausgewiesen.

In jedem Fall erhalten Sie eine Rechnung per E-Mail zugeschickt.

# Preise und Bestellmöglichkeiten

#### Online-Bestellschein

Alle Preise und Bestellmöglichkeiten finden Sie auf diesem Bestellschein. Dort können Sie per Bankeinzug oder am besten per Vorkasse (mit 5% Skonto) bestellen. Der Preis wird durch das Bestellformular automatisch entsprechend Ihren Angaben errechnet und ausgewiesen. In jedem Fall erhalten Sie eine Rechnung per E-Mail zugeschickt.

## Zusatz: Software-Servicevertrag für Pflege und Support

Software-Servicevertrag in Euro | Software-Servicevertrag Schweiz (in CHF) PDF-Dokument, zum Öffnen einfach anklicken, dann ausdrucken, ausfüllen und einschicken, am besten eingescannt per E-Mail.

#### Mieten: Software-Mietvertrag per Post oder E-Mail

Software-Mietvertrag in Euro | Software-Mietvertrag Schweiz (in CHF) PDF-Dokument, zum Öffnen einfach anklicken, dann ausdrucken, ausfüllen und einschicken, am besten eingescannt per E-Mail.